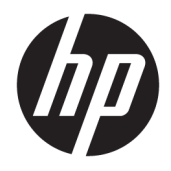

HP Officejet Pro 6830

Felhasználói útmutató

#### **Szerzői jogok**

© 2014 Copyright Hewlett-Packard Development Company, L.P.

1. kiadás, 2014/7

#### **Hewlett-Packard Company – megjegyzések**

A jelen dokumentumban szereplő információk minden előzetes értesítés nélkül megváltozhatnak.

Minden jog fenntartva. Az anyag reprodukciója, átvétele vagy fordítása a Hewlett-Packard előzetes írásbeli engedélye nélkül tilos, kivéve a szerzői jogi törvények által engedélyezett módszereket.

A HP termékeire és szolgáltatásaira kizárólag a termékekhez és szolgáltatásokhoz mellékelt kifejezett garanciális nyilatkozatokban foglalt garancia vonatkozik. Az itt található információk nem értelmezhetők további garanciális kötelezettségként. A HP nem felelős a dokumentum műszaki vagy szerkesztői hibáiért, illetve a mulasztásokért.

#### **Védjegyek**

A Microsoft, a Windows, a Windows XP, a Windows Vista, a Windows 7, a Windows 8, valamint a Windows 8.1 a Microsoft Corporation bejegyzett védjegye az Egyesült Államokban.

Az ENERGY STAR név és az ENERGY STAR jelzés az Egyesült Államokban bejegyzett jelzések.

A Mac, az OS X és az AirPrint az Apple Inc. az Egyesült Államokban és más országokban bejegyzett védjegye.

#### **Biztonsági információk**

### ⚠

A termék használata során mindenkor érvényesíteni kell azokat az alapvető biztonsági előírásokat, amelyek révén elkerülhetők a tűz vagy áramütés okozta személyi sérülések.

1. Olvassa át figyelmesen a nyomtató dokumentációjában található utasításokat.

2. Tartsa szem előtt a készüléken feltüntetett valamennyi figyelmeztetést és utasítást.

3. Tisztítás előtt szüntesse meg a készülék csatlakozását az elektromos táphálózathoz.

4. A készüléket nem szabad víz közelében üzembe helyezni, és akkor sem, ha az üzembe helyezést végző személy vagy ruházata nedves.

5. A készüléket vízszintes, szilárd felületen kell elhelyezni.

6. Olyan biztonságos helyen üzemeltesse a készüléket, ahol senki sem léphet a kábelekre, illetve senki sem botolhat meg a vezetékekben, és ahol a vezetékek károsodása megakadályozható.

7. Ha a termék nem működik megfelelően, tekintse meg a [Megoldás keresése,](#page-96-0) részt.

8. Nem tartalmaz felhasználó által javítható alkatrészeket. A javítást bízza megfelelően képzett szakemberre.

# Tartalomjegyzék

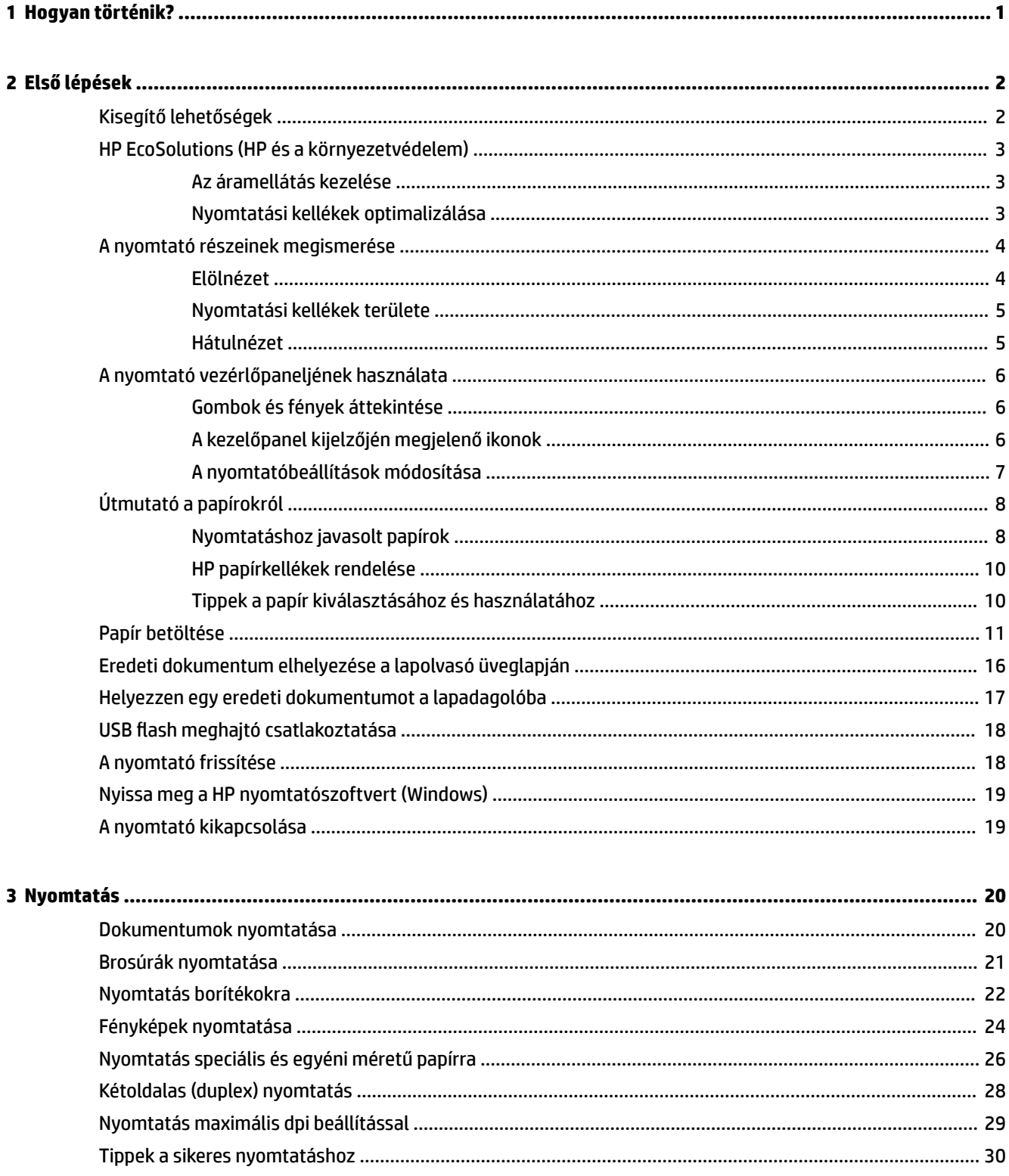

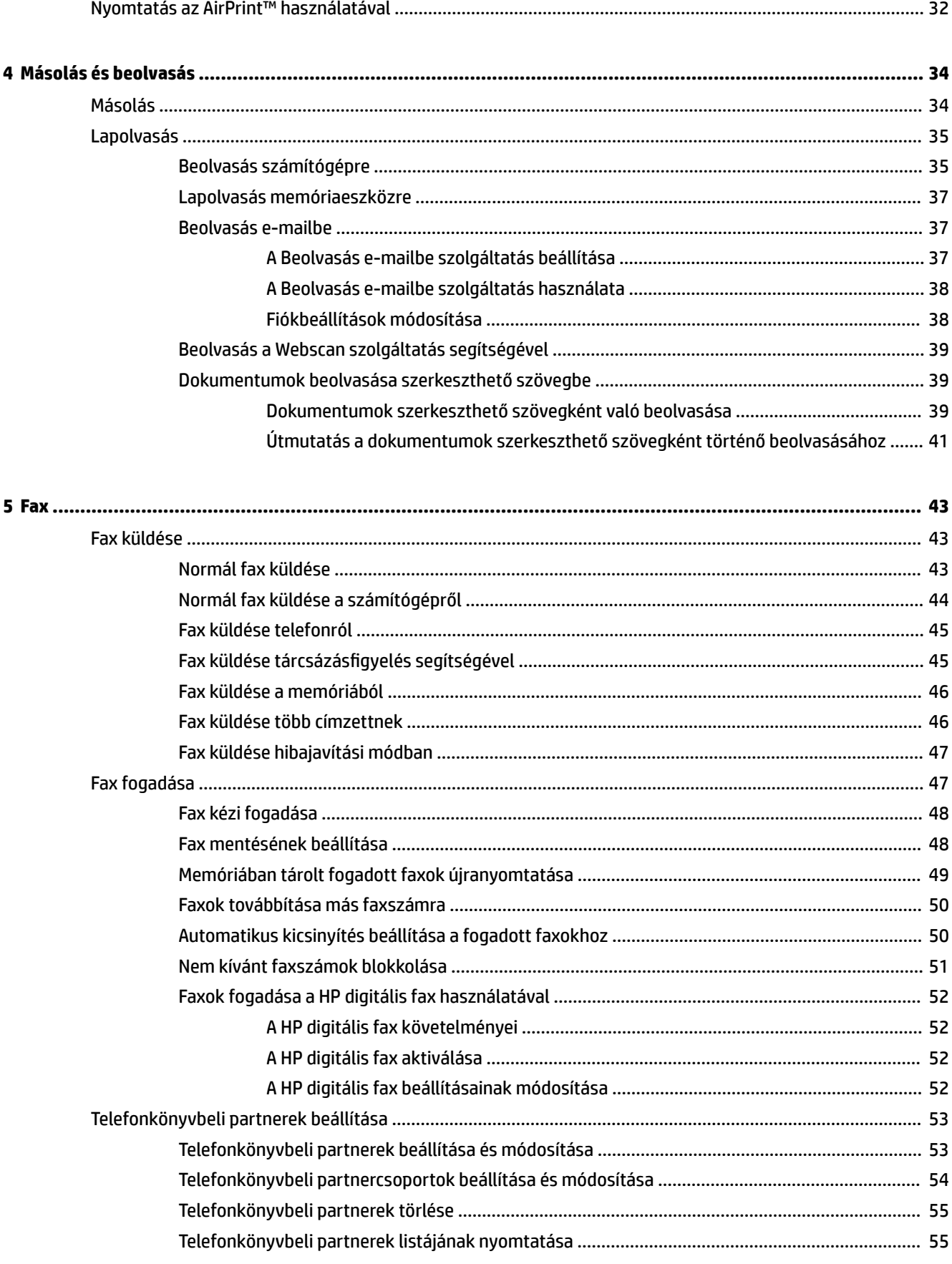

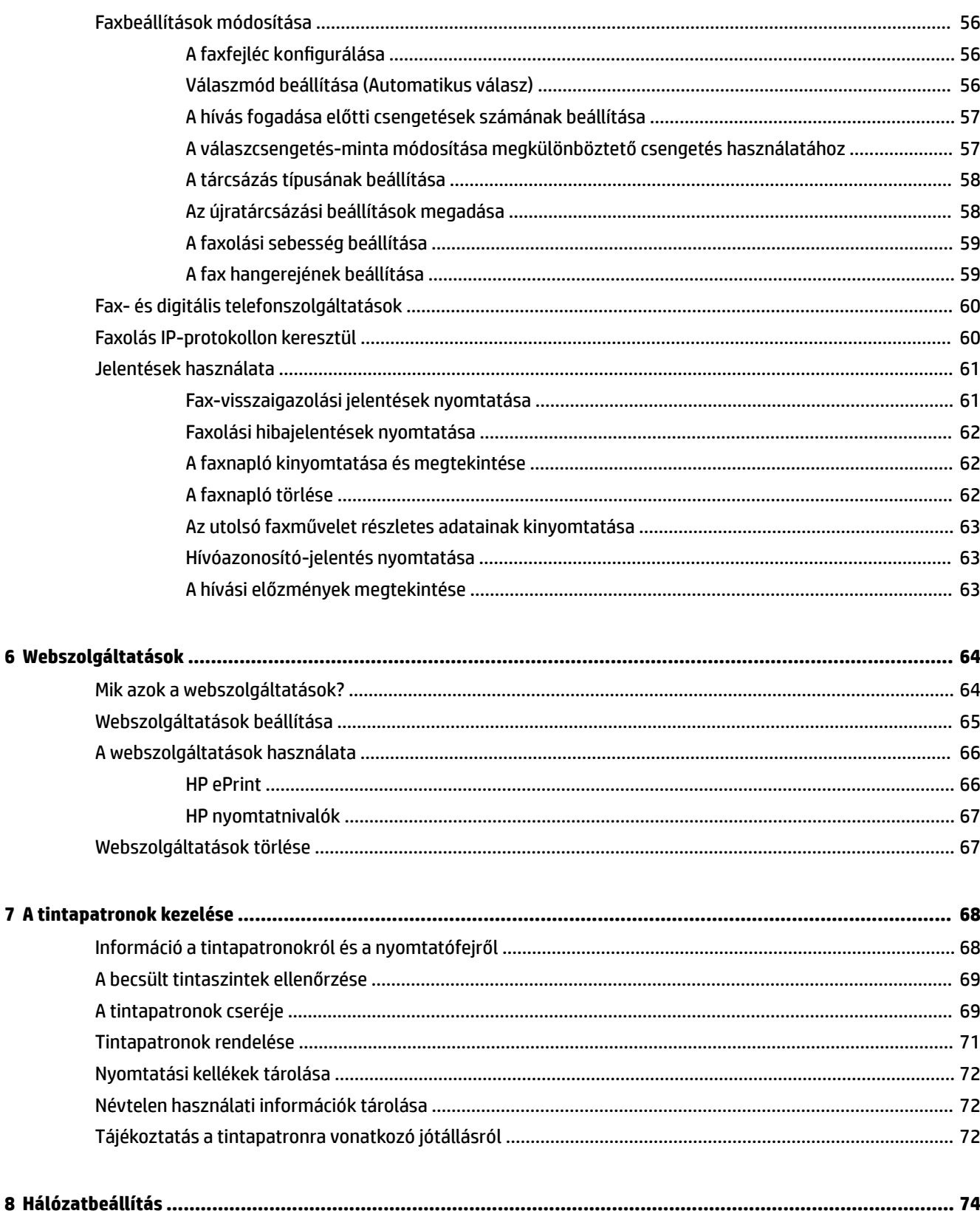

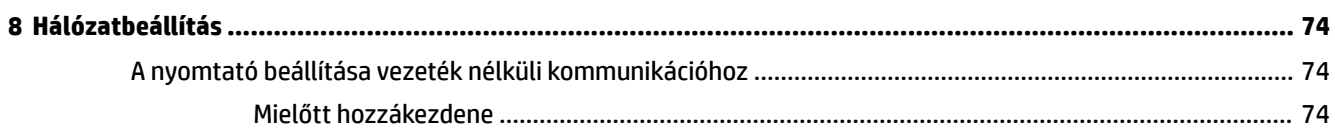

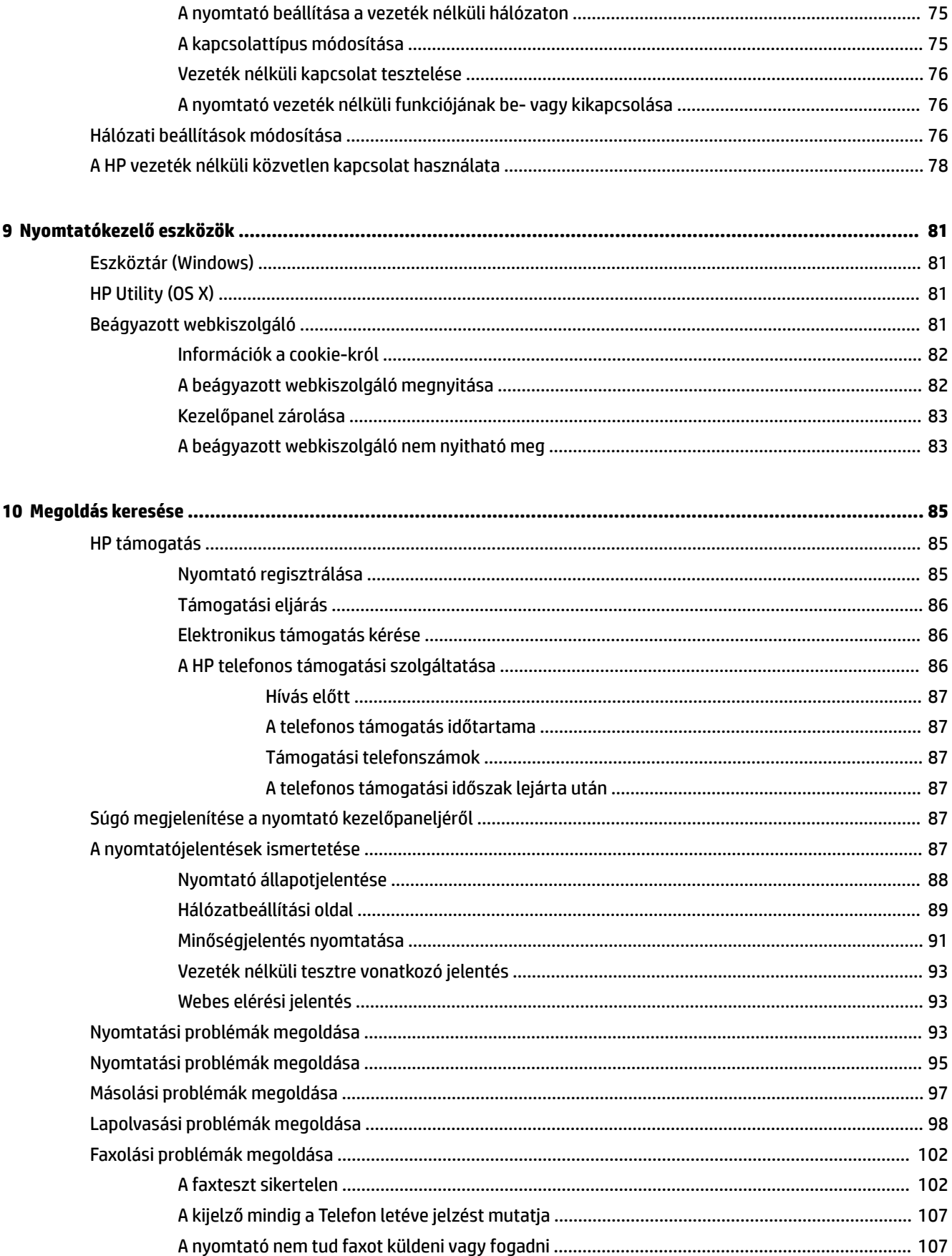

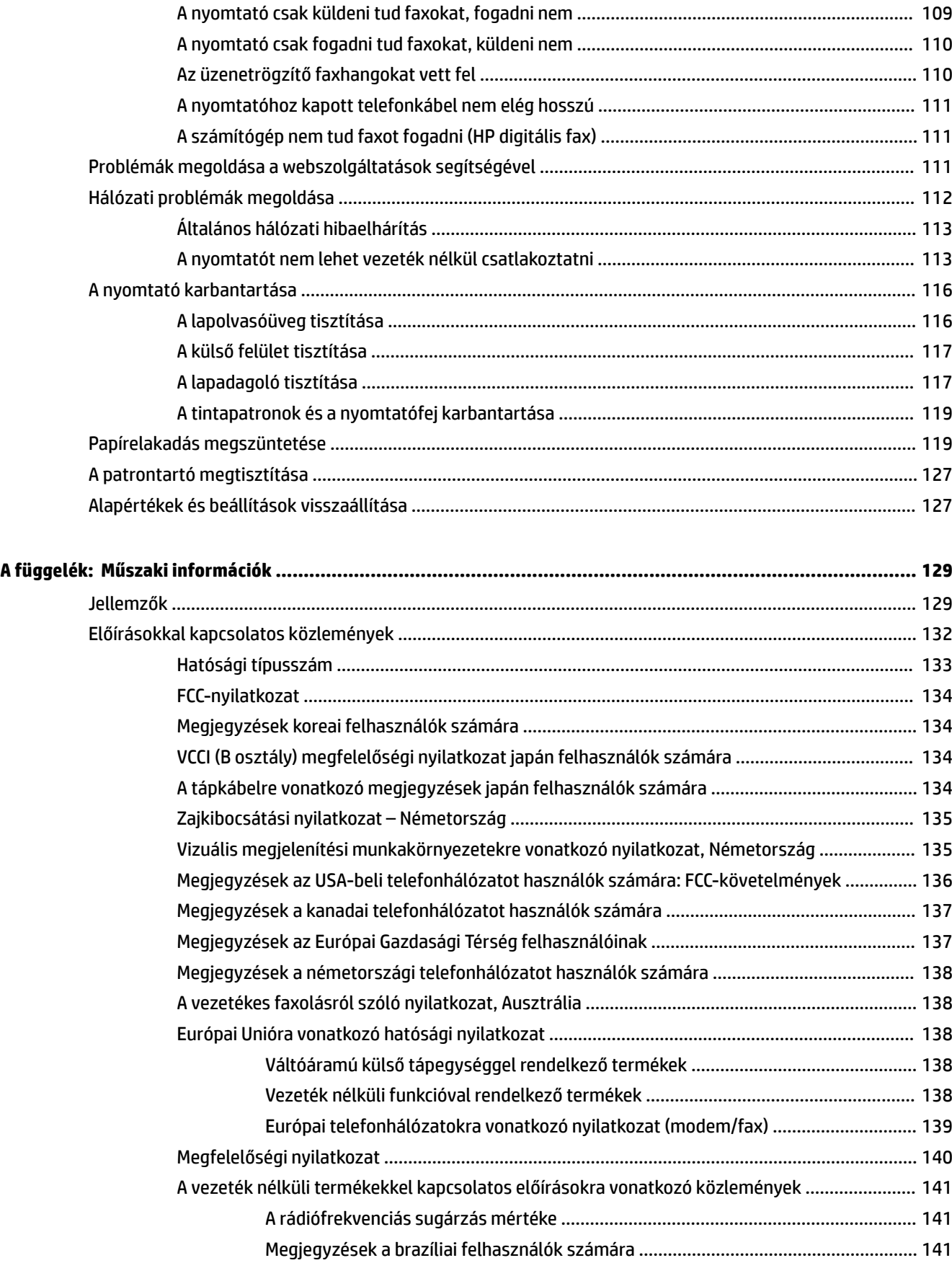

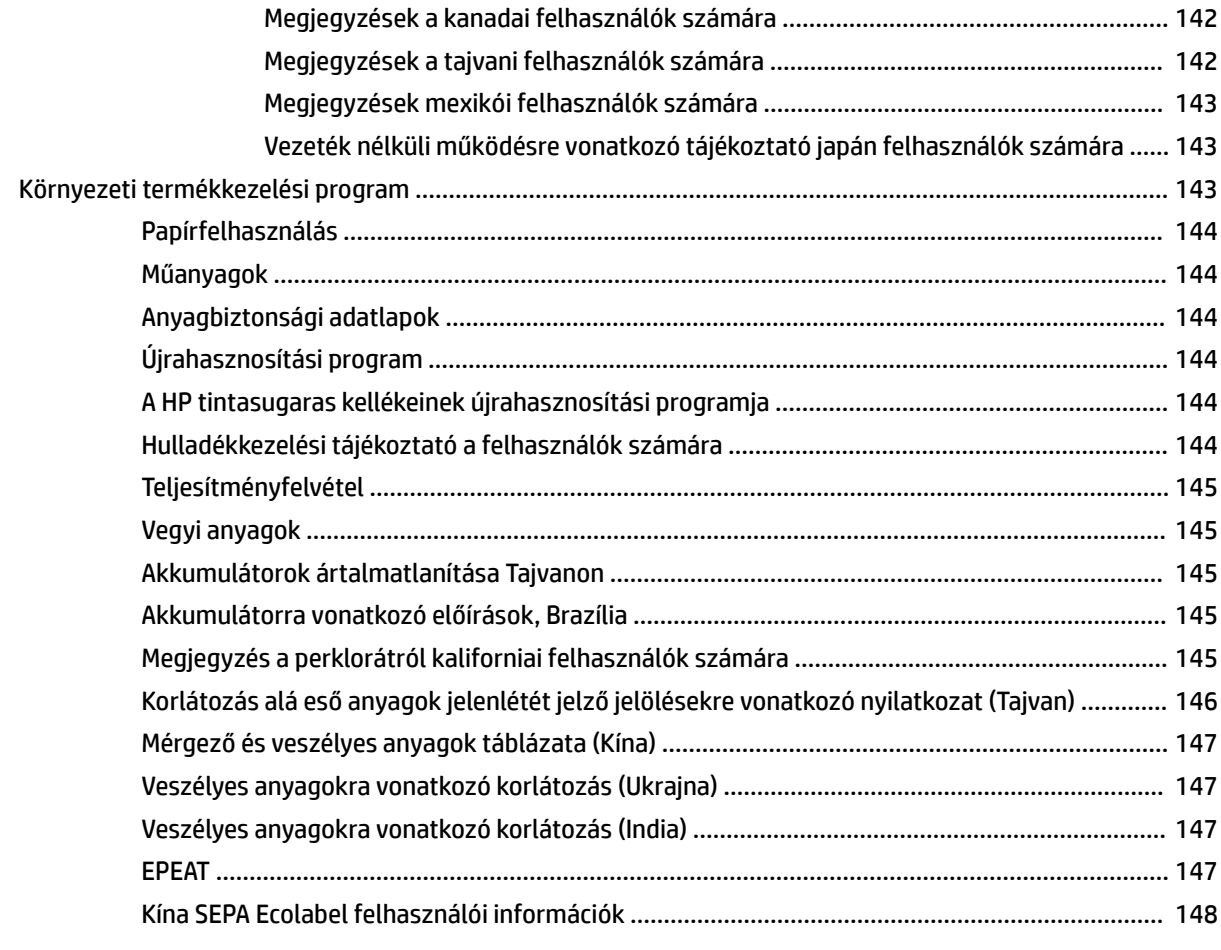

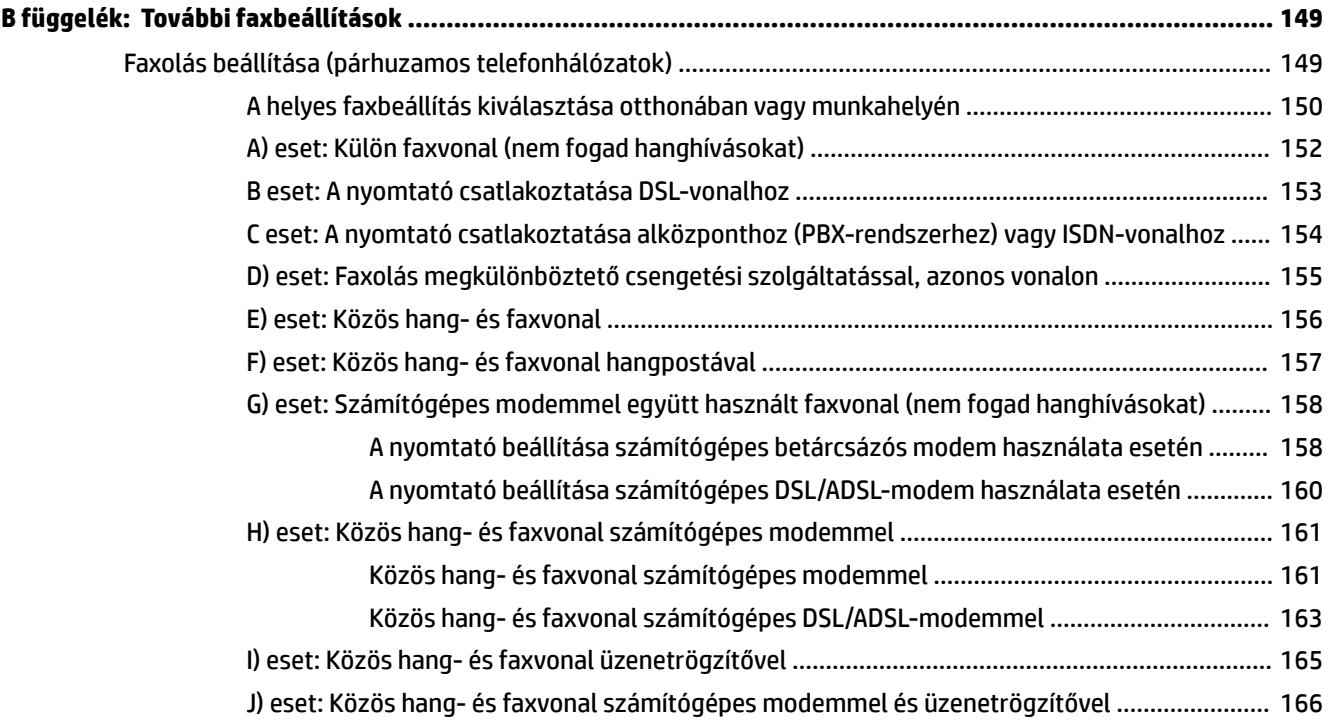

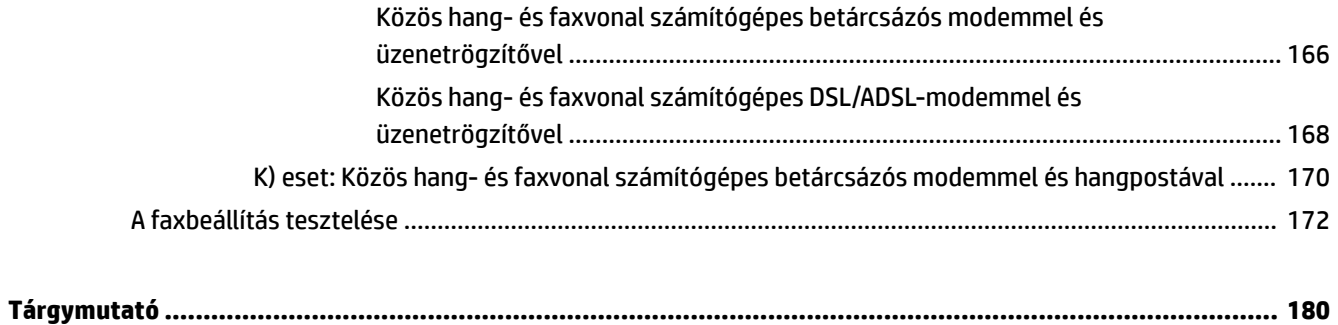

# <span id="page-12-0"></span>**1 Hogyan történik?**

- [Első lépések,](#page-13-0)
- [Nyomtatás,](#page-31-0)
- [Másolás és beolvasás,](#page-45-0)
- $\bullet$  [Fax,](#page-54-0)
- [Webszolgáltatások,](#page-75-0)
- [A tintapatronok kezelése,](#page-79-0)
- [Megoldás keresése,](#page-96-0)

# <span id="page-13-0"></span>**2 Első lépések**

Ez a kézikönyv a nyomtató használatára és a problémaelhárításra vonatkozó információkat tartalmaz.

- Kisegítő lehetőségek
- **[HP EcoSolutions \(HP és a környezetvédelem\)](#page-14-0)**
- [A nyomtató részeinek megismerése](#page-15-0)
- [A nyomtató vezérlőpaneljének használata](#page-17-0)
- [Útmutató a papírokról](#page-19-0)
- [Papír betöltése](#page-22-0)
- [Eredeti dokumentum elhelyezése a lapolvasó üveglapján](#page-27-0)
- [Helyezzen egy eredeti dokumentumot a lapadagolóba](#page-28-0)
- USB flash meghajtó csatlakoztatása
- [A nyomtató frissítése](#page-29-0)
- [Nyissa meg a HP nyomtatószoftvert \(Windows\)](#page-30-0)
- [A nyomtató kikapcsolása](#page-30-0)

# **Kisegítő lehetőségek**

A nyomtató számos olyan szolgáltatást kínál, amely megkönnyíti az eszköz használatát az érzékszervi megbetegedésekben szenvedők és a mozgáskorlátozottak számára.

#### **Látás**

A nyomtatóhoz mellékelt HP szoftver látáskárosult vagy gyengénlátó emberek számára is használható az operációs rendszer kisegítő lehetőségei és funkciói révén. A szoftver a legtöbb kisegítő technológiát, például a képernyőolvasókat, a Braille-olvasókat és a hangfelismerő alkalmazásokat is támogatja. A színvak felhasználók számára a HP szoftver színes gombjain és lapjain egyszerű, a megfelelő műveletre utaló feliratok vagy ikonok is elérhetők.

#### **Mozgás**

A mozgáskorlátozott felhasználók a HP szoftverfunkciókat billentyűzetparancsok segítségével hajthatják végre. A HP szoftver a Windows olyan kisegítő lehetőségeit is támogatja, mint a Beragadó billentyűk, az Állapotjelző hangok, a Billentyűszűrés és a Billentyűzetegér. A nyomtató ajtajait, gombjait, papírtálcáit és papírszélesség-beállítóit korlátozott erővel és mozgástérrel rendelkező felhasználók is működtetni tudják.

#### **Támogatás**

A nyomtató kisegítő lehetőségeiről és a HP kisegítő lehetőségek melletti elkötelezettségéről további információkat a HP webhelyén olvashat: [www.hp.com/accessibility](http://www.hp.com/accessibility).

A Mac OS X kisegítő lehetőségeiről az Apple webhelyén talál további információt a következő címen: [www.apple.com/accessibility.](http://www.apple.com/accessibility/)

# <span id="page-14-0"></span>**HP EcoSolutions (HP és a környezetvédelem)**

A Hewlett-Packard elkötelezett a környezeti lábnyom optimalizálása, valamint a felelősségteljes otthoni és irodai nyomtatás biztosítása iránt.

További információ a HP által a gyártási eljárás során követett környezetvédelmi irányelvekkel kapcsolatban: [Környezeti termékkezelési program.](#page-154-0) A HP környezetvédelmi programjáról a következő webhelyen olvashat bővebben: [www.hp.com/ecosolutions](http://www.hp.com/ecosolutions).

- Az áramellátás kezelése
- Nyomtatási kellékek optimalizálása

### **Az áramellátás kezelése**

Az árammal való takarékosság érdekében a nyomtató a következő szolgáltatásokkal rendelkezik:

#### **Alvó üzemmód**

Az áramhasználat alvó üzemmódban kevesebb. A nyomtató 5 percnyi inaktivitás után alacsony fogyasztású üzemmódba vált.

Az alvó üzemmódot megelőző inaktivitási időtartam módosítása:

- 1. A nyomtató kezelőpaneljének kijelzőjén érintse meg a **eco** lehetőséget.
- **2.** Érintse meg az **Alvó mód** gombot, majd a kívánt beállítást.

#### **Ütemezés be/ki**

A funkció segítségével ki- és bekapcsolhatja a nyomtatót adott napokon. Például beállíthatja, hogy a nyomtató hétfőtől péntekig reggel 8-kor bekapcsoljon és este 8-kor kikapcsoljon. Így éjszaka és hétvégén energiát takaríthat meg.

A ki- és bekapcsolás dátumának és idejének ütemezése:

- 1. A nyomtató kezelőpaneljének kijelzőjén érintse meg a eco lehetőséget.
- **2.** Érintse meg a **Nyomtató ütemezése be/ki** lehetőséget.
- **3.** Érintse meg a kívánt beállítást, majd kövesse a képernyőn megjelenő üzeneteket, amelyekkel beállíthatja a nyomtató be- és kikapcsolásának dátumát és idejét.

**VIGYÁZAT!** A nyomtatót mindig megfelelően, az **Ütemezés ki** vagy a (Tápellátás) gomb használatával kapcsolja ki.

Ha nem megfelelő módon kapcsolja ki a nyomtatót, előfordulhat, hogy a nyomtatópatron-tartó nem tér vissza a megfelelő helyzetbe, ami a tintapatronok meghibásodásához, valamint a nyomtatási minőség romlásához vezethet.

### **Nyomtatási kellékek optimalizálása**

A nyomtatási kellékek, például a tinta és papír felhasználásának optimalizálása érdekében próbálja ki a következőt:

- Hasznosítsa újra a használt, eredeti HP tintapatronokat a HP Planet Partnereinél. További információk: [www.hp.com/recycle.](http://www.hp.com/recycle)
- Optimalizálja a papírhasználatot úgy, hogy a lapok mindkét oldalára nyomtat.
- <span id="page-15-0"></span>● Webhelyek nyomtatásakor takarítson meg papírt és tintát a HP Smart Printtel. További információ: [www.hp.com/go/smartprint](http://www.hp.com/go/smartprint).
- Módosítsa a nyomtatási minőséget a nyomtatóillesztőben vázlat beállításra. A vázlat beállítás kevesebb tintát használ.
- Szükségtelenül ne tisztítsa a nyomtatófejet. Ezzel ugyanis tintát pazarol, és a patronok élettartama is csökken.

# **A nyomtató részeinek megismerése**

Ez a rész a következő témaköröket tárgyalja:

- Elölnézet
- [Nyomtatási kellékek területe](#page-16-0)
- [Hátulnézet](#page-16-0)

### **Elölnézet**

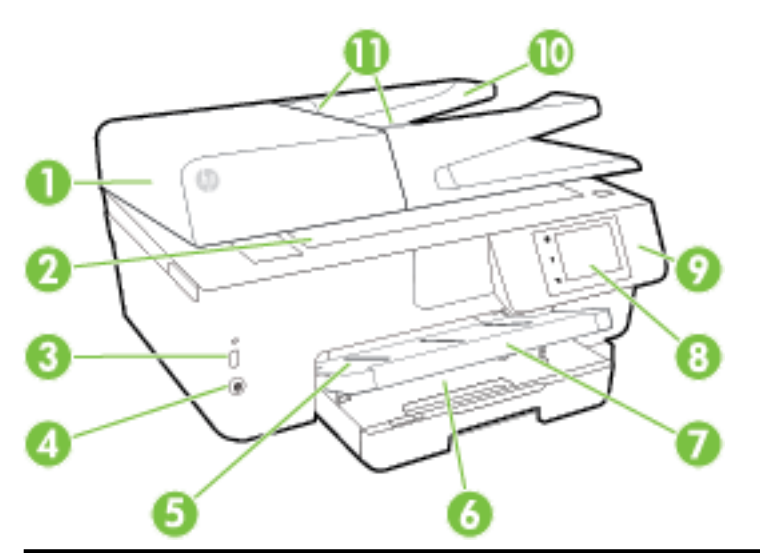

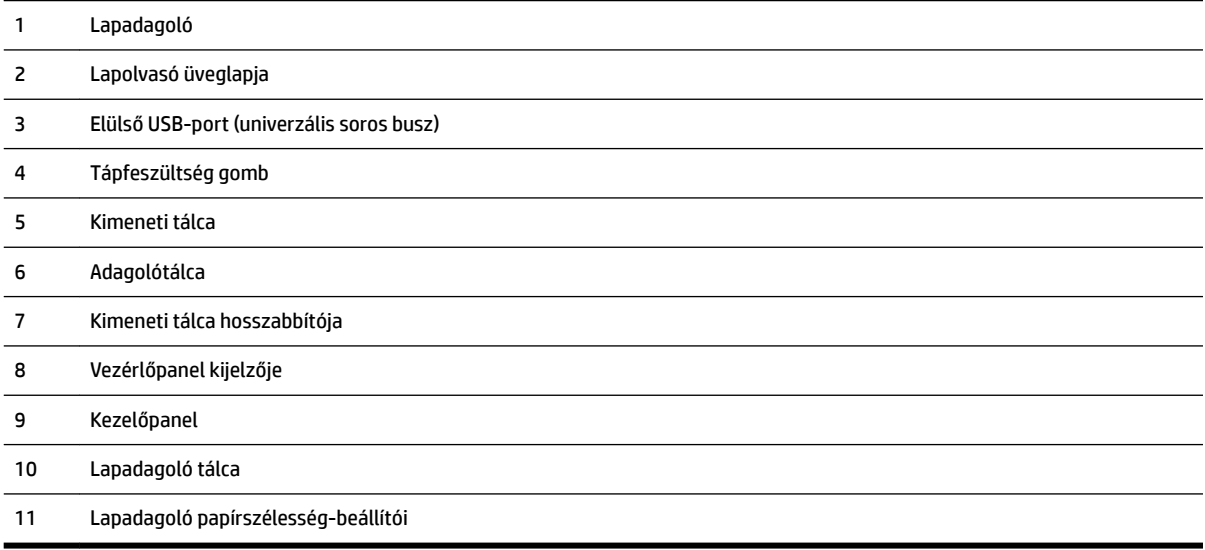

### <span id="page-16-0"></span>**Nyomtatási kellékek területe**

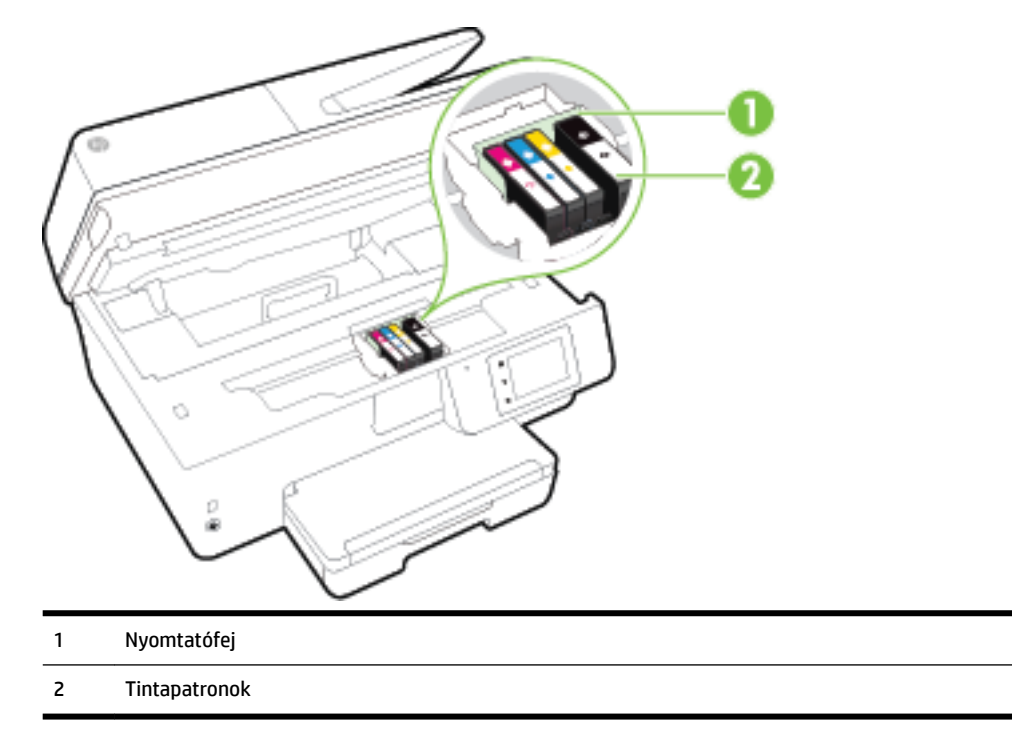

**MEGJEGYZÉS:** A tintapatronokat a nyomtatóban kell tartani a nyomtatási minőséggel kapcsolatos lehetséges problémák és a nyomtatófej sérülésének elkerülése érdekében. Kerülje a kellékek hosszú időre való eltávolítását. Ne kapcsolja ki a nyomtatót, ha egy patron hiányzik.

### **Hátulnézet**

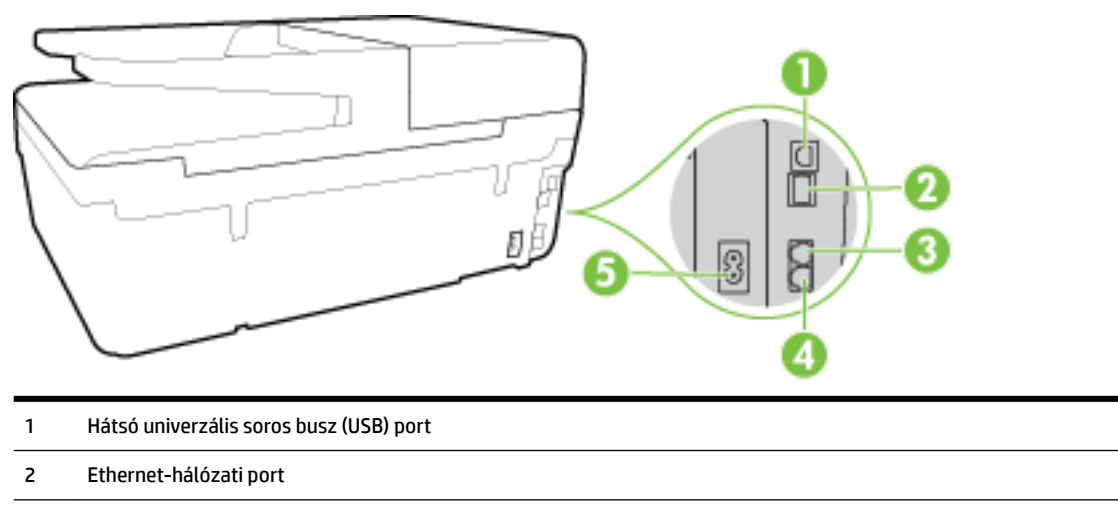

- 3 Faxport (2-EXT)
- 4 Faxport (1-LINE)
- 5 Tápcsatlakozó

# <span id="page-17-0"></span>**A nyomtató vezérlőpaneljének használata**

Ez a rész a következő témaköröket tárgyalja:

- Gombok és fények áttekintése
- A kezelőpanel kijelzőjén megjelenő ikonok
- [A nyomtatóbeállítások módosítása](#page-18-0)

### **Gombok és fények áttekintése**

Az alábbi ábra és a hozzá kapcsolódó táblázat röviden ismerteti a nyomtató vezérlőpaneljének funkcióit.

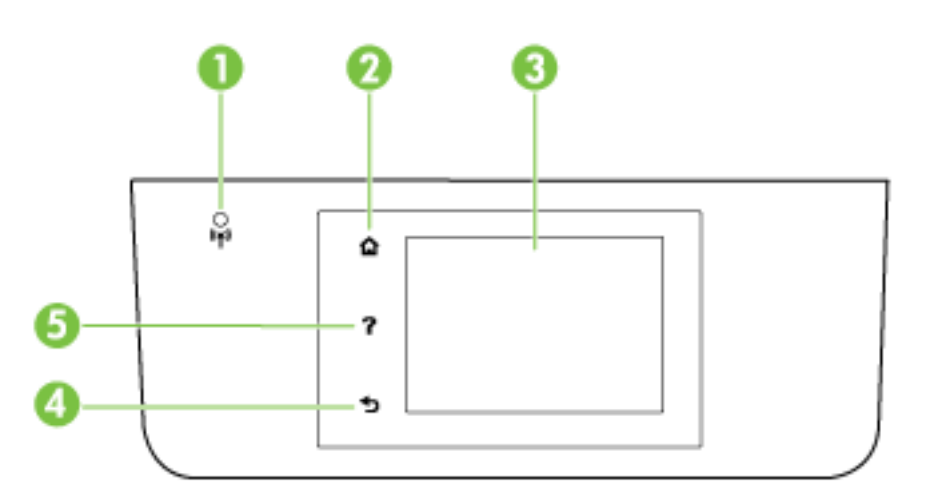

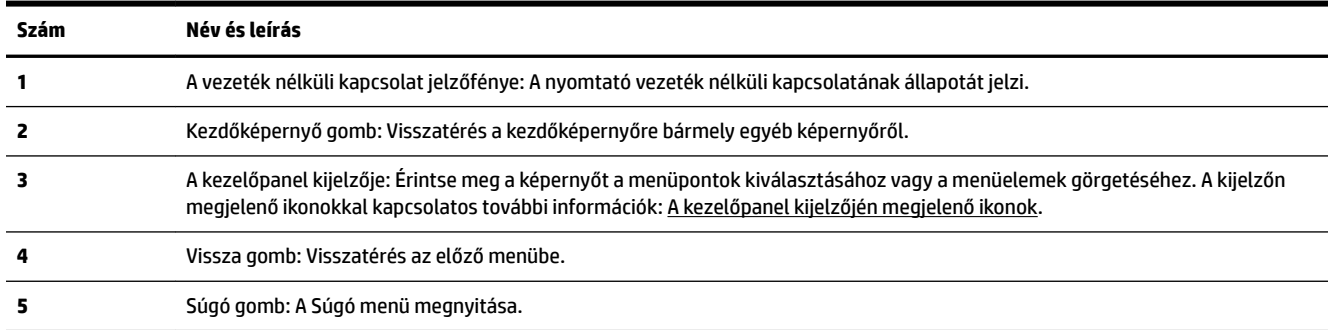

### **A kezelőpanel kijelzőjén megjelenő ikonok**

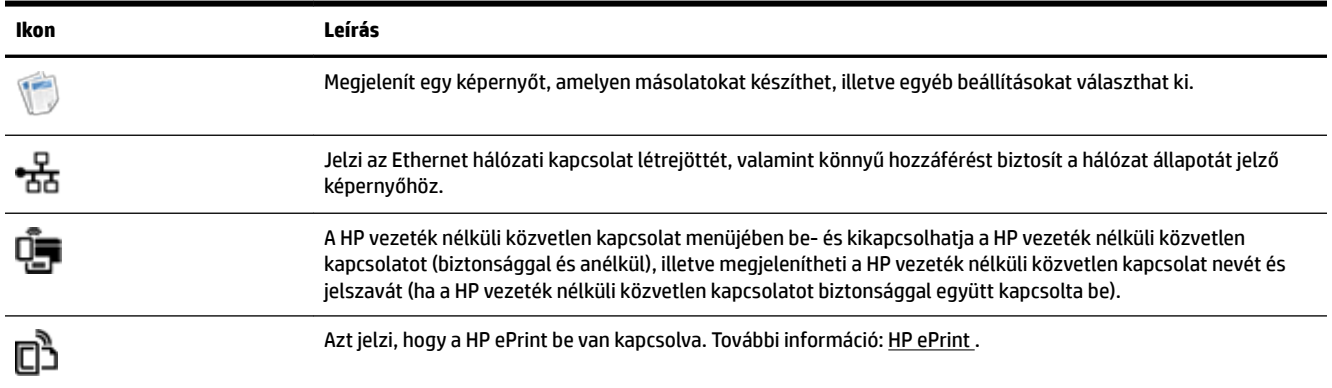

<span id="page-18-0"></span>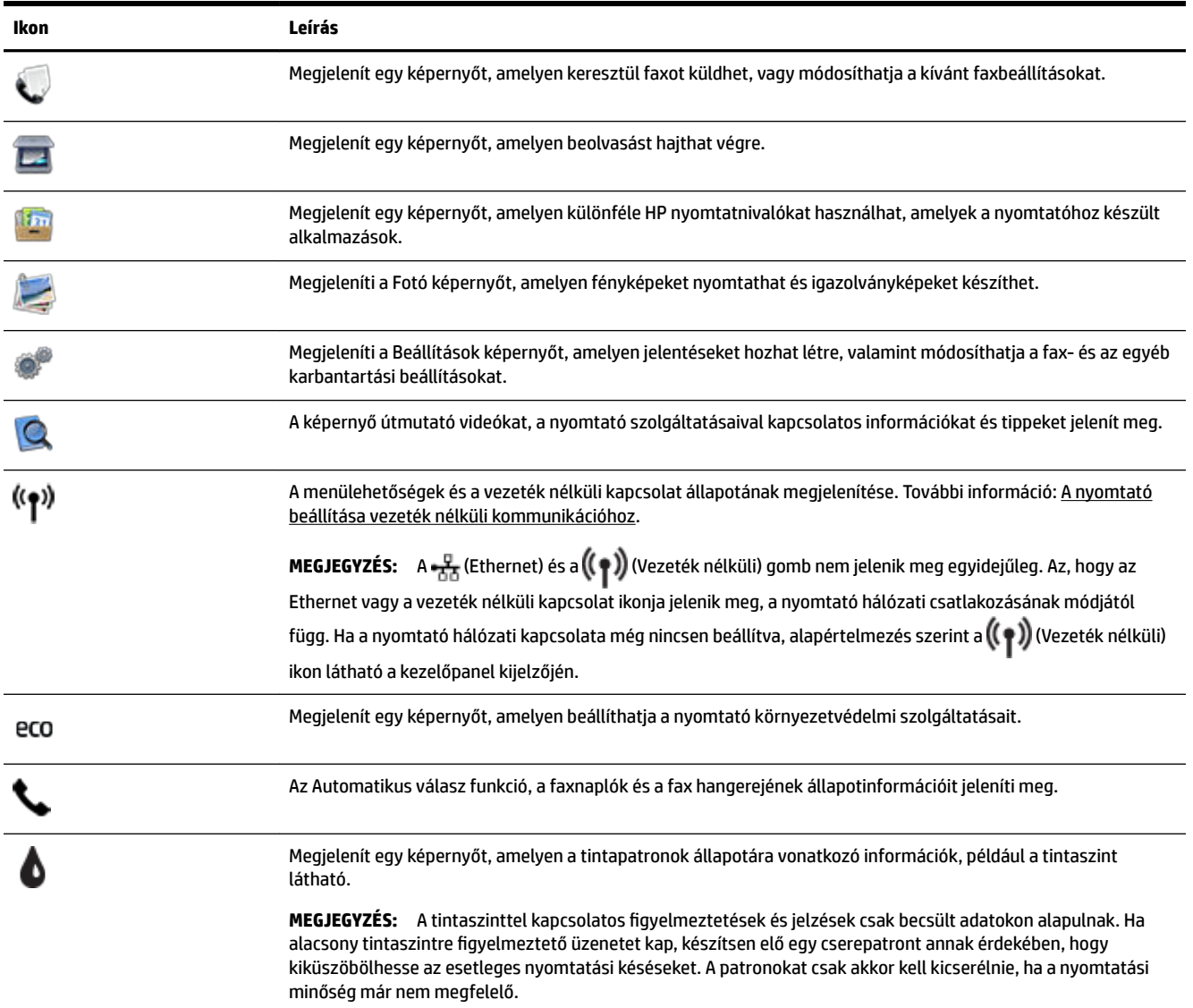

### **A nyomtatóbeállítások módosítása**

A kezelőpanelt a nyomtató funkcióinak és beállításainak módosítására, jelentések kinyomtatására vagy súgó keresésére használhatja.

**TIPP:** Ha a nyomtató számítógéphez csatlakozik, a nyomtatóbeállításokat módosíthatja a számítógépen található olyan HP szoftveres eszközök, mint a HP nyomtatószoftver, a HP Utility (OS X) vagy a beágyazott webkiszolgáló (EWS) használatával is.

Az ilyen eszközökre vonatkozó bővebb információt lásd: [Nyomtatókezelő eszközök,.](#page-92-0)

#### <span id="page-19-0"></span>**Funkciók beállításainak módosítása**

A kezelőpanel Kezdőlap képernyője megjeleníti a nyomtató elérhető funkcióit.

- **1.** Érintse meg a nyomtató kezelőpaneljének kijelzőjét, húzza végig az ujját a képernyőn, és érintse meg a megfelelő ikont a kívánt funkció kiválasztásához.
- **2.** A funkció kiválasztása után érintse meg és lapozza át a rendelkezésre álló beállításokat, majd érintse meg a módosítani kívánt beállítást.
- **3.** A beállítások módosításához kövesse a kezelőpanel kijelzőjén megjelenő útmutatást.

**MEGJEGYZÉS:** A **C** képernyőre való visszatéréshez érintse meg a Kezdőlap (Kezdőlap) lehetőséget.

#### **A nyomtató beállításainak módosítása**

A nyomtatóbeállítások módosításához vagy jelentések nyomtatásához használja a **Beállítások menü**  képernyő lehetőségeit:

- **1.** A nyomtató kezelőpaneljének kijelzőjén érintse meg a **Beállítások** lehetőséget.
- **2.** A kijelző megérintésével görgesse végig a képernyőket.
- **3.** Érintse meg a képernyő elemeit a képernyők vagy beállítások kiválasztásához.

**MEGJEGYZÉS:** A **C** képernyőre való visszatéréshez érintse meg a Kezdőlap (Kezdőlap) lehetőséget.

# **Útmutató a papírokról**

A nyomtató a legtöbb irodai papírtípust támogatja. A legjobb, ha több papírtípust tesztel, mielőtt nagyobb mennyiséget vásárol. Használjon HP papírt az optimális nyomtatási minőség érdekében. A HP papírokkal kapcsolatos további információkért keresse fel a HP webhelyét a [www.hp.com](http://www.hp.com) címen.

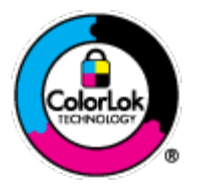

A HP ColorLok emblémával ellátott sima papírokat javasol a gyakran használt dokumentumok nyomtatásához. Minden ColorLok emblémával ellátott papírtípus esetében külön tesztek garantálják, hogy azok megfelelnek a megbízhatósággal és a nyomtatási minőséggel szemben támasztott magas követelményeknek, és hogy a velük létrehozott nyomatok ragyogóak, élénk színűek, a fekete szín mélyebb, valamint a nyomat gyorsabban szárad, mint a hagyományos, sima papírok esetében. A legnagyobb papírgyártó vállalatok számos súlyú és méretű, ColorLok emblémával ellátott papírtípust kínálnak.

Ez a rész a következő témaköröket tárgyalja:

- Nyomtatáshoz javasolt papírok
- [HP papírkellékek rendelése](#page-21-0)
- [Tippek a papír kiválasztásához és használatához](#page-21-0)

### **Nyomtatáshoz javasolt papírok**

A HP a legjobb nyomtatási minőség biztosítása érdekében a kifejezetten az adott típusú feladathoz készült HP papírok használatát javasolja.

Országtól/térségtől függően néhány papírtípus esetleg nem szerezhető be.

#### **Fotónyomtatás**

#### ● **HP Premium Plus fotópapír**

A HP Premium Plus fotópapír a HP legjobb minőségű fotópapírja a legjobb fényképek számára. A HP Premium Plus fotópapír használatával azonnal száradó, gyönyörű képeket nyomtathat, amelyeket így azonnal meg is oszthat. A papír többféle, köztük A4, 8,5 x 11 hüvelyk, 4 x 6 hüvelyk (10 x 15 cm), 5 x 7 hüvelyk (13 x 18 cm), 11 x 17 hüvelyk (A3) méretben, valamint kétféle, fényes vagy félfényes felülettel kapható. Ideális keretezéshez, bemutatáshoz, legjobb fényképei ajándékozásához, valamint speciális fotóprojektekhez. A HP Premium Plus fotópapír egyedülálló, professzionális minőségű és tartós képeket eredményez.

#### ● **HP speciális fotópapír**

Ez a vastag fotópapír azonnal száradó felületű, így nem fenyeget az elkenődés veszélye. Ellenálló a vízzel, a foltokkal, az ujjlenyomattal és a nedvességgel szemben. A kinyomtatott képek a boltban előhívott fotókéhoz hasonló hatásúak lesznek. A papír több méretben, köztük A4, 8,5 x 11 hüvelyk, 10 x 15 cm (4 x 6 hüvelyk), 13 x 18 cm (5 x 7 hüvelyk) méretben, valamint kétféle – fényes vagy félfényes – felülettel kapható. Savmentes összetételének köszönhetően a dokumentumok tartósabbak.

#### ● **HP közönséges fotópapír**

Nyomtassa színes pillanatfelvételeit olcsón alkalmi fényképek nyomtatására tervezett papírra. Ez a kedvező árú fotópapír a könnyű kezelhetőség érdekében gyorsan szárad. Bármely tintasugaras nyomtatóban használva éles, tiszta képeket eredményez. Fényes kivitelben, több méretben is kapható, többek között A4-es, 8,5 x 11 hüvelyk és 10 x 15 cm (4 x 6 hüvelyk) méretben. Savmentes összetételének köszönhetően a dokumentumok tartósabbak.

#### ● **HP Photo Value csomagok**

A HP Photo Value csomagok az eredeti HP tintapatronokat és a HP speciális fotópapírt kényelmes módon együtt teszik elérhetővé, így időt takaríthat meg, és nem kell találgatnia, hogy mit használjon HP nyomtatójához a laborminőségű fotónyomtatásnál. Az eredeti HP tinták és a HP speciális fotópapírok együttes használatra vannak tervezve, így a fényképek mindig tartósak és élettel teliek. Kiválóan alkalmas egy egész vakációt megörökítő fényképsorozat vagy több, megosztani kívánt nyomat kinyomtatására.

#### **Üzleti dokumentumok**

#### ● **HP Premium prezentációs papír 120 g, matt**

Ez a papír nehéz, mindkét oldalon matt papír, amely kiválóan alkalmas bemutatók, üzleti ajánlatok és jelentések, illetve hírlevelek nyomtatásához. A minőségi megjelenés érdekében nehéz anyagú.

#### ● **HP brosúrapapír 180 g, fényes** vagy **HP professzionális papír 180, fényes**

Ezek a papírok a kétoldalas használat érdekében mindkét oldalon fényes felületűek. Mindkét papírtípus tökéletes választás közel fotóminőségű reprodukciók és olyan üzleti grafikák készítéséhez, amelyek jelentések címlapján, különleges bemutatókon, prospektusokon, szórólapokon és naptárakon szerepelnek.

#### ● **HP brosúrapapír 180 g, matt** vagy **HP professzionális papír 180, matt**

Ezek a papírok a kétoldalas használat érdekében mindkét oldalon matt felületűek. Mindkét papírtípus tökéletes választás közel fotóminőségű reprodukciók és olyan üzleti grafikák készítéséhez, amelyek jelentések címlapján, különleges bemutatókon, prospektusokon, szórólapokon és naptárakon szerepelnek.

#### <span id="page-21-0"></span>**Mindennapi nyomtatás**

A mindennapi nyomtatáshoz ajánlott mindegyik papír a ColorLok technológiával sötétebb feketéket és élénkebb színeket nyújt.

#### ● **HP fényes fehér tintasugaras papír**

A HP fényes fehér tintasugaras papírral magas színkontraszt és szövegélesség érhető el. Átlátszatlansága megfelel a kétoldalas színes használathoz, mivel nincs áttűnés, ezért kiválóan alkalmas hírlevelekhez, beszámolókhoz és szórólapokhoz.

#### ● **HP nyomtatópapír**

A HP nyomtatópapír egy csúcsminőségű multifunkciós papír. Használata megfoghatóbb küllemű és tapintású nyomatot eredményez, a szokásos multifunkciós vagy másolópapírokra nyomtatott dokumentumokkal szemben. Savmentes összetételének köszönhetően a dokumentumok tartósabbak.

#### ● **HP irodai papír**

A HP irodai papír csúcsminőségű multifunkciós papír. Kiválóan alkalmas másolatok, vázlatok, emlékeztetők és egyéb, mindennap használt dokumentumok készítésére. Savmentes összetételének köszönhetően a dokumentumok tartósabbak.

#### ● **HP irodai újrahasznosított papír**

A HP irodai újrahasznosított papír kiváló minőségű, többcélú papír, amely 30%-ban újrahasznosított rostokból készül.

### **HP papírkellékek rendelése**

A nyomtató a legtöbb irodai papírtípust támogatja. Használjon HP papírt az optimális nyomtatási minőség érdekében.

HP papírok és egyéb kellékek beszerzéséhez látogasson el a [www.hp.com](http://www.hp.com) weboldalra. A HP webhelyének egyes részei egyelőre csak angol nyelven érhetők el.

A HP ColorLok emblémával ellátott sima papírokat javasol a gyakran használt dokumentumok nyomtatásához és másolásához. Minden ColorLok emblémával ellátott papírtípus esetében külön tesztek garantálják, hogy azok megfelelnek a megbízhatósággal és a nyomtatási minőséggel szemben támasztott magas követelményeknek, és hogy a velük létrehozott nyomatok ragyogóak, élénk színűek, a fekete szín mélyebb, valamint a nyomat gyorsabban szárad, mint a hagyományos, sima papírok esetében. A legnagyobb papírgyártó vállalatok számos súlyú és méretű, ColorLok emblémával ellátott papírtípust kínálnak.

### **Tippek a papír kiválasztásához és használatához**

A legjobb eredmény érdekében kövesse az alábbi irányelveket.

- Egyszerre csak azonos típusú lapokat töltsön be a tálcába vagy a lapadagolóba.
- A tálca és a lapadagoló feltöltésekor ügyeljen rá, hogy a papír megfelelően legyen behelyezve.
- Ne töltse túl a tálcát és az lapadagoló egységet.
- Az elakadás, a gyenge nyomtatási minőség és egyéb nyomtatási problémák elkerülése érdekében ne használja a következő papírokat a tálcában és a lapadagolóban:
	- Több részből álló űrlapok
	- Sérült, gyűrött vagy meghajlott hordozó
	- Kivágásokkal vagy perforációval ellátott hordozó
	- Erősen érdes, domborított vagy gyenge tintafelszívó képességű hordozó
- <span id="page-22-0"></span>— Túl könnyű vagy könnyen nyúló hordozó
- Olyan nyomathordozó, amelyen gémkapocs vagy tűzőkapocs található.

További információ a papír betöltésével kapcsolatban: Papír betöltése vagy [Helyezzen egy eredeti](#page-28-0) [dokumentumot a lapadagolóba](#page-28-0).

# **Papír betöltése**

#### **Szabványos papír betöltése**

**1.** Nyissa fel a kimeneti tálcát.

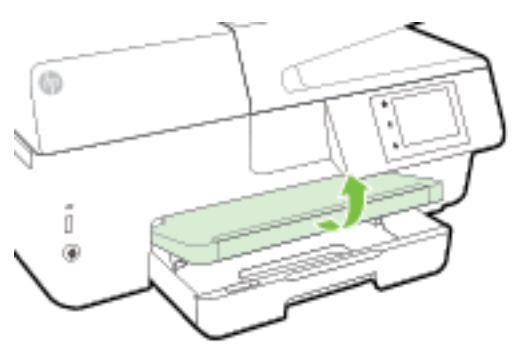

**2.** Húzza ki az adagolótálcát annak meghosszabbításához.

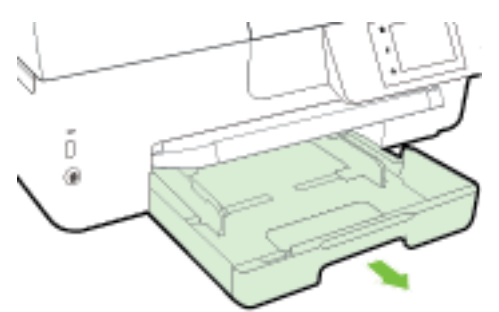

**MEGJEGYZÉS:** Legal méretű lap betöltéséhez csúsztassa el a (bemeneti tálca elülső részének bal oldalán található) szürke gombot jobbra, majd engedje le a tálca elejét.

**3.** Csúsztassa a papírvezetőt a legszélesebb állásba.

**4.** A papírt a nyomtatandó oldalával lefelé helyezze el, a tálca közepére.

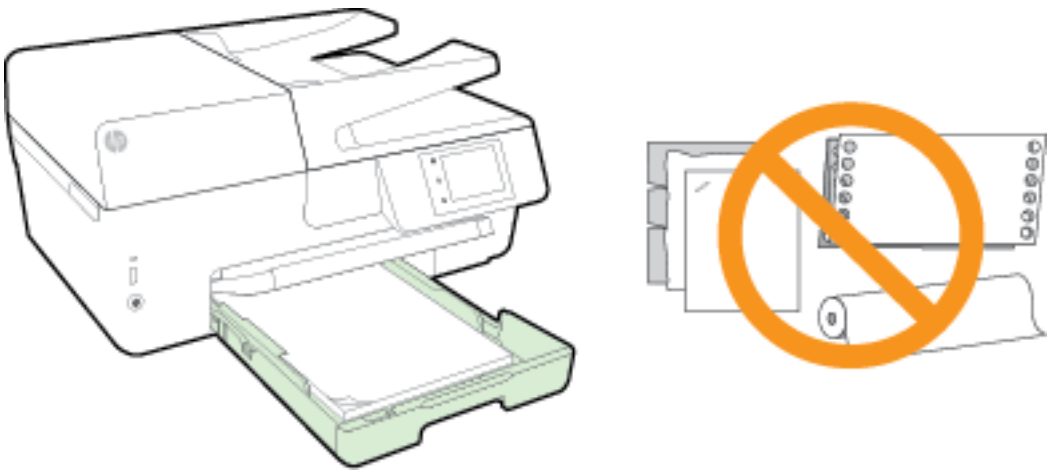

Győződjön meg arról, hogy a papírköteg a bemeneti tálca alján található megfelelő papírméretjelölésekhez van igazítva, és nem haladja meg a tálca oldalán jelölt kötegmagasságot.

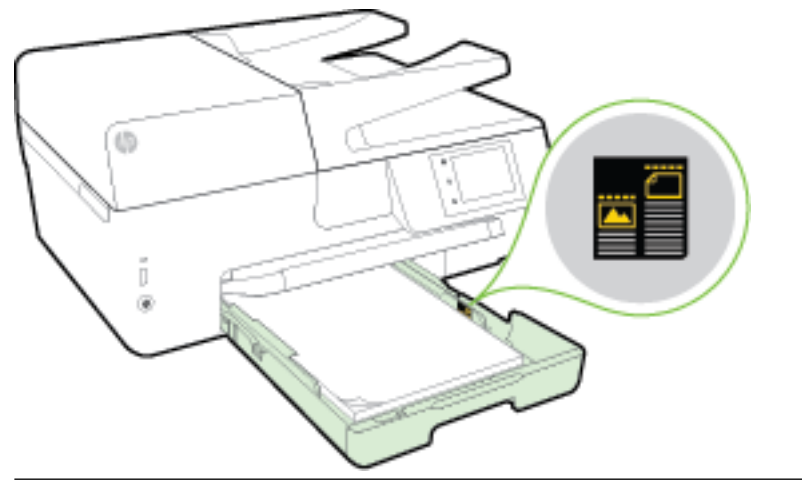

- **MEGJEGYZÉS:** Ne töltsön be papírt, miközben a nyomtató nyomtat.
- **5.** Állítsa be a tálca papírszélesség-beállítóit úgy, hogy éppen hozzáérjenek a papírköteghez, majd zárja be a tálcát.

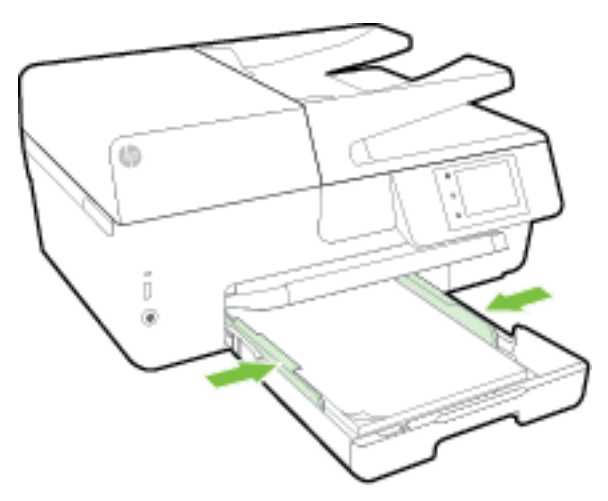

- **6.** A kezelőpanel kijelzőjén egy üzenet jelenik meg, amely a hordozótípus módosítása esetén a papírbeállítás módosítására, a korábban betöltött hordozó újratöltése esetén pedig a beállítás megtartására szólítja fel.
- **7.** Húzza ki a kimeneti tálca hosszabbítóját.

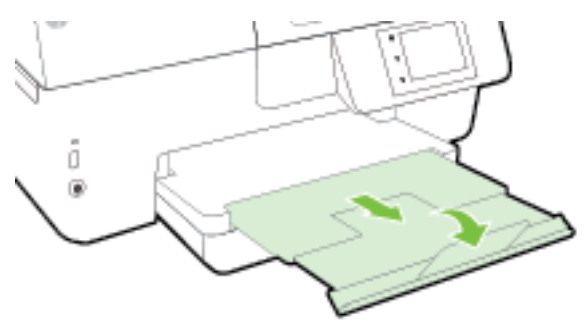

#### **Boríték betöltése**

**1.** Nyissa fel a kimeneti tálcát.

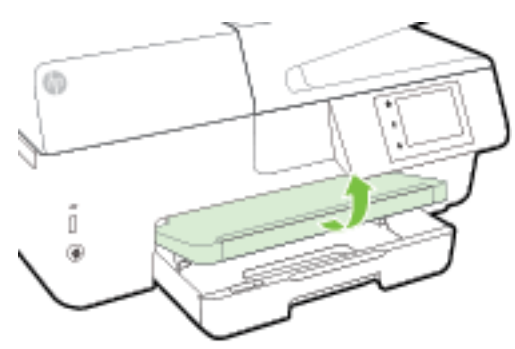

**2.** Húzza ki az adagolótálcát annak meghosszabbításához.

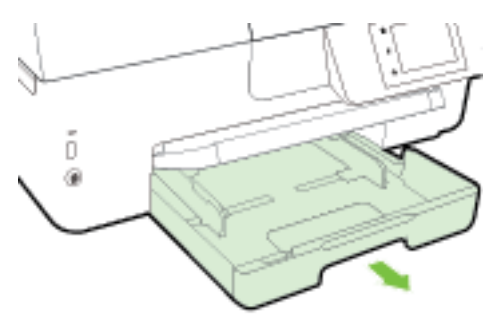

**3.** Helyezze be a borítékokat a nyomtatandó oldallal lefelé, az ábrának megfelelően.

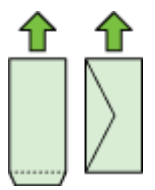

Győződjön meg arról, hogy a papírköteg a bemeneti tálca alján található megfelelő papírméretjelölésekhez van igazítva, és nem haladja meg a tálca oldalán jelölt kötegmagasságot.

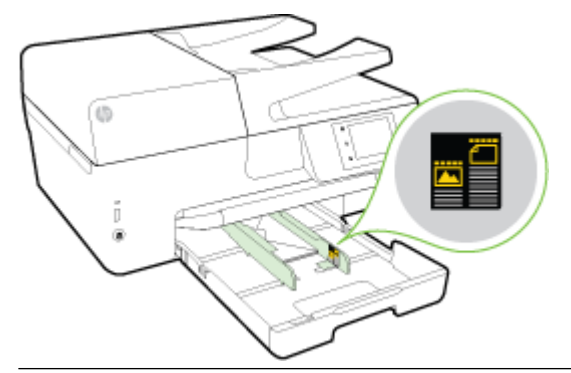

**MEGJEGYZÉS:** Ne töltsön be borítékokat, miközben a nyomtató nyomtat.

**4.** Állítsa be a tálca papírszélesség-beállítóit úgy, hogy azok éppen hozzáérjenek a borítékköteghez, majd helyezze be a tálcát.

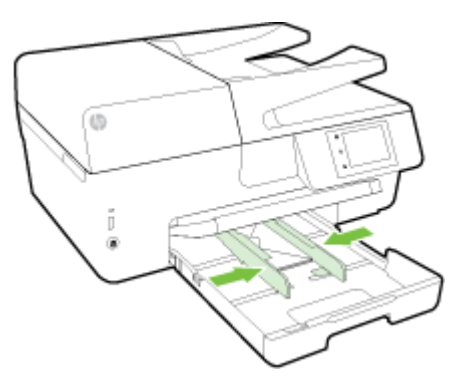

- **5.** A kezelőpanel kijelzőjén egy üzenet jelenik meg, amely a hordozótípus módosítása esetén a papírbeállítás módosítására, a korábban betöltött hordozó újratöltése esetén pedig a beállítás megtartására szólítja fel.
- **6.** Húzza ki a kimeneti tálca hosszabbítóját.

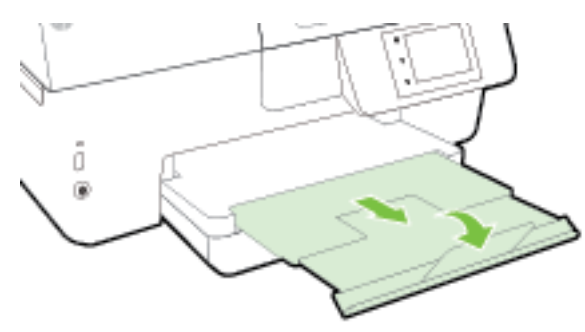

#### **Kártyák és fotópapír betöltése**

**1.** Nyissa fel a kimeneti tálcát.

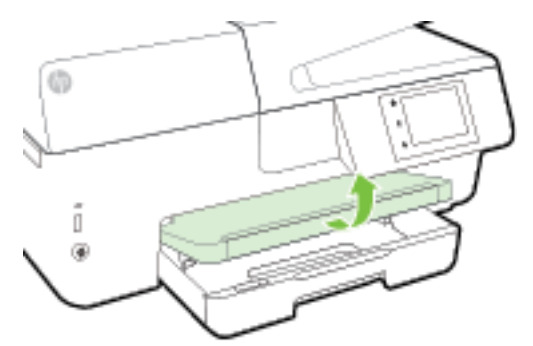

**2.** Húzza ki az adagolótálcát annak meghosszabbításához.

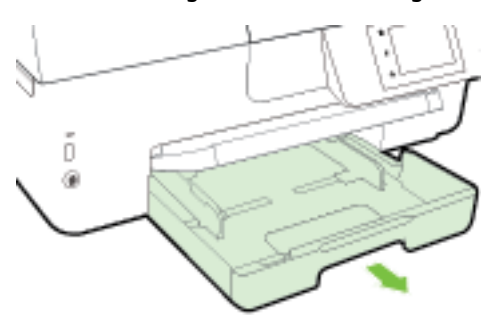

**3.** A papírt a nyomtatandó oldalával lefelé helyezze el, a tálca közepére.

Győződjön meg arról, hogy a papírköteg a bemeneti tálca alján található megfelelő papírméretjelölésekhez van igazítva, és nem haladja meg a tálca oldalán jelölt kötegmagasságot.

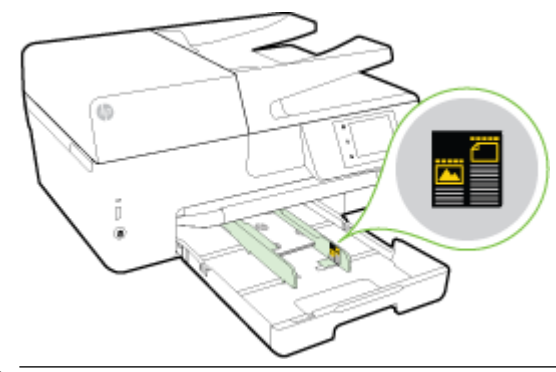

**MEGJEGYZÉS:** Ne töltsön be papírt, miközben a nyomtató nyomtat.

<span id="page-27-0"></span>**4.** Állítsa be a tálca papírszélesség-beállítóit úgy, hogy éppen hozzáérjenek a papírköteghez, majd zárja be a tálcát.

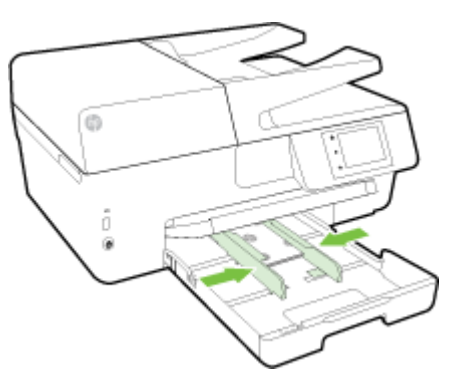

- **5.** A kezelőpanel kijelzőjén egy üzenet jelenik meg, amely a hordozótípus módosítása esetén a papírbeállítás módosítására, a korábban betöltött hordozó újratöltése esetén pedig a beállítás megtartására szólítja fel.
- **6.** Húzza ki a kimeneti tálca hosszabbítóját.

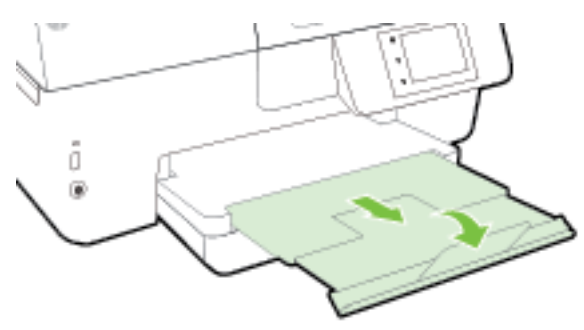

## **Eredeti dokumentum elhelyezése a lapolvasó üveglapján**

Eredeti példányokat másolhat, olvashat be és faxolhat, ha az üvegre helyezi azokat.

- **MEGJEGYZÉS:** Ha a lapolvasó üvege vagy a fedél hátlapja nem tiszta, számos fejlett funkció helytelenül működik. További információ itt olvasható: [A nyomtató karbantartása.](#page-127-0)
- **MEGJEGYZÉS:** Vegye ki az összes eredetit a lapadagoló tálcából, mielőtt felemelné a nyomtató fedelét.

#### **Eredeti példány elhelyezése a lapolvasó üvegén**

**1.** Emelje fel az lapolvasó fedelét.

- <span id="page-28-0"></span>**2.** Az eredeti dokumentumot a nyomtatott oldalával lefelé helyezze el, a következő ábrán látható módon.
	- **TIPP:** Az eredeti példány lapolvasó üvegre helyezésével kapcsolatban további segítséget nyújtanak az üveglap széle mentén bevésett vezetők.

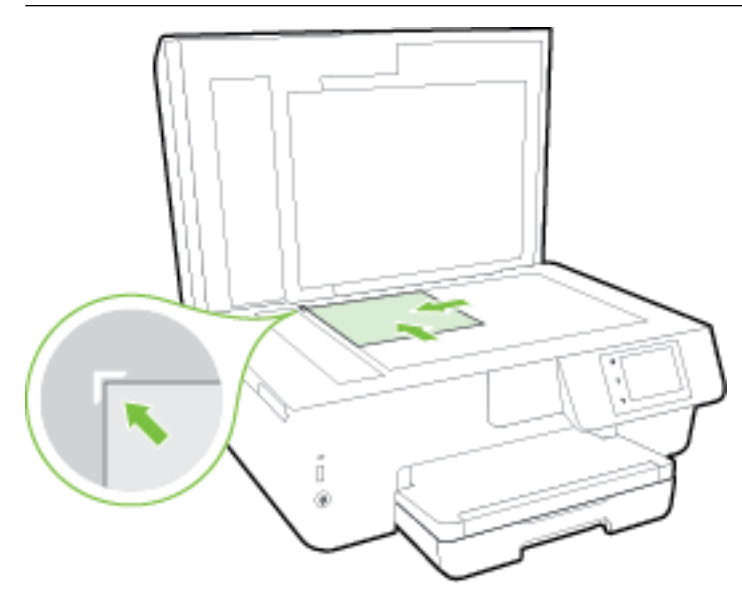

**3.** Csukja le a fedelet.

## **Helyezzen egy eredeti dokumentumot a lapadagolóba**

A lapadagolóba helyezett dokumentumokat másolhatja, beolvashatja vagy faxolhatja.

A lapadagoló tálcán legfeljebb 35 ív normál A4, Letter vagy Legal méretű papír fér el.

**VIGYÁZAT!** Fényképeket ne helyezzen az lapadagolóba, mert ez károsíthatja a fényképeket. Csak a lapadagoló által támogatott papírt használjon.

További információ: [Tippek a papír kiválasztásához és használatához](#page-21-0).

**MEGJEGYZÉS:** Egyes funkciók, például a **Oldalhoz igazítás** másolási funkció nem működik, ha az eredeti dokumentumot a lapadagolóba helyezi. A funkciók használatához helyezze az eredeti példányokat a lapolvasó üvegre.

#### **Eredeti dokumentum betöltése a lapadagolóba**

- **1.** Az eredeti példányt a nyomtatott oldalával felfelé helyezze el a lapadagolóban.
	- **a.** Ha az eredeti nyomtatott példány álló tájolású, akkor úgy helyezze be a lapot, hogy annak felső része haladjon át először a készüléken. Ha az eredeti nyomtatott példány fekvő tájolású, akkor úgy helyezze be a lapot, hogy annak bal széle haladjon át először a készüléken.
	- **b.** Csúsztassa a papírt a lapadagolóba a hangjelzésig, vagy amíg a nyomtató kezelőpanel kijelzőjén meg nem jelenik egy üzenet, amely szerint a nyomtató észlelte a betöltött lapokat.
	- **TIPP:** Az eredeti dokumentumok lapadagolóba töltésével kapcsolatban további segítséget nyújt a lapadagoló tálcába vésett ábra.

<span id="page-29-0"></span>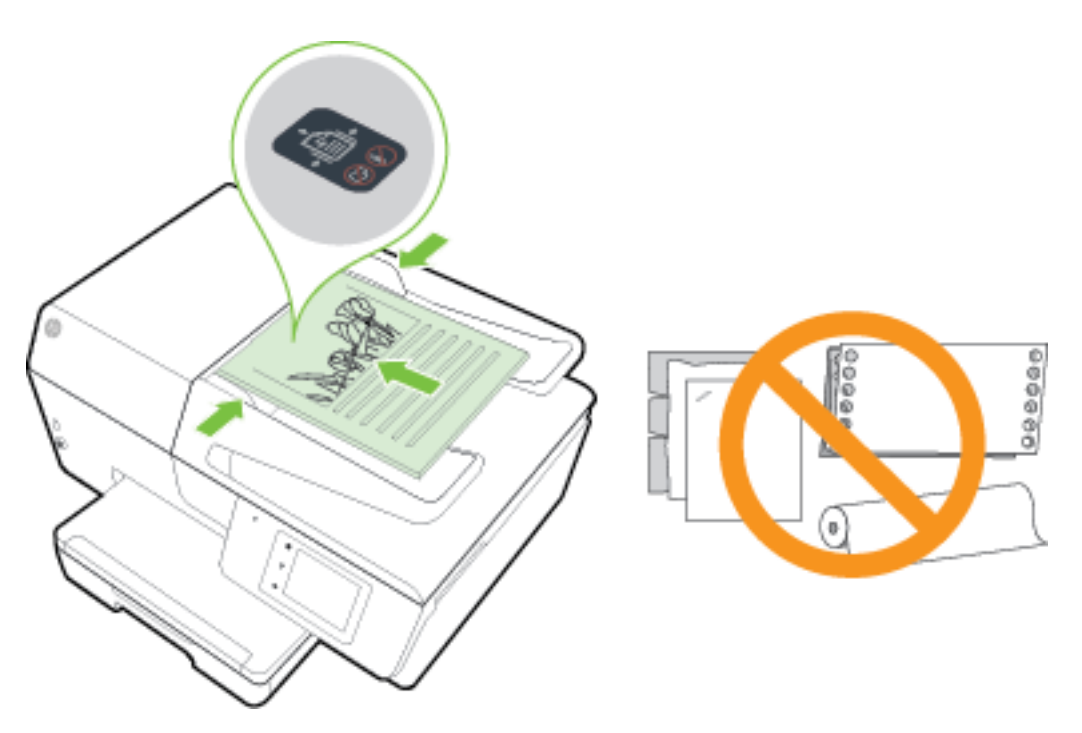

**2.** Tolja a papírszélesség-beállítókat egészen a papír jobb és bal széléig.

## **USB ƮDsh meghajtó csatlakoztatása**

Az USB flash meghajtókat a nyomtató elején található porthoz csatlakoztathatja. Az USB flash meghajtóról fájlokat továbbíthat számítógépére, vagy fájlokat olvashat be a nyomtatóról az USB flash meghajtóra.

**VIGYÁZAT!** A Ʈash meghajtót ne válassza le a nyomtató USB-portjáról, amíg a nyomtató használja azt. Ez kárt tehet az USB flash meghajtón található fájlokban. Az USB flash meghajtót csak akkor távolíthatja el biztonságosan, ha USB-port jelzőfénye nem villog.

A nyomtató nem támogatja a titkosított USB flash meghajtók használatát.

## **A nyomtató frissítése**

A HP folyamatosan dolgozik azon, hogy javítsa a nyomtatók teljesítményét, és a legújabb szolgáltatásokat biztosítsa.

Ha a nyomtató a hálózathoz csatlakozik, és a webszolgáltatások engedélyezve vannak, akkor a nyomtató alapértelmezés szerint megkeresi az elérhető frissítéseket.

#### **A nyomtató frissítése a nyomtató kezelőpaneljéről**

- **1.** A nyomtató kezelőpaneljének kijelzőjén érintse meg a **Beállítások** lehetőséget.
- **2.** Érintse meg a **Nyomtató karbantartása** pontot.
- **3.** Érintse meg a **A nyomtató frissítése** elemet.

#### <span id="page-30-0"></span>**A frissítések automatikus keresésének engedélyezése a nyomtató számára**

#### **MEGJEGYZÉS:** Az **Automatikus frissítés** alapértelmezett beállítása **Be** .

- **1.** A nyomtató kezelőpaneljének kijelzőjén érintse meg az  $\prod$  (HP ePrint) lehetőséget.
- **2.** Érintse meg a **OK** pontot.
- **3.** Érintse meg a **Beállítások** , majd az **A nyomtató frissítése** pontot.
- **4.** Érintse meg az **Automatikus frissítés** , majd a **Be** lehetőséget.

#### **A nyomtató frissítése a beágyazott webkiszolgálóról**

**1.** Nyissa meg a beágyazott webkiszolgálót.

További információ: [Beágyazott webkiszolgáló.](#page-92-0)

- **2.** Kattintson az **Eszközök** fülre.
- **3.** A **Nyomtatófrissítések** szakaszban kattintson a **Firmware-frissítések** elemre, majd kövesse a képernyőn megjelenő utasításokat.
- **MEGJEGYZÉS:** Ha egy új nyomtatófrissítés érhető el, a nyomtató letölti és telepíti a frissítést, majd újraindul.
- **MEGJEGYZÉS:** Ha a rendszer kéri a proxybeállításokat, és a hálózat proxybeállításokat használ, kövesse a képernyőn megjelenő utasításokat a proxykiszolgáló telepítéséhez. Ha nem rendelkezik az adatokkal, lépjen kapcsolatba a hálózati rendszergazdával vagy a hálózatot beállító személlyel.

## **Nyissa meg a HP nyomtatószoftvert (Windows)**

A HP nyomtatószoftver telepítése után a használt operációs rendszertől függően válassza az alábbi eljárások valamelyikét:

- **Windows 8,1**: Kattintson a kezdőképernyő bal alsó sarkában megjelenő lefelé nyílbillentyűre, majd válassza ki a nyomtató nevét.
- **Windows 8**: Kattintson a jobb gombbal a kezdőképernyő egy üres területére, kattintson a **Minden alkalmazás** elemre az alkalmazássávon, majd válassza ki a nyomtató nevét.
- **Windows 7**, **Windows Vista** és **Windows XP** esetén: A számítógép asztalán kattintson a **Start** gombra, kattintson a **Minden program** lehetőségre, majd a **HP** elemre, kattintson a nyomtató mappájára, majd válassza ki a nyomtató nevét megjelenítő ikont.

## **A nyomtató kikapcsolása**

A nyomtató az elülső részének bal oldalán található (Tápellátás gomb) megnyomásával kapcsolható ki. A nyomtató leállása során a tápfeszültségjelző fény villog. A tápkábel kihúzása vagy az áramellátás megszakítása előtt várja meg, míg a jelzőfény kialszik.

**VIGYÁZAT!** Ha nem megfelelő módon kapcsolja ki a nyomtatót, előfordulhat, hogy a nyomtatópatron-tartó nem tér vissza a megfelelő helyzetbe, ami a tintapatronok meghibásodásához, valamint a nyomtatási minőség romlásához vezethet.

**VIGYÁZAT!** Soha ne kapcsolja ki a nyomtatót, ha abból tintapatron hiányzik. A HP javasolja, hogy a hiányzó festékpatronokat minél előbb cserélje ki, mert így elkerülheti a nyomtatási minőséggel kapcsolatos problémákat, a fennmaradó patronok gyors elhasználódását, valamint a festékrendszer károsodását.

# <span id="page-31-0"></span>**3 Nyomtatás**

A legtöbb nyomtatási beállítást a szoftveralkalmazás automatikusan kezeli. A beállításokat csak akkor módosítsa kézzel, ha módosítani szeretné a nyomtatás minőségét, különleges típusú papírra nyomtat, illetve speciális szolgáltatásokat vesz igénybe.

A legjobb papír kiválasztásával kapcsolatos bővebb információkat elolvashatja a [Útmutató a papírokról](#page-19-0) című részben.

 $\hat{X}$  **TIPP:** Ez a nyomtató a HP ingyenes HP ePrint szolgáltatását is tartalmazza, amellyel bármikor, bárhonnan kinyomtathat dokumentumokat a HP ePrint-kompatibilis nyomtatón, további szoftverek vagy nyomtatóillesztők nélkül. További információ: [HP ePrint .](#page-77-0)

**TIPP:** A nyomtató használatával mobileszközén (például okostelefonon vagy táblagépen) található dokumentumokat és képeket nyomtathat. További információért látogasson el a HP mobil nyomtatást ismertető webhelyére ( [www.hp.com/go/mobileprinting](http://www.hp.com/go/mobileprinting) ). (Előfordulhat, hogy ez a webhely jelenleg nem érhető el minden nyelven.)

- Dokumentumok nyomtatása
- [Brosúrák nyomtatása](#page-32-0)
- [Nyomtatás borítékokra](#page-33-0)
- [Fényképek nyomtatása](#page-35-0)
- [Nyomtatás speciális és egyéni méretű papírra](#page-37-0)
- [Kétoldalas \(duplex\) nyomtatás](#page-39-0)
- [Nyomtatás maximális dpi beállítással](#page-40-0)
- [Tippek a sikeres nyomtatáshoz](#page-41-0)
- [Nyomtatás az AirPrint™ használatával](#page-43-0)

### **Dokumentumok nyomtatása**

#### **Dokumentumok nyomtatása (Windows)**

- **1.** Tegyen papírt a tálcába. További információ itt olvasható: [Papír betöltése](#page-22-0).
- **2.** Válassza a **Nyomtatás** lehetőséget a szoftverben.
- **3.** Ellenőrizze, hogy a nyomtató ki van-e választva.
- **4.** Kattintson a gombra, ami megnyitja a **Tulajdonságok** párbeszédablakot.

Az alkalmazástól függően ez a gomb lehet a **Tulajdonságok**, a **Beállítások**, a **Nyomtatóbeállítások**, a **Nyomtató tulajdonságai**, a **Nyomtató** vagy a **Tulajdonságok**.

- **MEGJEGYZÉS:** Ha az összes nyomtatási feladatra vonatkozóan kívánja megadni a beállításokat, a módosításokat a nyomtatóhoz mellékelt HP szoftverben határozza meg. A HP szoftverrel kapcsolatos további információkért lásd: [Nyomtatókezelő eszközök,](#page-92-0).
- **5.** Válassza ki a megfelelő lehetőségeket.
- <span id="page-32-0"></span>● Az **Elrendezés** lapon válassza az **Álló** vagy **Fekvő** tájolást.
- A **Papír/minőség** lapon válassza ki a megfelelő papírtípust a **Hordozó** legördülő menüben a **Tálca kiválasztása** területen, majd válassza ki a megfelelő nyomtatási minőséget a **Minőségi beállítások** területen.
- Kattintson a **Speciális** gombra, és a **Papír/Kimenet** területen válassza ki a megfelelő papírméretet a **Papírméret** legördülő listából.

**MEGJEGYZÉS:** Ha módosítja a **Papírméretet**, győződjön meg róla, hogy megfelelő papírt töltött be, és azzal egyező papírméretet állított be a nyomtató kezelőpaneljén.

A további nyomtatási beállításokról lásd: [Tippek a sikeres nyomtatáshoz](#page-41-0).

- **6.** A **Tulajdonságok** párbeszédpanel bezárásához kattintson az **OK** gombra.
- **7.** A nyomtatás elindításához kattintson a **Nyomtatás** vagy az **OK** gombra.

#### **Dokumentumok nyomtatása (OS X)**

- **1.** Tegyen papírt a tálcába. További információ itt olvasható: [Papír betöltése](#page-22-0).
- **2.** A szoftver **Fájl** menüjében válassza a **Nyomtatás** parancsot.
- **3.** Ellenőrizze, hogy a nyomtató ki van-e választva.
- **4.** Adja meg az oldal beállításait.

Ha nem jelennek meg a beállítások a Nyomtatás párbeszédpanelen, kattintson a **Részletek megjelenítése** lehetőségre.

- **MEGJEGYZÉS:** A nyomtatójához a következő lehetőségek érhetők el: A beállítások helye alkalmazásonként változhat.
	- a papírméretet,

**MEGJEGYZÉS:** Ha módosítja a **Papírméretet**, győződjön meg róla, hogy megfelelő papírt töltött be, és azzal egyező papírméretet állított be a nyomtató kezelőpaneljén.

- a tájolást,
- a méretezést.
- **5.** Kattintson a **Nyomtatás** gombra.

### **Brosúrák nyomtatása**

#### **Brosúrák nyomtatása (Windows)**

- **1.** Tegyen papírt a tálcába. További információ itt olvasható: [Papír betöltése](#page-22-0).
- **2.** Az alkalmazás **Fájl** menüjében kattintson a **Nyomtatás** parancsra.
- **3.** Ügyeljen arra, hogy a használni kívánt nyomtató legyen kijelölve.
- **4.** A beállítások módosításához kattintson a **Tulajdonságok** párbeszédpanelt megnyitó gombra.

Az alkalmazástól függően ez a gomb lehet: **Tulajdonságok** , **Beállítások** , **Nyomtatóbeállítás** , **Nyomtató** vagy **Beállítások** .

- <span id="page-33-0"></span>**MEGJEGYZÉS:** Ha az összes nyomtatási feladatra vonatkozóan kívánja megadni a beállításokat, a módosításokat a nyomtatóhoz mellékelt HP szoftverben határozza meg. A HP szoftverrel kapcsolatos további információkért lásd: [Nyomtatókezelő eszközök,](#page-92-0).
- **5.** Válassza ki a megfelelő lehetőségeket.
	- Az **Elrendezés** lapon válassza az **Álló** vagy **Fekvő** tájolást.
	- A **Papír/minőség** lapon válassza ki a megfelelő papírtípust a **Hordozó** legördülő menüben a **Tálca kiválasztása** területen, majd válassza ki a megfelelő nyomtatási minőséget a **Minőségi beállítások** területen.
	- Kattintson a **Speciális** gombra, és a **Papír/Kimenet** területen válassza ki a megfelelő papírméretet a **Papírméret** legördülő listából.
		- **MEGJEGYZÉS:** Ha módosítja a **Papírméretet**, győződjön meg róla, hogy megfelelő papírt töltött be, és azzal egyező papírméretet állított be a nyomtató kezelőpaneljén.

A további nyomtatási beállításokról lásd: [Tippek a sikeres nyomtatáshoz](#page-41-0).

- **6.** Kattintson a(z) **OK** gombra.
- **7.** Kattintson a **Nyomtatás** vagy az **OK** gombra a nyomtatás megkezdéséhez.

#### **Brosúrák nyomtatása (OS X)**

- **1.** Tegyen papírt a tálcába. További információ itt olvasható: [Papír betöltése](#page-22-0).
- **2.** Az alkalmazás **Fájl** menüjében kattintson a **Nyomtatás** parancsra.
- **3.** Ellenőrizze, hogy a nyomtató ki van-e választva.

Ha nem jelennek meg a beállítások a Nyomtatás párbeszédpanelen, kattintson a **Részletek megjelenítése** lehetőségre.

**4.** Válasszon papírméretet az előugró menüből.

Ha a(z) **Papírméret** előugró menü nem jelenik meg a(z) **Nyomtatás** párbeszédpanelen, kattintson a(z) **Oldalbeállítás** gombra. Miután befejezte a papírméret kiválasztását, kattintson a(z) **OK** lehetőségre a(z) **Oldalbeállítás** lehetőség bezárásához, és térjen vissza a(z) **Nyomtatás** párbeszédpanelhez.

- **MEGJEGYZÉS:** Ha módosítja a **Papírméretet**, győződjön meg róla, hogy megfelelő papírt töltött be, és azzal egyező papírméretet állított be a nyomtató kezelőpaneljén.
- **5.** Az előugró menüben kattintson a **Papírtípus/minőség** lehetőségre, majd válassza az alábbi beállításokat:
	- **Papírtípus**: A megfelelő brosúra papírtípus
	- **Minőség: Normál** vagy **Kiváló**
- **6.** Szükség szerint adjon meg bármilyen más nyomtatási beállítást, majd kattintson a(z) **Nyomtatás**  gombra a nyomtatás megkezdéséhez.

### **Nyomtatás borítékokra**

Kerülje a következő tulajdonságokkal rendelkező borítékokat:

- Túl sima felület
- Öntapadós felületek, vagy csatokkal és kivágott részekkel rendelkező borítékok
- Vastag, szabálytalan vagy pöndörödött szélek
- Bármely rész gyűrött, szakadt vagy más formában sérült

Ellenőrizze, hogy a nyomtatóba helyezett borítékokon a hajtások pontosak és élesek.

**MEGJEGYZÉS:** A borítékokra történő nyomtatásról bővebb információt talál a nyomtató szoftver dokumentációjában.

#### **Borítékok nyomtatása (Windows)**

- **1.** Töltsön borítékokat az adagolótálcába. További információ: [Papír betöltése.](#page-22-0)
- **2.** A szoftver **Fájl** menüjében kattintson a **Nyomtatás** parancsra.
- **3.** Ellenőrizze, hogy a nyomtató ki van-e választva.
- **4.** Kattintson a gombra, ami megnyitja a **Tulajdonságok** párbeszédablakot.

Az alkalmazástól függően ez a gomb lehet a **Tulajdonságok**, a **Beállítások**, a **Nyomtatóbeállítások**, a **Nyomtató tulajdonságai**, a **Nyomtató** vagy a **Tulajdonságok**.

- **MEGJEGYZÉS:** Ha az összes nyomtatási feladatra vonatkozóan kívánja megadni a beállításokat, a módosításokat a nyomtatóhoz mellékelt HP szoftverben határozza meg. A HP szoftverrel kapcsolatos további információkért lásd: [Nyomtatókezelő eszközök,](#page-92-0).
- **5.** Válassza ki a megfelelő lehetőségeket.
	- Az **Elrendezés** lapon válassza az **Álló** vagy **Fekvő** tájolást.
	- A **Papír/minőség** lapon válassza ki a megfelelő papírtípust a **Hordozó** legördülő menüben a **Tálca kiválasztása** területen, majd válassza ki a megfelelő nyomtatási minőséget a **Minőségi beállítások** területen.
	- Kattintson a **Speciális** gombra, és a **Papír/Kimenet** területen válassza ki a megfelelő papírméretet a **Papírméret** legördülő listából.
	- **MEGJEGYZÉS:** Ha módosítja a **Papírméretet**, győződjön meg róla, hogy megfelelő papírt töltött be a nyomtatóba, és azzal egyező papírméretet állított be a nyomtató kezelőpaneljén.

A további nyomtatási beállításokról lásd: [Tippek a sikeres nyomtatáshoz](#page-41-0).

**6.** Kattintson az **OK** gombra, majd a **Nyomtatás** vagy az **OK** gombra a **Nyomtatás** párbeszédpanelen.

#### **Borítékok nyomtatása (OS X)**

- **1.** Töltse be a borítékokat a nyomtatandó oldalukkal lefelé. További tudnivalók: [Papír betöltése.](#page-22-0)
- **2.** A szoftver **Fájl** menüjében válassza a **Nyomtatás** parancsot.
- **3.** Ellenőrizze, hogy a nyomtató ki van-e választva.
- **4.** Adja meg a nyomtatási beállításokat.

Ha nem jelennek meg a beállítások a Nyomtatás párbeszédpanelen, kattintson a **Részletek megjelenítése** lehetőségre.

- **MEGJEGYZÉS:** A nyomtatójához a következő lehetőségek érhetők el: A beállítások helye alkalmazásonként változhat.
	- **a.** A **Papírméret** előugró menüben válassza ki a megfelelő borítékméretet.
- <span id="page-35-0"></span>**MEGJEGYZÉS:** Ha módosítja a **Papírméretet**, győződjön meg róla, hogy megfelelő papírt töltött be, és azzal egyező papírméretet állított be a nyomtató kezelőpaneljén.
- **b.** Az előugró menüben válassza a **Papírtípus/minőség** lehetőséget, majd győződjön meg arról, hogy a papírtípus beállítása **Sima papír**.
- **5.** Kattintson a **Nyomtatás** gombra.

# **Fényképek nyomtatása**

Ne hagyja a fel nem használt fotópapírt az adagolótálcában. A papír felhullámosodhat, ami rontja a nyomat minőségét. A fotópapírnak a nyomtatás előtt simának kell lennie.

**TIPP:** A nyomtató használatával mobileszközén (például okostelefonon vagy táblagépen) található dokumentumokat és képeket nyomtathat. További információért látogasson el a HP mobil nyomtatást ismertető webhelyére ( [www.hp.com/go/mobileprinting](http://www.hp.com/go/mobileprinting) ). (Előfordulhat, hogy ez a webhely jelenleg nem érhető el minden nyelven.)

#### **Fényképek nyomtatása a számítógépről (Windows)**

- **1.** Tegyen papírt a tálcába. További információ itt olvasható: [Papír betöltése](#page-22-0).
- **2.** Válassza a **Nyomtatás** lehetőséget a szoftverben.
- **3.** Ellenőrizze, hogy a nyomtató ki van-e választva.
- **4.** Kattintson a gombra, ami megnyitja a **Tulajdonságok** párbeszédablakot.

Az alkalmazástól függően ez a gomb lehet a **Tulajdonságok**, a **Beállítások**, a **Nyomtatóbeállítások**, a **Nyomtató tulajdonságai**, a **Nyomtató** vagy a **Tulajdonságok**.

- **5.** Válassza ki a megfelelő lehetőségeket.
	- Az **Elrendezés** lapon válassza az **Álló** vagy **Fekvő** tájolást.
	- A **Papír/minőség** lapon válassza ki a megfelelő papírtípust a **Hordozó** legördülő menüben a **Tálca kiválasztása** területen, majd válassza ki a megfelelő nyomtatási minőséget a **Minőségi beállítások** területen.
	- Kattintson a **Speciális** gombra, és a **Papír/Kimenet** területen válassza ki a megfelelő papírméretet a **Papírméret** legördülő listából.
	- **MEGJEGYZÉS:** Ha módosítja a **Papírméretet**, győződjön meg róla, hogy megfelelő papírt töltött be, és azzal egyező papírméretet állított be a nyomtató kezelőpaneljén.

A további nyomtatási beállításokról lásd: [Tippek a sikeres nyomtatáshoz](#page-41-0).

**MEGJEGYZÉS:** A maximális felbontás érdekében nyissa meg a **Papír/minőség** lapot, és válassza a **Fotópapír** elemet a **Hordozó** legördülő menüben, majd kattintson a **Speciális** gombra, és válassza az **Igen** lehetőséget a **Nyomtatás a legnagyobb felbontással (DPI)** legördülő menüben. Ha szürkeárnyalatos üzemmódban kíván maximális felbontással nyomtatni, válassza a **Szürkeárnyalatos nyomtatás** legördülő lista **Kiváló minőségű szürkeárnyalatos** elemét.

- **6.** A **Tulajdonságok** párbeszédpanelre való visszatéréshez kattintson az **OK** gombra.
- **7.** Kattintson az **OK** gombra, majd a **Nyomtatás** vagy az **OK** gombra a **Nyomtatás** párbeszédpanelen.

**MEGJEGYZÉS:** A nyomtatás befejezését követően vegye ki a fel nem használt fotópapírt az adagolótálcából. A fotópapírt úgy tárolja, hogy ne hullámosodjon fel, mert ez ronthatja a nyomat minőségét.
#### **Fényképek nyomtatása a számítógépről (OS X)**

- **1.** Tegyen papírt a tálcába. További információ itt olvasható: [Papír betöltése](#page-22-0).
- **2.** A szoftver **Fájl** menüjében válassza a **Nyomtatás** parancsot.
- **3.** Ellenőrizze, hogy a nyomtató ki van-e választva.
- **4.** Adja meg a nyomtatási beállításokat.

Ha nem jelennek meg a beállítások a Nyomtatás párbeszédpanelen, kattintson a **Részletek megjelenítése** lehetőségre.

- **MEGJEGYZÉS:** A nyomtatójához a következő lehetőségek érhetők el: A beállítások helye alkalmazásonként változhat.
	- **a.** Válassza ki a megfelelő papírméretet a **Papírméret** előugró menüben.
		- **MEGJEGYZÉS:** Ha módosítja a **Papírméretet**, győződjön meg róla, hogy megfelelő papírt töltött be, és azzal egyező papírméretet állított be a nyomtató kezelőpaneljén.
	- **b.** Válassza ki a kívánt **Tájolás** beállítást.
	- **c.** Az előugró menüben válassza a **Papírtípus/minőség** lehetőséget, majd válassza a következő beállításokat:
		- **Papírtípus**: A megfelelő fotópapírtípus
		- **Minőség**: **Legjobb** vagy **Maximum dpi**
		- Kattintson a **Színbeállítások** háromszögre, majd válassza ki a **Fénykép feljavítása**  megfelelő beállítását.
			- **Ki:** nem alkalmaz módosításokat a képre.
			- **Alap:** automatikus fókuszálást végez a képen; kis mértékben beállítja a kép élességét.
- **5.** Szükség szerint válasszon ki bármilyen más nyomtatási beállítást, majd kattintson a **Nyomtatás**  gombra.

#### **Fényképek nyomtatása USB flash meghajtóról**

A nyomtató elején található USB-porton keresztül USB Ʈash meghajtókat (például USB-kulcsot) csatlakoztathat.

További információ a memóriaeszközözök használatáról: USB flash meghajtó csatlakoztatása.

- **VIGYÁZAT!** A Ʈash meghajtót ne válassza le a nyomtató USB-portjáról, amíg a nyomtató használja azt. Ez kárt tehet az USB flash meghajtón található fájlokban. Az USB flash meghajtót csak akkor távolíthatja el biztonságosan, ha USB-port jelzőfénye nem villog.
	- 1. Csatlakoztasson egy USB flash meghajtót az elülső USB-porthoz.
	- **2.** A kezelőpanel kijelzőjén érintse meg a **Fényképek nyomtatása** lehetőséget.
	- **3.** A fényképek megjelenítéséhez érintse meg a **Megtekintés és nyomtatás** lehetőséget a kezelőpanel kijelzőjén.
	- **4.** A nyomtató kijelzőjén jelölje ki a nyomtatni kívánt fényképet, és érintse meg a **Folytatás** elemet.
	- **5.** Görgessen felfelé vagy lefelé a nyomtatni kívánt fényképek számának megadásához.
- **6.** Érintse meg a (**Szerkesztés**) elemet a kiválasztott fényképek szerkesztési beállításainak megadásához. Elforgathatja és körülvághatja a fényképeket, illetve ki- és bekapcsolhatja a **Fénykép**  feljavítása vagy a **Vörösszem-effektus eltávolítása** funkciót.
- **7.** Érintse meg a **Kész** gombot, majd a **Folytatás** lehetőséget a kiválasztott fénykép előnézetének megtekintéséhez. Ha szeretné módosítani az elrendezést vagy a papírtípust, érintse meg a  $\bullet$ (**Beállítások**) elemet, majd érintse meg a kívánt lehetőséget. Az új beállításokat alapértelmezettként is mentheti.
- **8.** A nyomtatás elindításához érintse meg a **Nyomtatás** elemet.

## **Nyomtatás speciális és egyéni méretű papírra**

Ha az alkalmazás támogatja az egyéni méretű papír használatát, a dokumentum nyomtatása előtt állítsa be az alkalmazásban a megfelelő méretet. Ha nem támogatja, a nyomtatóillesztő-programban állítsa be a méretet. Előfordulhat, hogy a meglévő dokumentumokat újra kell formáznia, ha egyéni méretű papírra szeretné őket megfelelően kinyomtatni.

#### **Egyéni méretek beállítása (Windows)**

- **1.** A használt operációs rendszertől függően válassza az alábbi eljárások valamelyikét:
	- **Windows 8.1** és **Windows 8**: Mutasson vagy koppintson a képernyő jobb felső sarkára a gombsáv megjelenítéséhez, kattintson a **Beállítások** ikonra, kattintson vagy koppintson a **Vezérlőpult**  elemre, majd kattintson vagy koppintson az **Eszközök és nyomtatók megtekintése** lehetőségre. Kattintson vagy koppintson a nyomtató nevére, majd a **Nyomtatókiszolgáló tulajdonságai**  lehetőségre.
	- **Windows 7**: A Windows **Start** menüjében kattintson az **Eszközök és nyomtatók** elemre. Válassza ki a nyomtató nevét, majd válassza a **Nyomtatókiszolgáló tulajdonságai** lehetőséget.
	- **Windows Vista**: A Windows **Start** menüjében kattintson a **Vezérlőpult**, majd a **Nyomtató** elemre. Kattintson a jobb gombbal a **Nyomtatók** ablak egy üres területére, majd válassza a **Kiszolgáló tulajdonságai** lehetőséget.
	- **Windows XP**: A Windows **Start** menüjében kattintson a **Vezérlőpult**, majd a **Nyomtatók és faxok**  elemre. A **Fájl** menüben kattintson a **Kiszolgáló tulajdonságai** parancsra.
- **2.** Jelölje be az **Új űrlap létrehozása** jelölőnégyzetet.
- **3.** Adja meg az egyéni papírméter nevét.
- **4.** Adja meg az egyéni méret méreteit az **Űrlap leírása (méretek)** szakaszban.
- **5.** Kattintson az **Űrlap mentése**, majd a **Bezárás** gombra.

#### **Nyomtatás speciális vagy egyéni méretű papírra (Windows)**

**MEGJEGYZÉS:** Mielőtt egyéni méretű papírra nyomtat, be kell állítania az egyéni méretet a Nyomtatókiszolgáló tulajdonságaiban.

- **1.** Tegye be a megfelelő papírt a tálcába. Bővebb információért lásd: [Papír betöltése](#page-22-0).
- **2.** Kattintson a **Print** (Nyomtatás) parancsra a szoftveralkalmazás **File** (Fájl) menüjében.
- **3.** Ellenőrizze, hogy a nyomtató ki van-e választva.
- **4.** Kattintson a gombra, ami megnyitja a **Tulajdonságok** párbeszédablakot.

Az alkalmazástól függően ez a gomb lehet a **Tulajdonságok**, a **Beállítások**, a **Nyomtatóbeállítások**, a **Nyomtató tulajdonságai**, a **Nyomtató** vagy a **Tulajdonságok**.

- **MEGJEGYZÉS:** Ha az összes nyomtatási feladatra vonatkozóan kívánja megadni a beállításokat, a módosításokat a nyomtatóhoz mellékelt HP szoftverben határozza meg. A HP szoftverrel kapcsolatos további információkért lásd: [Nyomtatókezelő eszközök,](#page-92-0).
- **5.** Az **Elrendezés** vagy a **Papír/minőség** lapon kattintson a **Speciális** gombra.
- **6.** A **Papír/kimenet** területen válassza ki az egyéni méretet a **Papírméret** legördülő listából.
- **MEGJEGYZÉS:** Ha módosítja a **Papírméretet**, győződjön meg róla, hogy megfelelő papírt töltött be, és azzal egyező papírméretet állított be a nyomtató kezelőpaneljén.
- **7.** Szükség szerint válasszon ki bármilyen más nyomtatási beállítást, majd kattintson az **OK** gombra.
- **8.** A nyomtatás elindításához kattintson a **Nyomtatás** vagy az **OK** gombra.

#### **Egyéni méretek beállítása (OS X)**

- **1.** A használt operációs rendszertől függően válassza az alábbi eljárások valamelyikét:
	- A szoftveralkalmazás **File** (Fájl) menüjében kattintson a **Page Setup** (Oldalbeállítás) parancsra, majd ügyeljen arra, hogy a **Format For** (Formátum a következő esetében) előugró menüben a használni kívánt nyomtató legyen kijelölve.
	- A szoftveralkalmazás **File** (Fájl) menüjében kattintson a **Print** (Nyomtatás) parancsra, majd ügyeljen arra, hogy a használni kívánt nyomtató legyen kijelölve.
- **2.** Válassza a **Papírméret** előugró menü **Egyéni méretek kezelése** elemét.
- **MEGJEGYZÉS:** Amennyiben nem látja ezeket a lehetőségeket a **Nyomtatás** párbeszédpanelen, kattintson a **Nyomtató** előugró menü melletti háromszögre, vagy válassza a **Részletek megjelenítése**  lehetőséget.
- **3.** Kattintson a képernyő bal oldalán található **+** jelre, kattintson duplán a **Cím nélküli** elemre, majd adja meg az új egyéni méret nevét.
- **4.** Írja be a méreteket a **Width** (Szélesség) és a **Height** (Magasság) mezőkbe, és állítsa át a margókat, ahogy szükséges.
- **5.** Kattintson az **OK** gombra.

#### **Nyomtatás speciális vagy egyéni méretű papírra (OS X)**

Mielőtt egyéni méretű papírra nyomtat, be kell állítania az egyéni méretet a HP szoftverben.

- **1.** Tegye be a megfelelő papírt a tálcába. Bővebb információért lásd: [Papír betöltése](#page-22-0).
- **2.** A szoftveralkalmazás **File** (Fájl) menüjében kattintson a **Print** (Nyomtatás) parancsra.
- **3.** Ellenőrizze, hogy a nyomtató ki van-e választva.

Ha nem jelennek meg a beállítások a Nyomtatás párbeszédpanelen, kattintson a **Részletek megjelenítése** lehetőségre.

**4.** Válasszon papírméretet az előugró menüből.

Ha a **Papírméret** előugró menü nem jelenik meg a **Nyomtatás** párbeszédpanelen, akkor kattintson az **Oldalbeállítás** gombra. Miután kiválasztotta a papírméretet, kattintson az **OK** gombra az **Oldalbeállítás**  ablakának bezárásához, és térjen vissza a **Nyomtatás** párbeszédpanelhez.

**MEGJEGYZÉS:** Ha módosítja a **Papírméretet**, győződjön meg róla, hogy megfelelő papírt töltött be, és azzal egyező papírméretet állított be a nyomtató kezelőpaneljén.

- <span id="page-39-0"></span>**5.** Kattintson a **Paper Handling** (Papírkezelés) elemre az előugró menüben.
- **6.** A **Cél papírméret** területen kattintson a **Papírméretnyi** fülre.
- **7.** Szükség szerint válasszon ki bármilyen más nyomtatási beállítást, majd a nyomtatás megkezdéséhez kattintson a **Print** (Nyomtatás) gombra.

**MEGJEGYZÉS:** A szoftver- és rendszerkövetelmények a Readme információs fájlban találhatók, amely a nyomtatóhoz mellékelt HP nyomtatószoftver CD lemezén érhető el.

## **Kétoldalas (duplex) nyomtatás**

Az automatikus kétoldalas nyomtatáshoz való mechanizmus (duplexelő) használatával automatikusan nyomtathat a papír mindkét oldalára.

#### **Nyomtatás a lap mindkét oldalára (Windows)**

- **1.** Válassza a **Nyomtatás** lehetőséget a szoftverben.
- **2.** Ellenőrizze, hogy a nyomtató ki van-e választva.
- **3.** Kattintson a gombra, ami megnyitja a **Tulajdonságok** párbeszédablakot.

Az alkalmazástól függően ez a gomb lehet a **Tulajdonságok**, az **Opciók**, a **Nyomtatóbeállítások**, a **Nyomtató tulajdonságai**, a **Nyomtató** vagy a **Tulajdonságok**.

- **MEGJEGYZÉS:** Ha az összes nyomtatási feladatra vonatkozóan kívánja megadni a beállításokat, a módosításokat a nyomtatóhoz mellékelt HP szoftverben határozza meg. A HP szoftverrel kapcsolatos további információkért lásd: [Nyomtatókezelő eszközök,](#page-92-0).
- **4.** Válassza ki a megfelelő lehetőségeket.
	- Az **Elrendezés** lapon válassza az **Álló** vagy **Fekvő** tájolást, és válassza az **Átfordítás a hosszú oldal mentén** vagy az **Átfordítás a rövid oldal mentén** lehetőséget a **Nyomtatás mindkét oldalra**  legördülő listából.
	- A **Papír/minőség** lapon válassza ki a megfelelő papírtípust a **Hordozó** legördülő menüben a **Tálca kiválasztása** területen, majd válassza ki a megfelelő nyomtatási minőséget a **Minőségi beállítások** területen.
	- Kattintson a **Speciális** gombra, és a **Papír/Kimenet** területen válassza ki a megfelelő papírméretet a **Papírméret** legördülő listából.

A további nyomtatási beállításokról lásd: [Tippek a sikeres nyomtatáshoz](#page-41-0).

**5.** A nyomtatáshoz kattintson az **OK** gombra.

#### **Nyomtatás a lap mindkét oldalára (OS X)**

- **1.** A szoftver **Fájl** menüjében válassza a **Nyomtatás** parancsot.
- **2.** A Nyomtatás párbeszédablakban válassza az **Elrendezés** elemet az előugró menüből.
- **3.** Válassza ki a kívánt kötési típust a kétoldalas nyomtatáshoz, majd kattintson a **Nyomtatás** gombra.

**MEGJEGYZÉS:** Ha módosítja a **Papírméretet**, győződjön meg róla, hogy megfelelő papírt töltött be, és azzal egyező papírméretet állított be a nyomtató kezelőpaneljén.

## **Nyomtatás maximális dpi beállítással**

A maximális dpi üzemmóddal kiváló minőségű, éles képeket nyomtathat fotópapírra.

A maximális dpi érték használata hosszabb nyomtatási időt eredményez, és több szabad memóriát igényel.

#### **Nyomtatás maximális dpi módban (Windows)**

- **1.** Válassza a **Nyomtatás** lehetőséget a szoftverben.
- **2.** Ellenőrizze, hogy a nyomtató ki van-e választva.
- **3.** Kattintson a gombra, ami megnyitja a **Tulajdonságok** párbeszédablakot.

Az alkalmazástól függően ez a gomb lehet a **Tulajdonságok**, a **Beállítások**, a **Nyomtatóbeállítások**, a **Nyomtató tulajdonságai**, a **Nyomtató** vagy a **Tulajdonságok**.

- **MEGJEGYZÉS:** Ha az összes nyomtatási feladatra vonatkozóan kívánja megadni a beállításokat, a módosításokat a nyomtatóhoz mellékelt HP szoftverben határozza meg. A HP szoftverrel kapcsolatos további információkért lásd: [Nyomtatókezelő eszközök,](#page-92-0).
- **4.** Kattintson a **Papírtípus/minőség** fülre.
- **5.** A **Hordozó** legördülő listában kattintson egy megfelelő papírtípusra.
- **6.** Kattintson a **Speciális** gombra.
- **7.** A **Nyomtató lehetőségei** területen válassza az **Igen** lehetőséget a **Nyomtatás Maximum dpi módban**  legördülő listából.
- **8.** A **Papírméret** legördülő listából válassza ki a megfelelő papírméretet.
- **MEGJEGYZÉS:** Ha módosítja a **Papírméretet**, győződjön meg róla, hogy megfelelő papírt töltött be, és azzal egyező papírméretet állított be a nyomtató kezelőpaneljén.
- **9.** A speciális lehetőségek bezárásához kattintson az **OK** gombra.
- **10.** Erősítse meg a **Tájolás** beállítást az **Elrendezés** lapon, majd kattintson az **OK** gombra a nyomtatáshoz.

#### **Nyomtatás a legnagyobb felbontással (OS X)**

- **1.** A szoftver **Fájl** menüjében válassza a **Nyomtatás** parancsot.
- **2.** Ellenőrizze, hogy a nyomtató ki van-e választva.
- **3.** Adja meg a nyomtatási beállításokat.

Ha nem jelennek meg a beállítások a Nyomtatás párbeszédpanelen, kattintson a **Részletek megjelenítése** lehetőségre.

- **MEGJEGYZÉS:** A nyomtatójához a következő lehetőségek érhetők el: A beállítások helye alkalmazásonként változhat.
	- **a.** Válassza ki a megfelelő papírméretet a **Papírméret** előugró menüben.
		- **MEGJEGYZÉS:** Ha módosítja a **Papírméretet**, győződjön meg róla, hogy megfelelő papírt töltött be, és azzal egyező papírméretet állított be a nyomtató kezelőpaneljén.
	- **b.** Az előugró menüben válassza a **Papírtípus/minőség** lehetőséget, majd válassza a következő beállításokat:
- **Papírtípus**: A megfelelő papírtípus
- **Minőség**: **Maximum dpi**
- **4.** Adja meg a többi kívánt nyomtatási beállítást, majd kattintson a **Print** (Nyomtatás) gombra.

## <span id="page-41-0"></span>**Tippek a sikeres nyomtatáshoz**

A nyomtatóillesztőben választott szoftverbeállítások csak a nyomtatásra vonatkoznak, a másolásra és a beolvasásra nem.

A dokumentumot a papír mindkét oldalára nyomtathatja. További információ: [Kétoldalas \(duplex\) nyomtatás.](#page-39-0)

#### **Tintával kapcsolatos tippek**

- Ha a nyomtatás minősége elfogadhatatlan, további információ itt olvasható: [Nyomtatási problémák](#page-106-0) [megoldása](#page-106-0).
- Használjon eredeti HP tintapatronokat.

Az eredeti HP nyomtatópatronokat HP nyomtatókhoz és papírokhoz tervezték és ezekhez tesztelték, hogy Ön minden esetben kiváló minőségű eredményt érhessen el.

**MEGJEGYZÉS:** A HP nem tudja szavatolni a nem HP-termékek minőségét és megbízhatóságát. A nem HP-termékek használatából eredő javítási vagy szervizigényre a készülék jótállása nem terjed ki.

Ha abban a hiszemben járt el, hogy eredeti HP tintapatront vásárolt, keresse fel a következő címet: [www.hp.com/go/anticounterfeit.](http://www.hp.com/go/anticounterfeit)

A fekete és a színes patronokat is megfelelően helyezze be.

További információ: [A tintapatronok cseréje.](#page-80-0)

● Ellenőrizze a patronokban a becsült tintaszinteket, így meggyőződhet róla, hogy elég tinta van-e bennük.

A tintaszinttel kapcsolatos figyelmeztetések és jelzések csak becsült adatokon alapulnak.

További információ: [A becsült tintaszintek ellenőrzése](#page-80-0).

- **MEGJEGYZÉS:** Ha alacsony tintaszintről tájékoztató figyelmeztető üzenetet kap, készítsen elő egy cserepatront annak érdekében, hogy kiküszöbölhesse az esetleges nyomtatási késlekedéseket. Nem kell kicserélnie a patronokat, amíg a nyomtatási minőség elfogadható.
- A nyomtatót mindig a (b) (Tápellátás gomb) segítségével kapcsolja ki, hogy a nyomtató megóvja a fúvókákat.

#### **Tippek a papír betöltéséhez**

További információkért lásd: [Papír betöltése](#page-22-0).

- Ellenőrizze, hogy a papír megfelelően lett betöltve a tálcába, és megfelel a nyomtató számára beállított papírméretnek. A tálca bezárásakor a rendszer felkéri a papírméret megerősítésére vagy beállítására. További információ: [Papír betöltése](#page-22-0).
- Egy köteg papírt (ne csak egyetlen papírlapot) töltsön be. A kötegben lévő valamennyi papírnak azonos méretűnek és típusúnak kell lennie, ellenkező esetben papírelakadás történhet.
- A papírt a nyomtatandó oldallal lefelé töltse be.
- Ügyeljen arra, hogy az adagolótálcába tett papírok simák legyenek, a széleik ne legyenek meggyűrődve vagy beszakadva.
- Minden papírtípushoz és papírmérethez gondosan állítsa be az adagolótálca papírszélesség-beállítóit. Győződjön meg róla, hogy a beállító nem hajlítja meg a papírtálcában található papírt.

#### **Tippek a nyomtató beállításához (Windows)**

● Az alapértelmezett nyomtatási beállítások módosításához kattintson a **Nyomtatás, beolvasás és faxolás** lehetőségre, majd a **Beállítások megadása** elemre a HP nyomtatószoftverben.

A használt operációs rendszertől függően válassza az alábbi eljárások valamelyikét a nyomtatószoftver megnyitásához:

- **Windows 8,1**: Kattintson a kezdőképernyő bal alsó sarkában megjelenő lefelé nyílbillentyűre, majd válassza ki a nyomtató nevét.
- **Windows 8**: Kattintson a jobb gombbal a kezdőképernyő egy üres területére, kattintson a **Minden alkalmazás** elemre az alkalmazássávon, majd válassza ki a nyomtató nevét.
- **Windows 7**, **Windows Vista** és **Windows XP** esetén: A számítógép asztalán kattintson a **Start**  gombra, kattintson a **Minden program** lehetőségre, majd a **HP** elemre, kattintson a nyomtató mappájára, majd válassza ki a nyomtató nevét megjelenítő ikont.
- Az egy lapra nyomtatandó oldalak számának kiválasztásához a nyomtatóillesztő-illesztőprogram **Elrendezés** lapján válassza ki a megfelelő elemet az **Oldalak laponként** legördülő listából.
- Ha módosítani szeretné a lap tájolását, azt az alkalmazás felületén állítsa be.
- További nyomtatási beállítások megtekintéséhez a nyomtató-illesztőprogram **Elrendezés** vagy **Papír/ minőség** lapján kattintson a **Speciális** gombra a **Speciális beállítások** párbeszédpanel megnyitásához.
- **MEGJEGYZÉS:** Az **Elrendezés** lap előnézete nem tükrözi a **Oldalak laponkénti elrendezése**, a **Füzet**  vagy az **Oldalszegélyek** legördülő listában választott elemet.
	- **Szürkeárnyalatos nyomtatás**: Lehetővé teszi, hogy a fekete-fehér dokumentumokat kizárólag fekete tintával nyomtassa. Válassza a **Csak fekete tintával** lehetőséget, majd kattintson az **OK**  gombra.
	- **Oldalak laponkénti elrendezése**: Segít meghatározni az oldalak sorrendjét, ha egy dokumentumot laponként több mint két oldalra nyomtat.
	- **Szegély nélküli nyomtatás**: Válassza ezt a funkciót szegély nélküli fotók nyomtatásához. Ezt a funkciót nem minden papírtípus támogatja. Ha a **Hordozó** legördülő listában kiválasztott papírtípus nem támogatja a funkciót, akkor a lehetőség mellett egy riasztás ikon látható.
	- **Elrendezés megőrzése**: Ez a funkció csak kétoldalas nyomtatás esetén működik. Ha a kép nagyobb a nyomtatható területnél, válassza ezt a funkciót az oldal tartalmának olyan módon történő méretezéséhez, hogy az a kisebb margók között legyen, és ne jöjjenek létre további oldalak.
	- **HP Real Life technológiák**: Ez a funkció simítja és élesíti a képeket és grafikákat a jobb nyomtatási minőség érdekében.
	- **Füzet**: Lehetővé teszi többoldalas dokumentumok nyomtatását füzetként. Két oldalt nyomtat a lapok mindkét oldalára, amelyek ezt követően füzetté hajthatók ketté. Válasszon egy kötési módszert a legördülő listából, majd kattintson az **OK** gombra.
- **Füzet-Kötés a bal oldalon**: A kötési oldal a bal oldalon jelenik meg, miután füzetté hajtogatta a lapokat. Válassza ezt a beállítást, ha balról jobbra olvas.
- **Füzet-Kötés a jobb oldalon**: A kötési oldal a jobb oldalon jelenik meg, miután füzetté hajtogatta a lapokat. Válassza ezt a beállítást, ha jobbról balra olvas.
- **Oldalszegélyek**: Lehetővé teszi szegélyek hozzáadását az oldalakhoz, ha egy dokumentum nyomtatásakor több oldalt nyomtat egy lapra.
- Nyomtatási parancsikonnal lerövidítheti a nyomtatási beállítások megadásához szükséges időt. A nyomtatási parancsikonok tárolják az adott feladathoz megfelelő beállítási értékeket, így egyetlen kattintással beállíthatja az összes lehetőséget. Nyomtatási parancsikon használatához lépjen a **Nyomtatási parancsikon** lapra, válasszon egy nyomtatási parancsikont, majd kattintson az **OK** gombra.

Az **Elrendezés** vagy a **Papír/minőség** lapon megadott beállítások után a következőképpen adhat hozzá új nyomtatási parancsikont: kattintson a **Nyomtatási parancsikon** fülre, kattintson a **Mentés másként**  lehetőségre, írjon be egy nevet, majd kattintson az **OK** gombra.

Nyomtatási parancsikon törléséhez jelölje ki azt, majd kattintson a **Törlés** elemre.

**MEGJEGYZÉS:** Nem törölheti az alapértelmezett nyomtatási parancsikonokat.

#### **Tippek a nyomtató beállításához (OS X)**

- A Nyomtatás párbeszédpanelen használja a **Papírméret** előugró menüt a nyomtatóba betöltött papír méretének kiválasztásához.
- A Nyomtatás párbeszédpanelen válassza ki a **Papírtípus/minőség** előugró menüt, ezután pedig a megfelelő papírtípust és nyomtatási minőséget.
- Ha a fekete-fehér dokumentumot kizárólag fekete tintával szeretné kinyomtatni, válassza a **Papírtípus/ minőség** lehetőséget az előugró menüből. Ezután kattintson a Színbeállítások háromszögre, és válassza a **Szürkeárnyalatos** lehetőséget a Szín előugró menüből, és válassza a **Csak fekete nyomtatópatron** lehetőséget.

#### **Megjegyzések**

- Az eredeti HP nyomtatópatronokat HP nyomtatókhoz és papírokhoz tervezték és ezekhez tesztelték, hogy Ön minden esetben kiváló minőségű eredményt érhessen el.
- **MEGJEGYZÉS:** A HP nem tudja szavatolni a nem HP-termékek minőségét és megbízhatóságát. A nem HP-termékek használatából eredő javítási vagy szervizigényre a készülék jótállása nem terjed ki.

Ha abban a hiszemben járt el, hogy eredeti HP tintapatront vásárolt, keresse fel a következő címet: [www.hp.com/go/anticounterfeit.](http://www.hp.com/go/anticounterfeit)

A tintaszinttel kapcsolatos figyelmeztetések és jelzések csak becsült adatokon alapulnak.

**MEGJEGYZÉS:** Ha alacsony tintaszintről tájékoztató figyelmeztető üzenetet kap, készítsen elő egy cserepatront annak érdekében, hogy kiküszöbölhesse az esetleges nyomtatási késlekedéseket. Nem kell kicserélnie a patronokat, amíg a nyomtatási minőség elfogadható.

## **Nyomtatás az AirPrint™ használatával**

Az Apple AirPrint szolgáltatásával való nyomtatás iOS 4.2 és Mac OS X 10.7 vagy újabb rendszerek esetében támogatott. Az AirPrint szolgáltatás használatával vezeték nélkül nyomtathat a nyomtatóra az iPad (iOS 4.2), iPhone (3GS vagy újabb) vagy iPod touch (harmadik generációs vagy újabb) készülékekről a következő mobil alkalmazásokból:

- **Mail**
- Fényképek
- **Safari**
- Támogatott külső alkalmazások, például az Evernote

Az AirPrint szolgáltatás használatához az alábbiak szükségesek:

- A nyomtatónak ugyanahhoz a hálózathoz kell csatlakoznia, mint az AirPrint szolgáltatást támogató eszköznek. Az AirPrint szolgáltatás használatával kapcsolatos további információkat, valamint az AirPrint-kompatibilis HP termékek listáját a következő webhelyen tekintheti meg: [www.hp.com/go/](http://www.hp.com/go/mobileprinting) [mobileprinting](http://www.hp.com/go/mobileprinting) .
- Töltsön be a nyomtató papírbeállításainak megfelelő papírt (további információ: [Papír betöltése\)](#page-22-0). A betöltött papírhoz pontosan beállított papírméret lehetővé teszi a mobileszköz számára, hogy ismerje a nyomtatáshoz használt papír méretét.

# **4 Másolás és beolvasás**

- **Másolás**
- [Lapolvasás](#page-46-0)

## **Másolás**

#### **Dokumentumok másolása**

- **1.** Győződjön meg arról, hogy van papír a főtálcában. További tudnivalók: [Papír betöltése](#page-22-0).
- **2.** Helyezze az eredeti példányt a nyomtatott oldalával lefelé a lapolvasó üvegére vagy nyomtatott oldalával felfelé a lapadagolóba.

További tudnivalók: [Eredeti dokumentum elhelyezése a lapolvasó üveglapján](#page-27-0) vagy [Helyezzen egy](#page-28-0) [eredeti dokumentumot a lapadagolóba.](#page-28-0)

- **3.** A nyomtató kezelőpaneljének kijelzőjén érintse meg a **Másolás** lehetőséget.
- **4.** Görgessen felfelé vagy lefelé a másolatok számának megadásához.
	- **TIPP:** Ha alapértelmezettként kívánja menteni ezeket a beállításokat a későbbi feladatokhoz, a nyomtató kezelőpaneljének kijelzőjén érintse meg a **Másolás** , ( **Másolási beállítások** ), majd a **Jelenlegi beállítások mentése** elemet.
- **5.** A másolás megkezdéséhez érintse meg a **Fekete** vagy a **Színes** lehetőséget.

#### **Másolási beállítások**

A másolási feladatokat személyre szabhatja a nyomtató kezelőpaneljéről elérhető különböző beállítások használatával.

A **Másolás** menüben érintse meg a ( **Másolási beállítások** ) elemet, és módosítsa a kívánt beállításokat.

- Kétoldalas
- Azonosítókártya másolása
- Minőség
- Világosítás/sötétítés
- Átméretezés
- Leválogatás
- Margóváltás
- Minőségjavítás
- Aktuális beállítások mentése
- Beállítások visszaállítása

## <span id="page-46-0"></span>**Lapolvasás**

Dokumentumokat, fényképeket és más papírtípusokat olvashat be, majd számos különböző célhelyre, például számítógépre vagy e-mail címzettjének küldheti el őket.

Ha a HP nyomtatószoftverrel olvas be dokumentumokat, olyan formátumban olvashatja be azokat, amely szerkeszthető és lehet benne keresni.

Szegély nélküli eredeti dokumentum beolvasásához használja a lapolvasó üveglapját a lapadagoló helyett.

**MEGJEGYZÉS:** Bizonyos lapolvasó funkciók csak a HP nyomtatószoftver telepítése után érhetők el.

- **TIPP:** Ha problémái vannak a dokumentumbeolvasással, olvassa el a következő részt: [Lapolvasási](#page-109-0)  [problémák megoldása.](#page-109-0)
	- Beolvasás számítógépre
	- [Lapolvasás memóriaeszközre](#page-48-0)
	- [Beolvasás e-mailbe](#page-48-0)
	- [Beolvasás a Webscan szolgáltatás segítségével](#page-50-0)
	- [Dokumentumok beolvasása szerkeszthető szövegbe](#page-50-0)

### **Beolvasás számítógépre**

Számítógépre történő beolvasás előtt ellenőrizze, hogy telepítette-e a HP által ajánlott nyomtatószoftvert. A nyomtatónak és a számítógépnek csatlakoztatva és bekapcsolt állapotban kell lennie.

Emellett a Windows számítógépeken a nyomtatószoftvernek futnia kell a beolvasás előtt.

A HP nyomtatószoftver használatával szerkeszthető szövegformátumba olvashatja be a dokumentumokat. További információ: [Dokumentumok beolvasása szerkeszthető szövegbe](#page-50-0).

#### **A beolvasás számítógépre funkció engedélyezése (Windows)**

A beolvasás számítógépre funkció az alapértelmezett gyári beállítások szerint engedélyezve van. Kövesse az alábbi utasításokat, ha a funkció le lett tiltva és szeretné újból engedélyezni azt (Ethernet-kábellel vagy vezeték nélküli kapcsolattal).

- **1.** Nyissa meg a HP nyomtatószoftvert.
- **2.** Lásd: **Lapolvasás** .
- **3.** Válassza ki a **Beolvasás számítógépre kezelése** lehetőséget.
- **4.** Kattintson az **Engedélyezés** elemre.

#### **A beolvasás számítógépre funkció engedélyezése (OS X)**

A beolvasás számítógépre funkció az alapértelmezett gyári beállítások szerint engedélyezve van. Kövesse az alábbi utasításokat, ha a funkció le lett tiltva és szeretné újból engedélyezni azt.

- **1.** Nyissa meg a HP Utility segédprogramot.
- **2.** A **Beolvasási beállítások** területen kattintson a **Beolvasás számítógépre** lehetőségre.
- **3.** Ellenőrizze, hogy a **Számítógépre való beolvasás engedélyezése** lehetőség ki van választva.

#### **Eredeti dokumentum beolvasása a nyomtató kezelőpaneljén keresztül**

**1.** Helyezze az eredeti példányt a nyomtatott oldalával lefelé a lapolvasó üvegére vagy nyomtatott oldalával felfelé a lapadagolóba.

További tudnivalók: [Eredeti dokumentum elhelyezése a lapolvasó üveglapján](#page-27-0) vagy [Helyezzen egy](#page-28-0) [eredeti dokumentumot a lapadagolóba.](#page-28-0)

- **2.** Érintse meg a **Lapolvasás** lehetőséget, majd válassza a **Számítógép** lehetőséget.
- **3.** Érintse meg azt a számítógépet, amelyre a beolvasást végezni kívánja.
- **4.** Válassza ki a kívánt beolvasási profil típusát.
- **5.** Érintse meg a **Lapolvasás indítása** elemet.

#### **Eredeti dokumentum beolvasása a HP nyomtatószoftverből (Windows)**

**1.** Helyezze az eredeti példányt a nyomtatott oldalával lefelé a lapolvasó üvegére vagy nyomtatott oldalával felfelé a lapadagolóba.

További tudnivalók: [Eredeti dokumentum elhelyezése a lapolvasó üveglapján](#page-27-0) vagy [Helyezzen egy](#page-28-0) [eredeti dokumentumot a lapadagolóba.](#page-28-0)

- **2.** A használt operációs rendszertől függően válassza az alábbi eljárások valamelyikét:
	- **Windows 8,1**: Kattintson a kezdőképernyő bal alsó sarkában megjelenő lefelé nyílbillentyűre, majd válassza ki a nyomtató nevét.
	- **Windows 8**: Kattintson a jobb gombbal a kezdőképernyő egy üres területére, kattintson a **Minden alkalmazás** elemre az alkalmazássávon, majd válassza ki a nyomtató nevét.
	- **Windows 7**, **Windows Vista** és **Windows XP** esetén: A számítógép asztalán kattintson a **Start**  gombra, kattintson a **Minden program** lehetőségre, majd a **HP** elemre, kattintson a nyomtató mappájára, majd válassza ki a nyomtató nevét megjelenítő ikont.
- **3.** Kattintson a **Nyomtatás, beolvasás és faxolás** ikonra, majd válassza a **Dokumentum vagy fénykép beolvasása** parancsot.
- **4.** Válassza ki a kívánt beolvasási típust a helyi menüből, majd kattintson a **Beolvasás** lehetőségre.
	- **MEGJEGYZÉS:** Ha be van jelölve a **Lapolvasási előnézet megjelenítése** jelölőnégyzet, módosíthatja a beolvasott képet az előnézeti képernyőn.
- **5.** Válassza a **Mentés** lehetőséget, ha nyitva szeretné tartani az alkalmazást egy újabb beolvasáshoz, vagy válassza a **Kész** lehetőséget az alkalmazás bezárásához.

A beolvasott dokumentum mentése után megnyílik a Windows Intéző, és megjeleníti a beolvasott dokumentum mentéséhez használt mappát.

#### **Eredeti dokumentum beolvasása a HP nyomtatószoftverből (OS X)**

**1.** A HP Scan megnyitása.

A HP Scan segédprogram a merevlemez **Alkalmazások**/**Hewlett-Packard** mappájában található.

- **2.** Kattintson az **Lapolvasás** gombra.
- **3.** Válassza ki a kívánt szkennelési profil típusát, majd kövesse a képernyőn megjelenő utasításokat.

## <span id="page-48-0"></span>**Lapolvasás memóriaeszközre**

A beolvasott dokumentumokat közvetlenül, számítógép vagy a nyomtatóhoz mellékelt HP nyomtatószoftver használata nélkül mentheti USB flash meghaitóra a nyomtató kezelőpaneliéről.

**MEGJEGYZÉS:** A HP nyomtatószoftver használatával szerkeszthető szövegformátumba olvashatja be a dokumentumokat. További információ itt olvasható: [Dokumentumok beolvasása szerkeszthető szövegbe.](#page-50-0)

#### **Eredeti dokumentum beolvasása memóriaeszközre a nyomtató vezérlőpaneléről**

**1.** Helyezze az eredeti példányt a nyomtatott oldalával lefelé a lapolvasó üvegére vagy nyomtatott oldalával felfelé a lapadagolóba.

További tudnivalók: [Eredeti dokumentum elhelyezése a lapolvasó üveglapján](#page-27-0) vagy [Helyezzen egy](#page-28-0) [eredeti dokumentumot a lapadagolóba.](#page-28-0)

- **2.** Csatlakoztasson egy USB Ʈash meghajtót. További információ: [USB Ʈash meghajtó csatlakoztatása](#page-29-0).
- **3.** Érintse meg a **Lapolvasás** lehetőséget, majd válassza a **Memóriaeszköz** lehetőséget.
- **4.** Ha szükséges, módosítsa a beolvasási lehetőségeket.
- **5.** Érintse meg a **Lapolvasás indítása** elemet.

### **Beolvasás e-mailbe**

A Beolvasás e-mailbe alkalmazás lehetővé teszi fényképek és dokumentumok gyors beolvasását és e-mail üzenetben való elküldését megadott címzettek felé közvetlenül a HP e-All-in-One nyomtatóról. Ehhez állítsa be az e-mail címet, lépjen be fiókjába a megadott PIN kódokkal, olvassa be dokumentumait, majd küldje el azokat e-mailben.

Ez a rész a következő témaköröket tárgyalja:

- A Beolvasás e-mailbe szolgáltatás beállítása
- [A Beolvasás e-mailbe szolgáltatás használata](#page-49-0)
- [Fiókbeállítások módosítása](#page-49-0)

#### **A Beolvasás e-mailbe szolgáltatás beállítása**

#### **A Beolvasás e-mailbe szolgáltatás beállítása**

- **1.** Engedélyezze a webszolgáltatásokat a nyomtatón. Bővebb információért lásd: [Webszolgáltatások](#page-76-0) [beállítása](#page-76-0).
- **2.** Érintse meg a **Lapolvasás**, majd az **E-mail** elemet.
- **3.** Az **üdvözlőképernyőn** érintse meg a **Folytatás** elemet.
- **4.** Érintse meg az **E-mail:** mezőt az e-mail cím megadásához, majd érintse meg a **Kész** elemet.
- **5.** Érintse meg a **Folytatás** elemet.
- **6.** Egy PIN kód érkezik a megadott e-mail címre. Érintse meg a **Folytatás** elemet.
- **7.** A PIN kód megadásához érintse meg a **PIN**, majd a **Kész** elemet.
- **8.** Érintse meg az **E-mail tárolása** vagy az **Automatikus bejelentkezés** elemet attól függően, hogy a nyomtató hogyan tárolja bejelentkezési adatait.
- **9.** A **Fénykép** vagy a **Dokumentum** elemet megérintve válassza ki a beolvasás módját.

<span id="page-49-0"></span>**10.** Fényképek esetén válassza ki a beolvasási beállításokat, majd érintse meg a **Folytatás** elemet.

Dokumentumok esetén folytassa a következő lépéssel.

- **11.** Ellenőrizze az e-mail adatokat, majd érintse meg a **Folytatás** elemet.
- **12.** Érintse meg a **Beolvasás e-mailbe** gombot.
- **13.** A beolvasás végén érintse meg az **OK** gombot, majd az **Igen** gombot megérintve újabb e-mail üzenetet küldhet, vagy a **Nem** gombot választva befejezheti a műveletet.

#### **A Beolvasás e-mailbe szolgáltatás használata**

#### **A Beolvasás e-mailbe szolgáltatás használata**

- **1.** Helyezze az eredeti példányt a nyomtatott oldalával lefelé a lapolvasó üvegére vagy nyomtatott oldalával felfelé a lapadagolóba. További tudnivalók: [Eredeti dokumentum elhelyezése a lapolvasó](#page-27-0)  [üveglapján](#page-27-0) vagy [Helyezzen egy eredeti dokumentumot a lapadagolóba](#page-28-0).
- **2.** Érintse meg a **Lapolvasás**, majd az **E-mail** elemet.
- **3.** A kezelőpanel kijelzőjén válassza ki a használni kívánt fiókot, majd érintse meg a **Folytatás** elemet.

**MEGJEGYZÉS:** Ha nem rendelkezik fiókkal, válassza **A fiókom nem szerepel a listán** lehetőséget. Meg kell adnia e-mail címét, amelyre a PIN kód fog érkezni.

- **4.** Ha a készülék kéri, adja meg a PIN kódot.
- **5.** A **Fénykép** vagy a **Dokumentum** elemet megérintve válassza ki a beolvasás módját.
- **6.** Fényképek esetén válassza ki a beolvasási beállításokat, majd érintse meg a **Folytatás** elemet.

Dokumentumok esetén folytassa a következő lépéssel.

- **7.** Címzettek hozzáadásához vagy eltávolításához érintse meg a **Címzett(ek) módosítása** lehetőséget, végül érintse meg a **Kész** elemet.
- **8.** Ellenőrizze az e-mail adatokat, majd érintse meg a **Folytatás** elemet.
- **9.** Érintse meg a **Beolvasás e-mailbe** gombot.
- **10.** A beolvasás végén érintse meg az **OK** gombot, majd az **Igen** gombot megérintve újabb e-mail üzenetet küldhet, vagy a **Nem** gombot választva befejezheti a műveletet.

### **Fiókbeállítások módosítása**

#### **Fiókbeállítások módosítása**

- **1.** Érintse meg a **Lapolvasás**, majd az **E-mail** elemet.
- **2.** A kezelőpanel kijelzőjén válassza ki a módosítani kívánt fiókot, majd érintse meg a **Módosítás** elemet.
- **3.** Válassza ki a módosítani kívánt beállításokat, és kövesse a képernyőn megjelenő utasításokat.
	- Automatikus bejelentkezés
	- E-mail tárolása
	- Eltávolítás a listáról
	- PIN kód módosítása
	- Fiók törlése

## <span id="page-50-0"></span>**Beolvasás a Webscan szolgáltatás segítségével**

A Webscan a beágyazott webkiszolgáló szolgáltatása, amellyel webböngésző használatával tud fényképeket és dokumentumokat a nyomtatóról a számítógépre tölteni.

Ez a funkció akkor is elérhető, ha számítógépen nincs telepítve a nyomtatószoftver.

További információ itt olvasható: [Beágyazott webkiszolgáló.](#page-92-0)

**MEGJEGYZÉS:** Alapértelmezés szerint a Webscan ki van kapcsolva. A funkciót az EWS kiszolgálóból engedélyezheti.

Ha nem tudta megnyitni a Webscan funkciót az EWS kiszolgálón, előfordulhat, hogy a hálózati rendszergazda kikapcsolta azt. További információért forduljon a hálózati rendszergazdához vagy ahhoz a személyhez, aki beállította a hálózatot.

#### **A Webscan engedélyezése**

- **1.** Nyissa meg a beépített webkiszolgálót. További tudnivalók: [Beágyazott webkiszolgáló](#page-92-0).
- **2.** Kattintson a **Beállítások** fülre.
- **3.** A **Biztonság** területen kattintson a **Rendszergazdai beállítások** lehetősére.
- **4.** A Webscan engedélyezéséhez válassza ki a **Webscan** elemet.
- **5.** Kattintson az **Alkalmaz**, majd az **OK** lehetőségre.

#### **Beolvasás a Webscan használatával**

A Webscan szolgáltatással történő beolvasás alapvető beolvasási beállításokat tesz lehetővé. További beolvasási beállítások és funkciók eléréséhez használja a HP nyomtatószoftvert.

**1.** Helyezze az eredeti példányt a nyomtatott oldalával lefelé a lapolvasó üvegére vagy nyomtatott oldalával felfelé a lapadagolóba.

További tudnivalók: [Eredeti dokumentum elhelyezése a lapolvasó üveglapján](#page-27-0) vagy [Helyezzen egy](#page-28-0) [eredeti dokumentumot a lapadagolóba.](#page-28-0)

- **2.** Nyissa meg a beépített webkiszolgálót. További tudnivalók: [Beágyazott webkiszolgáló](#page-92-0).
- **3.** Kattintson a **Lapolvasás** fülre.
- **4.** Kattintson a **Webscan** elemre a bal oldali ablaktáblán, módosítsa a beállításokat, majd kattintson a **Lapolvasás indítása** gombra.
- **TIPP:** Ha szerkeszthető szövegként szeretné beolvasni a dokumentumokat, akkor telepítenie kell a nyomtatóhoz kapott HP szoftvert. További tudnivalók: Dokumentumok beolvasása szerkeszthető szövegbe.

### **Dokumentumok beolvasása szerkeszthető szövegbe**

A HP szoftverrel a beolvasott dokumentumok szövegét olyan formátumba konvertálhatja át, amiben kereshet, másolhat, beilleszthet és szerkeszthet. Ezáltal leveleket, újságkivágásokat és számos más dokumentumot tud szerkeszteni.

- Dokumentumok szerkeszthető szövegként való beolvasása
- [Útmutatás a dokumentumok szerkeszthető szövegként történő beolvasásához](#page-52-0)

#### **Dokumentumok szerkeszthető szövegként való beolvasása**

A dokumentumok szerkeszthető szövegként történő beolvasásához kövesse az alábbi útmutatót.

#### **Dokumentumok szerkeszthető szövegként való beolvasása (Windows)**

**1.** Helyezze az eredeti példányt a nyomtatott oldalával lefelé a lapolvasó üvegére vagy nyomtatott oldalával felfelé a lapadagolóba.

További tudnivalók: [Eredeti dokumentum elhelyezése a lapolvasó üveglapján](#page-27-0) vagy [Helyezzen egy](#page-28-0) [eredeti dokumentumot a lapadagolóba.](#page-28-0)

- **2.** A használt operációs rendszertől függően válassza az alábbi eljárások valamelyikét:
	- **Windows 8,1**: Kattintson a kezdőképernyő bal alsó sarkában megjelenő lefelé nyílbillentyűre, majd válassza ki a nyomtató nevét.
	- **Windows 8**: Kattintson a jobb gombbal a kezdőképernyő egy üres területére, kattintson a **Minden alkalmazás** elemre az alkalmazássávon, majd válassza ki a nyomtató nevét.
	- **Windows 7**, **Windows Vista** és **Windows XP** esetén: A számítógép asztalán kattintson a **Start**  gombra, kattintson a **Minden program** lehetőségre, majd a **HP** elemre, kattintson a nyomtató mappájára, majd válassza ki a nyomtató nevét megjelenítő ikont.
- **3.** Kattintson a **Nyomtatás, beolvasás és faxolás** ikonra, majd válassza a **Dokumentum vagy fénykép beolvasása** parancsot.
- **4.** Válassza ki, hogy milyen típusú szerkeszthető szöveget szeretne használni a beolvasás során.

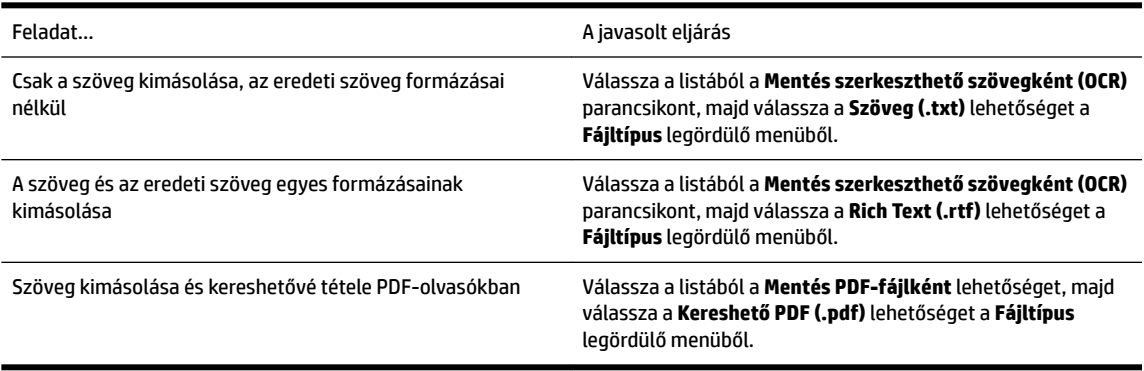

**5.** Kattintson a **Lapolvasás** lehetőségre, majd kövesse a képernyőn megjelenő utasításokat.

#### **Dokumentumok szerkeszthető szövegként való beolvasása (OS X)**

**1.** Helyezze az eredeti példányt a nyomtatott oldalával lefelé a lapolvasó üvegére vagy nyomtatott oldalával felfelé a lapadagolóba.

További tudnivalók: [Eredeti dokumentum elhelyezése a lapolvasó üveglapján](#page-27-0) vagy [Helyezzen egy](#page-28-0) [eredeti dokumentumot a lapadagolóba.](#page-28-0)

**2.** A HP Scan megnyitása.

A HP Scan segédprogram a merevlemez **Alkalmazások**/**Hewlett-Packard** mappájában található.

- **3.** Kattintson a **Beolvasás** gombra. Megjelenik egy párbeszédpanel, amely a lapolvasó eszköz és a beolvasási beállítások alapértékeinek visszaigazolását kéri.
- **4.** A beolvasás végrehajtásához kövesse a képernyőn megjelenő utasításokat.
- **5.** Ha minden oldal beolvasása befejeződött, válassza a **Fájl** menü **Mentés** pontját. Megjelenik a Mentés párbeszédpanel.
- **6.** Válassza ki a szerkeszthető szöveg típusát.

<span id="page-52-0"></span>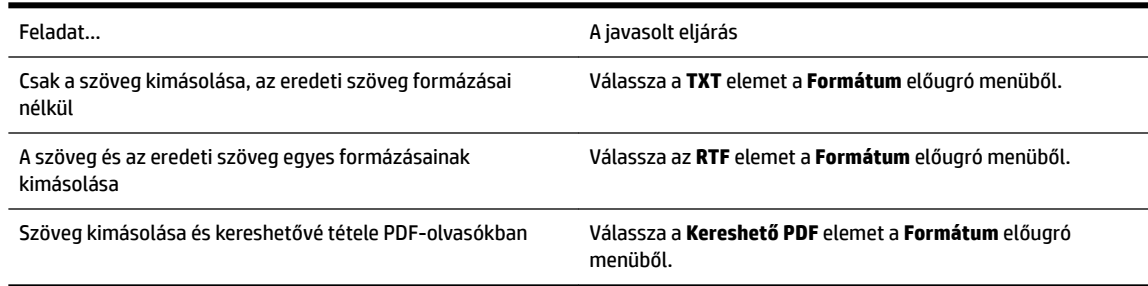

**7.** Kattintson a **Save** (Mentés) elemre.

### **Útmutatás a dokumentumok szerkeszthető szövegként történő beolvasásához**

A dokumentumok sikeres konvertálása érdekében ügyeljen az alábbiakra:

#### ● **Ellenőrizze, hogy a lapolvasó vagy a dokumentumadagoló üvege tiszta.**

Amikor a nyomtató beolvassa a dokumentumot, a lapolvasó vagy a dokumentumadagoló üvegén lévő maszatok és por megjelenhetnek a beolvasott dokumentumban, valamint megakadályozhatják a dokumentum szerkeszthető szöveggé konvertálását is.

#### ● **Gondoskodjon róla, hogy a dokumentum helyesen legyen betöltve.**

Ellenőrizze, hogy az eredeti példány megfelelően van betöltve és a dokumentum nem áll ferdén. További tudnivalók: [Eredeti dokumentum elhelyezése a lapolvasó üveglapján](#page-27-0) vagy [Helyezzen egy](#page-28-0) [eredeti dokumentumot a lapadagolóba.](#page-28-0)

#### ● **Győződjön meg róla, hogy a dokumentumon lévő szöveg látható.**

A dokumentum szerkeszthető szöveggé való sikeres konvertálása érdekében az eredeti dokumentumnak tisztának és jó minőségűnek kell lennie.

Az alábbi körülmények miatt előfordulhat, hogy a szoftver nem tudja sikeresen konvertálni a dokumentumot:

- Az eredeti dokumentum gyűrött, vagy halvány rajta a szöveg.
- A szöveg túl kicsi.
- A dokumentum szerkezete túl bonyolult.
- A szöveg szorosan van szedve. Előfordulhat például, hogy a szoftver által feldolgozott szövegben hiányoznak vagy összeolvadnak a karakterek (például az "rn" karakterek "m" karakterként jelennek meg).
- A szöveg háttere színes. A színes hátterek azt eredményezhetik, hogy az előtér képei túlságosan egybeolvadnak.

#### ● **Válassza ki a megfelelő profilt.**

Olyan parancsikont vagy előre megadott beállítást válasszon, amely lehetővé teszi a szerkeszthető szövegként való beolvasást. Ezekkel a lehetőségekkel olyan beolvasási beállításokat alkalmazhat, amelyek maximalizálják az OCR-beolvasás minőségét.

#### **Windows**: Használja a **Szerkeszthető szöveg (OCR)** vagy a **Mentés PDF-ként** lehetőséget.

**OS X**: Használja a **Dokumentumok** előre megadott beállítást.

#### ● **Mentse a fájlt a helyes formátumban.**

Ha csak a szöveget szeretné kimásolni a dokumentumból bármiféle formázás nélkül, akkor válassza a formázatlan szöveg formátumot, például **Szöveg (.txt)** vagy **TXT**.

Ha a szöveget és a formázás egy részét szeretné kimásolni a dokumentumból, akkor válassza a Rich Text formátumot, például **Rich Text (.rtf)** vagy **RTF**, illetve a kereshető PDF formátumot, például **Kereshető PDF (.pdf)** vagy **Kereshető PDF** .

# <span id="page-54-0"></span>**5 Fax**

A nyomtatót faxok küldésére és fogadására is használhatja, a színes faxokat is beleértve. A faxküldést ütemezheti későbbi időpontra, valamint a gyakran használt telefonszámokhoz telefonkönyvbeli partnereket állíthat be, amelynek segítségével gyorsan és egyszerűn küldheti el a faxüzeneteket. A nyomtató vezérlőpaneljén számos faxküldési beállítás is megadható, például a küldött faxok felbontása, valamint a világos és sötét részek közötti kontraszt.

**MEGJEGYZÉS:** Mielőtt faxolni kezdene, állítsa be megfelelően faxolásra a nyomtatót. A faxbeállítási teszt a nyomtató vezérlőpaneljéről való futtatásával ellenőrizheti a faxolás beállításának helyességét.

A faxbeállítással és teszteléssel kapcsolatos további információk online eléréséhez [kattintson ide.](http://h20180.www2.hp.com/apps/Nav?h_pagetype=s-924&h_client=s-h-e004-01&h_keyword=lp70048-all-OJ6800&h_lang=hu&h_cc=hu)

- Fax küldése
- [Fax fogadása](#page-58-0)
- [Telefonkönyvbeli partnerek beállítása](#page-64-0)
- [Faxbeállítások módosítása](#page-67-0)
- [Fax- és digitális telefonszolgáltatások](#page-71-0)
- [Faxolás IP-protokollon keresztül](#page-71-0)
- [Jelentések használata](#page-72-0)

## **Fax küldése**

A helyzettől és az igényektől függően számos módon küldhet faxot.

- Normál fax küldése
- [Normál fax küldése a számítógépről](#page-55-0)
- [Fax küldése telefonról](#page-56-0)
- Fax küldése tárcsázásfigyelés segítségével
- [Fax küldése a memóriából](#page-57-0)
- [Fax küldése több címzettnek](#page-57-0)
- [Fax küldése hibajavítási módban](#page-58-0)

## **Normál fax küldése**

A nyomtató vezérlőpaneljének segítségével könnyedén küldhet egy- vagy többoldalas, fekete-fehér vagy színes faxot a nyomtatóról.

**MEGJEGYZÉS:** Ha nyomtatott visszaigazolást szeretne kapni arról, hogy a faxok sikeresen el lettek küldve, előbb engedélyeznie kell a fax visszaigazolást.

#### <span id="page-55-0"></span>**Normál fax küldése a nyomtató vezérlőpaneléről**

**1.** Helyezze az eredeti példányt a nyomtatott oldalával lefelé a lapolvasó üvegére vagy nyomtatott oldalával felfelé a lapadagolóba.

További tudnivalók: [Eredeti dokumentum elhelyezése a lapolvasó üveglapján](#page-27-0) vagy [Helyezzen egy](#page-28-0) [eredeti dokumentumot a lapadagolóba.](#page-28-0)

- **2.** A nyomtató kezelőpaneljének kijelzőjén érintse meg a **Fax** lehetőséget.
- **3.** Érintse meg a **Küldés most** lehetőséget.
- **4.** Adja meg a faxszámot a billentyűzet segítségével.
- **TIPP:** Ha szünetet szeretne beiktatni a beírandó faxszámba, érintse meg többször a **\*** gombot, amíg egy kötőjel (**-**) meg nem jelenik a kijelzőn.
- **5.** Érintse meg a **Fekete** vagy a **Színes** gombot.

Ha a nyomtató észleli a lapadagolóba helyezett eredeti példányt, a dokumentumot elküldi a megadott számra.

**TIPP:** Ha a fax rossz minőségben érkezik a címzetthez, próbáljon változtatni a felbontásán vagy a kontrasztján.

## **Normál fax küldése a számítógépről**

Nyomtatás nélkül, közvetlenül a számítógépről faxolhat dokumentumokat.

A funkció használatához ellenőrizze, hogy telepítette-e a HP nyomtatószoftvert a számítógépre, valamint hogy a nyomtató csatlakoztatva van-e egy működő telefonvonalhoz, illetve a fax funkció be lett-e állítva és megfelelően működik-e.

#### **Normál fax küldése a számítógépről (Windows)**

- **1.** Nyissa meg azt a dokumentumot a számítógépen, amelyet el kíván faxolni.
- **2.** Az alkalmazás **Fájl** menüjében kattintson a **Nyomtatás** parancsra.
- **3.** A **Név** listából válassza ki azt a nyomtatót, amelynek a nevében szerepel a "fax" szó.
- **4.** A beállítások módosításához (például a dokumentum fekete-fehér vagy színes faxként való küldéséhez) kattintson a **Tulajdonságok** párbeszédpanelt megnyitó gombra. Az alkalmazástól függően ez a gomb lehet a **Tulajdonságok**, a **Beállítások**, a **Nyomtatóbeállítások**, a **Nyomtató** vagy a **Nyomtató tulajdonságai**.
- **5.** Bármilyen beállítás módosítása után kattintson az **OK** gombra.
- **6.** Kattintson a **Nyomtatás** vagy az **OK** gombra.
- **7.** Adja meg a címzett faxszámát és más adatait, módosítsa a fax további beállításait, majd kattintson a **Fax küldése** elemre. A nyomtató elkezdi a faxszám tárcsázását és a dokumentum faxolását.

#### **Normál fax küldése a számítógépről (OS X)**

- **1.** Nyissa meg azt a dokumentumot a számítógépen, amelyet el kíván faxolni.
- **2.** A szoftver **Fájl** menüjében kattintson a **Nyomtatás** parancsra.
- **3.** Válassza ki azt a nyomtatót, amelynek a nevében benne van a "(**Fax**)" szó.
- <span id="page-56-0"></span>**4.** Írjon be egy faxszámot vagy egy olyan nevet a névjegyalbumból, amelyhez faxszám lett társítva.
- **5.** Miután befejezte a faxadatok kitöltését, kattintson a **Fax** elemre.

## **Fax küldése telefonról**

Mellékállomásról is küldhet faxot. Ez lehetővé teszi, hogy a fax elküldése előtt beszéljen a címzettel.

#### **Fax küldése mellékállomásról**

**1.** Helyezze az eredeti példányt a nyomtatott oldalával lefelé a lapolvasó üvegére vagy nyomtatott oldalával felfelé a lapadagolóba.

További tudnivalók: [Eredeti dokumentum elhelyezése a lapolvasó üveglapján](#page-27-0) vagy [Helyezzen egy](#page-28-0) [eredeti dokumentumot a lapadagolóba.](#page-28-0)

**2.** Tárcsázza a számot a nyomtatóhoz csatlakoztatott telefonkészülék billentyűzete segítségével.

Ha a címzett felveszi a telefont, tájékoztassa őt, hogy a faxhang megszólalása után fax üzenete fog érkezni faxkészülékére. Ha a fax válaszol a hívásra, hallani fogja a távoli faxkészülék hangját.

- **3.** A nyomtató kezelőpaneljének kijelzőjén érintse meg a **Fax** lehetőséget.
- **4.** Érintse meg a **Küldés és fogadás** elemet.
- **5.** Érintse meg a **Faxküldés** pontot.
- **6.** Ha a lapolvasó üveglapjára helyezte az eredeti példányt, érintse meg az **Üveg használata** elemet.
- **7.** Ha készen áll a fax elküldésére, érintse meg a **Fekete** vagy a **Színes** gombot.

**MEGJEGYZÉS:** Jelölje ki a **Faxküldés** lehetőséget, mikor arra utasítást kap.

A fax átvitele alatt a telefon elnémul. Ha utána folytatni kívánja a beszélgetést a címzettel, maradjon a vonalban, amíg befejeződik az átvitel. Ha már nem kíván beszélni a címzettel, akkor a fax átvitelének megkezdése után lerakhatja a telefont.

## Fax küldése tárcsázásfigyelés segítségével

Tárcsázásfigyeléssel való faxküldéskor tárcsahangot, telefonos felszólításokat és egyéb hangokat is hallhat a nyomtató hangszóróiból. Így tárcsázáskor reagálhat a felszólításokra, és a megfelelő sebességgel tárcsázhat.

- **TIPP:** Ha hívókártyát használ, és a kártya PIN-kódját nem adja meg elég gyorsan, előfordulhat, hogy a nyomtató túl korán kezdi el a faxhangok küldését, és emiatt a hívókártya-szolgáltatás nem ismeri fel a PINkódját. Ebben az esetben létrehozhat egy telefonkönyvbeli partnert a hívókártya PIN kódjának a tárolására. További információ: [Telefonkönyvbeli partnerek beállítása.](#page-64-0)
- **MEGJEGYZÉS:** Győződjön meg arról, hogy a hang be van kapcsolva, különben nem fogja hallani a tárcsahangot.

#### Fax küldése a nyomtató vezérlőpaneljéről tárcsázásfigyelés segítségével

**1.** Helyezze az eredeti példányt a nyomtatott oldalával lefelé a lapolvasó üvegére vagy nyomtatott oldalával felfelé a lapadagolóba.

További tudnivalók: [Eredeti dokumentum elhelyezése a lapolvasó üveglapján](#page-27-0) vagy [Helyezzen egy](#page-28-0) [eredeti dokumentumot a lapadagolóba.](#page-28-0)

- **2.** A nyomtató kezelőpaneljének kijelzőjén érintse meg a **Fax** lehetőséget.
- **3.** Érintse meg az **Új fax küldése** lehetőséget.
- <span id="page-57-0"></span>**4.** Érintse meg a **Fekete** vagy a **Színes** gombot.
- **5.** Amikor hallja a tárcsahangot, adja meg a számot a nyomtató vezérlőpaneljén található billentyűzet segítségével.
- **6.** Kövesse az esetlegesen megjelenő utasításokat.
	- **TIPP:** Ha a faxoláshoz hívókártyát használ, és a hívókártya PIN kódját telefonkönyvbeli partnerként tárolta, amikor felkérést kap a PIN kód megadására, a PIN kódot tartalmazó telefonkönyvbeli partner kiválasztásához érintse meg a  $\blacksquare$  (Telefonkönyv) gombot.

A fax küldésére akkor kerül sor, amikor a hívott faxkészülék válaszol.

## **Fax küldése a memóriából**

A fekete-fehér faxokat beolvastathatja a memóriába, majd a memóriából elküldheti a faxot. Ez a szolgáltatás akkor lehet hasznos, ha a hívni kívánt faxszám foglalt vagy átmenetileg nem elérhető. A nyomtató beolvassa az eredeti példányokat a memóriába, és elküldi a faxot, amint kapcsolódni tud a fogadó készülékhez. Miután a nyomtató beolvasta az oldalakat a memóriába, azonnal eltávolíthatja az eredeti példányokat a lapolvasó üvegéről.

**MEGJEGYZÉS:** Memóriábol csak fekete-fehér fax küldhető.

#### **Fax küldése memóriából**

- **1.** Ellenőrizze, hogy a **Beolvasás és fax mód** be van kapcsolva.
	- **a.** A nyomtató kezelőpaneljének kijelzőjén érintse meg a **Beállítások** lehetőséget.
	- **b.** Érintse meg a **Faxbeállítás** , majd az **Beállítások** pontot.
	- **c.** Kapcsolja be a **Beolvasás és fax módot**.
- **2.** Helyezze az eredeti példányt nyomtatott oldallal felfelé a lapadagolóba.

További információk: [Helyezzen egy eredeti dokumentumot a lapadagolóba.](#page-28-0)

- **3.** A nyomtató kezelőpaneljének kijelzőjén érintse meg a **Fax** lehetőséget.
- **4.** Érintse meg a **Küldés most** lehetőséget.
- **5.** Ha a lapolvasó üveglapjára helyezte az eredeti példányt, érintse meg az **Üveg használata** elemet.

**MEGJEGYZÉS:** Ha az **Üveg használata** elemet választja, a nyomtató egy normál fax küldésének a módját követi. A normál faxokkal kapcsolatos további információk: [Normál fax küldése](#page-54-0)

- **6.** Írja be a faxszámot a billentyűzet használatával, érintse meg a  $\blacksquare$  (Telefonkönyv) gombot egy telefonkönyvbeli partner kiválasztásához vagy egy olyan szám kiválasztásához, amelyet korábban hívott, illetve amelyről korábban hívást fogadott.
- **7.** Érintse meg a **Fekete** pontot.

A nyomtató beolvassa az eredeti példányokat a memóriába, és elküldi a faxot, amint a fogadó nyomtató elérhető lesz.

## **Fax küldése több címzettnek**

Több címzettnek is küldhet faxot ha létrehoz egy kettő vagy több egyéni címzettből álló telefonkönyvbeli partnercsoportot.

#### <span id="page-58-0"></span>**Fax küldése több címzettnek csoportos telefonkönyv használatával**

**1.** Helyezze az eredeti példányt a nyomtatott oldalával lefelé a lapolvasó üvegére vagy nyomtatott oldalával felfelé a lapadagolóba.

További tudnivalók: [Eredeti dokumentum elhelyezése a lapolvasó üveglapján](#page-27-0) vagy [Helyezzen egy](#page-28-0) [eredeti dokumentumot a lapadagolóba.](#page-28-0)

- **2.** A nyomtató kezelőpaneljének kijelzőjén érintse meg a **Fax** lehetőséget.
- **3.** Érintse meg a **Küldés most** lehetőséget.
- **4.** Ha a lapolvasó üveglapjára helyezte az eredeti példányt, érintse meg az **Üveg használata** elemet.
- **5.** Érintse meg a  $\mathbb{\overline{C}}$  (Telefonkönyv) lehetőséget.
- **6.** Érintse meg a  $\frac{1}{\sqrt{2}}$  (Telefonkönyvbeli partnercsoport) lehetőséget.
- **7.** Érintse meg a telefonkönyvbeli partnercsoport nevét.
- **8.** Érintse meg a **Faxküldés** pontot.

Ha a nyomtató észleli a lapadagolóba behelyezett eredeti dokumentumot, elküldi a azt a telefonkönyvbeli partnercsoportban található összes számra.

**TIPP:** Ha a fax rossz minőségben érkezik a címzetthez, próbáljon változtatni a felbontásán vagy a kontrasztján.

### **Fax küldése hibajavítási módban**

**Hibajavítási mód** A hibajavítási mód (ECM) megelőzi a gyenge telefonvonalak miatt bekövetkező adatvesztést, felderíti az adatátvitel során történt hibákat, és automatikusan kezdeményezi a hibás részek újbóli átvitelét. Jó telefonvonalak esetén a költségek nem változnak, sőt akár csökkenhetnek is. Gyenge minőségű telefonvonalak esetén a hibajavítás növeli a küldési időt és a költségeket, de az adatok küldése sokkal megbízhatóbb. Az alapértelmezett beállítás a **Be** . Csak akkor kapcsolja ki a hibajavítást, ha az jelentősen növeli a költségeket, és ha az alacsonyabb költségekért kapott gyengébb minőséggel is megelégszik.

Ha kikapcsolja az ECM beállítást:

- Az hatással lesz a küldött és fogadott faxok minőségére és átviteli sebességére.
- A **Fax sebessége** automatikusan a következő értékre áll be: **Közepes** .
- Színes faxok küldése és fogadása nem lesz lehetséges.

#### **Az ECM beállítás módosítása a vezérlőpanelen**

- **1.** A nyomtató kezelőpaneljének kijelzőjén érintse meg a **Beállítások** lehetőséget.
- **2.** Érintse meg a **Faxbeállítás** pontot.
- **3.** Érintse meg a **Beállítások** pontot.
- **4.** Az **Hibajavítási mód** lehetőség megérintésével be- vagy kikapcsolhatja a funkciót.
- **5.** Válassza a **Be** vagy a **Ki** lehetőséget.

## **Fax fogadása**

A faxokat automatikusan vagy kézzel fogadhatja. Ha kikapcsolja az **Automatikus válasz** beállítást, kézzel kell fogadnia a faxokat. Ha bekapcsolja az **Automatikus válasz** beállítást (alapértelmezett beállítás), a nyomtató

a **Csengetések a válaszig** beállításban megadott csengetésszám után automatikusan válaszol a bejövő hívásokra, és fogadja a faxokat. (Az alapértelmezett **Csengetések a válaszig** beállítás öt csengetés.)

Ha Legal méretű vagy nagyobb faxot fogad, de a nyomtató nem Legal méretű papírra van beállítva, a nyomtató lekicsinyíti a faxot, hogy az ráférjen a betöltött papírra. Ha letiltja az **Automatikus kicsinyítés**  szolgáltatást, a nyomtató két oldalra nyomtatja a faxot.

**MEGJEGYZÉS:** Ha a fax érkezésekor éppen egy dokumentumot másol, akkor a másolás befejezéséig a nyomtató a memóriában tárolja a faxot.

- Fax kézi fogadása
- Fax mentésének beállítása
- [Memóriában tárolt fogadott faxok újranyomtatása](#page-60-0)
- [Faxok továbbítása más faxszámra](#page-61-0)
- [Automatikus kicsinyítés beállítása a fogadott faxokhoz](#page-61-0)
- [Nem kívánt faxszámok blokkolása](#page-62-0)
- [Faxok fogadása a HP digitális fax használatával](#page-63-0)

### **Fax kézi fogadása**

Amikor a telefont használja, a vonal másik végén lévő partnere faxot küldhet, mialatt vonalban van. A faxolás hangját a telefonkagylóban meghallgathatja.

Kézzel olyan telefonról fogadhat faxot, amely közvetlenül a nyomtatóhoz van csatlakoztatva (a 2-EXT porton keresztül).

#### **Fax kézi fogadása**

- **1.** Győződjön meg arról, hogy a nyomtató be van kapcsolva, és a főtálcában van-e papír.
- **2.** Vegye ki az összes eredetit a lapadagoló tálcáról.
- **3.** Állítsa a **Csengetések a válaszig** beállítást nagy értékre, hogy a nyomtató válasza előtt fogadhassa a bejövő hívást. Az **Automatikus válasz** beállítást ki is kapcsolhatja, ekkor a nyomtató nem fogadja automatikusan a bejövő hívásokat.
- **4.** Ha éppen telefonkapcsolatban van a küldővel, kérje meg arra, hogy nyomja meg az **Start** gombot saját faxkészülékén.
- **5.** A faxhangok megszólalása után tegye a következőket:
	- **a.** A nyomtató kezelőpaneljének kijelzőjén érintse meg a **Fax** , a **Küldés és fogadás**, majd a**Fogadás azonnal** elemet.
	- **b.** Miután a nyomtató megkezdte a fax fogadását, leteheti a telefont, de vonalban is maradhat. Faxtovábbítás közben a telefonvonal süket.

## **Fax mentésének beállítása**

A nyomtatón tetszés szerint, a biztonsági előírásoknak megfelelően beállíthatja valamennyi fogadott fax tárolását, csak a hibaállapotban lévő nyomtatóval fogadott faxok tárolását, illetve a fogadott faxok tárolásának letiltását.

#### <span id="page-60-0"></span>**Fax mentésének beállítása a nyomtató vezérlőpaneljén**

- **1.** A nyomtató kezelőpaneljének kijelzőjén érintse meg a **Beállítások** lehetőséget.
- **2.** Érintse meg a **Faxbeállítás** pontot.
- **3.** Érintse meg a **Beállítások** pontot.
- **4.** Érintse meg a **Fogadott fax mentése** lehetőséget.
- **5.** Érintse meg a szükséges beállításokat.

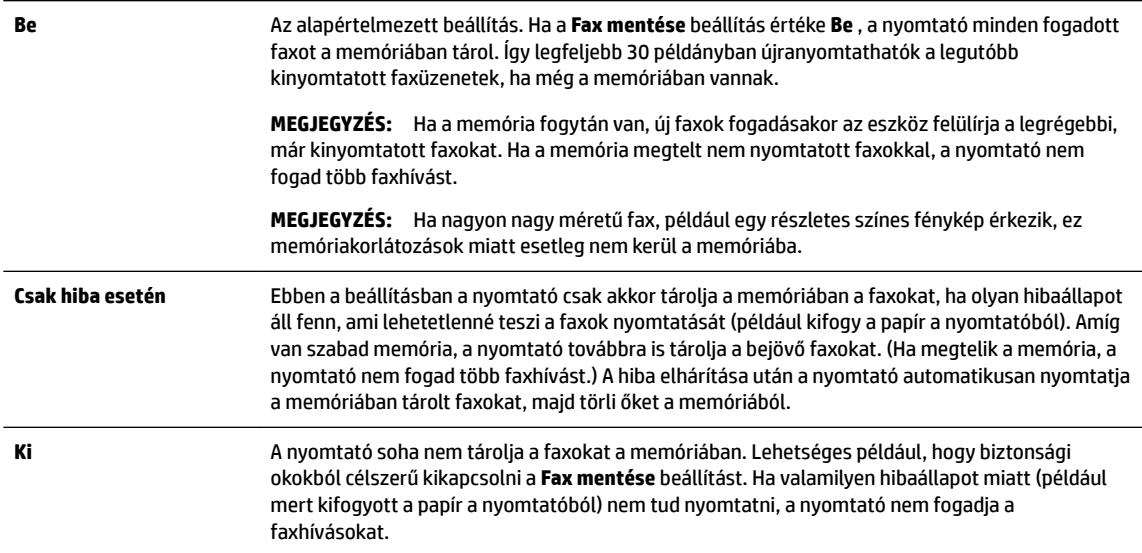

## **Memóriában tárolt fogadott faxok újranyomtatása**

A fogadott, de ki nem nyomtatott faxokat a készülék a memóriában tárolja.

**MEGJEGYZÉS:** Miután a memória megtelt, a nyomtató nem tudja fogadni az új faxot, amíg ki nem nyomtatja vagy nem törli a memóriából a faxokat. A memóriában tárolt faxok törlésére biztonsági és személyes adatvédelmi okokból is szükség lehet.

A memóriában található faxok méretétől függően a legutóbbi 30 kinyomtatott faxüzenet újra kinyomtatható, ha még a memóriában van. A faxok újranyomtatására például akkor lehet szükség, ha elveszítette a legutóbb kinyomtatott példányokat.

#### **A memóriában tárolt faxok újranyomtatása a nyomtató vezérlőpaneljéről**

- **1.** Győződjön meg arról, hogy van papír a főtálcában. További tudnivalók: [Papír betöltése.](#page-22-0)
- **2.** A nyomtató kezelőpaneljének kijelzőjén érintse meg a **Fax** lehetőséget.
- **3.** Érintse meg az **Újranyomtatás** lehetőséget.

A faxok kinyomtatása a fogadás időpontja szerint, időrendben visszafelé történik, a legutoljára fogadott faxszal kezdve.

4. A memóriában tárolt faxok újranyomtatását a **X** (Visszavonás) megérintésével állíthatja le.

## <span id="page-61-0"></span>**Faxok továbbítása más faxszámra**

A nyomtatót beállíthatja úgy, hogy továbbítsa a faxokat egy másik faxszámra. A készülék minden faxot fekete-fehérben továbbít a küldés eredeti módjától függetlenül.

Ajánlott ellenőrizni, hogy működő faxvonalra irányítja-e át a faxokat. Küldjön egy próbafaxot, így megállapíthatja, hogy a faxkészülék is képes-e fogadni a továbbított faxokat.

#### **Faxok továbbítása a nyomtató vezérlőpaneljéről**

- **1.** A nyomtató kezelőpaneljének kijelzőjén érintse meg a **Beállítások** lehetőséget.
- **2.** Érintse meg a **Faxbeállítás** pontot.
- **3.** Érintse meg a **Beállítások** pontot.
- **4.** Érintse meg a **Faxtovábbítás** elemet.
- **5.** Érintse meg a **Be (Nyomtatás és továbbítás)** lehetőséget a fax nyomtatásához és továbbításához, vagy válassza a **Be (Továbbítás)** lehetőséget a fax továbbításához.
- **MEGJEGYZÉS:** Ha a nyomtató nem tudja továbbítani a faxot a kijelölt faxkészülékre (például mert az nincs bekapcsolva), kinyomtatja a faxot. Ha úgy állítja be a nyomtatót, hogy hibajelentéseket nyomtasson a fogadott faxokról, egy hibajelentést is nyomtat.
- **6.** Az erre szolgáló kérdésnél adja meg annak a faxkészüléknek a számát, amelyre a faxokat továbbítani kívánja, majd érintse meg a **Kész** lehetőséget. Adja meg a szükséges információkat a következő kérdések mindegyikénél: az indítás dátuma, az indítás időpontja, a befejezés dátuma és a befejezés időpontia.
- **7.** A faxtovábbítás engedélyezve van. A megerősítéshez érintse meg az **OK** gombot.

Ha a faxtovábbítás be van kapcsolva, és megszűnik a nyomtató áramellátása, akkor menti a faxtovábbítás beállítását és a telefonszámot. Amikor a nyomtató áramellátása helyreáll, a faxtovábbítás beállítása még mindig **Be** értékű lesz.

**MEGJEGYZÉS:** A faxtovábbítást a **Ki** lehetőség kiválasztásával kapcsolhatja ki a **Faxtovábbítás**  menüben.

## **Automatikus kicsinyítés beállítása a fogadott faxokhoz**

Az **Automatikus kicsinyítés** beállítással adható meg, hogy mit tegyen a nyomtató, ha olyan faxot kap, amely nem fér el a betöltött papíron. Ha a funkció be van kapcsolva (ez az alapértelmezés), a készülék automatikusan olyan méretűre kicsinyíti a bejövő fax képét, hogy az lehetőség szerint ráférjen egy lapra. Ha a funkció ki van kapcsolva, a nyomtató egy következő oldalra nyomtatja azokat az információkat, amelyek az első oldalon nem fértek el.Az **Automatikus kicsinyítés** funkció akkor hasznos, ha Legal méretű faxot kap, de a főtálcában Letter méretű papír van.

#### **Az automatikus kicsinyítés beállítása a nyomtató vezérlőpaneljén**

- **1.** A nyomtató kezelőpaneljének kijelzőjén érintse meg a **Beállítások** lehetőséget.
- **2.** Érintse meg a **Faxbeállítás** pontot.
- **3.** Érintse meg a **Beállítások** pontot.
- **4.** Az **Automatikus kicsinyítés** lehetőség megérintésével be- vagy kikapcsolhatja a funkciót.

## <span id="page-62-0"></span>**Nem kívánt faxszámok blokkolása**

Ha a telefonszolgáltatónál hívóazonosító szolgáltatásra fizet elő, akkor bizonyos faxszámokat blokkolhat, így a nyomtató nem fogadja a nemkívánatos számokról érkező faxokat. Faxhívás érkezésekor a nyomtató összehasonlítja a számot a kéretlen faxok számait tartalmazó lista elemeivel, és megállapítja, hogy blokkolni kell-e a hívást. Ha a szám egyezik a blokkolt faxszámok listáján szereplő számok egyikével, a készülék nem fogadja a faxot. (A blokkolható faxszámok száma modellenként változó.)

- **MEGJEGYZÉS:** Ez a funkció nem minden országban/térségben támogatott. Ha az adott országban/régióban a **Kéretlen fax blokkolása** funkció nem támogatott, akkor nem jelenik meg a **Beállítások** menüben.
- **MEGJEGYZÉS:** Ha a hívóazonosító-listában nincsenek telefonszámok, akkor a készülék úgy tekinti, hogy a felhasználó nem fizetett elő a hívóazonosító szolgáltatásra.

Blokkolhat bizonyos faxszámokat, ha hozzáadja őket a kéretlen faxok listájához, illetve a blokkolás feloldható, ha eltávolítja ezeket a faxszámokat a kéretlen faxok listájáról. A blokkolt kéretlen faxszámok listája kinyomtatható.

#### **Számok hozzáadása a kéretlen faxok listájához**

- **1.** A nyomtató kezelőpaneljének kijelzőjén érintse meg a **Beállítások** lehetőséget.
- **2.** Érintse meg a **Faxbeállítás** pontot.
- **3.** Érintse meg a **Beállítások** pontot.
- **4.** Érintse meg a **Kéretlen fax blokkolása** elemet.
- **5.** Érintse meg a **+** (pluszjel) elemet.
- **6.** Tegye a következők valamelyikét.
	- Válassza ki a kívánt faxszámot a híváselőzményekből, és érintse meg a (Híváselőzmények) elemet a faxszám blokkolásához.
	- A blokkolni kívánt szám kézi megadásához válassza a **Hozzáadás** lehetőséget.
	- **MEGJEGYZÉS:** Győződjön meg arról, hogy a kezelőpanel kijelzőjén nem pedig a fogadott fax fejlécében – megjelenő faxszámot írta be, mert ezek különbözhetnek.

#### **Számok törlése a kéretlen faxok listájáról**

Ha már nem kíván blokkolni egy faxszámot, eltávolíthatja azt a kéretlen faxok listájából.

- **1.** A nyomtató kezelőpaneljének kijelzőjén érintse meg a **Beállítások** lehetőséget.
- **2.** Érintse meg a **Faxbeállítás** pontot.
- **3.** Érintse meg a **Beállítások** pontot.
- **4.** Érintse meg a **Kéretlen fax blokkolása** elemet.
- **5.** Érintse meg az eltávolítani kívánt számot, majd érintse meg az **Eltávolítás** elemet.

#### **A kéretlen faxok listájának nyomtatása**

- **1.** A nyomtató kezelőpaneljének kijelzőjén érintse meg a **Beállítások** lehetőséget.
- **2.** Érintse meg a **Faxbeállítás** , majd az **Jelentések** pontot.
- **3.** Érintse meg a **Faxjelentések nyomtatása** pontot.
- <span id="page-63-0"></span>**4.** Érintse meg a **Kéretlenfax-jelentés** elemet.
- **5.** A nyomtatás elindításához érintse meg a **Nyomtatás** elemet.

## **Faxok fogadása a HP digitális fax használatával**

A HP digitális fax segítségével automatikusan fogadhatja és mentheti a faxokat közvetlenül a számítógépen. Így papírt és tintát takaríthat meg.

A készülék TIFF- (Tagged Image File Format) vagy PDF- (Portable Document Format) fájlba menti a fogadott faxokat.

A fájlok elnevezése a következő formátumú: XXXX\_YYYYYYYY\_ZZZZZZ.tif, ahol X a küldő adata, Y a dátum és Z a fax fogadásának az időpontja.

**MEGJEGYZÉS:** A Faxküldés számítógépre funkció csak fekete-fehér faxok fogadására használható. A színes faxokat a készülék kinyomtatja.

- A HP digitális fax követelményei
- A HP digitális fax aktiválása
- A HP digitális fax beállításainak módosítása

#### **A HP digitális fax követelményei**

- A számítógép célmappájának mindig elérhetőnek kell lennie. A célszámítógépnek is aktívnak kell lennie: a faxok nem kerülnek mentésre, ha a számítógép alvó vagy hibernált állapotban van.
- Az adagolótálcába papírt kell tölteni. További tudnivalók: [Papír betöltése.](#page-22-0)

#### **A HP digitális fax aktiválása**

#### **A HP digitális fax beállítása (Windows)**

- **1.** Nyissa meg a HP nyomtatószoftvert. További információ itt olvasható: [Nyissa meg a](#page-30-0) [HP nyomtatószoftvert \(Windows\).](#page-30-0)
- **2.** Kattintson a **Nyomtatás, beolvasás és faxolás** , majd az **Digitális fax beállítása varázsló** elemre.
- **3.** Kövesse a képernyőn megjelenő utasításokat.

#### **A HP digitális fax beállítása (OS X)**

- **1.** Nyissa meg a HP Utility segédprogramot. További tudnivalók: [HP Utility \(OS X\).](#page-92-0)
- **2.** Válassza ki a nyomtatót.
- **3.** Kattintson a **Digitális Fax Archívum** lehetőségre a Faxbeállítások szakaszban.

#### **A HP digitális fax beállításainak módosítása**

A HP digitális fax szolgáltatást, illetve a faxokból történő nyomtatást a nyomtató kezelőpaneljéről kapcsolhatia ki.

#### **Beállítások módosítása a nyomtató kezelőpaneljéről**

- **1.** A nyomtató kezelőpaneljének kijelzőjén érintse meg a **Beállítások** lehetőséget.
- **2.** Érintse meg a **Faxbeállítás** pontot.
- <span id="page-64-0"></span>**3.** Érintse meg a **Beállítások** , majd a **HP digitális fax** lehetőséget.
- **4.** Válassza ki a módosítani kívánt beállítást. Az alábbi beállításokat változtathatja meg:
	- **Faxnyomtatás**: Válassza ezt a beállítást, ha a fogadott faxokat azonnal ki szeretné nyomtatni. A színes faxokat akkor is kinyomtatja a készülék, ha kikapcsolja a nyomtatást.
	- **HP digitális fax kikapcsolása**: Válassza ezt a lehetőséget a HP digitális fax kikapcsolásához.
	- **MEGJEGYZÉS:** A HP digitális fax a számítógépen található HP nyomtatószoftver segítségével kapcsolható be.

#### **Beállítások módosítása a HP nyomtatószoftverből (Windows)**

- **1.** Nyissa meg a HP nyomtatószoftvert. További információ itt olvasható: [Nyissa meg a](#page-30-0) [HP nyomtatószoftvert \(Windows\).](#page-30-0)
- **2.** Kattintson a **Nyomtatás, beolvasás és faxolás** , majd az **Digitális fax beállítása varázsló** elemre.
- **3.** Kövesse a képernyőn megjelenő utasításokat.

#### **Beállítások módosítása a HP nyomtatószoftverből (OS X)**

- **1.** Nyissa meg a HP Utility segédprogramot. További tudnivalók: [HP Utility \(OS X\).](#page-92-0)
- **2.** Válassza ki a nyomtatót.
- **3.** Kattintson a **Digitális Fax Archívum** lehetőségre a Faxbeállítások szakaszban.

#### **A HP digitális fax kikapcsolása**

- **1.** A nyomtató kezelőpaneljének kijelzőjén érintse meg a **Beállítások** lehetőséget.
- **2.** Érintse meg a **Faxbeállítás** pontot.
- **3.** Érintse meg a **Beállítások** , majd a **HP digitális fax** lehetőséget.
- **4.** Érintse meg a **HP digitális fax kikapcsolása** elemet.
- **5.** Érintse meg az **Igen** gombot.

## **Telefonkönyvbeli partnerek beállítása**

A gyakran használt faxszámokat telefonkönyvbeli partnerként tárolhatja. Így gyorsan tárcsázhatja ezeket a számokat a nyomtató kezelőpaneljéről.

- **TIPP:** A telefonkönyvbeli partnerek létrehozásához és kezeléséhez a nyomtató kezelőpanelje mellett használhatja a számítógépen elérhető eszközöket is, például a nyomtatóhoz és a nyomtató beágyazott webkiszolgálójához (EWS) mellékelt HP szoftvert. További információ: [Nyomtatókezelő eszközök,.](#page-92-0)
	- Telefonkönyvbeli partnerek beállítása és módosítása
	- [Telefonkönyvbeli partnercsoportok beállítása és módosítása](#page-65-0)
	- [Telefonkönyvbeli partnerek törlése](#page-66-0)
	- [Telefonkönyvbeli partnerek listájának nyomtatása](#page-66-0)

## **Telefonkönyvbeli partnerek beállítása és módosítása**

A faxszámok telefonkönyvbeli partnerekként tárolhatók.

#### <span id="page-65-0"></span>**Telefonkönyvbeli partnerek beállítása**

- **1.** A nyomtató kezelőpaneljének kijelzőjén érintse meg a **Fax** lehetőséget.
- **2.** Érintse meg a **Küldés most** lehetőséget.
- **3.** Érintse meg a  $\mathbb{T}$  (Telefonkönyv) lehetőséget.
- **4.** Érintse meg a (**Telefonkönyvbeli partner**) lehetőséget.
- **5.** Partner hozzáadásához érintse meg a (**pluszjel**) elemet.
- **6.** Érintse meg a **Név** elemet, írja be az új telefonkönyvbeli partner nevét, majd érintse meg a **Kész** elemet.
- **7.** Érintse meg a **Faxszám** lehetőséget, írja be a telefonkönyvbeli partnerhez tartozó faxszámot, majd érintse meg a **Kész** gombot.

**8.** Érintse meg a **Hozzáadás** lehetőséget.

#### **Telefonkönyvbeli partnerek módosítása**

- **1.** A nyomtató kezelőpaneljének kijelzőjén érintse meg a **Fax** lehetőséget.
- **2.** Érintse meg a **Küldés most** lehetőséget.
- **3.** Érintse meg a  $\mathbb{F}$  (Telefonkönyv) lehetőséget.
- **4.** Érintse meg a (**Telefonkönyvbeli partner**) lehetőséget.
- **5.** Érintse meg a (**Szerkesztés**) lehetőséget a partner szerkesztéséhez.
- **6.** Érintse meg azt a telefonkönyvbeli partnert, amelyet szerkeszteni szeretne.
- **7.** Érintse meg a **Név** elemet, szerkessze a telefonkönyvbeli partner nevét, majd érintse meg a **Kész**  gombot.
- **8.** Érintse meg a **Faxszám** lehetőséget, szerkessze a telefonkönyvbeli partnerhez tartozó faxszámot, majd érintse meg a **Kész** gombot.
- **MEGJEGYZÉS:** A számba az összes szükséges szünetet, illetve egyéb számjegyet vagy jelet iktassa be (helyközi vagy nemzetközi távhívási számok, a mellékállomásról a fővonalra jutáshoz szükséges szám – általában 9 vagy 0 – stb.).
- **9.** Érintse meg a **Kész** pontot.

## **Telefonkönyvbeli partnercsoportok beállítása és módosítása**

A csoportosított faxszámokat telefonkönyvbeli partnercsoportként tárolhatja.

#### **Telefonkönyvbeli partnercsoportok beállítása**

**MEGJEGYZÉS:** A telefonkönyvbeli partnercsoportok létrehozása csak akkor lehetséges, ha már legalább egy telefonkönyvbeli partnert létrehozott.

- **1.** A nyomtató kezelőpaneljének kijelzőjén érintse meg a **Fax** lehetőséget.
- **2.** Érintse meg a **Küldés most** lehetőséget.

**MEGJEGYZÉS:** A számba az összes szükséges szünetet, illetve egyéb számjegyet vagy jelet iktassa be (helyközi vagy nemzetközi távhívási számok, a mellékállomásról a fővonalra jutáshoz szükséges szám – általában 9 vagy 0 – stb.).

- <span id="page-66-0"></span>**3.** Érintse meg a  $\mathbb{T}$  (Telefonkönyv) lehetőséget.
- **4.** Érintse meg a (**Telefonkönyvbeli partnercsoport**) lehetőséget.
- **5.** Csoport hozzáadásához érintse meg a  $\equiv$  (pluszjel) elemet.
- **6.** Érintse meg a **Név** elemet, írja be az új csoport nevét, majd érintse meg a **Kész** gombot.
- **7.** Érintse meg a **Tagok száma** elemet, válassza ki azokat a telefonkönyvbeli partnereket, amelyeket a csoportba kíván helyezni, majd érintse meg a **Kiválasztás** lehetőséget.
- **8.** Érintse meg a **Létrehozás** lehetőséget.

#### **Telefonkönyvbeli partnercsoportok módosítása**

- **1.** A nyomtató kezelőpaneljének kijelzőjén érintse meg a **Fax** lehetőséget.
- **2.** Érintse meg a **Küldés most** lehetőséget.
- **3.** Érintse meg a  $\sqrt{2}$  (Telefonkönyv) lehetőséget.
- **4.** Érintse meg a (**Telefonkönyvbeli partnercsoport**) lehetőséget.
- **5.** Érintse meg a  $\equiv$  (**Szerkesztés**) lehetőséget a csoport szerkesztéséhez.
- **6.** Érintse meg azt a telefonkönyvbeli partnercsoportot, amelyet szerkeszteni szeretne.
- **7.** Érintse meg a **Név** elemet, szerkessze a telefonkönyvbeli partnercsoport nevét, majd érintse meg a **Kész** lehetőséget.
- **8.** Érintse meg a **Tagok száma** elemet.
- **9.** Válassza ki a csoportból törölni kívánt telefonkönyvbeli partnert, vagy partner a csoporthoz adásához érintse meg a (**pluszjel**) lehetőséget.
- **10.** Érintse meg a **Kész** pontot.

## **Telefonkönyvbeli partnerek törlése**

Törölhet telefonkönyvbeli partnereket vagy telefonkönyvbeli partnercsoportokat.

- **1.** A nyomtató kezelőpaneljének kijelzőjén érintse meg a **Fax** lehetőséget.
- **2.** Érintse meg a **Küldés most** lehetőséget.
- **3.** Érintse meg a **면** (Telefonkönyv) lehetőséget.
- **4.** Érintse meg a (**Telefonkönyvbeli partner**) lehetőséget.
- **5.** Érintse meg a (**Szerkesztés**) lehetőséget.
- **6.** Érintse meg annak a telefonkönyvbeli partnernek a nevét, amelyet törölni szeretne.
- **7.** Érintse meg a **Törlés** elemet.
- **8.** Érintse meg az **Igen** lehetőséget a megerősítéshez.

## **Telefonkönyvbeli partnerek listájának nyomtatása**

Kinyomtathatja a telefonkönyvbeli partnerek listáját.

- **1.** Tegyen papírt a tálcába. További tudnivalók: [Papír betöltése.](#page-22-0)
- **2.** A nyomtató kezelőpaneljén érintse meg a **Beállítások** lehetőséget.
- <span id="page-67-0"></span>**3.** Érintse meg a **Faxbeállítás** , majd az **Jelentések** pontot.
- **4.** Érintse meg a **Telefonkönyv nyomtatása** elemet.

## **Faxbeállítások módosítása**

A nyomtató alapvető tudnivalókat ismertető útmutatójában olvasható lépések végrehajtása után a következő lépések segítségével módosíthatja a kezdeti beállításokat, illetve adhatja meg a faxolással kapcsolatos egyéb beállításokat.

- A faxfejléc konfigurálása
- Válaszmód beállítása (Automatikus válasz)
- [A hívás fogadása előtti csengetések számának beállítása](#page-68-0)
- [A válaszcsengetés-minta módosítása megkülönböztető csengetés használatához](#page-68-0)
- [A tárcsázás típusának beállítása](#page-69-0)
- [Az újratárcsázási beállítások megadása](#page-69-0)
- [A faxolási sebesség beállítása](#page-70-0)
- [A fax hangerejének beállítása](#page-70-0)

## **A faxfejléc konfigurálása**

A faxfejléc minden elküldött fax tetejére rányomtatja a nevét és a faxszámát. A HP azt javasolja, hogy a faxfejlécet a nyomtatóhoz mellékelt HP szoftverrel állítsa be. A faxfejlécet az itt leírt módon a nyomtató vezérlőpaneljén is beállíthatja.

**MEGJEGYZÉS:** Bizonyos országokban/térségekben jogi szabályozás követeli meg a faxfejlécadatok használatát.

#### **A faxfejléc beállítása vagy módosítása**

- **1.** A nyomtató kezelőpaneljének kijelzőjén érintse meg a **Beállítások** lehetőséget.
- **2.** Érintse meg a **Faxbeállítás** , majd az **Beállítások** pontot.
- **3.** Érintse meg a **Faxfejléc** lehetőséget.
- **4.** Adja meg a nevét vagy a vállalat nevét, majd érintse meg a **Kész** lehetőséget.
- **5.** Írja be a saját faxszámát, majd érintse meg a **Kész** lehetőséget.

## **Válaszmód beállítása (Automatikus válasz)**

A válaszmód meghatározza, hogy a nyomtató fogadja-e a bejövő hívásokat.

- Kapcsolja be az **Automatikus válasz** beállítást, ha azt szeretné, hogy a nyomtató **automatikusan**  válaszoljon a faxokra. A nyomtató az összes bejövő hívást és faxot fogadja.
- Kapcsolja ki az **Automatikus válasz** beállítást, ha **kézi úton** szeretné fogadni a faxokat. Ebben az esetben a közelben kell tartózkodnia, hogy fogadni tudja a bejövő faxokat, különben a nyomtató nem fogadja őket.

#### <span id="page-68-0"></span>**A válaszmód beállítása**

- **1.** A nyomtató kezelőpaneljének kijelzőjén érintse meg a **Beállítások** lehetőséget.
- **2.** Érintse meg a **Faxbeállítás** , majd az **Beállítások** pontot.
- **3.** Érintse meg az **Automatikus válasz** lehetőséget annak be- vagy kikapcsolásához.

Ez a funkció a kezdőképernyőn lévő (**Fax állapota**) gomb megnyomásával is elérhető.

## **A hívás fogadása előtti csengetések számának beállítása**

Ha bekapcsolja az **Automatikus válasz** beállítást, akkor meghatározhatja, hogy a készülék hány csengetés után válaszoljon automatikusan a bejövő hívásra.

A **Csengetések a válaszig** beállítás akkor fontos, ha a nyomtató által használt telefonvonalon üzenetrögzítő is működik, ugyanis az a cél, hogy a rögzítő a nyomtató előtt fogadja a hívásokat. A fogadás előtti csengetések számának ezért a nyomtató esetében nagyobbnak kell lennie, mint az üzenetrögzítőben.

Állítsa be például az üzenetrögzítőt úgy, hogy kis számú csengetés után, a nyomtató pedig a legnagyobb csengetésszámra kapcsoljon be. (A maximális csengetésszám országtól/térségtől függően változik.) E beállítás esetén az üzenetrögzítő válaszol majd a hívásra, míg a nyomtató figyeli a vonalat. Ha a nyomtató faxhangot érzékel, fogadja a faxot. Ha a hívás hanghívás, az üzenetrögzítő rögzíti a bejövő üzenetet.

#### **A hívás fogadása előtti csengetések számának beállítása**

- **1.** A nyomtató kezelőpaneljének kijelzőjén érintse meg a **Beállítások** lehetőséget.
- **2.** Érintse meg a **Faxbeállítás** , majd az **Beállítások** pontot.
- **3.** Érintse meg a **Csengetések a válaszig** elemet.
- **4.** Érintse meg a gyűrűk számát.
- **5.** A beállítás elfogadásához nyomja meg a **Kész** gombot.

## **A válaszcsengetés-minta módosítása megkülönböztető csengetés használatához**

Számos telefontársaság lehetővé teszi, hogy több telefonszám szerepeljen egyetlen telefonvonalon. Ha előfizet erre a szolgáltatásra, minden telefonszámhoz különböző csengetésminta fog tartozni. A nyomtatót beállíthatja úgy, hogy válaszoljon az egyedi csengetésmintákra.

Ha a nyomtatót megkülönböztető csengetést alkalmazó telefonvonalra csatlakoztatja, kérje meg a telefontársaságot, hogy rendeljen más-más csengetésmintát a telefon- és a faxhívásokhoz. Azt javasoljuk, kérjen dupla vagy tripla csengetést a faxszámhoz. Ha a nyomtató érzékeli az adott csengetésmintát, fogadja a hívást, és fogadja a faxot.

**TIPP:** A nyomtató kezelőpaneljének csengetésiminta-érzékelő funkcióját használva is beállíthat megkülönböztető csengetést. Ezzel a szolgáltatással a nyomtató felismeri és rögzíti a bejövő hívás csengetési mintáját, és a hívás alapján automatikusan megállapítja a telefontársaság által a faxhívásokhoz alkalmazott megkülönböztető csengetést.

Ha nem veszi igénybe a megkülönböztető csengetés szolgáltatást, használja az alapértelmezés szerinti **Minden csengetés** beállítást.

**MEGJEGYZÉS:** A nyomtató nem tud faxokat fogadni, ha a fő telefonszámhoz tartozó kézibeszélő félre van téve.

#### <span id="page-69-0"></span>**A válaszcsengetés-minta módosítása a megkülönböztető csengetés számára**

- **1.** Győződjön meg arról, hogy a nyomtató úgy van-e beállítva, hogy automatikusan fogadja a faxhívásokat.
- **2.** A nyomtató kezelőpaneljének kijelzőjén érintse meg a **Beállítások** lehetőséget.
- **3.** Érintse meg a **Faxbeállítás** lehetőséget, majd válassza a **Beállítások** elemet.
- **4.** Érintse meg a **Válaszcseng.- minta** elemet.
- **5.** Megjelenik egy üzenet arról, hogy a beállítás módosítása nem ajánlott, hacsak nem használ több számot ugyanazon a telefonvonalon. A folytatáshoz érintse meg az **Igen** gombot.
- **6.** Hajtsa végre a következő műveletek valamelyikét:
	- Érintse meg a telefontársaság által a faxhívásokhoz rendelt csengetési mintát.
	- Érintse meg a **Csengetési minta érzékelése** elemet, és kövesse a nyomtató kezelőpaneljén megjelenő utasításokat.
	- **MEGJEGYZÉS:** Ha a csengetésiminta-érzékelési funkció nem képes érzékelni a csengetési mintát, vagy ha megszakítja a műveletet, mielőtt az befejeződne, a csengetési minta automatikusan az alapértelmezett **Minden csengetés** lesz.
	- **MEGJEGYZÉS:** Ha olyan PBX-telefonrendszert használ, amely a belső és külső hívásokhoz különböző csengetésmintákkal rendelkezik, a faxszámot külső számról kell hívnia.

## **A tárcsázás típusának beállítása**

A következő eljárással állíthatja be a hangfrekvenciás vagy az impulzusos tárcsázást. A gyári alapbeállítás a **Hangfrekvenciás**. Csak abban az esetben módosítsa a beállítást, ha biztos abban, hogy a telefonvonalán nem használható hangfrekvenciás tárcsázás.

**MEGJEGYZÉS:** Az impulzusos tárcsázási üzemmód nem áll rendelkezésre az összes országban/térségben.

#### **A tárcsázás típusának beállítása**

- **1.** A nyomtató kezelőpaneljének kijelzőjén érintse meg a **Beállítások** lehetőséget.
- **2.** Érintse meg a **Faxbeállítás** , majd az **Beállítások** pontot.
- **3.** Érintse meg a **Tárcsázási típus** lehetőséget.
- **4.** Érintse meg a **Hangfrekvenciás tárcsázás** vagy az **Impulzusos tárcsázás** lehetőséget annak kiválasztásához.

## **Az újratárcsázási beállítások megadása**

Ha a nyomtató nem tudott elküldeni egy faxot, mert a fogadó faxkészülék nem válaszolt vagy foglalt volt, a nyomtató megpróbálja újratárcsázni a számot az újrahívási beállításoknak megfelelően. A következő eljárást követve kapcsolhatja be vagy ki a beállításokat.

- **Újrahívás, ha foglalt**: Ha ez a beállítás be van kapcsolva, a nyomtató automatikusan újratárcsáz, ha foglalt jelzést érzékel. Az alapértelmezett érték a **Be** .
- **Újrahívás, ha nem válaszol**: Ha ez a beállítás be van kapcsolva, a nyomtató automatikusan újratárcsáz, ha a fogadó faxnyomtató nem válaszol. Az alapértelmezett érték a **Ki** .
- **Kapcsolathiba újratárcsázás**: Ha ez a beállítás be van kapcsolva, a nyomtató automatikusan újratárcsáz, ha nem sikerült kapcsolódni a fogadó faxkészülékkel. A kapcsolathiba miatti újratárcsázás csak a memóriából küldött faxok esetében érhető el. Az alapértelmezett érték a **Be** .

#### <span id="page-70-0"></span>**Az újratárcsázási beállítások megadása**

- **1.** A nyomtató kezelőpaneljének kijelzőjén érintse meg a **Beállítások** lehetőséget.
- **2.** Érintse meg a **Faxbeállítás** , majd az **Beállítások** pontot.
- **3.** Érintse meg a **Automatikus újratárcsázás** pontot.
- **4.** Érintse meg a **Újrahívás, ha foglalt** vagy a **Újrahívás, ha nem válaszol** vagy a **Kapcsolódási hiba újratárcsázás** elemet, majd válassza ki a megfelelő beállításokat.

### **A faxolási sebesség beállítása**

Beállíthatja a nyomtató és más faxkészülékek közötti kommunikációban a faxok küldése és fogadása során használt faxküldési/fogadási sebességet.

Ha az alábbiak egyikét használja, szükséges lehet alacsonyabb sebesség beállítása:

- Internetes telefonszolgáltatás
- PBX (alközponti) rendszer
- Faxolás internetprotokollon keresztül (FoIP)
- Integrált szolgáltatású digitális hálózat (ISDN)

Ha problémákat tapasztal a faxok küldésével és fogadásával kapcsolatban, próbálkozzon lassabb **Fax sebessége** használatával. Az alábbi táblázat a rendelkezésre álló faxsebesség-beállításokat tartalmazza.

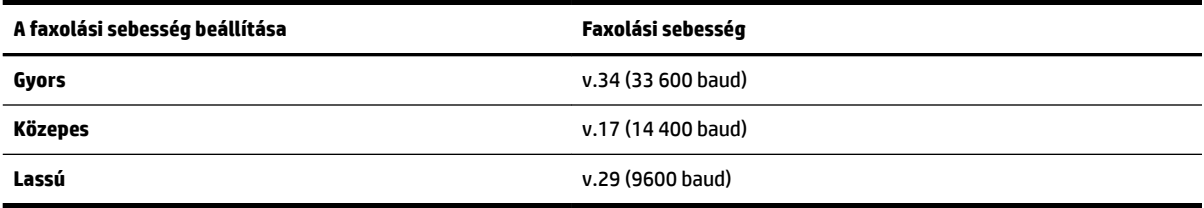

#### **A faxolási sebesség beállítása**

- **1.** A nyomtató kezelőpaneljének kijelzőjén érintse meg a **Beállítások** lehetőséget.
- **2.** Érintse meg a **Faxbeállítás** , majd az **Beállítások** pontot.
- **3.** Érintse meg a **Fax sebessége** elemet.
- **4.** Érintéssel válasszon egy beállítást.

## **A fax hangerejének beállítása**

A faxhangok hangerejének módosítása.

#### **A faxhang hangerejének beállítása**

- **1.** A nyomtató kezelőpaneljének kijelzőjén érintse meg a **Beállítások** lehetőséget.
- **2.** Érintse meg a **Faxbeállítás** , majd az **Beállítások** pontot.
- **3.** Érintse meg a **Hangerő** elemet.
- **4.** Érintéssel válassza ki a **Halk**, **Hangos** vagy **Ki** lehetőséget.

## <span id="page-71-0"></span>**Fax- és digitális telefonszolgáltatások**

Számos telefontársaság nyújt ügyfeleinek digitális telefonszolgáltatásokat, például az alábbiakat:

- DSL: Digitális elįfizetįi vonal (DSL) a telefontársaságnál. (Az Ön országában/térségében a DSL-t ADSLnek is nevezhetik.)
- PBX: Házi alközpont.
- ISDN: Integrált szolgáltatások digitális hálózata.
- FoIP: Gazdaságos telefonszolgáltatás, amelynek használata során faxokat küldhet és fogadhat nyomtatója segítségével az interneten keresztül. A módszer neve faxolás IP protokollon keresztül (Fax over Internet Protocol, FoIP).

További információ: Faxolás IP-protokollon keresztül.

A HP nyomtatókat kifejezetten hagyományos analóg telefonszolgáltatással való használatra tervezték. Ha Ön digitális telefonos környezetet használ (például DSL/ADSL, PBX, ISDN), előfordulhat, hogy digitális-analóg szűrőket vagy átalakítókat kell beiktatnia a nyomtató fax funkciójának beállításakor.

**MEGJEGYZÉS:** A HP nem garantálja, hogy a nyomtató minden digitális szolgáltatású vonallal, szolgáltatóval, digitális környezettel vagy digitális-analóg átalakítóval kompatibilis lesz. Javasoljuk, hogy mindig konzultáljon a telefontársasággal, hogy mik a helyes üzembe helyezési beállítások az általuk biztosított szolgáltatások esetében.

## **Faxolás IP-protokollon keresztül**

Lehet, hogy előfizethet olyan kis költségű telefonszolgáltatásra, amely lehetővé teszi faxok küldését és fogadását az interneten keresztül a nyomtatóval. A módszer neve fax IP-protokollon keresztül (Fax over Internet Protocol, FoIP).

Ön valószínűleg (a telefontársaság által nyújtott) FoIP-szolgáltatást használ, ha:

- Tárcsázzon egy speciális hozzáférési kódot a faxszámmal együtt.
- Rendelkezik egy IP-átalakító dobozzal, amely az internetre csatlakozik, és analóg telefonportokkal rendelkezik a faxkapcsolathoz.
- **MEGJEGYZÉS:** Csak akkor fogadhat és küldhet faxokat, ha a telefonkábelt a nyomtató "1-LINE" jelű portjához csatlakoztatja. Ez azt jelenti, hogy az internetes csatlakozást vagy átalakítódobozon (amely szabványos analóg telefoncsatlakozót kínál a faxkapcsolatokhoz), vagy a telefontársaságon keresztül kell megvalósítani.
- **TIPP:** A hagyományos faxátvitel támogatása gyakran korlátozott lehet az internetes protokollt használó telefonrendszereken. Ha problémákat tapasztal a faxolásban, próbáljon kisebb faxolási sebességet használni, vagy próbálja meg letiltani a faxolás hibajavítását. Azonban ha kikapcsolja a hibajavítást, nem küldhet és nem fogadhat színes faxokat.

További információ a faxolási sebesség módosításáról: [A faxolási sebesség beállítása](#page-70-0). További információ az ECM használatáról: [Fax küldése hibajavítási módban.](#page-58-0)

Ha bármilyen kérdése lenne az internetes faxküldéssel kapcsolatban, vegye fel a kapcsolatot az internetes faxküldést biztosító szolgáltató ügyfélkapcsolati osztályával vagy a helyi szolgáltatóval.
## **Jelentések használata**

A nyomtatót beállíthatja úgy, hogy minden elküldött és fogadott faxról automatikusan hiba-, illetve visszaigazolási jelentést nyomtasson. Kézzel is nyomtathat rendszerjelentéseket. Ezek a jelentések hasznos információkkal szolgálnak a nyomtatóról.

Alapértelmezés szerint a nyomtató csak akkor nyomtat jelentést, ha a fax küldésekor vagy fogadásakor hiba történt. A küldés sikeres végrehajtásáról a kezelőpanelen rövid ideig egy visszaigazoló üzenet olvasható az egyes műveletek után.

**MEGJEGYZÉS:** Ha a jelentések olvashatatlanok, a becsült tintaszinteket a vezérlőpulton vagy a HP szoftverben ellenőrizheti. További információ: [A becsült tintaszintek ellenőrzése.](#page-80-0)

**MEGJEGYZÉS:** A tintaszinttel kapcsolatos riasztások és jelzések csak becsült adatokon alapulnak. Ha alacsony tintaszintre figyelmeztető riasztást kap, az esetleges nyomtatási késlekedések elkerülésére érdemes előkészítenie egy cserepatront. Nem kell cserélnie a nyomtatópatront, amíg a nyomtatási minőség elfogadhatatlanná nem válik.

**MEGJEGYZÉS:** Ellenőrizze, hogy a nyomtatófejek és a tintapatronok állapota és behelyezése egyaránt megfelelő-e. További információ itt olvasható: [A tintapatronok kezelése,.](#page-79-0)

Ez a rész a következő témaköröket tárgyalja:

- Fax-visszaigazolási jelentések nyomtatása
- [Faxolási hibajelentések nyomtatása](#page-73-0)
- [A faxnapló kinyomtatása és megtekintése](#page-73-0)
- [A faxnapló törlése](#page-73-0)
- [Az utolsó faxművelet részletes adatainak kinyomtatása](#page-74-0)
- [Hívóazonosító-jelentés nyomtatása](#page-74-0)
- [A hívási előzmények megtekintése](#page-74-0)

### **Fax-visszaigazolási jelentések nyomtatása**

Visszaigazolási jelentés nyomtatható az elküldött faxról, vagy bármilyen elküldött, illetve fogadott faxról. Az alapértelmezett beállítás **Be (faxküldés)**. Ha a funkció ki van kapcsolva, a küldés vagy fogadás sikeres végrehajtásáról visszaigazoló üzenet látható rövid ideig a kezelőpanelen.

**MEGJEGYZÉS:** A faxküldés-megerősítési jelentésre ráteheti a fax első oldalának képét, ha kiválasztja a **Bekapcsolva (Faxküldés)** vagy a **Bekapcsolva (faxküldés és faxfogadás)** lehetőséget, és ha a küldésre szánt faxot a memóriából olvassa be, illetve a **Beolvasás és fax** lehetőséget használja.

#### **A fax-visszaigazolás engedélyezése**

- **1.** A nyomtató kezelőpaneljének kijelzőjén érintse meg a **Beállítások** lehetőséget.
- **2.** Érintse meg a **Faxbeállítás** pontot.
- **3.** Érintse meg a **Jelentések** , majd a **Fax jóváhagyás** lehetőséget.
- **4.** Érintéssel válasszon a következő lehetőségek közül.

**Ki** A készülék sikeres faxküldéskor és -fogadáskor nem nyomtat visszaigazolási jelentést. Ez az alapértelmezés szerinti beállítás.

**Bekapcsolva (Faxküldés)** A készülék minden elküldött faxról visszaigazolási jelentést nyomtat.

<span id="page-73-0"></span>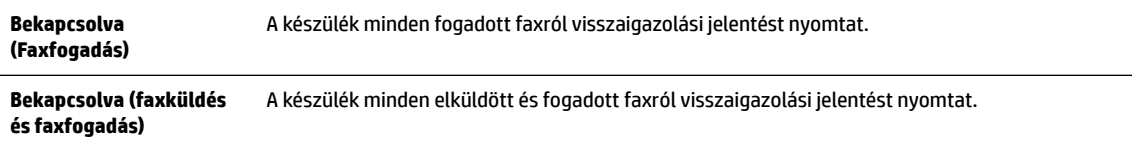

#### **A fax képének megjelenítése a jelentésen**

- **1.** A nyomtató kezelőpaneljének kijelzőjén érintse meg a **Beállítások** lehetőséget.
- **2.** Érintse meg a **Faxbeállítás** pontot.
- **3.** Érintse meg a **Jelentések** , majd a **Fax jóváhagyás** lehetőséget.
- **4.** Érintse meg a **Bekapcsolva (Faxküldés)** vagy a **Bekapcsolva (faxküldés és faxfogadás)** gombot.
- **5.** Érintse meg a **Fax visszaigazolása képpel** lehetőséget.

### **Faxolási hibajelentések nyomtatása**

A nyomtató beállítható úgy, hogy automatikusan jelentést nyomtasson, ha küldés vagy fogadás közben hiba történik.

#### **A nyomtató beállítása a faxolási hibajelentések automatikus nyomtatására**

- **1.** A nyomtató kezelőpaneljének kijelzőjén érintse meg a **Beállítások** lehetőséget.
- **2.** Érintse meg a **Faxbeállítás** pontot.
- **3.** Érintse meg a **Jelentések** , majd a **Faxhibajelentés** lehetőséget.
- **4.** Érintéssel válasszon a következő lehetőségek közül.

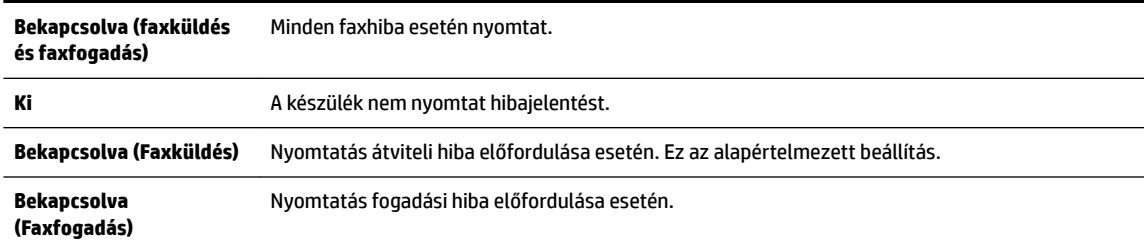

### **A faxnapló kinyomtatása és megtekintése**

Kinyomtathat egy, a nyomtató által küldött vagy fogadott faxokra vonatkozó naplót.

#### **A faxnapló kinyomtatása a nyomtató vezérlőpaneljéről**

- **1.** A nyomtató kezelőpaneljének kijelzőjén érintse meg a **Beállítások** lehetőséget.
- **2.** Érintse meg a **Faxbeállítás** , majd az **Jelentések** pontot.
- **3.** Érintse meg a **Faxjelentések nyomtatása** pontot.
- **4.** Érintse meg a **Utolsó 30 tranzakció nyomtatása** elemet.
- **5.** A nyomtatás elindításához érintse meg a **Nyomtatás** elemet.

### **A faxnapló törlése**

A faxnapló törlése az összes, memóriában tárolt faxot is törli.

#### <span id="page-74-0"></span>**A faxnapló tartalmának törlése**

- **1.** A nyomtató kezelőpaneljének kijelzőjén érintse meg a **Beállítások** lehetőséget.
- **2.** Érintse meg a **Faxbeállítás** , majd az **Eszközök** lehetőséget.
- **3.** Érintse meg a **Faxnapló törlése** elemet.

### **Az utolsó faxművelet részletes adatainak kinyomtatása**

Az utolsó faxműveletről szóló jelentés az utolsó faxművelet részletes adatait nyomtatja ki. A jelentés tartalmazza a fax- és oldalszámot, valamint a fax állapotát.

#### **Az utolsó faxműveletről szóló jelentés kinyomtatása**

- **1.** A nyomtató kezelőpaneljének kijelzőjén érintse meg a **Beállítások** lehetőséget.
- **2.** Érintse meg a **Faxbeállítás** , majd az **Jelentések** pontot.
- **3.** Érintse meg a **Faxjelentések nyomtatása** pontot.
- **4.** Érintse meg az **Utolsó művelet** lehetőséget.
- **5.** A nyomtatás elindításához érintse meg a **Nyomtatás** elemet.

### **Hívóazonosító-jelentés nyomtatása**

Kinyomtathatja a hívóazonosítókhoz tartozó faxszámok listáját.

#### **A hívófél-azonosítókról szóló korábbi értesítések kinyomtatásához:**

- **1.** A nyomtató kezelőpaneljének kijelzőjén érintse meg a **Beállítások** lehetőséget.
- **2.** Érintse meg a **Faxbeállítás** , majd az **Jelentések** pontot.
- **3.** Érintse meg a **Faxjelentések nyomtatása** pontot.
- **4.** Érintse meg a **Hívóazonosító-jelentés** gombot.
- **5.** A nyomtatás elindításához érintse meg a **Nyomtatás** elemet.

### **A hívási előzmények megtekintése**

Megtekintheti a nyomtatóról indított összes hívás listáját.

**WEGJEGYZÉS:** A hívási előzmények nem nyomtathatók.

#### **A hívási előzmények megtekintése**

- **1.** A nyomtató kezelőpaneljének kijelzőjén érintse meg a **Fax** lehetőséget.
- **2.** Érintse meg az **Új fax küldése** lehetőséget.
- **3.** Érintse meg a  $\blacksquare$  (Telefonkönyv) lehetőséget.
- 4. Érintse meg a < (Híváselőzmények) lehetőséget.

# **6 Webszolgáltatások**

A nyomtató innovatív webes megoldásokat kínál, amelyek segítségével gyorsan hozzáférhet az internethez, megkaphat dokumentumokat, és gyorsabban, problémamentesen nyomtathatja ki azokat – mindezt számítógép használata nélkül.

**MEGJEGYZÉS:** Ezeknek a webszolgáltatásoknak a használatához a nyomtatónak csatlakoznia kell az internethez (Ethernet-kábellel vagy vezeték nélkül). A webes szolgáltatások nem használhatók, ha a nyomtató USB-kábellel csatlakozik.

Ez a rész a következő témaköröket tárgyalja:

- Mik azok a webszolgáltatások?
- [Webszolgáltatások beállítása](#page-76-0)
- [A webszolgáltatások használata](#page-77-0)
- [Webszolgáltatások törlése](#page-78-0)

## **Mik azok a webszolgáltatások?**

#### **HP ePrint**

● A HP ePrint a HP ingyenes szolgáltatása, amellyel bármikor bárhonnan kinyomtathat dokumentumokat a HP ePrint kapcsolattal rendelkező nyomtatón. Csak e-mailt kell küldenie a nyomtatóhoz rendelt email címre, amikor a webszolgáltatások engedélyezve vannak a nyomtatón. Nincs szükség speciális illesztőprogramokra vagy szoftverekre. Ha tud e-mailt küldeni, akkor a HP ePrint szolgáltatással bárhonnan nyomtathat.

Ha előfizetett egy fiókra az HP Connected ( [www.hpconnected.com](http://www.hpconnected.com) ) központban, bejelentkezhet az HP ePrint feladatok állapotának megtekintéséhez, az HP ePrint nyomtatósor kezeléséhez, annak felügyeletéhez, hogy ki használhatja a nyomtató HP ePrint e-mail címét a nyomtatáshoz, és hogy segítséget kérjen a HP ePrint szolgáltatással kapcsolatban.

#### **HP nyomtatnivalók**

● A HP nyomtatnivalók segítségével közvetlenül a nyomtatóról egyszerűen megkereshet és kinyomtathat előre formázott webes tartalmakat. Lehetősége van dokumentumai beolvasására és digitális formában a weben való tárolására is.

A HP nyomtatnivalók számos tartalomhoz biztosítanak hozzáférést, például bolti kuponokhoz, családi programokhoz, hírekhez, sporteseményekhez, főzési tanácsokhoz, fényképekhez és még számos egyéb dologhoz. Még online fényképeit is megtekintheti és kinyomtathatja a népszerű fényképmegosztó oldalakról.

Bizonyos HP nyomtatnivalók lehetővé teszik annak beállítását, hogy mikor érkezzenek meg az alkalmazások tartalmai a nyomtatóra.

A kifejezetten a nyomtatójához tervezett, előre formázott webes tartalmak biztosítják, hogy sehol ne legyenek levágva a szövegek és képek, és ne keletkezzenek extra oldalak, amelyeken csak egy sor szöveg van. Egyes nyomtatók esetében a nyomtatási előnézet képernyőn kiválaszthatja a papír és a nyomtatási minőség beállításait is.

## <span id="page-76-0"></span>**Webszolgáltatások beállítása**

A webszolgáltatások beállítása előtt ellenőrizze, hogy a nyomtató csatlakozik-e az internethez Ethernetvagy vezeték nélküli kapcsolaton keresztül.

A Webszolgáltatások beállítását a következő módszerekkel végezheti el.

#### **Webszolgáltatások beállítása a nyomtató kezelőpaneljének a használatával**

- **1.** A nyomtató kezelőpaneljének kijelzőjén érintse meg a **Beállítások** lehetőséget.
- **2.** Érintse meg a **Webszolgáltatások beállításai** pontot.
- **3.** A Webszolgáltatások használati feltételeinek elfogadásához és a Webszolgáltatások engedélyezéséhez érintse meg az **Elfogadom** elemet.
- **4.** Az **Automatikus frissítés** képernyőn lévő **Igen** lehetőséget megérintve engedélyezheti, hogy a nyomtató automatikusan megkeresse és telepítse a termékfrissítéseket.
- **MEGJEGYZÉS:** Ha új nyomtatófrissítés érhető el, a nyomtató letölti és telepíti a frissítést, majd újraindul. A HP ePrint beállításához meg kell ismételnie az 1. lépésben leírt utasításokat.
- **MEGJEGYZÉS:** Ha a rendszer kéri a proxybeállításokat, és a hálózat proxybeállításokat használ, kövesse a képernyőn megjelenő utasításokat a proxykiszolgáló telepítéséhez. Ha nem rendelkezik a proxy adataival, lépjen kapcsolatba a hálózati rendszergazdával vagy a hálózatot beállító személlyel.
- **5.** Amikor a nyomtató csatlakozott a kiszolgálóhoz, a nyomtató kinyomtat egy információs lapot. Kövesse az információs lapon lévő útmutatásokat a beállítás befejezéséhez.

#### **Webszolgáltatások beállítása a beágyazott webkiszolgáló használatával**

- **1.** Nyissa meg a beágyazott webkiszolgálót. További tudnivalók: [Beágyazott webkiszolgáló](#page-92-0).
- **2.** Kattintson a **Webszolgáltatások** fülre.
- **3.** A **Webszolgáltatások beállításai** szakaszban kattintson a **Beállítások** gombra, ezután kattintson a **Folytatás** parancsra, majd kövesse a képernyőn megjelenő utasításokat a használati feltételek elfogadásához.
- **4.** Ha a rendszer kéri, engedélyezze, hogy a nyomtató automatikusan megkeresse és telepítse a nyomtató frissítéseit.
	- **MEGJEGYZÉS:** Ha új nyomtatófrissítés érhető el, a nyomtató letölti és telepíti a frissítést, majd újraindul. A HP ePrint beállításához ismételje meg az 1. lépésben leírt utasításokat.
	- **MEGJEGYZÉS:** Ha a rendszer kéri a proxybeállításokat, és a hálózat proxybeállításokat használ, kövesse a képernyőn megjelenő utasításokat a proxykiszolgáló telepítéséhez. Ha nem rendelkezik a proxy adataival, lépjen kapcsolatba a hálózati rendszergazdával vagy a hálózatot beállító személlyel.
- **5.** Amikor a nyomtató csatlakozott a kiszolgálóhoz, a nyomtató kinyomtat egy információs lapot. Kövesse az információs lapon lévő útmutatásokat a beállítás befejezéséhez.

#### **Webszolgáltatások beállítása a HP nyomtatószoftver segítségével (Windows)**

- **1.** Nyissa meg a HP nyomtatószoftvert. További információ itt olvasható: [Nyissa meg a](#page-30-0) [HP nyomtatószoftvert \(Windows\).](#page-30-0)
- **2.** A megjelenő ablakban kattintson duplán a **Nyomtatás, beolvasás és faxolás** elemre, majd válassza a **Nyomtató csatlakoztatása az internethez** elemet a Nyomtatás területen. Megnyílik a nyomtató kezdőlapja (beágyazott webkiszolgáló).
- <span id="page-77-0"></span>**3.** Kattintson a **Webszolgáltatások** fülre.
- **4.** A **Webszolgáltatások beállításai** szakaszban kattintson a **Beállítások** gombra, ezután kattintson a **Folytatás** parancsra, majd kövesse a képernyőn megjelenő utasításokat a használati feltételek elfogadásához.
- **5.** Ha a rendszer kéri, engedélyezze, hogy a nyomtató automatikusan megkeresse és telepítse a nyomtató frissítéseit.
	- **MEGJEGYZÉS:** Ha új nyomtatófrissítés érhető el, a nyomtató letölti és telepíti a frissítést, majd újraindul. A HP ePrint beállításához meg kell ismételnie az 1. lépésben leírt utasításokat.
- **MEGJEGYZÉS:** Ha a rendszer kéri a proxybeállításokat, és a hálózat proxybeállításokat használ, kövesse a képernyőn megjelenő utasításokat a proxykiszolgáló telepítéséhez. Ha nem rendelkezik az adatokkal, lépjen kapcsolatba a hálózati rendszergazdával vagy a hálózatot beállító személlyel.
- **6.** Amikor a nyomtató csatlakozott a kiszolgálóhoz, a nyomtató kinyomtat egy információs lapot. Kövesse az információs lapon lévő útmutatásokat a beállítás befejezéséhez.

## **A webszolgáltatások használata**

Az alábbi szakasz azt mutatja be, hogyan használhatja és konfigurálhatja a webszolgáltatásokat.

- **HP ePrint**
- [HP nyomtatnivalók](#page-78-0)

### **HP ePrint**

A HP ePrint használatához tegye az alábbiakat:

- Ellenőrizze, hogy az internet és e-mail használatára alkalmas számítógéppel vagy mobileszközzel rendelkezik.
- Engedélyezze a webszolgáltatásokat a nyomtatón. Bővebb információért lásd: [Webszolgáltatások](#page-76-0) [beállítása](#page-76-0).
- $\hat{X}$  **TIPP:** A HP ePrint beállítások kezeléséről és konfigurálásáról, valamint a legújabb szolgáltatásokról további információt az HP Connected központban talál ( [www.hpconnected.com](http://www.hpconnected.com) ).

#### **Dokumentumok nyomtatása a HP ePrint használatával**

- **1.** A számítógépen vagy mobileszközön nyissa meg az e-mail alkalmazást.
- **2.** Hozzon létre egy új e-mail üzenetet, majd csatolja a nyomtatni kívánt fájlt.
- **3.** Írja be a nyomtató e-mail címét az e-mail üzenet "Címzett" sorába, majd válassza ki az e-mail üzenet elküldésének lehetőségét.

**MEGJEGYZÉS:** Ne adjon meg további e-mail címeket a "Címzett" vagy a "Másolatot kap" mezőben. Az HP ePrint kiszolgáló nem fogad el nyomtatási feladatokat több e-mail cím esetében.

#### <span id="page-78-0"></span>**A nyomtató e-mail címének megkeresése**

**1.** Előtte létre kell hoznia egy ePrint fiókot.

Fiók az HP Connected webhelyen való létrehozásához látogasson el a következő címre: [www.hpconnected.com](http://www.hpconnected.com) .

**2.** A nyomtató kezelőpaneljének kijelzőjén érintse meg az (HP ePrint) lehetőséget.

Az e-mail címek testreszabásához érintse meg az **Információ nyomtatása** gombot. A nyomtató kinyomtatja az információs lapot, amely tartalmazza a nyomtatókódot, valamint az e-mail cím testre szabására vonatkozó utasításokat.

#### **Az HP ePrint kikapcsolása:**

- **1.** A nyomtató kezelőpaneljén érintse meg a (HP ePrint) elemet, majd a (**Webszolgáltatások beállításai** lehetőséget).
- **2.** Érintse meg az **ePrint** gombot, majd érintse meg a **Ki** gombot.

**MEGJEGYZÉS:** Az összes webszolgáltatás törléséhez lásd: Webszolgáltatások törlése.

### **HP nyomtatnivalók**

A HP nyomtatnivalók segítségével közvetlenül a nyomtatóról egyszerűen megkereshet és kinyomtathat előre formázott webes tartalmakat.

#### **A HP nyomtatnivalók használata**

- **1.** A nyomtató kezelőpaneljén érintse meg a ( **HP nyomtatnivalók**) elemet.
- **2.** Érintse meg a használni kívánt HP nyomtatnivalók lehetőséget.

Az egyes HP nyomtatnivalókról a [www.hpconnected.com](http://www.hpconnected.com) webhelyen talál további információt.

#### **A HP nyomtatnivalók kezelése**

A HP nyomtatnivalók az HP Connected segítségével kezelhetők. Hozzáadhat, konfigurálhat és eltávolíthat HP nyomtatnivalókat, és megadhatja, hogy azok milyen sorrendben jelenjenek meg a nyomtató kezelőpaneljének kijelzőjén.

#### **A HP nyomtatnivalók kikapcsolása**

- **1.** A nyomtató kezelőpaneljén érintse meg a (HP ePrint) elemet, majd a (**Webszolgáltatások beállításai** lehetőséget).
- **2.** Érintse meg a **HP nyomtatnivalók**, majd a **Ki** lehetőséget.

**MEGJEGYZÉS:** Az összes webszolgáltatás törléséhez lásd: Webszolgáltatások törlése.

## **Webszolgáltatások törlése**

A webszolgáltatások törléséhez végezze el a következő lépéseket:

- **1.** A nyomtató kezelőpaneljének kijelzőjén érintse meg a  $\bigcap$  (HP ePrint) elemet, majd a  $\bigcirc$ (**Webszolgáltatások beállításai** lehetőséget).
- **2.** Érintse meg a **Webszolgáltatások eltávolítása** gombot.

# <span id="page-79-0"></span>**7 A tintapatronok kezelése**

Ez a rész a következő témaköröket tárgyalja:

- Információ a tintapatronokról és a nyomtatófejről
- [A becsült tintaszintek ellenőrzése](#page-80-0)
- [A tintapatronok cseréje](#page-80-0)
- [Tintapatronok rendelése](#page-82-0)
- [Nyomtatási kellékek tárolása](#page-83-0)
- [Névtelen használati információk tárolása](#page-83-0)
- [Tájékoztatás a tintapatronra vonatkozó jótállásról](#page-83-0)

## **Információ a tintapatronokról és a nyomtatófejről**

A következő tanácsok betartása segít a HP tintapatronok karbantartásában és a jó nyomtatási minőség fenntartásában.

- A jelen felhasználói útmutatóban található instrukciók a tintapatronok cseréjére vonatkoznak, és nem az első behelyezéskor követendő instrukciókat tartalmazzák. Az első telepítéskor kövesse a nyomtatóhoz mellékelt beállítási poszteren feltüntetett utasításokat.
- A nyomtató kikapcsolásához használja a (Tápellátás) gombot. Ez lehetővé teszi, hogy a nyomtató lezárja a nyomtatófejet, és ezáltal megóvja azt a károsodástól. További információ: [A nyomtató](#page-30-0)  [kikapcsolása](#page-30-0).
- Szükségtelenül ne tisztítsa a nyomtatófejet, Ezzel ugyanis tintát fogyaszt, és a patronok élettartama is csökken.
- Óvatosan kezelje a tintapatronokat. A patronok behelyezés közbeni leejtése vagy ütődése átmeneti nyomtatási problémákat okozhat.
- Ha szállítja a nyomtatót, tegye a következőket, hogy megakadályozza a tinta kiszivárgását a tartóból, és megóvja a nyomtatót az egyéb esetleges sérülésektől:
	- Ügyeljen rá, hogy a nyomtatót megfelelően, a (Tápellátás) gombbal kapcsolja ki. Várja meg, amíg a belső alkatrészek hallható mozgása megszűnik, és csak ezután húzza ki a nyomtatót. További információ: [A nyomtató kikapcsolása.](#page-30-0)
	- A nyomtatónak szállítás közben a talpán kell állnia, nem szabad az oldalára, a hátára, az elejére vagy a tetejére fektetni.

**VIGYÁZAT!** A HP javasolja, hogy a hiányzó festékpatronokat minél előbb cserélje ki, mert így elkerülheti a nyomtatási minőséggel kapcsolatos problémákat, a felesleges tintahasználatot, valamint a festékrendszer károsodását. Soha ne kapcsolja ki a nyomtatót, ha abból tintapatron hiányzik.

## <span id="page-80-0"></span>**A becsült tintaszintek ellenőrzése**

A becsült tintaszinteket a nyomtató szoftverében és a nyomtató kezelőpaneljén is megtekintheti. A nyomtatószoftver használatával kapcsolatos információk: [Nyomtatókezelő eszközök,.](#page-92-0) Ezen információkat a nyomtatóállapot-jelentés nyomtatásával is megtekintheti (lásd: [Nyomtató állapotjelentése\)](#page-99-0).

#### **A hozzávetőleges tintaszintek ellenőrzése a nyomtató kezelőpaneljéről**

- **▲** A nyomtató kezelőpaneljének (Kezdőlap) képernyőjén érintse meg a ( **Tintainformáció** ) elemet.
- **MEGJEGYZÉS:** A tintaszinttel kapcsolatos riasztások és jelzések csak becsült adatokon alapulnak. Ha alacsony tintaszintre figyelmeztető riasztást kap, a nyomtatás zavartalan folytatásához érdemes előkészíteni egy cserepatront. A patronokat csak akkor kell kicserélnie, ha a nyomtatási minőség már nem elfogadható.
- **MEGJEGYZÉS:** Ha újratöltött vagy felújított (esetleg más készülékben korábban már használt) patront használ, lehet, hogy a készülék festékszintjelzője pontatlanul – vagy egyáltalán nem – jelzi a festékszintet.
- **MEGJEGYZÉS:** A patronokból származó tintát a nyomtató különböző módokon használja a nyomtatási folyamat során, ideértve az inicializálási eljárást, amely előkészíti a nyomtatót és a patronokat a nyomtatásra, vagy a nyomtatófej karbantartását, amely a fúvókákat tartja tisztán, és a tinta egyenletes áramlását biztosítja. A felhasználás végén a patronban mindig marad némi tinta. További információ itt olvasható: [www.hp.com/go/inkusage](http://www.hp.com/go/inkusage) .

## **A tintapatronok cseréje**

Ha még nem rendelkezik a nyomtatóhoz használható cserepatronnal, lásd: [Tintapatronok rendelése](#page-82-0). Nem minden patron szerezhető be minden országban/térségben.

**VIGYÁZAT!** A HP javasolja, hogy a hiányzó festékpatronokat minél előbb cserélje ki, mert így elkerülheti a nyomtatási minőséggel kapcsolatos problémákat, a felesleges tintahasználatot, valamint a festékrendszer károsodását. Soha ne kapcsolja ki a nyomtatót, ha abból tintapatron hiányzik.

A tintasugaras kellékek újrahasznosításáról a következő részben olvashat bővebben: [A HP tintasugaras](#page-155-0) [kellékeinek újrahasznosítási programja](#page-155-0).

#### **A tintapatronok cseréje**

**1.** Győződjön meg arról, hogy a nyomtató be van kapcsolva.

**2.** Nyissa ki a tintapatronok ajtaját.

**MEGJEGYZÉS:** Mielőtt folytatná, várja meg, amíg a patrontartó megáll.

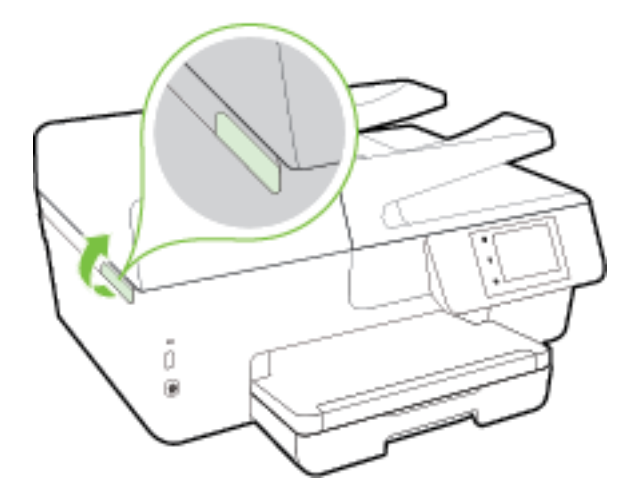

**3.** A tintapatron kipattintásához először nyomja be a patront, majd vegye ki a nyílásból.

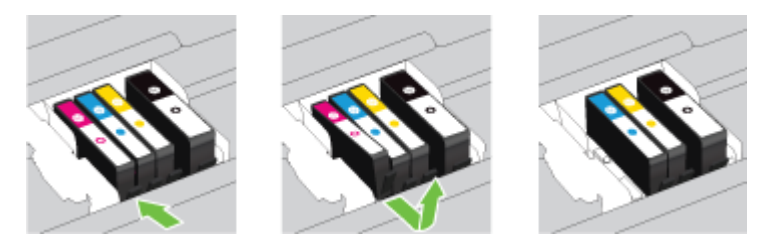

**4.** Csomagolja ki az új tintapatront.

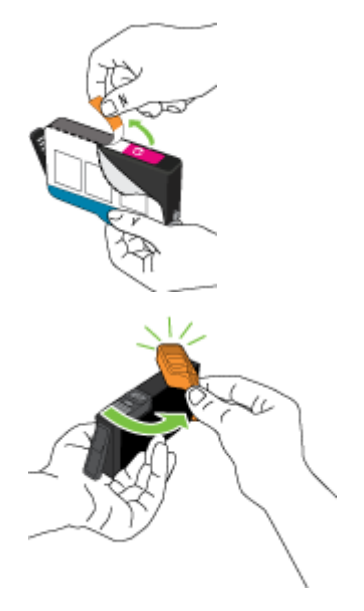

<span id="page-82-0"></span>**5.** A színkódos betűk segítségével csúsztassa a tintapatront az üres nyílásba úgy, hogy szilárdan kattanjon be a nyílásba.

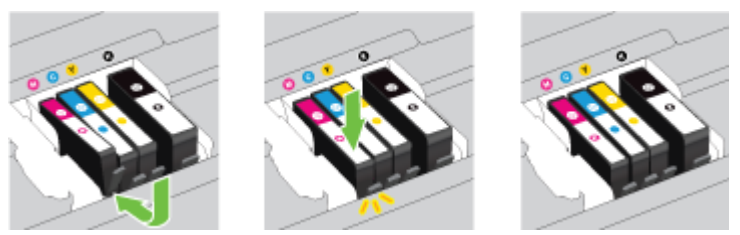

Fontos, hogy a nyomtatópatront abba a nyílásba helyezze, amely a patron színének megfelelő színkód betűjelével van ellátva.

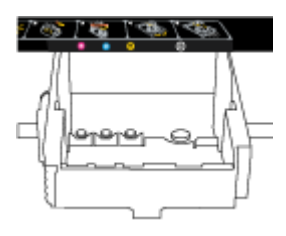

- **6.** A további tintapatronok cseréjekor ismételje meg a 3 5. lépést.
- **7.** Csukja be a tintapatron ajtaját.

## **Tintapatronok rendelése**

Tintapatronok rendeléséhez látogasson el a következő webhelyre: [www.hp.com](http://www.hp.com) . (A HP webhelyének egyes részei egyelőre csak angol nyelven érhetőek el.) Nem minden országban/térségben lehet patronokat rendelni az interneten keresztül. Számos országban azonban telefonos tájékoztatás áll rendelkezésre, megkereshetők a helyi üzletek, illetve kinyomtatható a lista a vásárláshoz. Emellett a [www.hp.com/buy/supplies](http://www.hp.com/buy/supplies) oldalra ellátogatva megtudhatja, hogyan vásárolhatja meg a HP termékeit országában.

Kizárólag olyan cserepatront használjon, amelynek cikkszáma megegyezik a kicserélendő tintapatron cikkszámával. A patronok cikkszáma a következő helyeken található meg:

- A beágyazott webkiszolgálóban az **Eszközök** fülre, majd a **Termékinformációk** alatti **Tintaszintmérő**  lehetőségre kattintva. ]További információ itt olvasható: [Beágyazott webkiszolgáló](#page-92-0).
- A nyomtatóállapot-jelentésen (lásd: [Nyomtató állapotjelentése\)](#page-99-0).
- A kicserélendő tintapatron címkéjén.
- A nyomtató belsejébe ragasztott öntapadós címkén. A címke megtekintéséhez nyissa ki a tintapatrontartó fedelét.
- A nyomtatószoftver alkalmazásban kattintson a **Vásárlás**, majd a **Kellékek vásárlása online**  lehetőségre.

**MEGJEGYZÉS:** A nyomtatóhoz kapott **telepítő** nyomtatópatronok külön nem vásárolhatók meg.

## <span id="page-83-0"></span>**Nyomtatási kellékek tárolása**

- A tintapatronokat eredeti, lezárt csomagolásukban tárolja, míg nincs szüksége rájuk.
- A tintapatronokat hosszabb időn keresztül is tárolhatja a nyomtatóban. A tintapatronok tökéletes állapotának biztosítása érdekében mindig megfelelően kapcsolja ki a nyomtatót. Bővebb információért lásd: [A nyomtató kikapcsolása.](#page-30-0)
- A tintapatronokat szobahőmérsékleten (15–35 °C-on) tárolja.

## **Névtelen használati információk tárolása**

A jelen nyomtatóhoz használt HP patronok memóriachipet tartalmaznak, amely a nyomtató működtetését segíti elő. A memóriachip ezenfelül bizonyos, korlátozott mennyiségű névtelen információt tárol a nyomtató használatáról, amely az alábbiakra terjedhet ki: a patronnal nyomtatott oldalak száma, az oldalak lefedettsége, a nyomtatás gyakorisága, a használt nyomtatási módok.

Ezen adatok segítségével a HP a jövőben az ügyfelek nyomtatási igényeit még inkább kielégítő nyomtatókat tervezhet. A patron memóriachipjében összegyűjtött adatok nem tartalmaznak a patron és a nyomtató vásárlójának vagy felhasználójának azonosítására alkalmas információt.

A HP az ingyenes termék-visszavételi és újrahasznosítási program keretében hozzá eljuttatott patronok memóriachipjeiből vesz mintát (a HP Planet Partners programról itt olvashat bővebben: [www.hp.com/](http://www.hp.com/recycle) [recycle](http://www.hp.com/recycle) ). Az ezekből a memóriachipekből származó adatokat a HP a jövőben gyártandó nyomtatók fejlesztése érdekében tekinti meg és tanulmányozza. Lehetséges, hogy az információhoz a HP-t a patronok újrahasznosításában támogató partnerei is hozzáférhetnek.

A memóriachipen tárolt anonim információt a patront birtokoló bármilyen harmadik fél megszerezheti. Ha nem szeretné, hogy mások hozzájuthassanak ezekhez az adatokhoz, tegye működésképtelenné a chipet. Ha úgy dönt, hogy működésképtelenné teszi a chipet, a patront a továbbiakban nem tudja majd HP nyomtatókhoz használni.

Ha nem kívánja, hogy a chip ilyen anonim adatokat gyűjtsön, dönthet úgy is, hogy kikapcsolja a chipnek a nyomtató felhasználásáról adatokat gyűjtő funkcióját.

#### **A felhasználásiadat-gyűjtési funkció kikapcsolása**

- **1.** A nyomtató kezelőpaneljén érintse meg a **Beállítások** lehetőséget.
- **2.** Válassza a **Beállítások** elemet, majd érintse meg az **Névtelen használati infók tárolása** lehetőséget.
- **3.** Érintse meg a **Ki** elemet a használati információk gyűjtésének a letiltásához.
- **MEGJEGYZÉS:** A felhasználásiadat-gyűjtési funkció bekapcsolásához állítsa vissza a gyári beállításokat. További információ az alapértelmezett beállítások visszaállításáról: [Alapértékek és beállítások visszaállítása.](#page-138-0)
- **MEGJEGYZÉS:** Ha kikapcsolja a memóriachipnek a nyomtató használatáról adatokat gyűjtő funkcióját, a patront a továbbiakban is tudja majd a HP nyomtatóihoz használni.

## **Tájékoztatás a tintapatronra vonatkozó jótállásról**

A HP patronra abban az esetben érvényes jótállás, ha azt a rendeltetés szerinti HP nyomtatókészülékben használják. Ez a jótállás nem vonatkozik az újratöltött, újragyártott, felújított, nem rendeltetésszerűen használt vagy módosított HP tintatermékekre.

A jótállás érvényessége a HP tinta kifogyásáig, illetve a jótállás lejárati dátumáig tart attól függően, hogy melyik következik be előbb. A jótállási időszak vége ÉÉÉÉ-HH formátumban a terméken van feltüntetve az ábrák szerint:

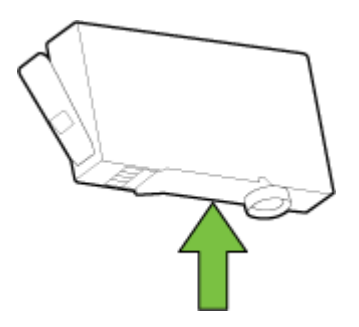

# <span id="page-85-0"></span>**8 Hálózatbeállítás**

A nyomtató kezdőlapján (beágyazott webkiszolgáló vagy EWS) további speciális beállítások érhetők el. Bővebb információért lásd: [Beágyazott webkiszolgáló.](#page-92-0)

Ez a rész a következő témaköröket tárgyalja:

- A nyomtató beállítása vezeték nélküli kommunikációhoz
- [Hálózati beállítások módosítása](#page-87-0)
- [A HP vezeték nélküli közvetlen kapcsolat használata](#page-89-0)

## **A nyomtató beállítása vezeték nélküli kommunikációhoz**

- Mielőtt hozzákezdene
- [A nyomtató beállítása a vezeték nélküli hálózaton](#page-86-0)
- [A kapcsolattípus módosítása](#page-86-0)
- [Vezeték nélküli kapcsolat tesztelése](#page-87-0)
- [A nyomtató vezeték nélküli funkciójának be- vagy kikapcsolása](#page-87-0)
- **MEGJEGYZÉS:** A nyomtató csatlakoztatásával kapcsolatos problémák esetében lásd: <u>A nyomtatót nem</u> [lehet vezeték nélkül csatlakoztatni](#page-124-0).
- **TIPP:** A nyomtató beállításáról és vezeték nélküli használatáról a HP vezeték nélküli nyomtatási központ webhelyén ( [www.hp.com/go/wirelessprinting](http://www.hp.com/go/wirelessprinting) ) olvashat.

### **Mielőtt hozzákezdene**

Győződjön meg az alábbiakról:

- A nyomtató nem csatlakozik a hálózathoz Ethernet-kábellel.
- A vezeték nélküli hálózat megfelelően van beállítva és működik.
- A nyomtató és a nyomtatót használó számítógépek ugyanazon a hálózaton (alhálózaton) vannak.

A nyomtató csatlakoztatásakor előfordulhat, hogy a rendszer kéri a vezeték nélküli hálózat nevét (SSID), illetve a hozzá tartozó jelszót.

- A vezeték nélküli hálózat neve az Ön által használt vezeték nélküli hálózat neve.
- A vezeték nélküli jelszó meggátolja, hogy mások engedély nélkül csatlakozzanak a vezeték nélküli hálózathoz. A szükséges biztonsági szinttől függően a vezeték nélküli hálózat WPA-azonosítókulcsot vagy WEP-kulcsot használhat.

Ha nem módosította a hálózatnevet vagy a biztonsági hozzáférési kulcsot a vezeték nélküli hálózat beállítása óta, azok esetenként megtalálhatók a vezeték nélküli útválasztó hátulján vagy oldalán.

Ha nem találja a hálózatnevet vagy a biztonsági jelszót, illetve nem emlékszik ezekre, tekintse meg a számítógép vagy a vezeték nélküli útválasztó dokumentációját. Ha továbbra sem találja ezeket az információkat, forduljon a hálózati rendszergazdához vagy a vezeték nélküli hálózatot beállító személyhez.

### <span id="page-86-0"></span>**A nyomtató beállítása a vezeték nélküli hálózaton**

A vezeték nélküli kommunikációt a nyomtató kezelőpaneljének kijelzőjén elérhető vezeték nélküli beállítási varázslóval állíthatja be.

**MEGJEGYZÉS:** Mielőtt folytatná, tekintse át a következő helyen található listát: [Mielőtt hozzákezdene](#page-85-0).

- **1.** A nyomtató kezelőpaneljén érintse meg a **Beállítások** lehetőséget.
- **2.** Érintse meg a **Hálózatbeállítás** lehetőséget.
- **3.** Érintse meg a **Vezeték nélküli beállítások** elemet.
- **4.** Érintse meg a **Vezeték nélküli beállítási varázsló** pontot.
- **5.** A beállítás végrehajtásához kövesse a kijelzőn megjelenő utasításokat.

Amennyiben a nyomtatót már egy másik kapcsolattal (például USB) használja, akkor a vezeték nélküli hálózatra való beállításhoz kövesse az A kapcsolattípus módosítása című rész útmutatásait.

### **A kapcsolattípus módosítása**

Miután telepítette a HP nyomtatószoftvert, és a nyomtatót egy számítógéphez vagy a hálózathoz csatlakoztatta, a szoftverrel módosíthatja a kapcsolattípust (például USB-kapcsolatról vezeték nélküli kapcsolatra).

**MEGJEGYZÉS:** Az Ethernet-kábel csatlakoztatása kikapcsolja a nyomtató vezeték nélküli funkcióját.

#### **Áttérés-Ethernet-kapcsolatról vezeték nélküli csatlakozásra (Windows)**

- **1.** Húzza ki az Ethernet-kábelt a nyomtatóból.
- **2.** A vezeték nélküli kapcsolat létrehozásához futtassa a Vezeték nélküli beállítás varázslót. Bővebb információért lásd: A nyomtató beállítása a vezeték nélküli hálózaton.

A telepítés után indítsa el a nyomtatószoftvert. További információ: [Nyissa meg a HP nyomtatószoftvert](#page-30-0) [\(Windows\)](#page-30-0).

#### **USB-kapcsolatról vezeték nélküli kapcsolatra való áttéréshez (Windows)**

Mielőtt folytatná, tekintse át a következő helyen található listát: [Mielőtt hozzákezdene](#page-85-0).

- **1.** A használt operációs rendszertől függően válassza az alábbi eljárások valamelyikét:
	- **Windows 8,1**: Kattintson a kezdőképernyő bal alsó sarkában megjelenő lefelé mutató nyílra, válassza ki a nyomtató nevét, majd kattintson a **Segédprogramok** lehetőségre.
	- **Windows 8**: Kattintson a jobb gombbal a kezdőképernyő egy üres területére, kattintson a **Minden alkalmazás** elemre az alkalmazássávon, jelölje ki a nyomtató nevét, majd kattintson a **Segédprogramok** lehetőségre.
	- **Windows 7**, **Windows Vista** és **Windows XP** esetén: A számítógép asztalán kattintson a **Start**  gombra, mutasson a **Minden program**, majd a **HP** elemre, és kattintson a nyomtató mappájára.
- **2.** Kattintson a **Nyomtatóbeállítás és -szoftver** elemre.
- **3.** Válassza az **USB-kábellel csatlakoztatott nyomtató kapcsolatának módosítása vezeték nélküli kapcsolatra** lehetőséget. Kövesse a képernyőn megjelenő utasításokat.

<span id="page-87-0"></span>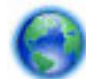

További információ az USB-kapcsolatról vezeték nélküli kapcsolatra való váltás módjáról. [Kattintson](http://h20180.www2.hp.com/apps/Nav?h_pagetype=s-924&h_client=s-h-e004-01&h_keyword=lp70015-win-OJ6800&h_lang=hu&h_cc=hu) 

[ide további információk online eléréséhez](http://h20180.www2.hp.com/apps/Nav?h_pagetype=s-924&h_client=s-h-e004-01&h_keyword=lp70015-win-OJ6800&h_lang=hu&h_cc=hu). Előfordulhat, hogy ez a webhely jelenleg nem érhető el minden nyelven.

#### **Vezeték nélküli kapcsolat módosítása USB- vagy Ethernet-kapcsolatra (Windows)**

Csatlakoztassa az USB- vagy Ethernet-kábelt a nyomtatóhoz.

#### **Vezeték nélküli kapcsolat módosítása USB- vagy Ethernet-kapcsolatra (OS X)**

Adja hozzá a nyomtatót a nyomtatási sorhoz.

- **1.** Nyissa meg a következőt: **Rendszerbeállítások** .
- **2.** Az operációs rendszertől függően kattintson a **Hardver** szakasz **Nyomtatás és fax** , **Nyomtatás és beolvasás** vagy **Nyomtatók és lapolvasók** lehetőségére.
- **3.** Kattintson a + jelre a bal oldalon található nyomtatólistán.
- **4.** Válassza ki az eszközök listájából az észlelt nyomtatókat, majd kattintson a **Hozzáadás** gombra.

### **Vezeték nélküli kapcsolat tesztelése**

A vezeték nélküli tesztjelentés kinyomtatásával további információkhoz juthat a nyomtató vezeték nélküli kapcsolatáról. A vezeték nélküli tesztjelentés információkat biztosít a nyomtató állapotáról, hardvercíméről (MAC-cím) és IP-címéről. Ha a nyomtató hálózathoz csatlakozik, a tesztjelentés adatokat jelenít meg a hálózati beállításokról.

Vezeték nélküli tesztre vonatkozó jelentés nyomtatása

- **1.** A nyomtató kezelőpaneljén érintse meg a  $(\bullet)$  (a Vezeték nélküli gomb) elemet, majd a  $\bullet$  (a **Beállítások** gomb) lehetőséget.
- **2.** Érintse meg a **Jelentések nyomtatása** lehetőséget
- **3.** Érintse meg a **Vezeték nélküli teszt** elemet.

### **A nyomtató vezeték nélküli funkciójának be- vagy kikapcsolása**

Ha a vezeték nélküli kapcsolat kék jelzőfénye világít a nyomtató kezelőpaneljén, a nyomtató vezeték nélküli funkciója be van kapcsolva.

- **MEGJEGYZÉS:** Ethernet-kábel a nyomtatóhoz való csatlakoztatása automatikusan kikapcsolja a nyomtató vezeték nélküli funkcióját és a vezeték nélküli kapcsolat jelzőfényét.
	- **1.** A nyomtató kezelőpaneljén érintse meg a **Beállítások** elemet, majd a **Hálózatbeállítás** lehetőséget.
	- **2.** Érintse meg a **Vezeték nélküli beállítások** elemet.
	- **3.** Érintse meg a **Vezeték nélkül** lehetőséget annak be- vagy kikapcsolásához.

## **Hálózati beállítások módosítása**

A nyomtató kezelőpaneljén beállíthatja és kezelheti a nyomtató vezeték nélküli kapcsolatát, illetve különböző hálózatkezelési feladatokat hajthat végre. Ezek közé tartozik a hálózati beállítások megtekintése és módosítása, a hálózat alapértelmezett beállításainak visszaállítása, valamint a vezeték nélküli funkció bevagy kikapcsolása.

**VIGYÁZAT!** A hálózati beállítások kényelmesebbé teszik a készülék hálózati használatát. Azonban ha Ön tapasztalatlan felhasználó, a beállítások egy részének módosítása nem ajánlott (például kapcsolatsebesség, IP-beállítások, alapértelmezett átjáró, tűzfalbeállítások).

#### **Hálózati beállítások nyomtatása**

Hajtsa végre az alábbi műveletek egyikét:

- A nyomtató kezelőpaneljén érintse meg a $(\hspace{-0.9mm}(\{\hspace{-0.9mm}\bullet\hspace{0.2cm}\})$  (Vezeték nélküli) vagy  $\frac{p}{\bullet\hspace{0.2cm}\bullet\hspace{0.2cm}\bullet}$  (Ethernet) lehetőséget. Megjelenik a hálózat állapotát jelző képernyő. Hálózatbeállítási oldal nyomtatásához válassza a **Részletek nyomtatása** elemet.
- Nyomtassa ki a hálózatbeállítási oldalt. További információkért lásd: [Hálózatbeállítási oldal](#page-100-0).

#### **A kapcsolat sebességének beállítása**

Módosíthatja a hálózaton keresztül történő adatátvitel sebességét. Az alapértelmezett beállítás az **Automatikus**.

- **1.** A nyomtató kezelőpaneljén érintse meg a **Beállítások** elemet, majd a **Hálózatbeállítás** lehetőséget.
- **2.** Érintse meg az **Ethernet-beállítások** lehetőséget.
- **3.** Válassza a **Speciális beállítások** lehetőséget.
- **4.** Érintse meg a **Kapcsolatsebesség** lehetőséget.
- **5.** Érintse meg a hálózati hardvernek megfelelő beállítást.

#### **Az IP-beállítások módosítása**

Az alapértelmezett **Automatikus** IP-beállítás megtartása esetén az IP-beállítások megadása automatikusan történik. Ha azonban Ön tapasztalt felhasználó, és más beállításokat, például IP-címet, alhálózati maszkot vagy alapértelmezett átjárót kíván használni, akkor manuálisan is módosíthatja a beállításokat.

**A VIGYÁZAT!** Az IP-cím kézi beállítása során legyen óvatos. Ha érvénytelen IP-címet ír be a telepítés alatt, a hálózati részegységek nem tudnak csatlakozni a nyomtatóhoz.

- **1.** A nyomtató kezelőpaneljén érintse meg a **Beállítások** elemet, majd a **Hálózatbeállítás** lehetőséget.
- **2.** Érintse meg az **Ethernet-beállítások** vagy a **Vezeték nélküli beállítások** lehetőséget.
- **3.** Érintse meg a **Speciális beállítások** lehetőségét.
- **4.** Érintse meg az **IP-beállítások** lehetőséget.
- **5.** Egy figyelmeztető üzenet jelenik meg, amely szerint az IP-cím módosításával eltávolítja a nyomtatót a hálózatról. A folytatáshoz érintse meg az **OK** gombot.
- **6.** Alapértelmezés szerint az **Automatikus** beállítás van bejelölve. A beállítások kézi módosításához érintse meg a **Kézi** gombot, majd adja meg a megfelelő információkat a következő beállításokhoz:
	- **IP-cím**
	- **Alhálózati maszk**
	- **Alapértelmezett átjáró**
	- **DNS-cím**
- **7.** Végezze el a kívánt módosításokat, majd érintse meg a **Kész** lehetőséget.
- **8.** Érintse meg a **OK** pontot.

## <span id="page-89-0"></span>**A HP vezeték nélküli közvetlen kapcsolat használata**

A HP vezeték nélküli közvetlen kapcsolat használatával vezeték nélkül nyomtathat számítógépről, okostelefonról, táblagépről vagy más vezeték nélküli kapcsolatra alkalmas eszközről – anélkül, hogy csatlakoznia kellene egy meglévő vezeték nélküli hálózathoz.

#### **Útmutatások HP vezeték nélküli közvetlen kapcsolat használata esetén**

Győződjön meg arról, hogy számítógépén vagy mobileszközén megtalálható a szükséges szoftver.

Ha számítógépet használ, ellenőrizze, hogy telepítette-e a nyomtatóhoz kapott nyomtatószoftvert.

- Ha még nem telepítette a HP nyomtatószoftvert a számítógépen, előbb csatlakozzon egy HP vezeték nélküli közvetlen hálózathoz, majd telepítse a nyomtatószoftvert. Amikor a nyomtatószoftver a kapcsolat típusának megadását kéri, válassza a **Vezeték nélküli** lehetőséget.
- Ha mobileszközt használ, győződjön meg arról, hogy arra telepítve van kompatibilis nyomtatási alkalmazás. További információ a mobil nyomtatásról: [www.hp.com/global/us/en/eprint/](http://www.hp.com/global/us/en/eprint/mobile_printing_apps.html) [mobile\\_printing\\_apps.html.](http://www.hp.com/global/us/en/eprint/mobile_printing_apps.html)
- Győződjön meg arról, hogy a HP vezeték nélküli közvetlen kapcsolat be van kapcsolva a nyomtatón, és, hogy – szükség esetén – a biztonsági szolgáltatások engedélyezve vannak.
- Egy HP vezeték nélküli közvetlen kapcsolat kapcsolatot legfeljebb öt számítógép vagy mobileszköz használhat.
- A HP vezeték nélküli közvetlen kapcsolat szolgáltatás akkor is használható, ha a nyomtató USB-kábellel egy számítógéphez vagy vezeték nélküli kapcsolattal egy hálózathoz kapcsolódik.
- A HP vezeték nélküli közvetlen kapcsolat használatával nem csatlakoztatható számítógép, mobileszköz vagy nyomtató az internethez.

#### **A HP vezeték nélküli közvetlen kapcsolat bekapcsolása**

- 1. A nyomtató kezelőpaneljén érintse meg a  $\overline{a}$  (HP vezeték nélküli közvetlen kapcsolat) lehetőséget.
- **2.** Érintse meg a **Be** elemet a **HP vezeték nélküli közvetlen** bekapcsolásához.
- **TIPP:** Ha nagyobb biztonság mellett kívánja használni a HP vezeték nélküli közvetlen kapcsolatot, és a számítógép vagy a mobileszköz támogatja a WPA2 titkosítást, a biztonsági szolgáltatások engedélyezéséhez vagy letiltásához érintse meg a **Biztonság** lehetőséget. A biztonsági szolgáltatások engedélyezése után csak a jelszóval rendelkező felhasználók csatlakozhatnak vezeték nélkül a nyomtatóhoz. Ha nem engedélyezi a biztonsági szolgáltatásokat, a nyomtatóhoz csatlakozhat bárki, aki a nyomtató hatósugarán belül tartózkodik, és rendelkezik Wi-Fi eszközzel.
- **3.** Érintse meg a **HP vezeték nélküli közvetlen kapcsolat neve** lehetőséget a HP vezeték nélküli közvetlen kapcsolat nevének megjelenítéséhez.
- **4.** Ha engedélyezte a biztonsági szolgáltatásokat, érintse meg a **Biztonsági jelszó** lehetőséget a HP vezeték nélküli közvetlen nyomtatáshoz szükséges jelszó megjelenítéséhez.
- $\hat{X}$  **TIPP:** A beágyazott webkiszolgálóból (EWS) is bekapcsolhatja a HP vezeték nélküli közvetlen kapcsolatot. A beágyazott webkiszolgáló használatával kapcsolatos további információkat lásd: [Beágyazott webkiszolgáló](#page-92-0).

#### **Nyomtatás vezeték nélküli kapcsolatra alkalmas mobileszközről**

Győződjön meg arról, hogy mobileszközére telepítve van kompatibilis nyomtatási alkalmazás. További információ: [www.hp.com/global/us/en/eprint/mobile\\_printing\\_apps.html](http://www.hp.com/global/us/en/eprint/mobile_printing_apps.html).

- **1.** Ellenőrizze, hogy be van-e kapcsolva a nyomtatón a következő: HP vezeték nélküli közvetlen kapcsolat.
- **2.** Kapcsolja be mobileszközén a Wi-Fi kapcsolatot. További információt a mobileszköz dokumentációjában talál.
- **MEGJEGYZÉS:** Ha a mobileszköze nem támogatja a WiFi-hálózatokat, nem használhatja a HP vezeték nélküli közvetlen kapcsolat funkciót.
- **3.** Csatlakoztassa a mobileszközt új hálózathoz. Ugyanúgy járjon el, mint amikor új vezeték nélküli hálózathoz vagy hozzáférési ponthoz kapcsolódik. Válassza ki a megjelenített vezeték nélküli hálózatok listájából a HP vezeték nélküli közvetlen kapcsolat nevet, például: **HP-Print-\*\*-Officejet Pro XXXX** (a \*\* a nyomtató azonosítására szolgáló egyedi karaktereket jelöli, az XXXX pedig a nyomtatón feltüntetett nyomtatótípus).

Ha a HP vezeték nélküli közvetlen kapcsolat biztonsági szolgáltatásokkal együtt van bekapcsolva, erre vonatkozó kérés esetén írja be a jelszót.

**4.** Nyomtassa ki a dokumentumot.

#### **Nyomtatás vezeték nélküli kapcsolatra alkalmas számítógépről (Windows)**

- **1.** Ellenőrizze, hogy be van-e kapcsolva a nyomtatón a következő: HP vezeték nélküli közvetlen kapcsolat.
- **2.** Kapcsolja be a számítógép Wi-Fi kapcsolatát. További információt a számítógép dokumentációjában talál.
	- **MEGJEGYZÉS:** Ha a számítógép nem támogatja a WiFi-hálózatokat, nem használhatja a HP vezeték nélküli közvetlen kapcsolat funkciót.
- **3.** Csatlakoztassa a számítógépet új hálózathoz. Ugyanúgy járjon el, mint amikor új vezeték nélküli hálózathoz vagy hozzáférési ponthoz kapcsolódik. Válassza ki a megjelenített vezeték nélküli hálózatok listájából a HP vezeték nélküli közvetlen kapcsolat nevet, például: HP-Print-\*\*-Officejet Pro XXXX (a \*\* a nyomtató azonosítására szolgáló egyedi karaktereket jelöli, az XXXX pedig a nyomtatón feltüntetett nyomtatótípus).

Ha a HP vezeték nélküli közvetlen kapcsolat biztonsági szolgáltatásokkal együtt van bekapcsolva, erre vonatkozó kérés esetén írja be a jelszót.

- **4.** Folytassa az 5. lépéssel, ha a nyomtató vezeték nélküli hálózaton keresztül kapcsolódik a számítógéphez, és ennek megfelelően van telepítve. Ha a nyomtató USB-kábellel csatlakozik a számítógéphez, és ennek megfelelően van telepítve, hajtsa végre az alábbi lépéseket a nyomtatószoftver HP HP vezeték nélküli közvetlen kapcsolat kapcsolat használatával történő telepítéséhez.
	- **a.** A használt operációs rendszertől függően válassza az alábbi eljárások valamelyikét:
- **Windows 8,1**: Kattintson a kezdőképernyő bal alsó sarkában megjelenő lefelé mutató nyílra, válassza ki a nyomtató nevét, majd kattintson a **Segédprogramok** lehetőségre.
- **Windows 8**: Kattintson a jobb gombbal a kezdőképernyő egy üres területére, kattintson a **Minden alkalmazás** elemre az alkalmazássávon, jelölje ki a nyomtató nevét, majd kattintson a **Segédprogramok** lehetőségre.
- **Windows 7**, **Windows Vista** és **Windows XP** esetén: A számítógép asztalán kattintson a **Start**  gombra, mutasson a **Minden program**, majd a **HP** elemre, és kattintson a nyomtató mappájára.
- **b.** Kattintson a **Nyomtató beállítása és szoftverek** elemre, majd válassza az **Új nyomtató csatlakoztatása** lehetőséget.
- **c.** A **Csatlakozási beállítások** szoftverképernyőn válassza a **Vezeték nélküli** lehetőséget.

Az észlelt nyomtatók listájáról válassza a HP nyomtatószoftvert.

- **d.** Kövesse a képernyőn megjelenő utasításokat.
- **5.** Nyomtassa ki a dokumentumot.

#### **Nyomtatás vezeték nélküli kapcsolatra alkalmas számítógépről (OS X)**

- **1.** Ellenőrizze, hogy be van-e kapcsolva a nyomtatón a következő: HP vezeték nélküli közvetlen kapcsolat.
- **2.** Kapcsolja be a Wi-Fi kapcsolatot a számítógépen.

További információkért tekintse meg az Apple által biztosított dokumentációt.

**3.** Kattintson az Wi-Fi ikonra, és válassza ki a következő nevet: HP vezeték nélküli közvetlen kapcsolat, például **HP-Print-\*\*-Officejet Pro XXXX** (a \*\* a nyomtató azonosítására szolgáló egyedi karaktereket jelöli, az XXXX pedig a nyomtatón feltüntetett nyomtatótípus).

Ha a HP vezeték nélküli közvetlen kapcsolat biztonsági szolgáltatásokkal együtt van bekapcsolva, erre vonatkozó kérés esetén írja be a jelszót.

- **4.** Adja hozzá a nyomtatót.
	- **a.** Nyissa meg a következőt: **Rendszerbeállítások** .
	- **b.** Az operációs rendszertől függően kattintson a **Hardver** szakasz **Nyomtatás és fax** , **Nyomtatás és beolvasás** vagy **Nyomtatók és lapolvasók** lehetőségére.
	- **c.** Kattintson a + jelre a bal oldalon található nyomtatólistán.
	- d. Válassza ki a nyomtatót az észlelt nyomtatók listájából (a "Bonjour" szó olvasható a nyomtató neve mellett, a jobb oldali oszlopban), majd kattintson a **Hozzáadás** parancsra.

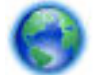

[Kattintson ide](http://h20180.www2.hp.com/apps/Nav?h_pagetype=s-924&h_client=s-h-e004-01&h_keyword=lp70046-win-OJ6800&h_lang=hu&h_cc=hu) a HP vezeték nélküli közvetlen kapcsolat online hibaelhárításának, illetve a HP

vezeték nélküli közvetlen kapcsolat beállításához kapcsolódó további segítségnek az eléréséhez. Előfordulhat, hogy ez a webhely jelenleg nem érhető el minden nyelven.

# <span id="page-92-0"></span>**9 Nyomtatókezelő eszközök**

Ez a rész a következő témaköröket tárgyalja:

- Eszköztár (Windows)
- HP Utility (OS X)
- Beágyazott webkiszolgáló

## **Eszköztár (Windows)**

A Szerszámosláda karbantartási információkat biztosít a nyomtatóhoz.

**MEGJEGYZÉS:** Ha a számítógép megfelel a rendszerkövetelményeknek, az Eszköztár telepíthető a HP szoftver CD lemezéről. A rendszerkövetelmények a Readme információs fájlban találhatók, amely a nyomtatóhoz mellékelt HP nyomtatószoftver CD lemezén érhető el.

#### **Az Eszköztár megnyitása**

- **1.** Nyissa meg a HP nyomtatószoftvert. További információ: [Nyissa meg a HP nyomtatószoftvert](#page-30-0) [\(Windows\)](#page-30-0).
- **2.** Kattintson az **Nyomtatás, beolvasás és faxolás** gombra.
- **3.** Kattintson **A nyomtató karbantartása** lehetőségre.

## **HP Utility (OS X)**

A HP Utility a nyomtatási beállítások megadásához, a nyomtató kalibrálásához, a kellékek online megrendeléséhez és a webhelyek támogatási információinak eléréséhez használható eszközöket tartalmaz.

**MEGJEGYZÉS:** A HP Utility funkciói a kiválasztott nyomtatótól függően változhatnak.

A tintaszinttel kapcsolatos figyelmeztetések és jelzések csak becsült adatokon alapulnak. Ha alacsony tintaszintre figyelmeztető üzenetet kap, készítsen elő egy cserepatront annak érdekében, hogy kiküszöbölhesse az esetleges nyomtatási késéseket. A patronokat csak akkor kell kicserélnie, ha a nyomtatási minőség már nem megfelelő.

Kattintson duplán a merevlemez **Alkalmazások** mappáján belüli **Hewlett-Packard** mappában található HP Utility lehetőségre.

## **Beágyazott webkiszolgáló**

Ha a nyomtató hálózathoz csatlakozik, a nyomtató beágyazott webkiszolgálójának (EWS) segítségével állapotinformációkat tekinthet meg, beállításokat módosíthat, valamint kezelheti a nyomtatót a számítógépről.

**MEGJEGYZÉS:** Egyes beállítások megtekintéséhez és módosításához jelszó megadására lehet szükség.

**MEGJEGYZÉS:** A beépített webkiszolgálót abban az esetben is megnyithatja és használhatja, ha nem rendelkezik internetkapcsolattal. Egyes szolgáltatások azonban így nem érhetők el.

- Információk a cookie-król
- A beágyazott webkiszolgáló megnyitása
- [Kezelőpanel zárolása](#page-94-0)
- [A beágyazott webkiszolgáló nem nyitható meg](#page-94-0)

## **Információk a cookie-król**

A beágyazott webkiszolgáló (EWS) böngészés közben kisméretű szövegfájlokat (cookie-kat) tárol merevlemezén. Ezek a fájlok teszik lehetővé, hogy legközelebbi látogatása alkalmával az EWS felismerje számítógépét. Ha például beállította az EWS nyelvét, az a cookie segítségével megjegyzi a kiválasztott nyelvet, így az EWS legközelebbi elérése alkalmával az oldalak már az Ön nyelvén jelennek meg. Egyes cookie-kat (például az ügyfélspecifikus beállításokat tároló cookie-t) a manuális törlésig tárolja a számítógép.

A böngészőjét beállíthatja úgy is, hogy minden cookie-t elfogadjon, vagy figyelmeztetést kérhet minden cookie-tárolási kérésnél, így lehetősége lesz az egyes cookie-k elfogadására vagy elutasítására. A böngésző használatával el is távolíthatja a nemkívánatos cookie-kat.

Ha letiltja a cookie-kat, ez – a nyomtatótól függően – a következő funkciók közül egynek vagy többnek a letiltását is jelenti:

- Telepítővarázslók használata
- Az EWS böngésző nyelvbeállításainak tárolása
- Az EWS Kezdőlap oldalának személyre szabása

A személyes adatok védelmével és a cookie-fájlokkal kapcsolatos beállítások módosításáról, valamint a cookie-fájlok megtekintéséről és törléséről a webböngésző dokumentációjában olvashat.

## **A beágyazott webkiszolgáló megnyitása**

A beágyazott webkiszolgálót hálózaton vagy a HP vezeték nélküli közvetlen kapcsolaton keresztül érheti el.

#### **A beágyazott webkiszolgáló megnyitása hálózaton keresztül**

**1.** Keresse meg a nyomtató IP-címét vagy állomásnevét a hálózatbeállítási oldalon.

Bővebb információért lásd: [Hálózatbeállítási oldal](#page-100-0).

**2.** A számítógépen futó webböngészőbe írja be a nyomtató beállított IP-címét vagy állomásnevét.

Ha például az IP-cím 123.123.123.123, akkor a következő címet írja a webböngészőbe: http:// 123.123.123.123

#### **A beágyazott webkiszolgáló megnyitása a HP vezeték nélküli közvetlen kapcsolat segítségével**

- 1. A nyomtató kezelőpaneljének kijelzőjén érintse meg a  $\overline{\mathbb{Q}}$  (HP vezeték nélküli közvetlen kapcsolat) lehetőséget.
- **2.** Ha a kijelzőn az látható, hogy a HP vezeték nélküli közvetlen kapcsolat **Ki** állapotban van, érintse meg a **HP vezeték nélküli közvetlen** lehetőséget a bekapcsolásához.
- **3.** Vezeték nélküli számítógépén engedélyezze a vezeték nélküli kapcsolatot, keresse meg a HP vezeték nélküli közvetlen kapcsolat szolgáltatáshoz használt nevet, majd csatlakozzon hozzá. Ha be van

kapcsolva a HP vezeték nélküli közvetlen kapcsolat biztonság, adja meg a HP vezeték nélküli közvetlen kapcsolat jelszót, amikor erre kéri a rendszer.

<span id="page-94-0"></span>**4.** Írja be a számítógépen futó támogatott webböngészőbe a következő címet: http:// 192.168.223.1.

### **Kezelőpanel zárolása**

Bizonyos szolgáltatások a nyomtató kezelőpaneljén való jogosulatlan használatának a megakadályozása érdekében zárolhatja a szolgáltatásokat a beágyazott webkiszolgáló (EWS) segítségével.

Ha a kezelőpanel zárolása be van kapcsolva, bizonyos szolgáltatások nem érhetők el a kezelőpanelről. A kezelőpanel zárolásának beállítása maga is biztosítható egy rendszergazdai jelszó beállításával az EWS-ben. A jelszót a kezelőpanel zárolásának be- és kikapcsolására szolgáló beállítás elérésekor kell megadni.

## **A beágyazott webkiszolgáló nem nyitható meg**

#### **Ellenőrizze a hálózati beállításokat**

- Győződjön meg arról, hogy nem telefonkábelt vagy fordított hálózati (crossover) kábelt használ a nyomtató csatlakoztatására.
- Ellenőrizze, hogy a hálózati kábel biztosan csatlakozik-e a nyomtatóhoz.
- Ellenőrizze, hogy a hálózati elosztó, kapcsoló vagy útválasztó be van-e kapcsolva, és megfelelően működik-e.

#### **Ellenőrizze a számítógépet**

- Ellenőrizze, hogy a használt számítógép csatlakozik-e a hálózathoz.
- **MEGJEGYZÉS:** Az EWS-hez akkor is hozzáférhet, ha a nyomtatón be van kapcsolva a HP vezeték nélküli közvetlen kapcsolat és tudja a nyomtató IP-címét.

#### **Ellenőrizze webböngészőjét**

- Győződjön meg arról, hogy a webböngésző megfelel a minimális rendszerkövetelményeknek. További információkért tekintse meg a nyomtatóhoz tartozó HP nyomtatószoftver CD lemezén található információs fájl rendszerkövetelményekre vonatkozó részét.
- Ha a böngésző proxyn keresztül csatlakozik az internethez, próbálja meg kikapcsolni ezeket a beállításokat. További információkért tanulmányozza a webböngésző dokumentációját.
- Győződjön meg arról, hogy a webböngészőben engedélyezve van a JavaScript és a cookie-k használata. További információkért tanulmányozza a webböngésző dokumentációját.

#### **Ellenőrizze a nyomtató IP-címét**

- A nyomtató IP-címének ellenőrzéséhez az IP-címet a hálózatbeállítási oldal kinyomtatásával szerezheti be. A nyomtató kezelőpaneljének kijelzőjén érintse meg a **Beállítások** , a **Jelentések** , majd a **Hálózati**  konfigurációs jelentés lehetőséget.
- Próbálja meg elérni a nyomtatót a parancssorból (Windows) vagy a Hálózati segédprogramból (OS X) a ping parancs és az IP-cím segítségével.

**MEGJEGYZÉS:** OS X Lion és OS X Mountain Lion: A Hálózati segédprogram a merevlemez **Segédprogramok** mappáján belüli **Alkalmazások** mappában található.

OS X Mavericks: Nyissa meg a **Finder** alkalmazást, és az Alt billentyűt nyomva tartva válassza a **System Information** (Rendszerinformáció) elemet az **Apple** ( ) menüből. Válassza az **Windows (Ablak) > Network Utility (Hálózati segédprogram)** lehetőséget.

Ha az IP-cím például 123.123.123.123, akkor a következő címet kell beírnia a webböngészőbe (Windows):

C:\ping 123.123.123.123

vagy

A Hálózati segédprogramban (OS X) kattintson a **Ping** fülre, írja be a 123.123.123.123 címet, majd kattintson a **Ping** parancsra.

Ha jelenik meg válasz, az IP-cím helyes. Ha időtúllépésről kap üzenetet, az IP-cím nem helyes.

**TIPP:** Ha Windows operációs rendszert futtató számítógépet használ, meglátogathatja a HP online támogatási webhelyét a következő címen: [www.hp.com/support](http://h20180.www2.hp.com/apps/Nav?h_pagetype=s-001&h_page=hpcom&h_client=s-h-e008-1&h_product=5390299,5390306&h_lang=hu&h_cc=hu) . Ez a webhely információkat és segédprogramokat tartalmaz, amelyek segíthetnek számos gyakori nyomtatóprobléma megoldásában.

# <span id="page-96-0"></span>**10 Megoldás keresése**

Ez a rész megoldásokat javasol gyakran előforduló problémákra. Amennyiben a nyomtató nem működik megfelelően, és az eddigi javaslatok sem vezettek megoldásra, kérjük, vegye igénybe a következő helyen felsorolt támogatási szolgáltatások valamelyikének segítségét: HP támogatás.

Ez a rész a következő témaköröket tárgyalja:

- **HP támogatás**
- [Súgó megjelenítése a nyomtató kezelőpaneljéről](#page-98-0)
- [A nyomtatójelentések ismertetése](#page-98-0)
- [Nyomtatási problémák megoldása](#page-104-0)
- [Nyomtatási problémák megoldása](#page-106-0)
- [Másolási problémák megoldása](#page-108-0)
- [Lapolvasási problémák megoldása](#page-109-0)
- [Faxolási problémák megoldása](#page-113-0)
- [Problémák megoldása a webszolgáltatások segítségével](#page-122-0)
- [Hálózati problémák megoldása](#page-123-0)
- [A nyomtató karbantartása](#page-127-0)
- [Papírelakadás megszüntetése](#page-130-0)
- [A patrontartó megtisztítása](#page-138-0)
- [Alapértékek és beállítások visszaállítása](#page-138-0)

## **HP támogatás**

- Nyomtató regisztrálása
- [Támogatási eljárás](#page-97-0)
- [Elektronikus támogatás kérése](#page-97-0)
- [A HP telefonos támogatási szolgáltatása](#page-97-0)

### **Nyomtató regisztrálása**

A regisztrálás csupán néhány percet vesz igénybe, ezt követően azonban gyorsabb kiszolgálást, hatékonyabb ügyféltámogatást és terméktámogatási értesítéseket vehet igénybe. Ha nyomtatóját nem regisztrálta a szoftver telepítése során, a <http://www.register.hp.com> címen most megteheti.

## <span id="page-97-0"></span>**Támogatási eljárás**

Probléma esetén hajtsa végre a következő eljárást:

- **1.** Tekintse meg a nyomtatóval kapott dokumentációt.
- **2.** Látogasson el a HP online támogatási webhelyére: [www.hp.com/support](http://h20180.www2.hp.com/apps/Nav?h_pagetype=s-001&h_page=hpcom&h_client=s-h-e008-1&h_product=5390299,5390306&h_lang=hu&h_cc=hu) .

A HP online ügyfélszolgálata a HP minden vevője számára rendelkezésre áll. Ez a naprakész termékinformációk és a szakszerű segítség leggyorsabb forrása. A következőket kínálja:

- Gyorsan elérhető, képzett online támogatási szakembereket
- Szoftver- és illesztőprogram-frissítések a nyomtató számára
- Hasznos hibaelhárítási tudnivalók általános problémák esetén
- Megelőző nyomtatófrissítések, támogatási riasztások és a HP hírlevelei, amelyek a nyomtató regisztrálásakor érhetők el
- **3.** Hívja a HP ügyfélszolgálatát. Bővebb információért lásd: A HP telefonos támogatási szolgáltatása.

A támogatási lehetőségek és elérhetőségeik nyomtatónként, országonként/térségenként és nyelvenként változnak.

### **Elektronikus támogatás kérése**

Támogatással és garanciával kapcsolatos információkért látogassa meg a HP webhelyét: [www.hp.com/](http://h20180.www2.hp.com/apps/Nav?h_pagetype=s-001&h_page=hpcom&h_client=s-h-e008-1&h_product=5390299,5390306&h_lang=hu&h_cc=hu) [support](http://h20180.www2.hp.com/apps/Nav?h_pagetype=s-001&h_page=hpcom&h_client=s-h-e008-1&h_product=5390299,5390306&h_lang=hu&h_cc=hu) . Ez a webhely információkat és segédprogramokat tartalmaz, amelyek segíthetnek számos gyakori nyomtatóprobléma megoldásában. Kérésre válasszon országot/térséget, majd kattintson a **Minden HP kapcsolattartó** hivatkozásra. Így a műszaki támogatás telefonos elérhetőségével kapcsolatos információkat kap.

Ez a webhely műszaki támogatást, illesztőprogramokat, kellékeket, rendelési tudnivalókat és egyéb lehetőségeket kínál:

- Elérheti az on-line támogatási oldalakat.
- E-mail üzenetet küldhet a HP-nek, hogy választ kapjon kérdéseire.
- Az on-line chat segítségével kapcsolatba léphet a HP műszaki szakemberével.
- HP szoftverfrissítéseket kereshet.

Segítséget Windows rendszerben a HP szoftver, OS X rendszerben a HP Utility segédprogram használatával is kaphat. Mindkét eszköz egyszerű, lépésről lépésre vezető megoldásokat kínál a leggyakoribb nyomtatási problémákra. Bővebb információért lásd: [Nyomtatókezelő eszközök,.](#page-92-0)

A támogatási lehetőségek és elérhetőségeik nyomtatónként, országonként/térségenként és nyelvenként változnak.

## **A HP telefonos támogatási szolgáltatása**

A telefonos támogatási lehetőségek és elérhetőségeik nyomtatónként, országonként/térségenként és nyelvenként változnak.

Ez a rész a következő témaköröket tárgyalja:

- [Hívás előtt](#page-98-0)
- [A telefonos támogatás időtartama](#page-98-0)
- [Támogatási telefonszámok](#page-98-0)

A telefonos támogatási időszak lejárta után

#### <span id="page-98-0"></span>**Hívás előtt**

A HP ügyfélszolgálatának hívásakor tartózkodjon a nyomtató és egy hozzá csatlakoztatott számítógép mellett. Készüljön fel a következő adatok megadására:

- Modellszám
- Sorozatszám (a nyomtató hátulján vagy alján található)
- A probléma felmerülésekor megjelenő üzenetek
- Válaszok az alábbi kérdésekre:
	- Máskor is előfordult már ez a probléma?
	- Elő tudja idézni újból?
	- Hozzáadott új hardvert vagy szoftvert a rendszerhez a probléma első jelentkezésének idején?
	- Történt bármilyen egyéb esemény a helyzet kialakulása előtt (például zivatar vagy a nyomtató áthelyezése)?

Ha a HP-val kapcsolatba lép, akkor érdemes lehet kinyomtatni a nyomtatóállapot-jelentést.

#### **A telefonos támogatás időtartama**

Észak-Amerikában, az ázsiai/csendes-óceáni térségben, Észak- és Latin-Amerikában (Mexikóval együtt) egy évig telefonos támogatás vehető igénybe. Az ingyenes telefonos támogatás időtartama Európa, a Közel-Kelet és Afrika esetében a [www.hp.com/support](http://h20180.www2.hp.com/apps/Nav?h_pagetype=s-001&h_page=hpcom&h_client=s-h-e008-1&h_product=5390299,5390306&h_lang=hu&h_cc=hu) címen található. A telefonbeszélgetésekre a szokásos telefondíjak érvényesek.

#### **Támogatási telefonszámok**

A HP-s ügyfélszolgálatok telefonszámainak és a hívásdíjak legfrissebb listáját a következő webhelyen találja meg: [www.hp.com/support](http://h20180.www2.hp.com/apps/Nav?h_pagetype=s-001&h_page=hpcom&h_client=s-h-e008-1&h_product=5390299,5390306&h_lang=hu&h_cc=hu) .

#### **A telefonos támogatási időszak lejárta után**

A telefonos támogatási időszak lejárta után a HP díjat számít fel a támogatási szolgáltatásért. Segítséget kaphat továbbá a HP online támogatási webhelyén is: [www.hp.com/support](http://h20180.www2.hp.com/apps/Nav?h_pagetype=s-001&h_page=hpcom&h_client=s-h-e008-1&h_product=5390299,5390306&h_lang=hu&h_cc=hu) . A támogatási lehetőségekről a helyi HP-kereskedőtől vagy az országában/térségében hívható ügyfélszolgálati telefonszámon kaphat további tájékoztatást.

## **Súgó megjelenítése a nyomtató kezelőpaneljéről**

A nyomtató súgótémakörei segítségével további információkat szerezhet a nyomtatóról, egyes súgótémakörökben animációk vezetnek végig az eljárásokon, például a papírelakadások megszüntetésén.

A súgótémakörök megnyitásához a nyomtató kezelőpaneljén érintse meg a (**Súgó**) lehetőséget a kezdőképernyőn.

## **A nyomtatójelentések ismertetése**

Az alábbi jelentések nyomtatása segítséget nyújthat a nyomtató hibáinak elhárításában.

● [Nyomtató állapotjelentése](#page-99-0)

- <span id="page-99-0"></span>[Hálózatbeállítási oldal](#page-100-0)
- [Minőségjelentés nyomtatása](#page-102-0)
- [Vezeték nélküli tesztre vonatkozó jelentés](#page-104-0)
- [Webes elérési jelentés](#page-104-0)

## **Nyomtató állapotjelentése**

A nyomtató állapotjelentése segítségével megtekintheti a nyomtatóval kapcsolatos aktuális információkat, valamint a tintapatronok állapotát. A nyomtató állapotjelentése ezenfelül segít a nyomtató hibáinak elhárításában.

Az állapotjelentés a legutóbbi események naplóját is tartalmazza.

Ha a HP-val kapcsolatba lép, akkor érdemes lehet kinyomtatni a nyomtatóállapot-jelentést.

#### **A nyomtató állapotjelentésének nyomtatása**

- **1.** A nyomtató kezelőpaneljén érintse meg a **Beállítások** lehetőséget.
- **2.** Érintse meg a **Jelentések** , majd a **Nyomtatóállapot-jelentés** lehetőséget.

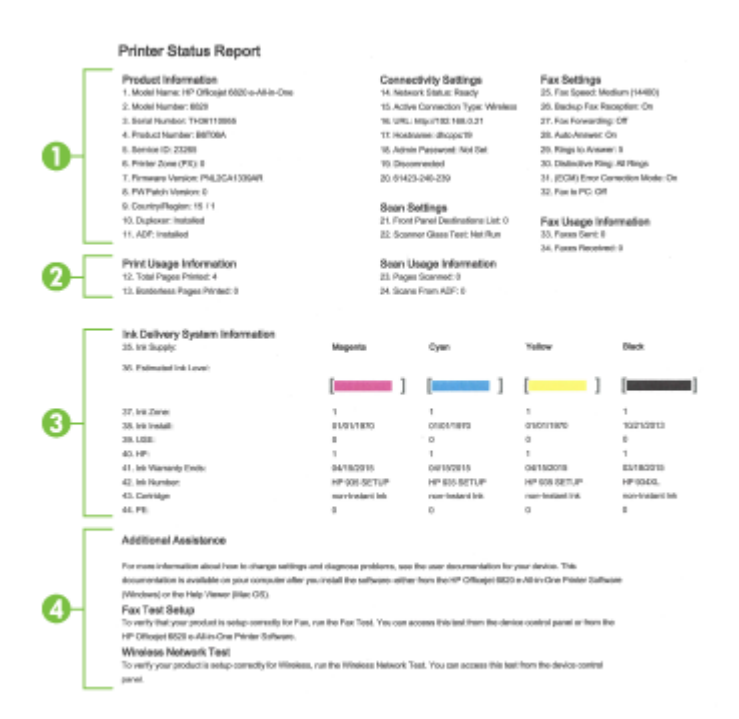

- **1. Termékinformáció:** A nyomtató adatait (például a nyomtató nevét, a modellszámot, a sorozatszámot és a firmware verziószámát), valamint a telepített kiegészítőket (például az automatikus kétoldalas nyomtatási egységet vagy duplexelőt) jeleníti meg.
- **2. Nyomtatási felhasználási információk:** Összegzési információkat mutat a nyomtatóból nyomtatott oldalakról.
- **3. Tinta rendszerinformációk:** A becsült tintaszinteket grafikusan megjelenítve) és a kellékek cikkszámát, valamint a tintapatronok garanciájának lejárati dátumát mutatja.
- <span id="page-100-0"></span>**MEGJEGYZÉS:** A tintaszinttel kapcsolatos figyelmeztetések és jelzések csak becsült adatokon alapulnak. Ha alacsony tintaszintre figyelmeztető üzenetet kap, készítsen elő egy cserepatront annak érdekében, hogy kiküszöbölhesse az esetleges nyomtatási késéseket. A patronokat csak akkor kell kicserélnie, ha a nyomtatási minőség már nem megfelelő.
- **4. További segítség:** A nyomtatóval kapcsolatos további információk, valamint a Faxteszt beállításával és a vezeték nélküli hálózat tesztelésével kapcsolatos információk elérhetőségét adja meg.

## **Hálózatbeállítási oldal**

Ha a nyomtató hálózathoz csatlakozik, kinyomtathat egy hálózatbeállítási oldalt a nyomtató hálózati beállításainak és a nyomtató által észlelt hálózatok listájának megtekintéséhez. A jelentés utolsó oldala tartalmazza a területen észlelhető össze vezeték nélküli hálózat listáját azok jelerősségével és az általuk használt csatornákkal együtt. Ennek segítségével kiválaszthat egy olyan csatornát a hálózata számára, amelyet nem foglal le nagyon a többi hálózat (ami javítani fogja a hálózati teljesítményt).

A hálózatbeállítási oldalt használhatja a hálózati csatlakozási problémák hibáinak elhárítására. Ha kapcsolatba kell lépnie a HP vállalattal, gyakran jó hasznát veheti ennek az oldalnak.

#### **Hálózatbeállítási oldal nyomtatása**

- **1.** A nyomtató kezelőpaneljén érintse meg a **Beállítások** lehetőséget.
- **2.** Érintse meg a **Jelentések** elemet, majd érintse meg a **Hálózati konfigurációs jelentés** lehetőséget.

#### **HP Network Configuration Page**

Model : HP Officejet 6820 e-All-in-One

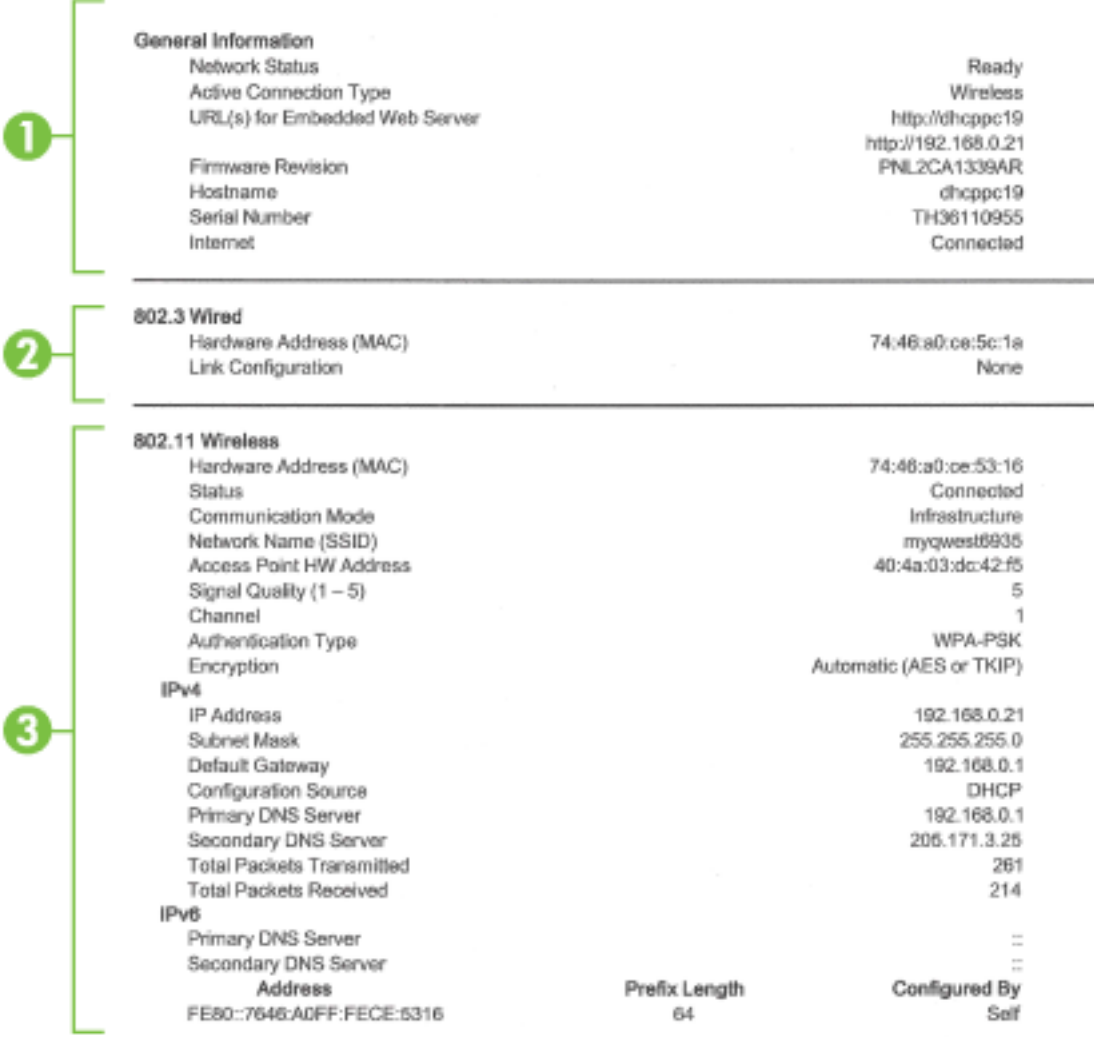

#### Wireless Direct

You cannot use the device's wireless function because it has been disabled. For more information, contact your network administrator or the person who set up the device.

- **1. Általános tudnivalók:** Információkat jelenít meg a hálózat aktuális állapotáról és az aktív kapcsolat típusáról, valamint egyéb információkat, például a beágyazott webkiszolgáló URL-címét.
- **2. 802.3 vezetékes:** Az aktív Ethernet hálózati kapcsolat adatainak (például az IP-cím, az alhálózati maszk és az alapértelmezett átjáró), valamint a nyomtató hardvercímének megjelenítése.
- **3. Vezeték nélküli (802.11):** A vezeték nélküli hálózati kapcsolat adatait (például az állomásnevet, az IPcímet, az alhálózati maszkot, az alapértelmezett átjárót és a kiszolgálót) jeleníti meg. Tartalmazza továbbá a hálózatnevet (SSID), a relatív jelerősséget és a használt csatornákat. A hálózatlistán ellenőrizheti, hogy saját hálózatának jelerőssége megfelelő-e, és módosíthatja a vezeték nélküli kommunikáció beállítását a vezeték nélküli beállítási varázsló használatával. Bővebb információért lásd: [A kapcsolattípus módosítása](#page-86-0).
- <span id="page-102-0"></span>**4. HP vezeték nélküli közvetlen kapcsolat:** A HP vezeték nélküli közvetlen kapcsolat kapcsolat adatait, például a hálózatnevet (SSID), az IP-címet, az alhálózati maszkot, az alapértelmezett átjárót és a kiszolgálót jeleníti meg.
- **5. Egyebek:** Információt jelenít meg a speciális hálózati beállításokról.
	- **9100-as port**: A nyomtató a 9100-as TCP-porton keresztül támogatja a nyers IP-nyomtatást. A HP ezen saját TCP/IP-portja az alapértelmezett nyomtatási port a nyomtatón. HP szoftverek férnek hozzá (például a HP Standard Port).
	- **Bonjour**: A Bonjour-szolgáltatásokat (amelyek az mDNS (Multicast Domain Name System) protokollt alkalmazzák) általában IP-címek és nevek feloldására használják – az 5353-as UDPporton keresztül – olyan kisebb hálózatokon, amelyeken nincs hagyományos DNS-kiszolgáló.
	- **SLP**: A szolgáltatáskereső protokoll (SLP) egy szabványos Internet-protokoll, mely meghatározza, hogyan kereshetik meg és konfigurálhatják a hálózati alkalmazások a nagyvállalati hálózatok hálózati szolgáltatásait. Ez a protokoll egyszerűbbé teszi az olyan hálózati erőforrások felfedezését és használatát, mint például a nyomtatók, webkiszolgálók, faxgépek, videokamerák, fájlrendszerek, biztonsági mentési eszközök (szalagos meghajtók), adatbázisok, könyvtárak, levelezési kiszolgálók, illetve naptárak.
	- **Microsoft Webszolgáltatások**: A nyomtató által támogatott Microsoft dinamikus webszolgáltatás-felfedező (WS-Discovery) protokollok, illetve a Microsoft webes nyomtatási eszközszolgáltatások engedélyezése és letiltása. A használaton kívüli nyomtatási szolgáltatások letiltása a hozzáférés megakadályozása céljából.
	- **MEGJEGYZÉS:** További információ a WS-Discovery és WSD Print protokollokról: <http://www.microsoft.com>.
	- **IPP**: Az Internet Printing Protocol (IPP) egy szabványos hálózati protokoll távolról történő nyomtatáshoz. Az egyéb távoli IP-alapú protokollokkal ellentétben az IPP támogatja a hozzáférésvezérlést, a hitelesítést és a titkosítást, így biztonságosabb nyomtatást tesz lehetővé.
	- **Proxybeállítások**: A proxycímmel, porttal és a hitelesítés állapotával kapcsolatos információkat jelenít meg. A proxybeállításokat a beágyazott webkiszolgálón módosíthatja.

A proxybeállítások módosításához kattintson a **Hálózat** lehetőségre a beágyazott webkiszolgálón, kattintson a **Proxybeállítások** lehetőségre, és válassza ki a megfelelő beállításokat.

## **Minőségjelentés nyomtatása**

A nyomtatási minőséggel kapcsolatos problémáknak számos oka lehet: szoftverbeállítások, gyenge minőségű képfájl vagy maga a nyomtatási rendszer. Ha nem elégedett a nyomatok minőségével, a nyomtatási minőséggel kapcsolatos diagnosztikai oldal segíthet megállapítani, hogy megfelelően működik-e a nyomtatórendszer.

#### **Minőségjelentés nyomtatása**

- **1.** A nyomtató kezelőpaneljén érintse meg a **Beállítások** lehetőséget.
- **2.** Érintse meg a **Jelentések** pontot.
- **3.** Érintse meg a **Minőségjelentés nyomtatása** lehetőséget.

#### HP Officejet 60000 and the direction to the Print Quality Diagnostic Page

#### Printer Information

Product model number: B6T06A Product serial number: TH36110955 Service ID: 23265 Firmware Version: PNL2CA1339AR Pages printed: Tray 1=5, Total=5, Auto-duplex unit=0 Ink cartridge level": K=100, Y=90, M=90, C=90 "Estimates only. Actual ink levels may vary.

#### **Test Pattern 1**

If the lines are not straight and connected, align the printheads.

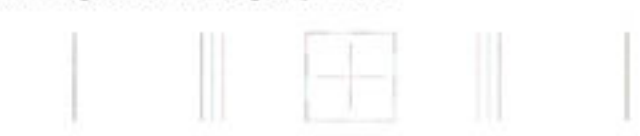

#### **Test Pattern 2**

If you see thin white lines across any of the colored blocks, clean the printheads.

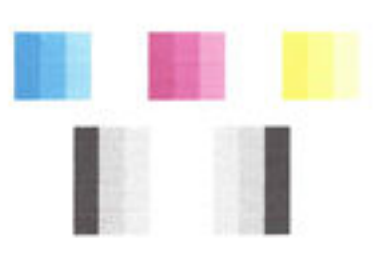

#### **Test Pattern 3**

If you see dark lines or white gaps where the arrows are pointing, align printhead.

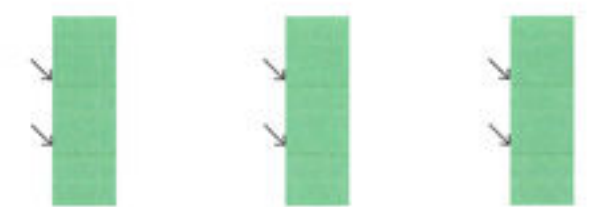

Ha az oldalon hiba szerepel, hajtsa végre az alábbi lépéseket:

**1.** Ha a Nyomtatási minőségjelentésben halvány, hiányos, csíkos vagy hiányzó színsáv, illetve mintázat található, ellenőrizze, hogy nem ürült-e ki valamelyik tintapatron, és cserélje ki a hibás színsávot vagy színmintázatot okozó tintapatront. Ha egyik tintapatron sem ürült ki, akkor vegye ki, majd helyezze vissza az összes tintapatront, így biztosítva azok megfelelő behelyezését.

Mindaddig ne vegye ki a kiürült tintapatront, amíg rendelkezésére nem áll új patron. Az új patronok telepítésével kapcsolatos további tudnivalókat lásd: [A tintapatronok cseréje](#page-80-0).

- **2.** Ha a 1. tesztminta vonalai nem egyenesek és nem kapcsolódnak, igazítsa a nyomtatót. Bővebb információért lásd: [A tintapatronok és a nyomtatófej karbantartása.](#page-130-0)
- **3.** Ha a 2. tesztminta bármelyik színes blokkjában fehér vonalakat lát, tisztítsa meg a nyomtatófejet. További információ: [A tintapatronok és a nyomtatófej karbantartása](#page-130-0).
- <span id="page-104-0"></span>**4.** Ha fehér vagy sötét vonalakat lát azon a helyen, ahová a nyilak mutatnak a 3. tesztmintában, igazítsa a nyomtatófejet. További információ: [A tintapatronok és a nyomtatófej karbantartása](#page-130-0).
- **5.** Amennyiben az előző lépések egyike sem segített, vegye fel a kapcsolatot a HP ügyfélszolgálatával a nyomtatófej cseréje érdekében. További információ: [HP támogatás](#page-96-0).

### **Vezeték nélküli tesztre vonatkozó jelentés**

A vezeték nélküli tesztjelentés kinyomtatásával további információkhoz juthat a nyomtató vezeték nélküli kapcsolatáról. A vezeték nélküli tesztjelentés információkat biztosít a nyomtató állapotáról, hardvercíméről (MAC-cím) és IP-címéről. Ha a nyomtató hálózathoz csatlakozik, a tesztjelentés adatokat jelenít meg a hálózati beállításokról.

#### **Vezeték nélküli tesztre vonatkozó jelentés nyomtatása**

- **1.** A nyomtató kezelőpaneljén érintse meg a  $(\bullet)$  (a Vezeték nélküli gomb) elemet, majd a  $\bullet$  (a **Beállítások** gomb) lehetőséget.
- **2.** Érintse meg a **Jelentések nyomtatása** lehetőséget.
- **3.** Érintse meg a **Vezeték nélküli teszt** elemet.

### **Webes elérési jelentés**

A webes elérési jelentés kinyomtatásával könnyebben azonosíthatja az internetkapcsolat azon hibáit, amelyek hatással lehetnek a Webszolgáltatásokra.

#### **A webes elérési jelentés nyomtatása**

- **1.** A nyomtató kezelőpaneljén érintse meg a **Beállítások** lehetőséget.
- **2.** Érintse meg a **Jelentések** pontot.
- **3.** Érintse meg a **Webes elérési jelentés** lehetőséget.

## **Nyomtatási problémák megoldása**

 $\mathcal{\hat{V}}$  <code>TIPP: (Windows)</code> A nyomtató diagnosztizálásához, illetve a nyomtatás, a lapolvasás vagy a másolási problémák automatikus javításához futtassa a [HP nyomtatási és lapolvasási javítóeszközt.](http://h20180.www2.hp.com/apps/Nav?h_pagetype=s-924&h_client=s-h-e004-01&h_keyword=lp70044-win&h_lang=hu&h_cc=hu) Az alkalmazás csak bizonyos nyelveken érhető el.

#### **A nyomtató váratlanul kikapcsol**

- Ellenőrizze a tápellátást és a tápcsatlakozást.
- Győződjön meg arról, hogy a nyomtató tápkábele megfelelően csatlakozik egy működőképes fali aljzathoz.

#### **Sikertelen nyomtatófej-igazítás**

- Ha a beigazítási művelet nem sikerül, ellenőrizze, hogy tiszta, üres fehér papírt helyezett-e az adagolótálcába. Ha a nyomtatópatronok beigazításakor színes papír van az adagolótálcába töltve, a beigazítás nem lesz megfelelő.
- Ha az igazítási művelet ismét sikertelen, lehet, hogy tisztítani kell a nyomtatófejet, vagy valamelyik érzékelő hibás. A nyomtatófej tisztításáról lásd: [A tintapatronok és a nyomtatófej karbantartása](#page-130-0).
- Ha a nyomtatófej tisztítása nem oldja meg a problémát, forduljon a HP ügyfélszolgálatához. Látogasson el a következő címre: [www.hp.com/support](http://h20180.www2.hp.com/apps/Nav?h_pagetype=s-001&h_page=hpcom&h_client=s-h-e008-1&h_product=5390299,5390306&h_lang=hu&h_cc=hu) . Ez a webhely információkat és segédprogramokat tartalmaz, amelyek segíthetnek számos gyakori nyomtatóprobléma megoldásában. Kérésre válasszon országot/térséget, majd kattintson a **Minden HP kapcsolattartó** hivatkozásra. Így a műszaki támogatás telefonos elérhetőségével kapcsolatos információkat kap.

#### **Papíradagolási problémák**

- **A készülék nem húzza be a papírokat az egyik tálcából**
	- Ellenőrizze, hogy van-e betöltve papír a tálcába. További információ itt olvasható: [Papír betöltése.](#page-22-0) Betöltés előtt pörgesse át a papírokat.
	- Ellenőrizze, hogy a tálcán lévő papírszélesség-beállítók a behelyezett papírnak megfelelő pozícióba vannak-e állítva. Ügyeljen arra is, hogy a papírvezetők érintsék a köteg szélét, de ne legyenek túl szorosak.
	- Győződjön meg arról, hogy a papírköteg a bemeneti tálca alján található megfelelő papírméretjelölésekhez van igazítva, és nem haladja meg a tálca oldalán jelölt kötegmagasságot.
	- Győződjön meg arról, hogy a papírköteg a bemeneti tálca alján található megfelelő papírméretjelölésekhez van igazítva, és nem haladja meg a tálca oldalán jelölt kötegmagasságot.
	- Ellenőrizze, hogy a tálcában használt papír nem hajlott-e. Simítsa ki a papírt a meghajlással ellenkező irányban történő hajlítással.

#### ● **Az oldalak ferdék**

- Ellenőrizze, hogy az adagolótálcába helyezett papírok megfelelően illeszkednek-e a papírszélesség-beállítókhoz. Szükség esetén húzza ki az adagolótálcát a készülékből, töltse be helyesen a papírokat, és győződjön meg arról, hogy a papírvezetők megfelelően illeszkednek.
- Csak akkor töltsön be papírt a nyomtatóba, ha az éppen nem nyomtat.
- **A készülék egyszerre több lapot húz be**
	- Ellenőrizze, hogy a tálcán lévő papírszélesség-beállítók a behelyezett papírnak megfelelő pozícióba vannak-e állítva. Ügyeljen arra is, hogy a papírszélesség-beállítók érintsék a köteg szélét, de ne legyenek túl szorosak.
	- Győződjön meg arról, hogy a papírköteg a bemeneti tálca alján található megfelelő papírméretjelölésekhez van igazítva, és nem haladja meg a tálca oldalán jelölt kötegmagasságot.
	- Ellenőrizze, hogy a tálca nincs-e túlterhelve papírral.
	- Győződjön meg arról, hogy a papírköteg a bemeneti tálca alján található megfelelő papírméretjelölésekhez van igazítva, és nem haladja meg a tálca oldalán jelölt kötegmagasságot.
	- Az optimális teljesítmény és hatékonyság érdekében használjon HP papírt.

## <span id="page-106-0"></span>**Nyomtatási problémák megoldása**

**TIPP:** (Windows) A nyomtató diagnosztizálásához, illetve a nyomtatás, a lapolvasás vagy a másolási problémák automatikus javításához futtassa a [HP nyomtatási és lapolvasási javítóeszközt.](http://h20180.www2.hp.com/apps/Nav?h_pagetype=s-924&h_client=s-h-e004-01&h_keyword=lp70044-win&h_lang=hu&h_cc=hu) Az alkalmazás csak bizonyos nyelveken érhető el.

#### **A nyomtató nem válaszol (semmit sem nyomtat)**

#### ● **Nyomtatási feladatok ragadtak be a nyomtatási sorba**

Nyissa meg a nyomtatási sort, törölje az összes dokumentumot, majd indítsa újra a számítógépet. A számítógép újraindítása után próbálja meg ismét a nyomtatást. További információért olvassa el az operációs rendszer súgóját.

#### ● **Ellenőrizze a HP szoftver telepítését**

Ha nyomtatás közben kikapcsolja a nyomtatót, a számítógép képernyőjén figyelmeztető üzenet jelenik meg; ellenkező esetben lehetséges, hogy a nyomtatóhoz mellékelt HP szoftver nincs megfelelően telepítve. Ennek megoldásához teljesen távolítsa el a HP szoftvert, majd telepítse újra.

#### ● **Ellenőrizze a kábelcsatlakozásokat**

Győződjön meg arról, hogy az USB-kábel vagy az Ethernet-kábel mindkét vége megfelelően csatlakozik.

Ha a nyomtató hálózathoz csatlakozik, ellenőrizze a következőket:

- Ellenőrizze a nyomtató hátulján, a tápcsatlakozó fölött található Kapcsolat jelzőfényt.
- Ellenőrizze, hogy nem telefonkábel használatával próbál-e csatlakozni a nyomtatóhoz.

#### ● **Ellenőrizze a nyomtató vezeték nélküli kapcsolatát**

Ha a nyomtató vezeték nélküli kapcsolaton keresztül csatlakozik a hálózatra, ellenőrizze, hogy a vezeték nélküli kapcsolat kék jelzőfénye világít, és nem villog. A jelzőfény villogása a nyomtató és a hálózat közötti kapcsolódási problémát jelez. Kinyomtathat egy vezeték nélküli tesztjelentést, amely segít a problémák diagnosztizálásában.

#### ● **A számítógépen telepített tűzfalszoftverek ellenőrzése**

A személyes szoftveres tűzfal olyan biztonsági program, amely a számítógépet a behatolásokkal szemben védi. A tűzfal azonban akadályozhatja a számítógép és a nyomtató közötti kommunikációt. Ha probléma van a nyomtatóval való kommunikációban, próbálja ideiglenesen leállítani a tűzfal működését. Ha a probléma továbbra is fennáll, nem a tűzfal a kommunikációs probléma oka. Engedélyezze újra a tűzfalat.

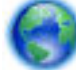

Ez a hibaelhárító segíthet a nyomtató hálózatra való csatlakoztatásában abban az esetben, ha

egy tűzfal vagy a vírusvédelem okozza a problémát. [Kattintson ide további információk online](http://h20180.www2.hp.com/apps/Nav?h_pagetype=s-924&h_client=s-h-e004-01&h_keyword=lp70017-win-OJ6800&h_lang=hu&h_cc=hu)  [eléréséhez.](http://h20180.www2.hp.com/apps/Nav?h_pagetype=s-924&h_client=s-h-e004-01&h_keyword=lp70017-win-OJ6800&h_lang=hu&h_cc=hu) Előfordulhat, hogy ez a webhely jelenleg nem érhető el minden nyelven.

#### ● **A számítógép és a nyomtató újraindítása**

Ha a nyomtató továbbra sem válaszol, kapcsolja ki a nyomtatót és a számítógépet, majd kapcsolja be őket újra.

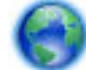

Ha a fenti módszerekkel nem orvosolható a probléma, [kattintson ide további online hibaelhárítási](http://h20180.www2.hp.com/apps/Nav?h_pagetype=s-924&h_client=s-h-e004-01&h_keyword=lp70011-win-OJ6800&h_lang=hu&h_cc=hu)

[segítségért.](http://h20180.www2.hp.com/apps/Nav?h_pagetype=s-924&h_client=s-h-e004-01&h_keyword=lp70011-win-OJ6800&h_lang=hu&h_cc=hu)

#### **Valami hiányzik vagy rosszul jelenik meg a nyomaton**

- Próbálkozzon **A nyomtatás minősége nem elfogadható** című részben ismertetett megoldásokkal.
- **Vizsgálja meg a nyomtató helyét és az USB-kábel hosszát**

Az erős elektromágneses mezők (például az USB-kábelek keltette mezők) néha enyhén torzíthatják a nyomatokat. Helyezze távolabb a nyomtatót az elektromágneses mezők forrásától. Ajánlott a 3 méternél rövidebb USB-kábelek használata az elektromágneses mezők hatásának csökkentése érdekében.

#### **A nyomtatás minősége nem elfogadható**

- **1.** Kizárólag eredeti HP tintapatront használjon. Ezek HP nyomtatókhoz készültek és ilyeneken tesztelték őket, hogy egyszerűen elérhető minőségi nyomtatást biztosítsanak.
- **MEGJEGYZÉS:** A HP nem tudja szavatolni a nem HP termékek minőségét és megbízhatóságát. Nem HP tartozék használata miatti szervizre vagy javításra a jótállás nem terjed ki.

Ha abban a hiszemben járt el, hogy eredeti HP tintapatront vásárolt, keresse fel a következő címet:

[www.hp.com/go/anticounterfeit](http://www.hp.com/go/anticounterfeit)

- **2.** Ellenőrizze a tintaszinteket. Elképzelhető, hogy nincs elegendő tinta a patronban.
- **MEGJEGYZÉS:** A tintaszinttel kapcsolatos riasztások és jelzések csak becsült adatokon alapulnak. Ha alacsony tintaszintre figyelmeztető riasztást kap, a nyomtatás zavartalan folytatásához érdemes előkészíteni egy cserepatront. Nem kell cserélnie a nyomtatópatront, amíg a nyomtatási minőség elfogadhatatlanná nem válik.
- **VIGYÁZAT!** Bár a nyomtatón kívül hagyott tintapatronok nem sérülnek, a nyomtatófejbe mindig az összes patront be kell helyezni, miután a nyomtatót üzembe helyezte és használta. Ha egy vagy több patronnyílást hosszabb ideig üresen hagy, az a nyomtatási minőséggel kapcsolatos problémákhoz vezethet, és károsíthatja a nyomtatófejet. Ha a közelmúltban egy patront hosszabb ideig a nyomtatón kívül hagyott, vagy nemrég papírelakadás történt, és gyenge nyomtatási minőséget tapasztal, tisztítsa meg a nyomtatófejet. További információ: [A tintapatronok és a nyomtatófej karbantartása.](#page-130-0)

További információ: [A becsült tintaszintek ellenőrzése](#page-80-0).

- **3.** Ellenőrizze az adagolótálcába betöltött papírt. Győződjön meg arról, hogy a papír helyesen van betöltve, és nem gyűrött vagy túl vastag.
	- A papírt a nyomtatandó oldalával lefelé töltse be. Például ha fényes papírra szeretne nyomtatni, akkor a papírt a fényes felével lefelé helyezze a készülékbe.
	- Ellenőrizze, hogy a papír simán fekszik-e az adagolótálcában, és nem gyűrött-e. Ha a papír túl közel van a nyomtatófejhez nyomtatás közben, a tinta elkenődhet a papíron. Ez akkor történhet meg, ha a papír gyűrött vagy nagyon vastag, például egy levélboríték.

További információ: [Papír betöltése](#page-22-0).

**4.** Ellenőrizze a papírtípust.

A HP azt javasolja, hogy a nyomtató számára megfelelő HP papírt vagy egyéb ColorLok technológiával készült, megfelelő típusú papírt használjon. Minden ColorLok emblémával ellátott papírtípus esetében külön tesztek garantálják, hogy azok megfelelnek a megbízhatósággal és a nyomtatási minőséggel szemben támasztott magas követelményeknek, és hogy a velük létrehozott nyomatok ragyogóak, élénk színűek, a fekete szín mélyebb, valamint a nyomat gyorsabban szárad, mint a hagyományos, sima papírok esetében. További információ: [Útmutató a papírokról](#page-19-0).

Mindig ellenőrizze, hogy a nyomtatáshoz használt papír simán fekszik-e. A lehető legjobb minőség elérése érdekében képek nyomtatása esetén használjon HP speciális fotópapírt.
A különleges papírokat eredeti csomagolásukban vagy visszazárható műanyag tasakban tárolja, lapos és vízszintes felületen, száraz, hűvös helyen. Nyomtatáskor lehetőleg csak annyi papírt vegyen elő, amennyit azonnal fel fog használni. A nyomtatás végeztével a maradék papírt tegye vissza a műanyag tasakba. Ez megakadályozza, hogy a fotópapír meggyűrődjön.

- **5.** A **Tulajdonságok** párbeszédpanelt megnyitó gombra kattintva ellenőrizze a nyomtatási beállításokat. (Az alkalmazástól függően ez a gomb lehet a **Tulajdonságok**, a **Beállítások**, a **Nyomtatóbeállítások**, a **Nyomtató tulajdonságai** vagy a **Nyomtató**.)
	- Tekintse meg a nyomtatási beállításokat a nyomtató illesztőprogramjában annak ellenőrzéséhez, hogy a színbeállítások helytelenül vannak-e megadva.

Ellenőrizze például, hogy a dokumentum szürkeárnyalatos nyomtatásra van-e beállítva. Illetve a színek megjelenítésének a megváltoztatásához ellenőrizze, hogy a speciális színbeállítások, mint a telítettség, fényerő vagy színmélység, be vannak-e állítva.

● Ellenőrizze a nyomtatási minőség beállításait, és győződjön meg arról, hogy azok megfelelnek a nyomtatóba betöltött papírtípusnak.

Lehetséges, hogy alacsonyabb nyomtatási minőségbeállítást kell választania, amennyiben a színek összecsúsznak. Egyéb esetben válasszon magasabb minőségbeállítást, ha jó minőségű fényképeket nyomtat, majd győződjön meg arról, hogy fotópapír, például HP speciális fotópapír van az adagolótálcában.

- **MEGJEGYZÉS:** Egyes számítógép-képernyőkön a színek másként jelennek meg, mint papíron nyomtatva. Ebben az esetben nem áll fenn a terméket, a nyomtatási beállításokat vagy a nyomtatópatronokat érintő probléma. Nincs szükség további hibaelhárításra.
- **6.** Nyomtatási minőségjelentés nyomtatása és kiértékelése. A jelentés nyomtatásával kapcsolatban lásd: [Minőségjelentés nyomtatása.](#page-102-0)

Ez a dokumentum segít a nyomtatási minőséggel kapcsolatos problémák megoldásában. [Kattintson](http://h20180.www2.hp.com/apps/Nav?h_pagetype=s-924&h_client=s-h-e004-01&h_keyword=lp70004-all-OJ6800&h_lang=hu&h_cc=hu) 

[ide további információk online eléréséhez](http://h20180.www2.hp.com/apps/Nav?h_pagetype=s-924&h_client=s-h-e004-01&h_keyword=lp70004-all-OJ6800&h_lang=hu&h_cc=hu). Előfordulhat, hogy ez a webhely jelenleg nem érhető el minden nyelven.

## **Másolási problémák megoldása**

 $\mathcal V$  **TIPP:** (Windows) A nyomtató diagnosztizálásához, illetve a nyomtatás, a lapolvasás vagy a másolási problémák automatikus javításához futtassa a [HP nyomtatási és lapolvasási javítóeszközt.](http://h20180.www2.hp.com/apps/Nav?h_pagetype=s-924&h_client=s-h-e004-01&h_keyword=lp70044-win&h_lang=hu&h_cc=hu) Az alkalmazás csak bizonyos nyelveken érhető el.

### **A másolatok üresek vagy halványak**

- Lehet, hogy a kontraszt túl világosra van beállítva. A nyomtató kezelőpaneljének kijelzőjén érintse meg a **Másolás** , majd a ( **Másolási beállítások** ) lehetőséget, érintse meg a **Világítás/Sötétítés**  lehetőséget, és használja a nyilakat sötétebb másolatok készítéséhez.
- Lehetséges, hogy a **Gyors** minőségi beállítás (amely vázlat minőségű másolatokat készít) a hiányzó vagy halvány dokumentumok oka. Módosítsa a **Normál** vagy a **Kiváló** beállítást.

### **A méret csökkent**

- A kicsinyítés/nagyítás, illetve bármilyen egyéb másolási beállítás már a nyomtató vezérlőpaneljén be lehetett állítva, hogy csökkentse a beolvasott kép méretét. Ellenőrizze a másolási feladat beállításait, hogy azok biztosan a normál méretet határozzák meg.
- Ha a beolvasó üveglapja szennyeződött, az kicsinyítheti a beolvasott képet. Tisztítsa meg a lapolvasó üvegét vagy a fedél belső oldalát. További információ: [A nyomtató karbantartása.](#page-127-0)
- A bejövő oldal mérete nagyobb lehet, mint az aktuálisan betöltött eredeti.

### **Gyenge minőségű másolat**

- **Ellenőrizze a nyomtatót**
	- Lehet, hogy a lapolvasófedél nincs megfelelően lezárva.
	- A lapolvasó üvege vagy a fedél belső oldala tisztításra szorul. További információ itt olvasható: [A](#page-127-0) [nyomtató karbantartása](#page-127-0).
	- Ha a nyomtatóban lapadagoló található, lehetséges, hogy meg kell tisztítani azt. További információ: [A nyomtató karbantartása](#page-127-0).

### ● **Nem kívánt vonalak**

A lapolvasó üvege, a fedél belső oldala vagy a szegély tisztításra szorul. További információ itt olvasható: [A nyomtató karbantartása.](#page-127-0)

### ● **A másolat ferde vagy dőlt**

Ha a lapadagolót használja, ellenőrizze az alábbiakat:

- Győződjön meg arról, hogy a lapadagolóban nincs túl sok dokumentum.
- Győződjön meg arról, hogy a lapadagoló papírvezetői felfekszenek a papír szélére.

További tudnivalók: [Helyezzen egy eredeti dokumentumot a lapadagolóba.](#page-28-0)

#### ● **Vízszintes szemcsés vagy fehér csíkok a világosszürke vagy középszürke területeken**

Lehet, hogy az alapértelmezett javítási beállítás nem felel meg a feladathoz. Ellenőrizze a beállítást, és szükség esetén állítsa be a szöveg élességének vagy a fényképek színeinek javítását. További tudnivalók: [Másolás](#page-45-0).

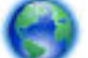

Az online hibaelhárítás segítségével további információkat kaphat a másolási problémák

elhárításáról. [Kattintson ide további információk online eléréséhez.](http://h20180.www2.hp.com/apps/Nav?h_pagetype=s-924&h_client=s-h-e004-01&h_keyword=lp70034-all-OJ6800&h_lang=hu&h_cc=hu) Előfordulhat, hogy ez a webhely jelenleg nem érhető el minden nyelven.

## **Lapolvasási problémák megoldása**

 $\hat{X}$  **TIPP:** (Windows) A nyomtató diagnosztizálásához, illetve a nyomtatás, a lapolvasás vagy a másolási problémák automatikus javításához futtassa a [HP nyomtatási és lapolvasási javítóeszközt.](http://h20180.www2.hp.com/apps/Nav?h_pagetype=s-924&h_client=s-h-e004-01&h_keyword=lp70044-win&h_lang=hu&h_cc=hu) Az alkalmazás csak bizonyos nyelveken érhető el.

#### **A lapolvasó nem lép működésbe**

### ● **Ellenőrizze az eredeti dokumentumot**

Ellenőrizze, hogy az eredeti dokumentum helyesen van-e betöltve. További tudnivalók: Eredeti [dokumentum elhelyezése a lapolvasó üveglapján](#page-27-0) vagy [Helyezzen egy eredeti dokumentumot a](#page-28-0)  [lapadagolóba](#page-28-0).

### ● **Ellenőrizze a nyomtatót**

Lehetséges, hogy a nyomtató időszakos inaktivitás után éppen újraindul az Alvó üzemmódból, és a feldolgozás emiatt csúszik.

### ● **Ellenőrizze a HP szoftver beállításait**

Ellenőrizze, hogy a nyomtatóhoz mellékelt HP szoftver helyesen van-e telepítve.

- **Windows**: Nyissa meg a HP nyomtatószoftvert. További információ: [Nyissa meg a](#page-30-0) [HP nyomtatószoftvert \(Windows\).](#page-30-0) A megjelenő ablakban válassza a **Nyomtatás, beolvasás és faxolás** vagy a **Nyomtatás és beolvasás** lehetőséget, majd válassza a **Dokumentum vagy fénykép beolvasása** elemet a **Lapolvasás** területen.
- **OS X**: Nyissa meg a HP Utility segédprogramot. További információ: [HP Utility \(OS X\).](#page-92-0) Kattintson a **Beolvasási beállítások**, **Beolvasás számítógépre** elemre, majd jelölje be a **Számítógépre való beolvasás engedélyezése** lehetőséget.

### **Túl sokáig tart a beolvasás**

- A nagyobb felbontású beolvasás hosszabb ideig tart, és nagyobb méretű fájlokat eredményez. A gyorsabb beolvasás érdekében csökkentse a felbontást.
- Ha a lapolvasás előtt nyomtatási vagy másolási feladatot küldött a készüléknek, akkor a lapolvasás csak a lapolvasó szabaddá válása után kezdődik meg. A nyomtatási és lapolvasási folyamatok azonban azonos memórián osztoznak, így a lapolvasás lelassulhat.

#### **A dokumentum egy része nem került beolvasásra, vagy hiányos a szöveg**

- **Ellenőrizze az eredeti dokumentumot**
	- Ellenőrizze, hogy az eredeti helyesen van-e betöltve.

További tudnivalók: [Eredeti dokumentum elhelyezése a lapolvasó üveglapján](#page-27-0) vagy [Helyezzen egy](#page-28-0) [eredeti dokumentumot a lapadagolóba.](#page-28-0)

— Ha a dokumentumot a lapadagolóból olvasta be, próbálja meg közvetlenül a lapolvasó üveglapjáról beolvasni.

További információ: [Eredeti dokumentum elhelyezése a lapolvasó üveglapján](#page-27-0).

— A színes hátterek azt eredményezhetik, hogy az előtér képei túlságosan beleolvadnak a háttérbe. Próbálja meg módosítani a beállításokat az eredeti beolvasása előtt, vagy próbálja meg a beolvasás után feljavítani a képet.

### ● **Ellenőrizze a beállításokat**

- Győződjön meg arról, hogy az adagolótálcába betöltött papír elég nagy a beolvasandó dokumentumhoz.
- A HP nyomtatószoftver használata esetén alapértelmezésként be lehet állítva egy automatikus feladat végrehajtása, amely eltérhet az Ön által elvégezni kívánt művelettől. A tulajdonságok módosításával kapcsolatos utasításokért nézze át a képernyőn a nyomtatószoftver súgóját.

#### **A szöveget nem lehet szerkeszteni**

### ● **Győződjön meg róla, hogy az OCR (optikai karakterfelismerő) program telepítve van:**

A használt operációs rendszertől függően válassza az alábbi eljárások valamelyikét:

- **Windows 8,1**: Kattintson a kezdőképernyő bal alsó sarkában megjelenő lefelé mutató nyílra, válassza ki a nyomtató nevét, majd kattintson a **Segédprogramok** lehetőségre. Válassza a **Nyomtató beállítása és szoftverek** elemet. Kattintson a **További szoftverek hozzáadása** gombra, majd kattintson a **Szoftverválaszték testreszabása** gombra, és ellenőrizze, hogy az OCR szolgáltatás ki van-e választva.
- **Windows 8**: Kattintson a jobb gombbal a kezdőképernyő egy üres területére, kattintson a **Minden alkalmazás** elemre az alkalmazássávon, jelölje ki a nyomtató nevét, majd kattintson a **Segédprogramok** lehetőségre. Válassza a **Nyomtató beállítása és szoftverek** elemet. Kattintson a **További szoftverek hozzáadása** gombra, majd kattintson a **Szoftverválaszték testreszabása**  gombra, és ellenőrizze, hogy az OCR szolgáltatás ki van-e választva.
- **Windows 7**, **Windows Vista** és **Windows XP**: A számítógép asztalán kattintson a **Start** gombra, majd mutasson a **Minden program** elemre, kattintson a **HP** lehetőségre, jelölje ki a nyomtató nevét, majd kattintson a **Nyomtatóbeállítás és -szoftver** elemre. Kattintson a **További szoftverek hozzáadása** gombra, majd kattintson a **Szoftverválaszték testreszabása** gombra, és ellenőrizze, hogy az OCR szolgáltatás ki van-e választva.

Amikor beolvassa az eredeti dokumentumot, gondoskodjon róla, hogy egy dokumentumtípust választott ki a szerkeszthető szöveget létrehozó szoftverben. Ha a szöveget grafikaként jelölte meg, akkor a program nem konvertálja szöveggé.

Ha különálló OCR programot használ, lehetséges, hogy az OCR program olyan szövegszerkesztő alkalmazáshoz van csatolva, amely nem képes karakterfelismerést végezni. További tájékoztatást a karakterfelismerő programhoz mellékelt dokumentáció tartalmaz.

Győződjön meg arról, hogy olyan nyelvet választott ki a karakterfelismerő programban, amely megfelel a beolvasni kívánt dokumentumban használt nyelvnek. További tájékoztatást a karakterfelismerő programhoz mellékelt dokumentáció tartalmaz.

### ● **Ellenőrizze az eredeti dokumentumokat**

— Ellenőrizze, hogy az eredeti helyesen van-e betöltve.

További tudnivalók: [Eredeti dokumentum elhelyezése a lapolvasó üveglapján](#page-27-0) vagy [Helyezzen egy](#page-28-0) [eredeti dokumentumot a lapadagolóba.](#page-28-0)

- Győződjön meg arról, hogy a dokumentum nem áll ferdén.
- Előfordulhat, hogy a szoftver nem képes felismerni a túl sűrűn szedett szöveget. Előfordulhat például, hogy a szoftver által feldolgozott szövegben hiányoznak vagy összeolvadnak a karakterek (például az "rn" karakterek "m" karakterként jelennek meg).
- A szoftver pontossága a kép minőségétől, a szöveg méretétől és az eredeti felépítésétől, valamint a beolvasás minőségétől függ. Győződjön meg arról, hogy az eredeti képminősége megfelelő.
- A színes hátterek azt eredményezhetik, hogy az előtér képei túlságosan egybeolvadnak.

### **A beolvasott kép gyenge minőségű**

### ● **A kétoldalas eredeti dokumentum másik oldalán található szöveg vagy kép megjelenik a beolvasott dokumentumon**

Ha az eredeti dokumentumok papírja túl vékony vagy túl átlátszó, akkor a kétoldalas eredeti dokumentumok esetében a másik oldalon található szöveg vagy kép "átszűrődhet".

### ● **Nem kívánt vonalak**

Lehet, hogy tinta, ragasztó, javítófolyadék vagy egyéb nem kívánt anyag került a lapolvasó üvegére. Próbálja megtisztítani a lapolvasó üveglapját.

További információ: [A nyomtató karbantartása](#page-127-0).

### ● **A beolvasott kép ferde**

Lehet, hogy az eredetit nem megfelelően töltötték be. Ne feledje megfelelően beállítani a papírszélesség-beállítókat, amikor az eredeti dokumentumokat a lapadagolóba tölti. További információ: [Helyezzen egy eredeti dokumentumot a lapadagolóba.](#page-28-0)

A legjobb eredmény elérése érdekében a lapolvasás során a lapadagoló helyett inkább a lapolvasó üvegét használja. További információ: [Eredeti dokumentum elhelyezése a lapolvasó üveglapján.](#page-27-0)

### ● **A beolvasott képen foltok, vonalak, függőleges fehér csíkok vagy egyéb hibák láthatók**

— Ha a lapolvasó üvege bepiszkolódott, a beolvasott kép nem lesz optimális tisztaságú.

A tisztítással kapcsolatos útmutatást lásd: [A nyomtató karbantartása](#page-127-0).

— Előfordulhat, hogy a hibák az eredeti dokumentumon vannak, és nem a lapolvasási folyamat során jöttek létre.

### ● **A méret csökkent**

Előfordulhat, hogy a HP nyomtatószoftver úgy van beállítva, hogy kicsinyítse a beolvasott képet.

További információ a beállítások módosításáról a nyomtatóhoz mellékelt HP nyomtatószoftver súgójában található.

#### **Nem működik az e-mailbe történő beolvasás**

#### ● **Az e-mail profil nincs megfelelően beállítva**

Ellenőrizze, hogy az érvényes SMTP-kiszolgálóbeállítások vannak-e megadva a HP szoftverben. Az SMTP-kiszolgáló beállításaival kapcsolatos további tudnivalókat lásd az e-mail szolgáltatójától kapott dokumentációban.

### ● **A több címzettnek küldött e-mail üzenetek néhány címzetthez megérkeznek, míg másokhoz nem**

Lehet, hogy néhány e-mail cím hibás, vagy az e-mail kiszolgáló nem ismeri fel őket. Győződjön meg róla, hogy az összes címzett e-mail címe helyesen van beírva a HP szoftverben. Nézze meg a bejövő üzenetei között, hogy nem érkezett-e nem kézbesíthető üzenetről szóló e-mail az e-mail kiszolgálótól.

### ● **Nagy méretű e-mail üzenetek küldése**

Egyes e-mail kiszolgálók úgy vannak beállítva, hogy elutasítsák azokat az e-maileket, amelyek nagyobbak egy előre megadott méretnél. Azt, hogy be van-e állítva fájlméret-korlátozás az e-mail kiszolgálón, az e-mail szolgáltatójától kapott dokumentációból tudhatja meg. Ha van ilyen korlátozás az e-mail kiszolgálón, módosítsa a kimenő e-mail profilban a mellékletek maximális méretét az e-mail kiszolgálón érvényes értéknél kisebbre.

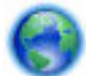

Online hibaelhárítás és további információ a beolvasási problémák megoldásáról. [Kattintson ide](http://h20180.www2.hp.com/apps/Nav?h_pagetype=s-924&h_client=s-h-e004-01&h_keyword=lp70003-win-OJ6800&h_lang=hu&h_cc=hu)

[további információk online eléréséhez.](http://h20180.www2.hp.com/apps/Nav?h_pagetype=s-924&h_client=s-h-e004-01&h_keyword=lp70003-win-OJ6800&h_lang=hu&h_cc=hu) Előfordulhat, hogy ez a webhely jelenleg nem érhető el minden nyelven.

## **Faxolási problémák megoldása**

Ez a rész a faxbeállítások hibaelhárításával kapcsolatos tudnivalókat ismerteti. Ha a nyomtató nincs megfelelően beállítva faxoláshoz, problémák léphetnek fel faxoláskor, fax fogadásakor, illetve mindkét esetben.

Ha gondjai vannak a faxolással, a nyomtató állapotának megtekintéséhez kinyomtathat egy faxtesztjelentést. Ha a nyomtató nincs megfelelően beállítva a faxoláshoz, a teszt sikertelen lesz. A nyomtató faxoláshoz való beállítása után készítse el a tesztet.

Ha a teszt nem sikerül, nézze át a jelentést, hogy információhoz jusson a talált problémák megoldására vonatkozóan. [Kattintson ide a faxteszt futtatásával kapcsolatos további információk online eléréséhez.](http://h20180.www2.hp.com/apps/Nav?h_pagetype=s-924&h_client=s-h-e004-01&h_keyword=lp70048-all-OJ6800&h_lang=hu&h_cc=hu)

Ha a faxolás során problémákba ütközik, [kattintson ide az online hibaelhárításhoz](http://h20180.www2.hp.com/apps/Nav?h_pagetype=s-924&h_client=s-h-e004-01&h_keyword=lp70045-all-OJ6800&h_lang=hu&h_cc=hu) a probléma

megoldása érdekében. Előfordulhat, hogy ez a webhely jelenleg nem érhető el minden nyelven.

További segítségért látogasson el a HP online támogatási webhelyére: [www.hp.com/support](http://h20180.www2.hp.com/apps/Nav?h_pagetype=s-001&h_page=hpcom&h_client=s-h-e008-1&h_product=5390299,5390306&h_lang=hu&h_cc=hu) .

- A faxteszt sikertelen
- [A kijelző mindig a Telefon letéve jelzést mutatja](#page-118-0)
- [A nyomtató nem tud faxot küldeni vagy fogadni](#page-118-0)
- [A nyomtató csak küldeni tud faxokat, fogadni nem](#page-120-0)
- [A nyomtató csak fogadni tud faxokat, küldeni nem](#page-121-0)
- [Az üzenetrögzítő faxhangokat vett fel](#page-121-0)
- [A nyomtatóhoz kapott telefonkábel nem elég hosszú](#page-122-0)
- [A számítógép nem tud faxot fogadni \(HP digitális fax\)](#page-122-0)

### **A faxteszt sikertelen**

Ha a faxteszt sikertelen, a felmerült problémák részleteivel kapcsolatban tanulmányozza át a jelentést. Még részletesebb tájékoztatás érdekében nézze meg, hogy a teszt melyik részén történt hiba, majd keresse meg az ennek megfelelő témakörben a lehetséges megoldásokat.

### **A "Faxhardverteszt" sikertelen**

- Kapcsolja ki a nyomtatót a kezelőpanel (<sup>1</sup>) (a Tápellátás) gombjával, majd húzza ki a tápkábelt a nyomtató hátuljából. Néhány másodperc elteltével csatlakoztassa újra a tápkábelt, és kapcsolja be a nyomtatót. Futtassa újra a tesztet. Ha a teszt ismét sikertelen, olvassa tovább az e részben található hibaelhárítási tudnivalókat.
- Próbáljon meg faxot küldeni vagy fogadni. Ha sikeresen tud faxot küldeni vagy fogadni, akkor lehet, hogy nincs semmi probléma.
- Amennyiben a **Faxtelepítő varázsló** (Windows), illetve a **HP Utility** (OS X) segítségével futtatja a tesztet, győződjön meg róla, hogy a készülék nem végez-e más feladatot, például faxfogadást vagy

másolást. Ellenőrizze, hogy a kijelzőn látható-e olyan üzenet, amely a nyomtató foglalt állapotát jelzi. Ha a készülék más feladatot végez, a teszt futtatása előtt várjon, amíg befejezi, és visszaáll üresjáratba.

- Győződjön meg arról, hogy a nyomtatóhoz kapott telefonkábelt használja. Ha a fali telefonaljzat és a nyomtató között nem a nyomtatóhoz kapott telefonkábelt használja, a faxok fogadása és küldése sikertelen lehet. Miután csatlakoztatta a nyomtatóhoz kapott telefonkábelt, futtassa újra a faxtesztet.
- Ha telefonvonal-elosztót használ, az faxolási problémákat okozhat. (Az elosztó olyan, két vezeték bekötésére alkalmas csatlakozó, mely fali telefonaljzathoz csatlakozik.) Vegye ki az elosztót, és próbálja közvetlenül a fali telefonaljzathoz csatlakoztatni a nyomtatót.

Miután megoldotta a problémákat, futtassa újra a faxtesztet, hogy meggyőződjön a teszt sikeréről, valamint arról, hogy a nyomtató készen áll a faxolásra. Ha a **Faxhardverteszt** továbbra is sikertelen, és gondjai vannak a faxolással, forduljon a HP-ügyféltámogatáshoz. Látogasson el a következő címre: [www.hp.com/support](http://h20180.www2.hp.com/apps/Nav?h_pagetype=s-001&h_page=hpcom&h_client=s-h-e008-1&h_product=5390299,5390306&h_lang=hu&h_cc=hu) . Ez a webhely információkat és segédprogramokat tartalmaz, amelyek segíthetnek számos gyakori nyomtatóprobléma megoldásában. Kérésre válasszon országot/térséget, majd kattintson a **Minden HP kapcsolattartó** hivatkozásra. Így a műszaki támogatás telefonos elérhetőségével kapcsolatos információkat kap.

### **A "Fax csatlakoztatva az aktív fali telefonaljzathoz" teszt sikertelen**

- Ellenőrizze a csatlakozást a fali telefonaljzat és a nyomtató között, hogy meggyőződhessen a telefonkábel megfelelő csatlakoztatásáról.
- Győződjön meg arról, hogy a nyomtatóhoz kapott telefonkábelt használja. Ha a fali telefonaljzat és a nyomtató között nem a nyomtatóhoz kapott telefonkábelt használja, a faxok fogadása és küldése sikertelen lehet. Miután csatlakoztatta a nyomtatóhoz kapott telefonkábelt, futtassa újra a faxtesztet.
- Győződjön meg arról, hogy megfelelően csatlakoztatta a nyomtatót a fali telefonaljzathoz. A nyomtatóval kapott telefonkábellel kösse össze a telefonvonal fali csatlakozóját a nyomtató hátoldalán található, 1-LINE feliratú aljzattal.

A faxbeállítással és teszteléssel kapcsolatos további információk online eléréséhez [kattintson ide.](http://h20180.www2.hp.com/apps/Nav?h_pagetype=s-924&h_client=s-h-e004-01&h_keyword=lp70048-all-OJ6800&h_lang=hu&h_cc=hu)

- Ha telefonvonal-elosztót használ, az faxolási problémákat okozhat. (Az elosztó olyan, két vezeték bekötésére alkalmas csatlakozó, mely fali telefonaljzathoz csatlakozik.) Vegye ki az elosztót, és próbálja közvetlenül a fali telefonaljzathoz csatlakoztatni a nyomtatót.
- Próbáljon egy működő telefonkészüléket és telefonzsinórt csatlakoztatni a nyomtató által használt fali telefonaljzathoz, és ellenőrizze, hogy van-e tárcsahang. Ha nem hall tárcsahangot, ellenőriztesse a vonalat a telefontársasággal.
- Próbáljon meg faxot küldeni vagy fogadni. Ha sikeresen tud faxot küldeni vagy fogadni, akkor lehet, hogy nincs semmi probléma.

Miután megoldotta a problémákat, futtassa újra a faxtesztet, hogy meggyőződjön a teszt sikeréről, valamint arról, hogy a nyomtató készen áll a faxolásra.

### **A "Telefonkábel csatlakoztatva a fax megfelelő portjához" teszt sikertelen**

Győződjön meg arról, hogy a nyomtatóhoz kapott telefonkábelt használja. Ha a fali telefonaljzat és a nyomtató között nem a nyomtatóhoz kapott telefonkábelt használja, a faxok fogadása és küldése sikertelen lehet. Miután csatlakoztatta a nyomtatóhoz kapott telefonkábelt, futtassa újra a faxtesztet.

Ha telefonvonal-elosztót használ, az faxolási problémákat okozhat. (Az elosztó olyan, két vezeték bekötésére alkalmas csatlakozó, mely fali telefonaljzathoz csatlakozik.) Vegye ki az elosztót, és próbálja közvetlenül a fali telefonaljzathoz csatlakoztatni a nyomtatót.

### **Csatlakoztassa a telefonkábelt a megfelelő portba**

- **1.** A nyomtatóval kapott telefonkábellel kösse össze a telefonvonal fali csatlakozóját a nyomtató hátoldalán található, 1-LINE feliratú aljzattal.
	- **MEGJEGYZÉS:** Ha a 2-EXT portot használja a fali telefonaljzathoz való csatlakozásra, nem tud majd faxot küldeni vagy fogadni. A 2-EXT portot csak egyéb készülékek, például üzenetrögzítő vagy telefon csatlakoztatására használja.

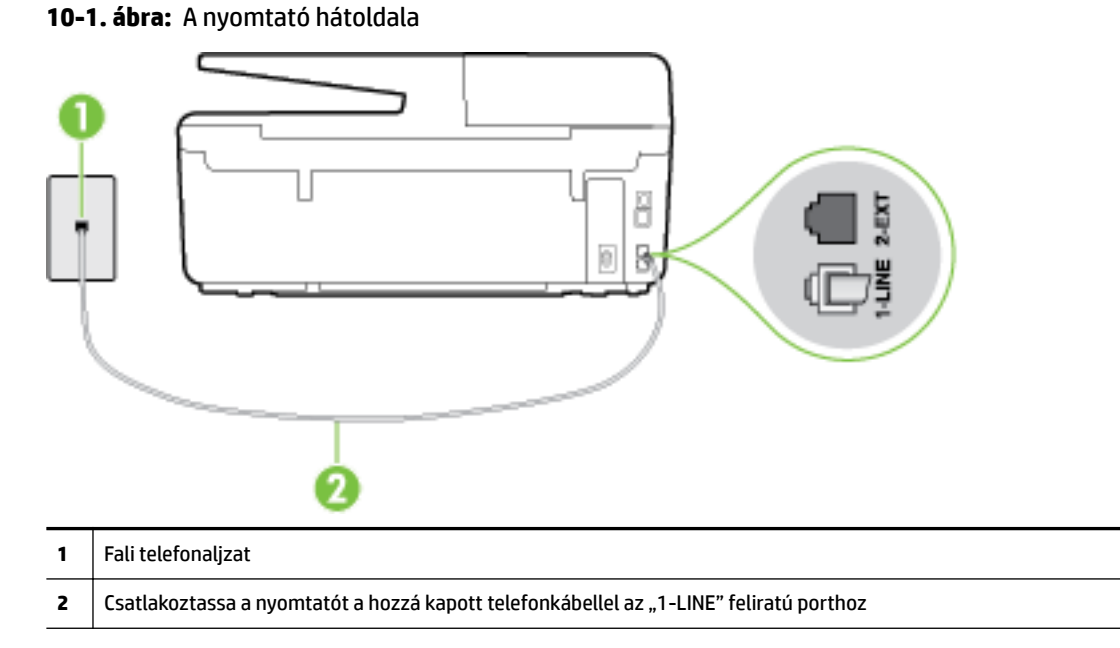

- **2.** Miután az 1-LINE feliratú porthoz csatlakoztatta a telefonkábelt, futtassa újra a faxtesztet, hogy meggyőződjön a teszt sikeréről, valamint arról, hogy a nyomtató készen áll a faxolásra.
- **3.** Próbáljon meg faxot küldeni vagy fogadni.

### **A "Megfelelő típusú telefonkábel használata a faxhoz" teszt sikertelen**

● Győződjön meg arról, hogy a nyomtatót a hozzá kapott telefonkábellel csatlakoztatta a fali telefonaljzathoz. A kábel egyik végét a nyomtató hátoldalán található 1-LINE feliratú aljzathoz, a másik végét pedig a fali telefonaljzatba kell csatlakoztatnia az ábrának megfelelően.

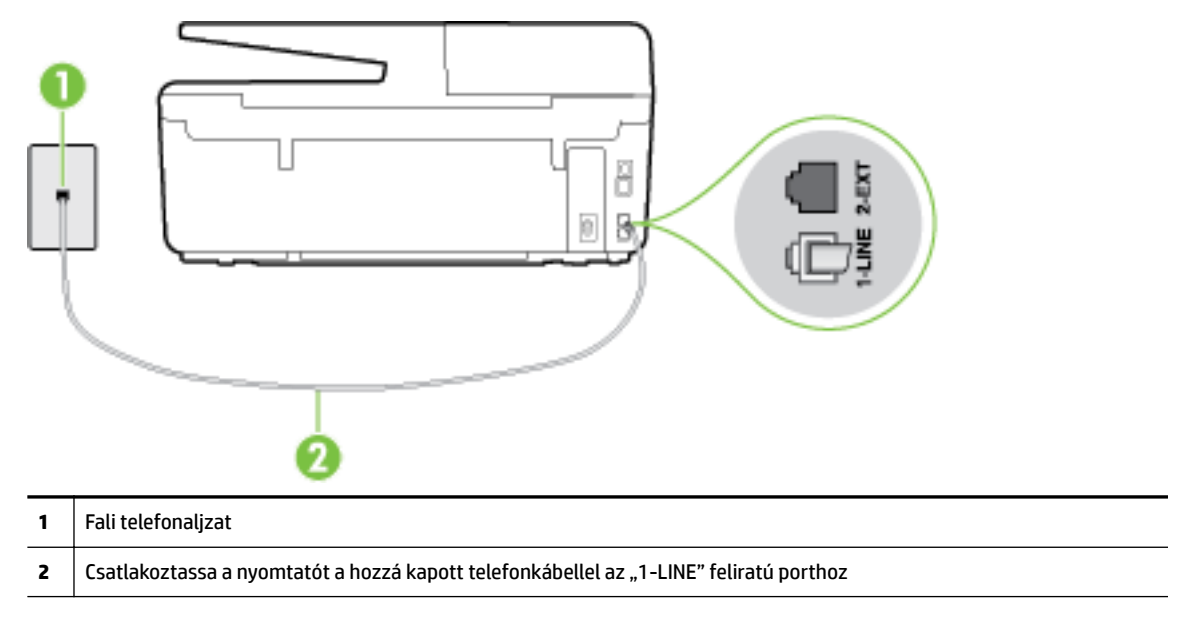

Ha a nyomtatóhoz kapott telefonkábel nem elég hosszú, akkor egy hosszabb kéteres telefonkábel segítségével meghosszabbíthatja azt. Kábelt telefontartozékokat árusító villamossági szaküzletben vásárolhat.

- Ellenőrizze a csatlakozást a fali telefonaljzat és a nyomtató között, hogy meggyőződhessen a telefonkábel megfelelő csatlakoztatásáról.
- Győződjön meg arról, hogy a nyomtatóhoz kapott telefonkábelt használja. Ha a fali telefonaljzat és a nyomtató között nem a nyomtatóhoz kapott telefonkábelt használja, a faxok fogadása és küldése sikertelen lehet. Miután csatlakoztatta a nyomtatóhoz kapott telefonkábelt, futtassa újra a faxtesztet.
- Ha telefonvonal-elosztót használ, az faxolási problémákat okozhat. (Az elosztó olyan, két vezeték bekötésére alkalmas csatlakozó, mely fali telefonaljzathoz csatlakozik.) Vegye ki az elosztót, és próbálja közvetlenül a fali telefonaljzathoz csatlakoztatni a nyomtatót.

### **A "Tárcsahang észlelése" teszt sikertelen**

- Előfordulhat, hogy a nyomtatóval közös telefonvonalat használó más készülékek okozzák a teszt sikertelenségét. Ennek kiderítéséhez a telefonvonalról válassza le a nyomtató kivételével az összes többi berendezést, és futtassa újra a tesztet. Ha a többi berendezés nélkül a **Tárcsahang észlelése teszt** teszt sikeres, akkor a hibát ezek valamelyike (esetleg több is) okozza. Ilyenkor próbálja őket egyesével ismét csatlakoztatni a telefonvonalhoz, miközben folyamatosan ellenőrzi a vonalat, így kiderülhet, melyik okozta a problémát.
- Próbáljon egy működő telefonkészüléket és telefonzsinórt csatlakoztatni a nyomtató által használt fali telefonaljzathoz, és ellenőrizze, hogy van-e tárcsahang. Ha nem hall tárcsahangot, ellenőriztesse a vonalat a telefontársasággal.
- Győződjön meg arról, hogy megfelelően csatlakoztatta a nyomtatót a fali telefonaljzathoz. A nyomtatóval kapott telefonkábellel kösse össze a telefonvonal fali csatlakozóját a nyomtató hátoldalán található, 1-LINE feliratú aljzattal.
- Ha telefonvonal-elosztót használ, az faxolási problémákat okozhat. (Az elosztó olyan, két vezeték bekötésére alkalmas csatlakozó, mely fali telefonaljzathoz csatlakozik.) Vegye ki az elosztót, és próbálja közvetlenül a fali telefonaljzathoz csatlakoztatni a nyomtatót.
- Ha a telefonrendszer nem a szokásos tárcsahangot használja, mint például bizonyos alközponti (PBX) rendszerek, ez a teszt sikertelenségét okozhatja. Ez nem okoz problémát a faxok küldésében vagy fogadásában. Próbáljon meg küldeni vagy fogadni egy tesztfaxot.
- Győződjön meg róla, hogy az ország/térség beállítása megfelel az Ön országának/térségének. Ha az ország/térség beállítása helytelen vagy elmaradt, ez okozhatja a hibát a faxok küldése és fogadása során.
- Győződjön meg arról, hogy analóg telefonvonalhoz csatlakoztatta a nyomtatót, különben nem lesz képes faxok küldésére és fogadására. Csatlakoztasson egy hagyományos, analóg telefont a telefonos fali aljzathoz, és a tárcsahang meghallgatásával állapítsa meg, hogy digitális aljzatot használ. Ha nem hall normál tárcsahangot, előfordulhat, hogy az adott fali aljzat digitális telefonokhoz van beállítva. Csatlakoztassa a nyomtatót analóg telefonvonalhoz, és próbáljon meg faxot küldeni vagy fogadni.
- Győződjön meg arról, hogy a nyomtatóhoz kapott telefonkábelt használja. Ha a fali telefonaljzat és a nyomtató között nem a nyomtatóhoz kapott telefonkábelt használja, a faxok fogadása és küldése sikertelen lehet. Miután csatlakoztatta a nyomtatóhoz kapott telefonkábelt, futtassa újra a faxtesztet.

Miután megoldotta a problémákat, futtassa újra a faxtesztet, hogy meggyőződjön a teszt sikeréről, valamint arról, hogy a nyomtató készen áll a faxolásra. Ha a **Tárcsahang észlelés** teszt továbbra is sikertelen, lépjen kapcsolatba a telefontársasággal, és ellenőriztesse velük a telefonvonalat.

### **A "Faxvonalállapot teszt" sikertelen**

- Győződjön meg arról, hogy analóg telefonvonalhoz csatlakoztatta a nyomtatót, különben nem lesz képes faxok küldésére és fogadására. Csatlakoztasson egy hagyományos, analóg telefont a telefonos fali aljzathoz, és a tárcsahang meghallgatásával állapítsa meg, hogy digitális aljzatot használ-e. Ha nem hall normál tárcsahangot, előfordulhat, hogy az adott fali aljzat digitális telefonokhoz van beállítva. Csatlakoztassa a nyomtatót analóg telefonvonalhoz, és próbáljon meg faxot küldeni vagy fogadni.
- Ellenőrizze a csatlakozást a fali telefonaljzat és a nyomtató között, hogy meggyőződhessen a telefonkábel megfelelő csatlakoztatásáról.
- Győződjön meg arról, hogy megfelelően csatlakoztatta a nyomtatót a fali telefonaljzathoz. A nyomtatóval kapott telefonkábellel kösse össze a telefonvonal fali csatlakozóját a nyomtató hátoldalán található, 1-LINE feliratú aljzattal.
- Előfordulhat, hogy a nyomtatóval közös telefonvonalat használó más készülékek okozzák a teszt sikertelenségét. Ennek kiderítéséhez a telefonvonalról válassza le a nyomtató kivételével az összes többi berendezést, és futtassa újra a tesztet.
	- Ha a többi berendezés nélkül a **Faxvonalállapot teszt** teszt sikeres, akkor a hibát ezek valamelyike (esetleg több is) okozza. Ilyenkor próbálja őket egyesével ismét csatlakoztatni a telefonvonalhoz, miközben folyamatosan ellenőrzi a vonalat, így kiderülhet, melyik okozta a problémát.
	- Ha a **Faxvonalállapot teszt** a többi nyomtató nélkül is sikertelen, csatlakoztassa a nyomtatót egy működő telefonvonalra, és olvassa tovább az e részben található hibaelhárítási tudnivalókat.
- Ha telefonvonal-elosztót használ, az faxolási problémákat okozhat. (Az elosztó olyan, két vezeték bekötésére alkalmas csatlakozó, mely fali telefonaljzathoz csatlakozik.) Vegye ki az elosztót, és próbálja közvetlenül a fali telefonaljzathoz csatlakoztatni a nyomtatót.
- Győződjön meg arról, hogy a nyomtatóhoz kapott telefonkábelt használja. Ha a fali telefonaljzat és a nyomtató között nem a nyomtatóhoz kapott telefonkábelt használja, a faxok fogadása és küldése sikertelen lehet. Miután csatlakoztatta a nyomtatóhoz kapott telefonkábelt, futtassa újra a faxtesztet.

<span id="page-118-0"></span>Miután megoldotta a problémákat, futtassa újra a faxtesztet, hogy meggyőződjön a teszt sikeréről, valamint arról, hogy a nyomtató készen áll a faxolásra. Ha a **Faxvonal állapota** teszt továbbra is sikertelen, és problémák jelentkeznek faxolás közben, lépjen kapcsolatba a telefontársasággal, és ellenőriztesse velük a telefonvonalat.

### **A kijelző mindig a Telefon letéve jelzést mutatja**

- Nem megfelelő típusú telefonkábelt használ. Győződjön meg arról, hogy a nyomtatóhoz kapott kéteres telefonkábelt használja a nyomtató és a telefonvonal összekapcsolására. Ha a nyomtatóhoz kapott telefonkábel nem elég hosszú, akkor egy hosszabb telefonkábel segítségével meghosszabbíthatja azt. Kábelt telefontartozékokat árusító villamossági szaküzletben vásárolhat.
- Olyan berendezés van használatban, amely a nyomtatóval azonos telefonvonalat használ. Ellenőrizze, hogy a mellékállomáson működő (a nyomtatóval közös vonalat használó, de ahhoz nem csatlakozó) telefon vagy más berendezés nincs-e használatban, illetve a kézibeszélője nincs-e félretéve. Nem faxolhat a nyomtatóval például akkor, ha a mellékállomáson beszélnek, illetve ha a számítógépes betárcsázós modemmel az interneten böngésznek vagy elektronikus levelet küldenek.

### **A nyomtató nem tud faxot küldeni vagy fogadni**

● Győződjön meg arról, hogy a nyomtató be van kapcsolva. Tekintse meg a nyomtató kijelzőjét. Ha a kijelző üres, és a  $\left(\cdot\right)$  (a Tápellátás gomb) jelzőfénye nem világít, akkor a nyomtató ki van kapcsolva. Győződjön meg arról, hogy a tápkábel megfelelően van csatlakoztatva a nyomtatóhoz és egy fali aljzathoz. Kapcsolja be a nyomtatót a (1) (a Tápellátás gomb) gombbal.

A HP tanácsa: a nyomtató bekapcsolása után várjon öt percet, mielőtt faxot küldene vagy fogadna. A nyomtatóval a bekapcsolást követő inicializálás alatt nem lehet faxot küldeni és fogadni.

● Ha a HP digitális fax engedélyezett, lehetséges, hogy nem tud faxot küldeni vagy fogadni, ha a faxmemória megtelik (ennek méretét a nyomtató memóriája határozza meg).

● Győződjön meg arról, hogy a nyomtatót a hozzá kapott telefonkábellel csatlakoztatta a fali telefonaljzathoz. A kábel egyik végét a nyomtató hátoldalán található 1-LINE feliratú aljzathoz, a másik végét pedig a fali telefonaljzatba kell csatlakoztatnia az ábrának megfelelően.

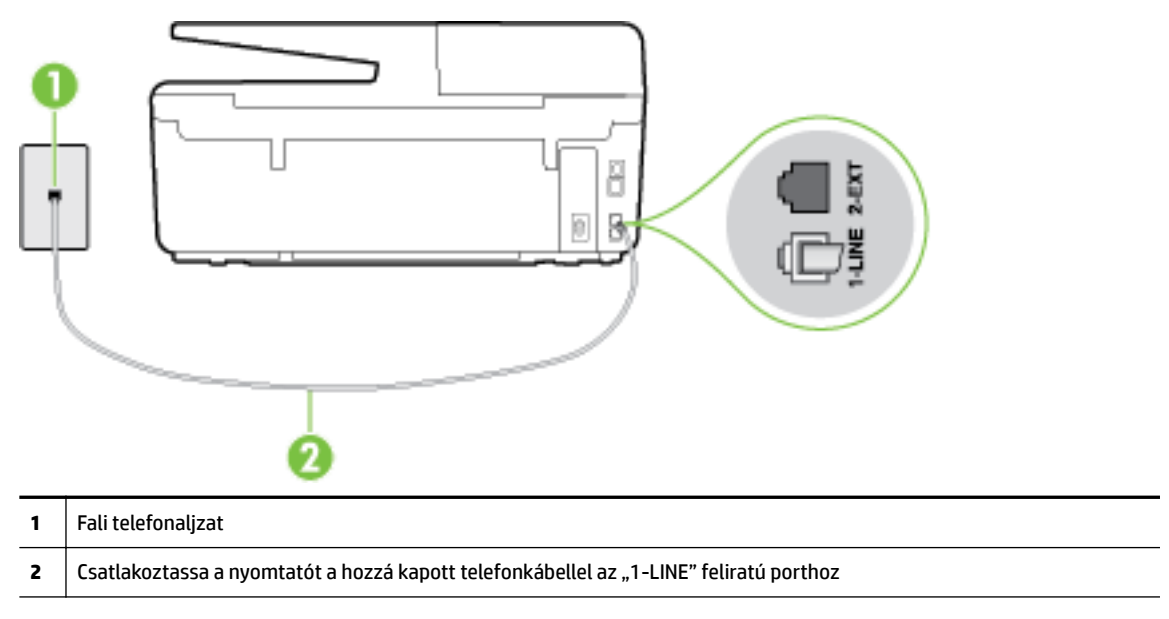

Ha a nyomtatóhoz kapott telefonkábel nem elég hosszú, akkor egy hosszabb kéteres telefonkábel segítségével meghosszabbíthatja azt. Kábelt telefontartozékokat árusító villamossági szaküzletben vásárolhat.

- Próbáljon egy működő telefonkészüléket és telefonzsinórt csatlakoztatni a nyomtató által használt fali telefonaljzathoz, és ellenőrizze, hogy van-e tárcsahang. Ha nem hall tárcsahangot, lépjen kapcsolatba a helyi telefontársasággal.
- Olyan berendezés van használatban, amely a nyomtatóval azonos telefonvonalat használ. Nem faxolhat a nyomtatóval például akkor, ha a mellékállomáson beszélnek, illetve ha a számítógépes betárcsázós modemmel az interneten böngésznek vagy elektronikus levelet küldenek.
- Nézze meg, hogy más folyamat nem okozott-e hibát. Nézze meg, hogy a kijelzőn milyen hibaüzenet látható a problémával kapcsolatban, és hogy az adott hibát hogyan lehet elhárítani. Amíg a nyomtató hibáját nem hárítja el, addig a nyomtató nem tud faxot küldeni és fogadni.
- A telefonvonalas összeköttetés zajos lehet. A rossz minőségű (zajos) telefonvonal is okozhat faxolási problémákat. Vizsgálja meg a telefonvonal minőségét: dugja be egy telefonkészülék zsinórjának végét a fali telefonaljzatba, és ellenőrizze, hallható-e búgás vagy egyéb zajok. Ha zajt hall, kapcsolja ki a **Hibajavítási mód** (ECM) lehetőséget, és próbálja újra a faxolást. További információ a hibajavítási mód megváltoztatásáról: [Fax küldése hibajavítási módban](#page-58-0). Amennyiben a probléma továbbra is fennáll, lépjen kapcsolatba a telefontársasággal.
- DSL-szolgáltatás használata esetén ellenőrizze a DSL-szűrő meglétét, mert ennek hiányában nem lehet faxolni. [Kattintson ide további információk online eléréséhez](http://h20180.www2.hp.com/apps/Nav?h_pagetype=s-924&h_client=s-h-e004-01&h_keyword=lp70048-all-OJ6800&h_lang=hu&h_cc=hu).
- Győződjön meg arról, hogy a nyomtatót nem egy digitális telefonra beállított fali telefonaljzathoz csatlakoztatták. Csatlakoztasson egy hagyományos, analóg telefont a telefonos fali aljzathoz, és a tárcsahang meghallgatásával állapítsa meg, hogy digitális aljzatot használ-e. Ha nem hall normál tárcsahangot, előfordulhat, hogy az adott fali aljzat digitális telefonokhoz van beállítva.
- Akár alközponti (PBX) rendszerrel rendelkezik, akár ISDN-hálózatot használ, ellenőrizze, hogy a nyomtató a megfelelő porthoz van-e csatlakoztatva, és hogy a végponti adapter az Ön országának/

<span id="page-120-0"></span>térségének megfelelő állásban van-e (amennyiben ez alkalmazható). [Kattintson ide további](http://h20180.www2.hp.com/apps/Nav?h_pagetype=s-924&h_client=s-h-e004-01&h_keyword=lp70048-all-OJ6800&h_lang=hu&h_cc=hu)  [információk online eléréséhez.](http://h20180.www2.hp.com/apps/Nav?h_pagetype=s-924&h_client=s-h-e004-01&h_keyword=lp70048-all-OJ6800&h_lang=hu&h_cc=hu)

- Ha a nyomtatóval közös telefonvonalról DSL-szolgáltatást vesz igénybe, lehet, hogy a DSL-modem nincs megfelelően földelve. Ha a DSL-modem földelése nem megfelelő, az zajt okozhat a telefonvonalban. A rossz minőségű (zajos) telefonvonal is okozhat faxolási problémákat. A következőképpen vizsgálhatja meg a telefonvonal minőségét: csatlakoztasson egy telefont a fali telefonaljzathoz, és hallgassa meg, van-e búgás vagy más zajok. Ha zajt hall, kapcsolja ki a DSLmodemet, és teljesen áramtalanítsa legalább 15 percre. Kapcsolja vissza a DSL-modemet, és figyelje ismét a tárcsahangot.
- **MEGJEGYZÉS:** Később azonban előfordulhat, hogy ismét búgást észlel a vonalban. Ha a nyomtató képtelen faxot küldeni és fogadni, ismételje meg ezt az eljárást.

Ha a vonal továbbra is zajos, forduljon a telefontársasághoz. A DSL-modem kikapcsolásának módjáról a DSL-szolgáltatótól kérhet tanácsot.

● Ha telefonvonal-elosztót használ, az faxolási problémákat okozhat. (Az elosztó olyan, két vezeték bekötésére alkalmas csatlakozó, mely fali telefonaljzathoz csatlakozik.) Vegye ki az elosztót, és próbálja közvetlenül a fali telefonaljzathoz csatlakoztatni a nyomtatót.

### **A nyomtató csak küldeni tud faxokat, fogadni nem**

- Ha nem használja a megkülönböztető csengetési szolgáltatást, ellenőrizze, hogy a nyomtató **Válaszcseng.- minta** beállítása **Minden csengetés** értékű-e. További információ itt olvasható: [A](#page-68-0) [válaszcsengetés-minta módosítása megkülönböztető csengetés használatához.](#page-68-0)
- Amennyiben a **Automatikus válasz** a **Ki** értékre van állítva, a faxokat kézi módszerrel kell fogadnia, különben a nyomtató nem tudja fogadni a faxot. További információ a faxok kézi fogadásáról: [Fax kézi](#page-59-0)  [fogadása](#page-59-0).
- Ha hangposta-szolgáltatásra fizetett elő azon a telefonszámon, amelyet a faxoláshoz használ, akkor a faxokat csak kézzel fogadhatja. Ezért a közelben kell tartózkodnia, hogy személyesen válaszolhasson a bejövő faxhívásokra. [Ide kattintva további online információt talál](http://h20180.www2.hp.com/apps/Nav?h_pagetype=s-924&h_client=s-h-e004-01&h_keyword=lp70048-all-OJ6800&h_lang=hu&h_cc=hu) a nyomtató beállításáról, ha hangposta-szolgáltatást használ. További információ a faxok kézi fogadásáról: [Fax kézi fogadása](#page-59-0).
- Ha a nyomtatóval azonos telefonvonalon számítógépes betárcsázós modem van, ellenőrizze, hogy a modem szoftvere nincs-e automatikus faxfogadásra állítva. Az automatikus faxfogadásra beállított modem maga fogadja a beérkező faxokat, így a nyomtató nem tud faxhívásokat fogadni.
- Ha a nyomtatóval azonos telefonvonalon üzenetrögzítő található, a következő problémák fordulhatnak elő:
	- Lehet, hogy az üzenetrögzítő nincs megfelelően beállítva a nyomtatóval együtt való használathoz.
	- A kimenő üzenet túl hosszú vagy túl hangos ahhoz, hogy a nyomtató érzékelje a faxhangokat, ezért a küldő nyomtató szétkapcsolhat.
	- A kimenő üzenet után az üzenetrögzítő nem biztosított elegendő csendet, így a nyomtatónak nem volt elég ideje arra, hogy a faxhangokat érzékelje. Ez meglehetősen gyakori probléma a digitális üzenetrögzítőknél.

A következő műveletek segíthetnek a problémák megoldásában:

- Abban az esetben, ha a faxolásra használt telefonvonalon üzenetrögzítő is van, próbálja közvetlenül a nyomtatóhoz csatlakoztatni az üzenetrögzítőt. [Kattintson ide további információk](http://h20180.www2.hp.com/apps/Nav?h_pagetype=s-924&h_client=s-h-e004-01&h_keyword=lp70048-all-OJ6800&h_lang=hu&h_cc=hu) [online eléréséhez](http://h20180.www2.hp.com/apps/Nav?h_pagetype=s-924&h_client=s-h-e004-01&h_keyword=lp70048-all-OJ6800&h_lang=hu&h_cc=hu).
- Ellenőrizze, hogy a nyomtató automatikus faxfogadásra van-e állítva. További információ a nyomtató automatikus faxfogadásra való beállításáról: [Fax fogadása](#page-58-0).
- <span id="page-121-0"></span>— Győződjön meg róla, hogy a **Csengetések a válaszig** opció több csengetésre van beállítva, mint az üzenetrögzítő. További tudnivalók: [A hívás fogadása előtti csengetések számának beállítása.](#page-68-0)
- Válassza le az üzenetrögzítőt, és így próbálja meg a faxfogadást. Ha a faxolás megfelelően működik az üzenetrögzítő nélkül, akkor a rögzítő okozza a problémát.
- Csatlakoztassa ismét az üzenetrögzítőt, majd rögzítse ismét a kimenő üzenetet. Körülbelül 10 másodperces üzenetet vegyen fel. Lassan és halkan beszéljen az üzenet rögzítésekor. Az üzenet végén rögzítsen legalább 5 másodpercnyi csendet. Gondoskodjon róla, hogy ebbe semmilyen háttérzaj ne szűrődjön bele. Próbáljon meg ismét faxot fogadni.
- **MEGJEGYZÉS:** Egyes digitális üzenetrögzítők nem tartják meg a kimenő üzenet végére felvett csendet. Ennek ellenőrzéséhez játssza le a kimenő üzenetet.
- Ha a nyomtató ugyanazt a telefonvonalat használja, mint más telefonos készülékek (például egy üzenetrögzítő, számítógépes betárcsázós modem vagy többportos kapcsolódoboz), a faxjel szintje csökkenhet. A jelszint akkor is csökkenhet, ha elosztót használ, vagy meghosszabbította a telefonkábelt. A fax alacsony jelszintje a fogadásnál okozhat problémákat.

Ennek ellenőrzéséhez a telefonvonalról a nyomtató kivételével válassza le az összes többi berendezést, és próbálja ki így a faxfogadást. Ha a többi nyomtató nélkül a faxfogadás sikeres, azok egyike a hiba oka. Próbálja egyenként visszacsatlakoztatni őket, és újra megkísérelni a faxfogadást, míg be nem azonosítja, hogy melyik nyomtató okozza a hibát.

● Ha különleges csengetésmintát használ a faxszámhoz (megkülönböztető csengetési szolgáltatást rendelt a telefontársaságnál), ellenőrizze a **Válaszcseng.- minta** beállítást a nyomtatón. További információ itt olvasható: A válaszcsengetés-minta módosítása megkülönböztető csengetés [használatához](#page-68-0).

### **A nyomtató csak fogadni tud faxokat, küldeni nem**

Lehet, hogy a nyomtató túl gyorsan vagy túl hamar tárcsáz. Előfordulhat, hogy szüneteket kell a számsorba iktatnia. Ha külső vonal eléréséhez például hozzáférési számot kell tárcsáznia, a szám után iktasson be szünetet. Tehát ha a hívott szám 95555555, és a 9-es segítségével lép a külső vonalra, akkor a következőképpen iktathat be szünetet: 9-555-5555. Ha szünetet szeretne beiktatni a beírandó faxszámba, nyomja meg többször a **\*** gombot, amíg egy kötőjel (**-**) nem jelenik meg a kijelzőn.

Faxot küldhet tárcsázáskövetés segítségével is. Így tárcsázás közben figyelheti a telefonvonalat. Meghatározhatja a tárcsázás ütemét, és reagálhat a felszólításokra. További tudnivalók: Fax küldése tárcsázásfigyelés segítségével.

● A fax küldéséhez megadott szám nem megfelelő formátumú, vagy baj van a fogadó faxkészülékkel Ennek ellenőrzésére hívja fel a számot telefonról, és figyelje a faxhangot. Ha nem hall faxhangot, a fogadó készülék valószínűleg ki van kapcsolva, vagy a vonalon a hangposta-szolgáltatás megakadályozza a faxok fogadását. Kérje meg a címzettet, hogy ellenőrizze a fogadó faxkészüléket.

### **Az üzenetrögzítő faxhangokat vett fel**

● Abban az esetben, ha a faxolásra használt telefonvonalon üzenetrögzítő is van, próbálja közvetlenül a nyomtatóhoz csatlakoztatni az üzenetrögzítőt. [Kattintson ide további információk online eléréséhez.](http://h20180.www2.hp.com/apps/Nav?h_pagetype=s-924&h_client=s-h-e004-01&h_keyword=lp70048-all-OJ6800&h_lang=hu&h_cc=hu) Ha <span id="page-122-0"></span>nem a javasolt elrendezés szerint hajtja végre csatlakoztatást, előfordulhat, hogy az üzenetrögzítő faxhangokat fog felvenni.

- Ellenőrizze, hogy a nyomtató automatikus faxfogadásra van-e állítva, és a **Csengetések a válaszig**  beállítás helyes-e. A fogadás előtti csengetések számának ezért a nyomtató esetében nagyobbnak kell lennie, mint az üzenetrögzítőben. Ha az üzenetrögzítő és a nyomtató azonos számú csengetésre vannak beállítva, mindkét eszköz fogadja a hívást, és az üzenetrögzítő felveszi a faxhangokat.
- Állítsa be például az üzenetrögzítőt úgy, hogy kis számú csengetés után, a nyomtató pedig a legnagyobb csengetésszámra kapcsoljon be. (A maximális csengetésszám országtól/térségtől függően változik.) E beállítás esetén az üzenetrögzítő válaszol majd a hívásra, míg a nyomtató figyeli a vonalat. Ha a nyomtató faxhangot érzékel, fogadja a faxot. Ha a hívás hanghívás, az üzenetrögzítő rögzíti a bejövő üzenetet. További információ itt olvasható: [A hívás fogadása előtti csengetések számának](#page-68-0) [beállítása](#page-68-0).

### **A nyomtatóhoz kapott telefonkábel nem elég hosszú**

Ha a nyomtatóhoz kapott telefonkábel nem elég hosszú, akkor egy hosszabb kéteres telefonkábel segítségével meghosszabbíthatja azt. Kábelt telefontartozékokat árusító villamossági szaküzletben vásárolhat.

**TIPP:** Ha kéteres telefonadapterrel rendelkezik, akkor egy négyeres telefonkábellel meghosszabbíthatja azt.

### **A telefonkábel hosszabbítása**

- **1.** A nyomtatóhoz mellékelt telefonkábelt csatlakoztassa a nyomtató hátoldalán található, 1-LINE feliratú aljzathoz.
- **2.** A csatolóegység szabad csatlakozójába dugjon egy másik telefonkábelt, amelynek a másik végét a fali telefonaljzatba csatlakoztatja.

### **A számítógép nem tud faxot fogadni (HP digitális fax)**

- A faxok fogadására kijelölt számítógép ki van kapcsolva. Ügyeljen arra, hogy a faxok fogadására kijelölt számítógép mindig be legyen kapcsolva.
- A beállításra és a faxok fogadására különböző számítógépek vannak konfigurálva, és az egyiket ki lehet kapcsolni. Ha nem ugyanazt a számítógépet használják faxok fogadására, mint beállításra, akkor mindkét számítógépnek folyamatosan bekapcsolva kell lennie.
- Nincs aktiválva a HP digitális fax, vagy nincs beállítva a számítógépen a faxfogadás. Aktiválja a HP digitális fax funkciót, és győződjön meg arról, hogy a számítógép be van állítva faxok fogadására.

## **Problémák megoldása a webszolgáltatások segítségével**

Ha problémákba ütközik a webszolgáltatások, például a HP ePrint és a HP Nyomtatásra szolgáltatások használata során, ellenőrizze a következőket:

Győződjön meg arról, hogy a nyomtató csatlakoztatva van az internethez Ethernet vagy vezeték nélküli kapcsolattal.

**MEGJEGYZÉS:** A webes szolgáltatások nem használhatók, ha a nyomtató USB-kábellel csatlakozik.

Ellenőrizze, hogy a legújabb termékfrissítések telepítve vannak-e a nyomtatóra. További tudnivalók: [A](#page-29-0) [nyomtató frissítése](#page-29-0).

- Győződjön meg arról, hogy a webszolgáltatások engedélyezve vannak a nyomtatón. További információ: [Webszolgáltatások beállítása.](#page-76-0)
- Ellenőrizze, hogy a hálózati elosztó, kapcsoló vagy útválasztó be van-e kapcsolva, és megfelelően működik-e.
- Ha a nyomtatót Ethernet-kábellel csatlakoztatja, győződjön meg róla, hogy nem telefonkábellel vagy crossover kábellel van a nyomtató a hálózatra csatlakoztatva, valamint hogy az Ethernet-kábel megfelelően csatlakozik a nyomtatóhoz. További információ: [Általános hálózati hibaelhárítás](#page-124-0).
- Ha a nyomtatót vezeték nélküli kapcsolat használatával csatlakoztatja, ellenőrizze, hogy a vezeték nélküli hálózat megfelelően működik-e. További információ itt olvasható: [A nyomtatót nem lehet](#page-124-0) [vezeték nélkül csatlakoztatni](#page-124-0).
- A HP ePrint használatakor ellenőrizze az alábbiakat:
	- Ellenőrizze, hogy helyes-e a nyomtató e-mail címe.
	- Biztosítsa, hogy csak a nyomtató e-mail címe legyen az e-mail üzenet "Címzett" sorában. Ha más e-mail címek is szerepelnek a "Címzett" sorban, lehet, hogy nem tudja kinyomtatni az elküldött mellékleteket.
	- Ellenőrizze, hogy a HP ePrint követelményeinek megfelelő dokumentumokat küld-e. További tudnivalókat a következő webhelyen talál: HP Connected a [www.hpconnected.com](http://www.hpconnected.com) webhelyen.
- Amennyiben a hálózati csatlakozáshoz proxybeállításokra van szükség, akkor győződjön meg a megadott adatok érvényességéről:
	- Ellenőrizze webböngészőjének (például Internet Explorer, Firefox, Safari) beállításait.
	- Ezt az IT-rendszergazdával vagy a tűzfal beállítójával ellenőrizze.
		- Ha a tűzfal által használt proxybeállítások módosultak, frissítenie kell ezeket a beállításokat a nyomtató kezelőpaneljén vagy a beágyazott webkiszolgálón. Ha ezeket a beállításokat nem frissíti, akkor nem fogja tudni használni a webszolgáltatásokat.

További információ: [Webszolgáltatások beállítása.](#page-76-0)

**TIPP:** További információt a webszolgáltatások beállításával és használatával kapcsolatban a következő helyen talál: HP Connected a [www.hpconnected.com](http://www.hpconnected.com) címen.

## **Hálózati problémák megoldása**

Ez a rész azokra a gyakori problémákra kínál megoldásokat, amelyek miatt a nyomtató nem csatlakoztatható vagy használható a hálózaton.

- [Általános hálózati hibaelhárítás](#page-124-0)
- [A nyomtatót nem lehet vezeték nélkül csatlakoztatni](#page-124-0)

A hálózati problémákkal kapcsolatos további információért lásd:

- A hibaelhárító segítségével megkeresheti a hálózat biztonsági beállításait. [Kattintson ide további](http://h20180.www2.hp.com/apps/Nav?h_pagetype=s-924&h_client=s-h-e004-01&h_keyword=lp70018-all-OJ6800&h_lang=hu&h_cc=hu) [információk online eléréséhez.](http://h20180.www2.hp.com/apps/Nav?h_pagetype=s-924&h_client=s-h-e004-01&h_keyword=lp70018-all-OJ6800&h_lang=hu&h_cc=hu) Előfordulhat, hogy ez a webhely jelenleg nem érhető el minden nyelven.
- A hibaelhárító segítségével áttérhet az USB-csatlakozásról vezeték nélküli hálózati kapcsolatra. [Kattintson ide további információk online eléréséhez](http://h20180.www2.hp.com/apps/Nav?h_pagetype=s-924&h_client=s-h-e004-01&h_keyword=lp70015-win-OJ6800&h_lang=hu&h_cc=hu). Előfordulhat, hogy ez a webhely jelenleg nem érhető el minden nyelven.
- A hibaelhárító segítségével csatlakozhat a HP vezeték nélküli közvetlen kapcsolathoz, illetve elháríthatja a HP vezeték nélküli közvetlen kapcsolat problémáit, például ha nem tud csatlakozni a HP vezeték nélküli közvetlen kapcsolathoz vagy ha nem tud nyomtatni HP vezeték nélküli közvetlen

kapcsolat használatakor, illetve ha nem tud csatlakozni az internethez. [Kattintson ide további](http://h20180.www2.hp.com/apps/Nav?h_pagetype=s-924&h_client=s-h-e004-01&h_keyword=lp70046-win-OJ6800&h_lang=hu&h_cc=hu)  [információk online eléréséhez.](http://h20180.www2.hp.com/apps/Nav?h_pagetype=s-924&h_client=s-h-e004-01&h_keyword=lp70046-win-OJ6800&h_lang=hu&h_cc=hu) Előfordulhat, hogy ez a webhely jelenleg nem érhető el minden nyelven.

- <span id="page-124-0"></span>● A hibaelhárító segítségével csatlakoztathatja a nyomtatót a hálózatra, illetve segítséget nyújt ha a nyomtató csatlakoztatva volt, de most már nincs. [Kattintson ide további információk online eléréséhez](http://h20180.www2.hp.com/apps/Nav?h_pagetype=s-924&h_client=s-h-e004-01&h_keyword=lp70016-win-OJ6800&h_lang=hu&h_cc=hu). Előfordulhat, hogy ez a webhely jelenleg nem érhető el minden nyelven.
- Ez a hibaelhárító segíthet a nyomtató hálózatra való csatlakoztatásában abban az esetben, ha egy tűzfal vagy a vírusvédelem okozza a problémát. [Kattintson ide további információk online eléréséhez](http://h20180.www2.hp.com/apps/Nav?h_pagetype=s-924&h_client=s-h-e004-01&h_keyword=lp70017-win-OJ6800&h_lang=hu&h_cc=hu). Előfordulhat, hogy ez a webhely jelenleg nem érhető el minden nyelven.

### **Általános hálózati hibaelhárítás**

Ha a szoftvertelepítés során a szoftver nem találja a nyomtatót a hálózaton, a rendszer kérni fogja a nyomtató hálózatbeállítási oldalon található IP-cím megadását. További információ: [Hálózatbeállítási oldal.](#page-100-0)

 $\hat{X}$  **TIPP:** A HP [www.hp.com/support](http://h20180.www2.hp.com/apps/Nav?h_pagetype=s-001&h_page=hpcom&h_client=s-h-e008-1&h_product=5390299,5390306&h_lang=hu&h_cc=hu) online támogatási webhelyén számos gyakori, a nyomtatóval kapcsolatban felmerülő probléma kijavításához szükséges információt és segédprogramot talál.

(Windows) A nyomtató diagnosztizálásához, illetve a nyomtatás, a lapolvasás vagy a másolási problémák automatikus javításához futtassa a [HP nyomtatási és lapolvasási javítóeszközt.](http://h20180.www2.hp.com/apps/Nav?h_pagetype=s-924&h_client=s-h-e004-01&h_keyword=lp70044-win&h_lang=hu&h_cc=hu) Az alkalmazás csak bizonyos nyelveken érhető el.

Győződjön meg az alábbiakról:

- Vezeték nélküli kapcsolat használata esetén győződjön meg róla, hogy a vezeték nélküli kapcsolat jelzőfénye világít. További információ: [A nyomtató vezeték nélküli funkciójának be- vagy kikapcsolása](#page-87-0).
- Ethernet-kapcsolat használata esetén, csatlakoztassa az Ethernet-kábelt, amikor a szoftver telepítése közben a rendszer felszólítja, és ellenőrizze, hogy a nyomtató hátoldalán található csatlakozó melletti Kapcsolat jelzőfény bekapcsol.
- A számítógép és a nyomtató kábelcsatlakozásai megfelelőek.
- A hálózat működik, és a hálózati elosztóegység, az átkapcsoló vagy az útválasztó be van kapcsolva.
- (Windows) Minden alkalmazás be van zárva vagy ideiglenesen le van tiltva, beleértve a víruskereső programokat, a kémprogramszűrő programokat és a személyes tűzfalprogramokat is.

### **A nyomtatót nem lehet vezeték nélkül csatlakoztatni**

Győződjön meg arról, hogy már beállította a nyomtató vezeték nélküli funkcióját a vezeték nélküli kapcsolat beállításának végrehajtásával.

A vezeték nélküli kapcsolat beállításával kapcsolatos további információkat lásd: [A nyomtató beállítása](#page-85-0) [vezeték nélküli kommunikációhoz](#page-85-0).

**MEGJEGYZÉS:** Ha a nyomtató támogatja az Ethernetes hálózatkezelést, győződjön meg arról, hogy az Ethernet-kábel nincs csatlakoztatva a nyomtatóhoz. Az Ethernet-kábel csatlakoztatása kikapcsolja a nyomtató vezeték nélküli funkcióját.

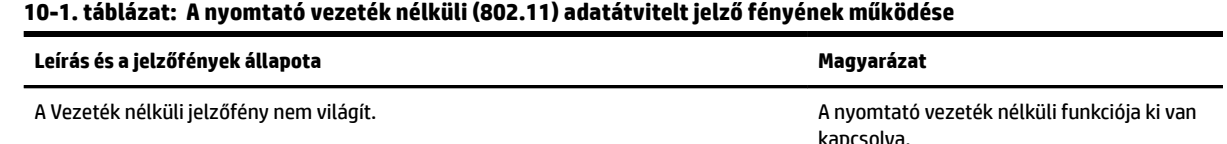

#### **10-1. táblázat: A nyomtató vezeték nélküli (802.11) adatátvitelt jelző fényének működése (folytatás)**

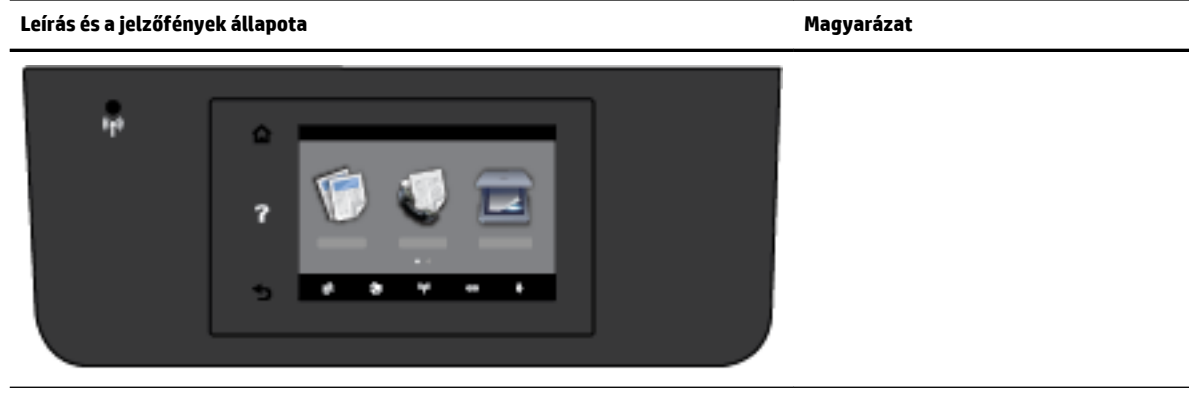

A Vezeték nélküli jelzőfény világít, de villog. A nyomtató vezeték nélküli funkciója be van

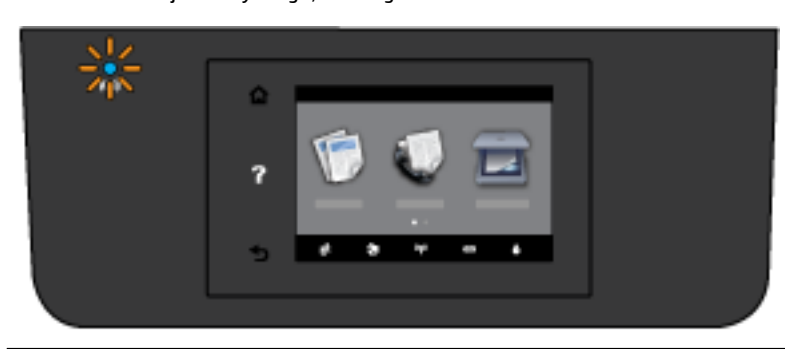

kapcsolva, de a nyomtató nem csatlakozik hálózathoz.

A Vezeték nélküli jelzőfény folyamatosan világít. A nyomtató vezeték nélküli kapcsolata be

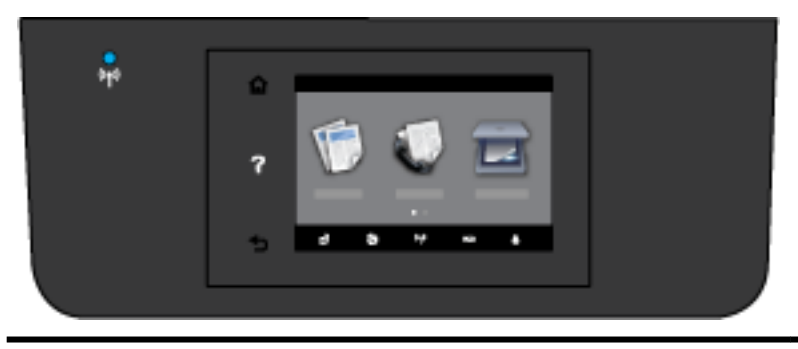

van kapcsolva, és a nyomtató csatlakozik egy hálózathoz.

A nyomtatóhoz való vezeték nélküli csatlakozáshoz próbálkozzon a következő lépések végrehajtásával.

**1.** Ellenőrizze, hogy világít-e a vezeték nélküli adatátvitel (802.11) jelzőfénye. Ha a vezeték nélküli kapcsolat kék jelzőfénye nem világít a nyomtató kezelőpaneljén, lehetséges, hogy a nyomtató vezeték nélküli funkciója ki van kapcsolva.

### **A nyomtató vezeték nélküli funkciójának bekapcsolása**

- **a.** A nyomtató kezelőpaneljén érintse meg a  $(\bullet)$  (Vezeték nélküli gomb) elemet, majd a **Beállítások** lehetőséget.
- **b.** Érintse meg a **Vezeték nélküli beállítások** elemet.
- **c.** Csúsztassa el a gombot a nyomtató vezeték nélküli funkciójának bekapcsolásához.

Ha a vezeték nélküli eszközök kék színű jelzőfénye villog, az azt jelenti, hogy a nyomtató nincs hálózathoz csatlakoztatva. A vezeték nélküli kommunikációt a nyomtató kezelőpaneljének kijelzőjén elérhető vezeték nélküli beállítási varázsló futtatásával állíthatja be. További információ: [A nyomtató](#page-86-0) [beállítása a vezeték nélküli hálózaton.](#page-86-0)

**2.** Ellenőrizze, hogy a számítógép csatlakozik-e a vezeték nélküli hálózathoz

Ha nem tudja a hálózathoz csatlakoztatni a számítógépet, előfordulhat, hogy az útválasztóval vagy a számítógéppel kapcsolatos hardverprobléma merült fel.

- **3.** Ellenőrizze, hogy a nyomtató IP-címe nem lett-e megváltoztatva. Ha az első telepítése óta módosult a nyomtató IP-címe, akkor futtatnia kell az IP-cím frissítése segédprogramot az újbóli nyomtatáshoz. Az IP-cím frissítése segédprogramot a szoftver telepítette.
	- **a.** Indítsa el a nyomtatószoftvert. További információ: [Nyissa meg a HP nyomtatószoftvert](#page-30-0)  [\(Windows\)](#page-30-0).
	- **b.** Válassza ki az **IP-cím frissítése** segédprogramot.

Ha a teszt sikertelenül zárul, nézze át a tesztjelentést a probléma elhárításának módjával kapcsolatos információkért, majd futtassa újra a tesztet.

- **4.** Futtassa a vezeték nélküli tesztet annak ellenőrzéséhez, hogy a vezeték nélküli kapcsolat megfelelően működik-e.
	- **a.** Győződjön meg arról, hogy a nyomtató be van kapcsolva, és van papír a tálcán.
	- **b.** A nyomtató kezelőpaneljének kijelzőjén érintse meg a **Beállítások** lehetőséget.
	- **c.** Érintse meg a **Hálózatbeállítás** pontot.
	- **d.** Érintse meg a **Jelentések nyomtatása** pontot.
	- **e.** Érintse meg a **Vezeték nélküli teszt** elemet.

Ha a teszt sikertelenül zárul, nézze át a tesztjelentést a probléma elhárításának módjával kapcsolatos információkért, majd futtassa újra a tesztet.

- **5.** Indítsa újra a vezeték nélküli hálózat rendszerösszetevőit.
	- **a.** Kapcsolja ki az útválasztót és a nyomtatót.
	- **b.** Kapcsolja be újra az útválasztót és a nyomtatót, a következő sorrendben: először az útválasztót, azután a nyomtatót.

Előfordul, hogy az eszközök ki-, majd bekapcsolása segít megoldani a hálózati kommunikációs problémákat. Ha továbbra sem tud kapcsolódni, kapcsolja ki az útválasztót, a nyomtatót és a számítógépet, majd kapcsolja be őket újra a következő sorrendben: először az útválasztót, azután a nyomtatót, végül a számítógépet.

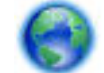

A hibaelhárító segítségével csatlakoztathatja a nyomtatót a hálózatra, illetve segítséget nyújt ha a

nyomtató csatlakoztatva volt, de most már nincs. [Kattintson ide további információk online eléréséhez](http://h20180.www2.hp.com/apps/Nav?h_pagetype=s-924&h_client=s-h-e004-01&h_keyword=lp70016-win-OJ6800&h_lang=hu&h_cc=hu). Előfordulhat, hogy ez a webhely jelenleg nem érhető el minden nyelven.

Ha továbbra is problémákat tapasztal, látogasson el a HP vezeték nélküli nyomtatási központjába ( [www.hp.com/go/wirelessprinting](http://www.hp.com/go/wirelessprinting) ). (Előfordulhat, hogy ez a webhely jelenleg nem érhető el minden nyelven.) A webhelyen megtalálhatók a legfrissebb információk arról, hogyan állíthatja be és használhatja nyomtatóját vezeték nélküli hálózaton, valamint a vezeték nélküli kapcsolatot és a biztonsági szoftvereket érintő hibák elhárításáról.

Ha nem hozható létre vezeték nélküli kapcsolat, a nyomtató Ethernet-kábellel is csatlakoztatható a hálózathoz.

## <span id="page-127-0"></span>**A nyomtató karbantartása**

Ez az alfejezet segítséget nyújt a nyomtató legjobb munkateljesítményének fenntartásához. Az alábbi karbantartási lépéseket szükség szerint hajtsa végre.

- A lapolvasóüveg tisztítása
- [A külső felület tisztítása](#page-128-0)
- [A lapadagoló tisztítása](#page-128-0)
- [A tintapatronok és a nyomtatófej karbantartása](#page-130-0)

### **A lapolvasóüveg tisztítása**

A lapolvasó üvegére, a lapolvasófedél borítására vagy a lapolvasó keretére került por vagy piszok lelassíthatja a működést, ronthatja a beolvasott dokumentumok minőségét, és pontatlanná teheti a különleges szolgáltatások végrehajtását (például a másolatok illesztését egy adott lapmérethez).

A lapolvasó üveglapjának tisztítása

**A FIGYELEM!** A nyomtató tisztítása előtt kapcsolja ki a nyomtatót a (<sup>I</sup>) (Tápellátás gomb) megnyomásával, majd húzza ki a tápkábelt a konnektorból.

- **1.** Emelje fel az lapolvasó fedelét.
- **2.** Tisztítsa meg a lapolvasó üveglapját és a fedél borítását egy olyan puha, szöszmentes ruhával, amelyre enyhe hatású üvegtisztítót permetezett.

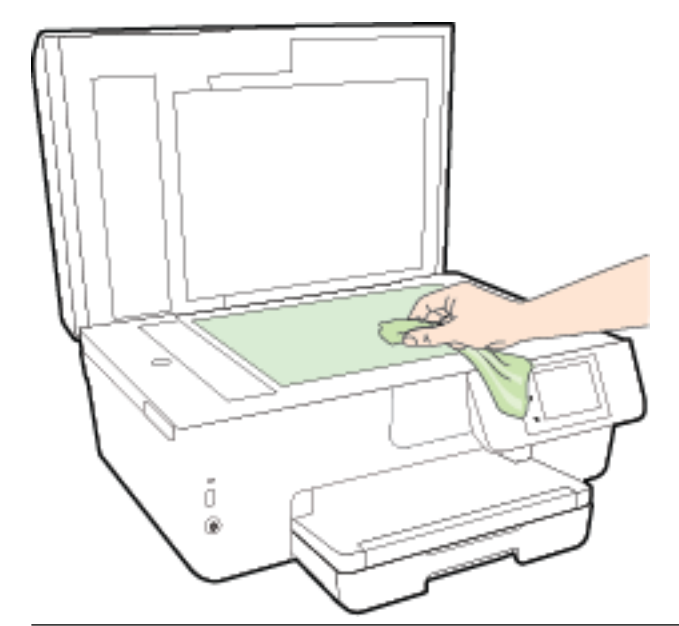

**VIGYÁZAT!** A lapolvasó üveglapjának tisztításához csak üvegtisztítót használjon. Az oldószereket, acetont, benzint és szén-tetrakloridot tartalmazó tisztítószerek használata esetén károsodhat a készülék üveglapja. Izopropil-alkoholt se használjon, mert az csíkokat hagyhat a lapolvasó üvegén.

**VIGYÁZAT!** Ne permetezzen tisztítószert közvetlenül a lapolvasó üveglapjára. Ha túl sok üvegtisztítót használ, a szer a lapolvasó üveglapja alá szivároghat, és károsíthatja a lapolvasót.

**3.** Csukja le a lapolvasófedelet, és kapcsolja be a nyomtatót.

### <span id="page-128-0"></span>**A külső felület tisztítása**

**A FIGYELEM!** A nyomtató tisztítása előtt kapcsolja ki a nyomtatót a (<sup>1</sup>) (Tápellátás gomb) megnyomásával, majd húzza ki a tápkábelt a konnektorból.

Használjon egy puha, nedves, nem foszló kendőt a por, a foltok és a szennyeződések a burkolatról való eltávolításához. Tartson távol minden folyadékot a nyomtató belsejétől, valamint a nyomtató vezérlőpaneljétől.

### **A lapadagoló tisztítása**

Ha a lapadagoló több lapot húz be egyszerre, vagy nem húzza be a sima papírt, akkor érdemes megtisztítani a görgőket és az elválasztót.

A görgők és az elválasztó megtisztítása

- **FIGYELEM!** A nyomtató tisztítása előtt kapcsolja ki a nyomtatót a (Tápellátás gomb) megnyomásával, majd húzza ki a tápkábelt a konnektorból.
	- **1.** Vegye ki valamennyi eredetit a lapadagoló tálcából.

**2.** Hajtsa fel a lapadagoló fedelét.

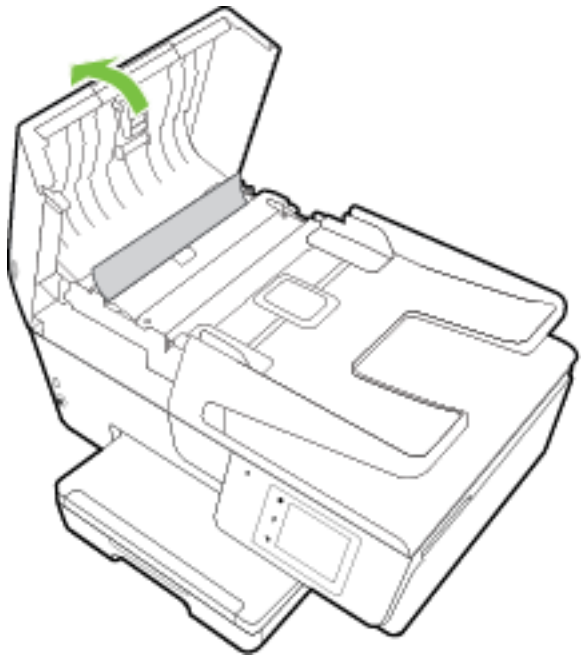

Így könnyen elérhetővé válnak a görgők (1) és az elválasztó lemez (2).

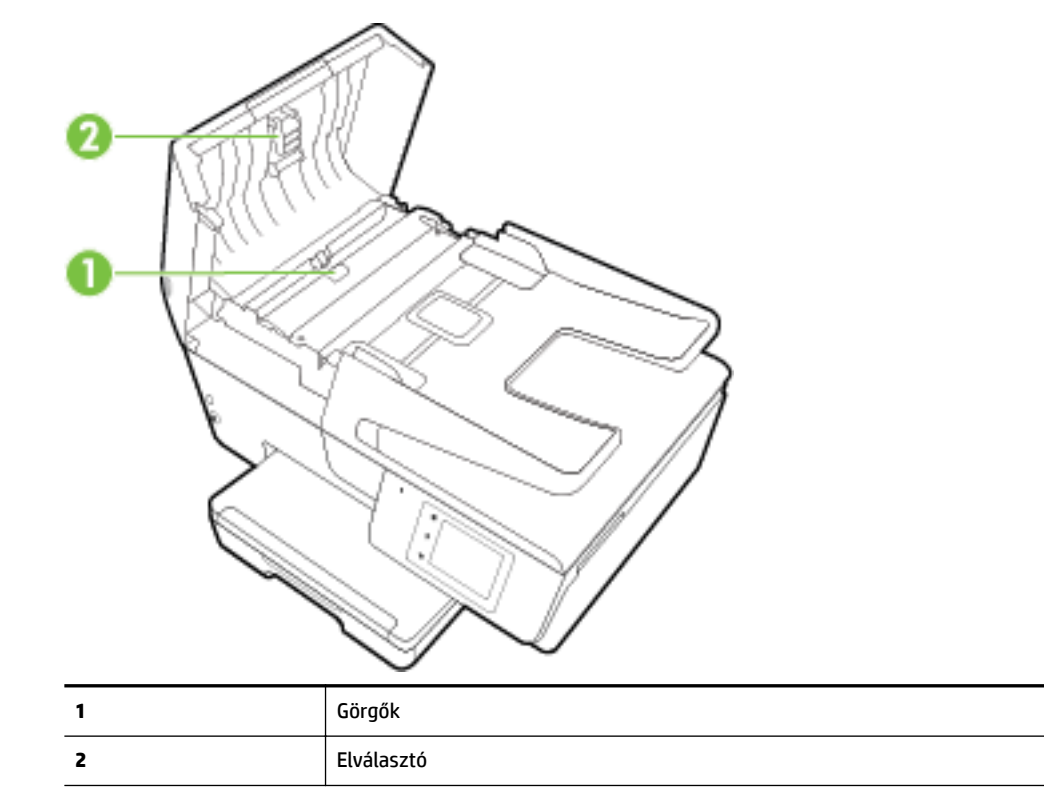

- **3.** Desztillált vízzel enyhén nedvesítsen meg egy tiszta, pihementes törlőruhát, majd csavarja ki a fölösleges vizet.
- **4.** A megnedvesített törlőruhával tisztítsa meg a görgőket és az elválasztót.
- <span id="page-130-0"></span>**MEGJEGYZÉS:** Ha a piszkolódás desztillált vízzel nem távolítható el, ismételje meg a fenti eljárást izopropil-alkohollal.
- **5.** Zárja le a lapadagoló fedelét.

### **A tintapatronok és a nyomtatófej karbantartása**

Ha gondjai vannak a nyomtatással, lehet, hogy a nyomtatófejjel van probléma. Csak akkor végezze el a következő részekben található lépéseket, ha a nyomtatási minőség hibáinak kiküszöbölésére talál bennük instrukciókat. További információ: [Minőségjelentés nyomtatása.](#page-102-0)

Ha szükségtelenül igazítja be vagy tisztítja meg a készüléket, azzal tintát pazarol, és a patronok élettartama is csökken.

● Tisztítsa meg a nyomtatófejet ha a nyomat csíkos, a színei nem megfelelőek, illetve egyes színei hiányoznak.

A tisztítás három szakaszból áll. A művelet körülbelül két percig tart, egy papírlapot és sok tintát használ fel. Folyamatosan ellenőrizze a kinyomtatott oldal minőségét. Csak akkor folytassa a tisztítást, ha nem megfelelő minőségű a kinyomtatott lap.

Ha a nyomtatás minősége azután is elmarad a várttól, hogy a végrehajtotta a nyomtatófej tisztításának összes fokozatát, próbálkozzon a nyomtató beigazításával. Ha a minőségi problémákat a beigazítás és a tisztítás sem hárította el, akkor forduljon a HP ügyfélszolgálatához. További információ: [HP támogatás.](#page-96-0)

● Igazítsa a nyomtatót, ha a nyomtatóállapot-oldal valamelyik színblokkja csíkos vagy hiányos, illetve ha minőségi problémák merülnek fel a nyomtatott lapokkal kapcsolatban.

A nyomtató a kezdeti beállítás során automatikusan beigazítja a nyomtatófejet.

- Megszüntetheti a tintaelkenődéseket, amikor a nyomtatott lap hátoldalán elkenődések találhatók. Lehetséges, hogy tinta gyűlt össze a nyomtató egyes területein, amit el kell távolítani.
- **MEGJEGYZÉS:** A tisztítás tintát használ el, ezért a nyomtatófejet csak szükség esetén tisztítsa. A tisztítási folyamat néhány percet vesz igénybe. A folyamat némi zajjal járhat.

A nyomtató helytelen kikapcsolása minőségi problémákat okozhat a nyomtatásban. További információ: [A](#page-30-0)  [nyomtató kikapcsolása.](#page-30-0)

### **A nyomtatófejek tisztítása vagy igazítása, illetve a tintaelkenődések megszüntetése**

- **1.** Tegyen letter vagy A4-es méretű nem használt, sima fehér papírt az adagolótálcába. További információ: [Papír betöltése](#page-22-0).
- **2.** A nyomtató kezelőpaneljének kijelzőjén érintse meg a **Beállítások** lehetőséget.
- **3.** Érintse meg a **Nyomtató karbantartása** elemet, válassza ki a kívánt lehetőséget, majd kövesse a képernyőn megjelenő utasításokat.

**MEGJEGYZÉS:** Ugyanezt a HP nyomtatószoftverrel vagy a beágyazott webkiszolgálóval (EWS) is elvégezheti. A szoftver vagy az EWS elérése: [Nyissa meg a HP nyomtatószoftvert \(Windows\)](#page-30-0) vagy [A](#page-93-0) [beágyazott webkiszolgáló megnyitása](#page-93-0).

## **Papírelakadás megszüntetése**

Papírelakadások a nyomtatón belül vagy a lapadagolóban is előfordulhatnak.

**VIGYÁZAT!** A nyomtatófej potenciális sérülése elkerülése érdekében a lehető leghamarabb hárítsa el a papírelakadást.

### **Papírelakadás megszüntetése**

- **A VIGYÁZAT!** Ne húzza ki a nyomtató elejéből az elakadt papírt. Az elakadás megszüntetéséhez ehelyett kövesse az alábbi lépéseket. Ha kihúzza a nyomtató elejéből az elakadt papírt, akkor elszakadhat a papír és papírdarabok maradhatnak a nyomtatóban; ez a későbbiekben további elakadásokat eredményezhet.
	- **1.** Nyissa ki a tintapatronok ajtaját.

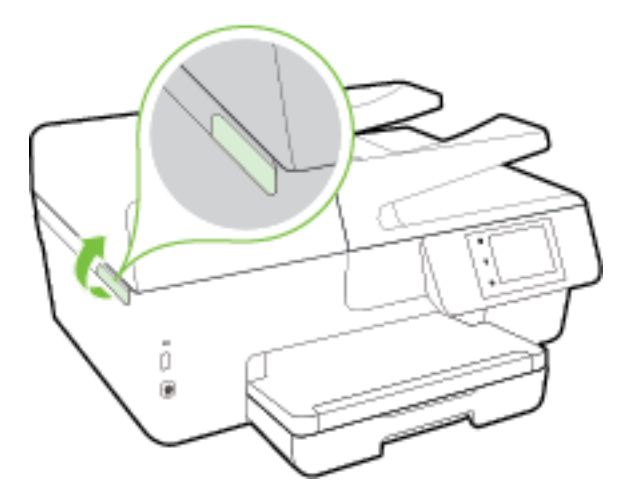

- **2.** Ellenőrizze a papírutat a nyomtató belsejében.
	- **a.** Emelje fel a papírútvonal fedelén lévő fogantyút, és távolítsa el a fedelet.

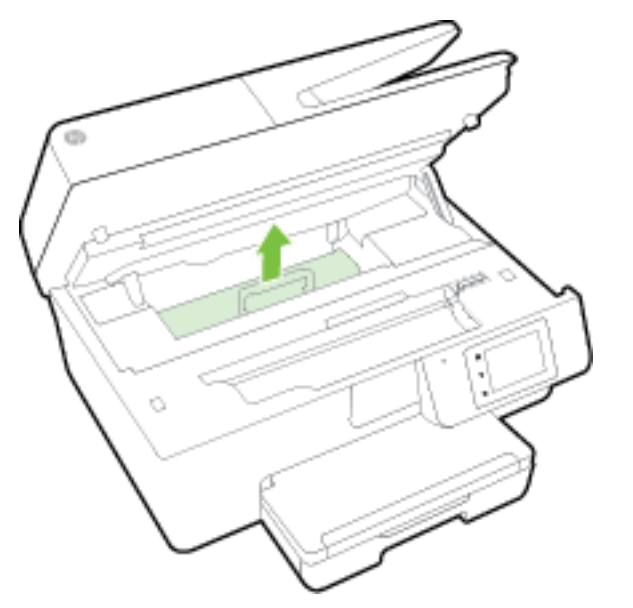

- **b.** Keresse meg a nyomtató belsejében az elakadt papírt, fogja meg két kézzel, és húzza önmaga felé.
	- **VIGYÁZAT!** Ha az eltávolítás során a papír elszakad, ellenőrizze, hogy a görgők és kerekek között nem maradtak-e papírdarabok a készülék belsejében.

Ha nem távolítja el az összes papírmaradványt a készülékből, további elakadások várhatók.

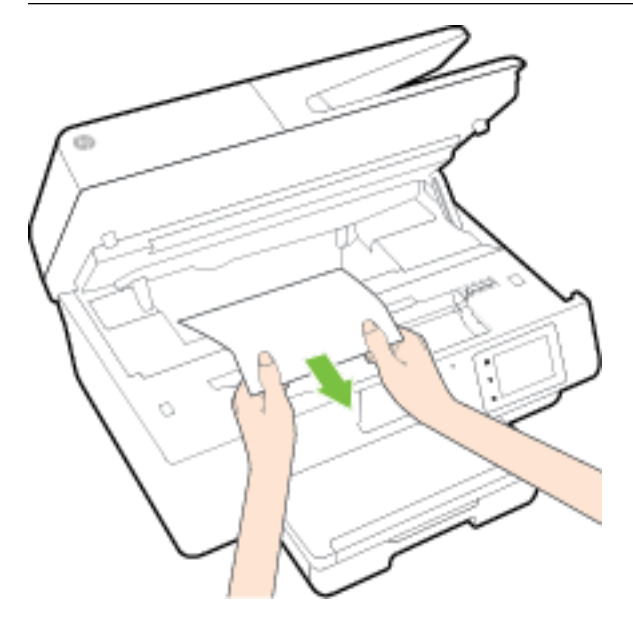

**c.** Helyezze vissza a papírút fedelét, amíg a helyére nem kattan.

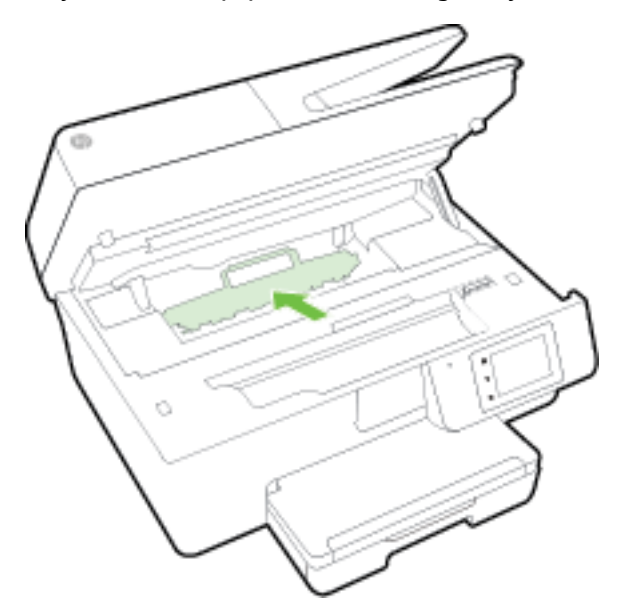

- **3.** Ha a probléma nem oldódott meg, ellenőrizze a patrontartó területet a nyomtató belsejében.
- **VIGYÁZAT!** A folyamat közben ügyeljen arra, hogy ne érjen hozzá a patrontartóhoz csatlakozó kábelhez.

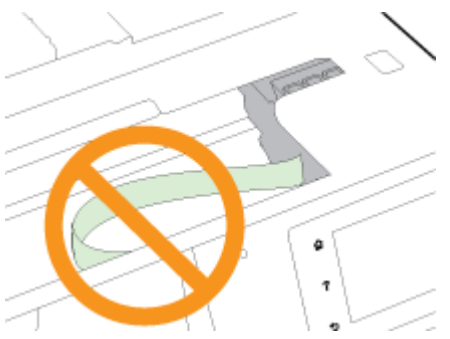

- **a.** Ha van elakadt papír a nyomtató belsejében, mozgassa a patrontartót a nyomtató jobb széléhez, fogja meg két kézzel az elakadt papírt, és húzza önmaga felé.
	- **VIGYÁZAT!** Ha az eltávolítás során a papír elszakad, ellenőrizze, hogy a görgők és kerekek között nem maradtak-e papírdarabok a készülék belsejében.

Ha nem távolítja el az összes papírmaradványt a készülékből, további elakadások várhatók.

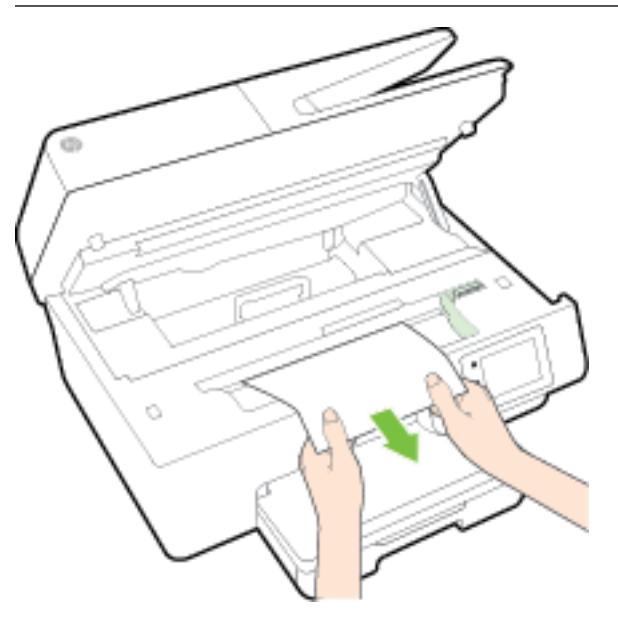

**b.** Mozgassa a tartót a nyomtató bal széléhez, és ismételje meg az előző lépést a papírdarabok eltávolítása érdekében.

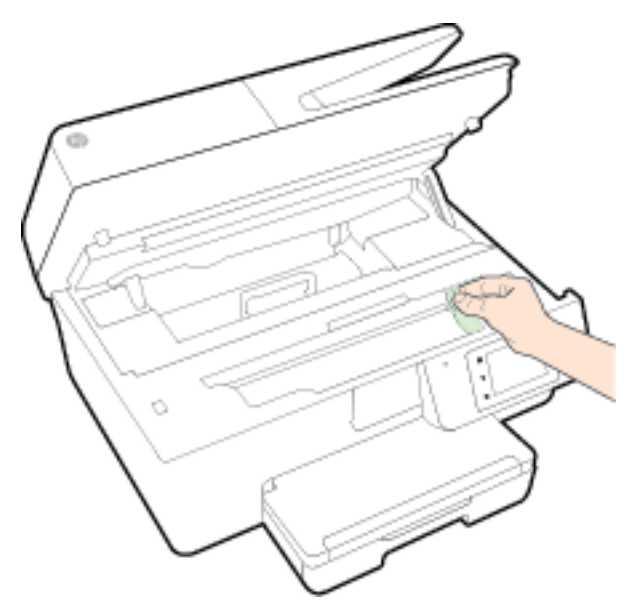

- **4.** Csukja be a tintapatron ajtaját.
- **5.** Ha a probléma továbbra sem oldódott meg, ellenőrizze a tálca területét.
	- **a.** Nyissa fel a kimeneti tálcát.

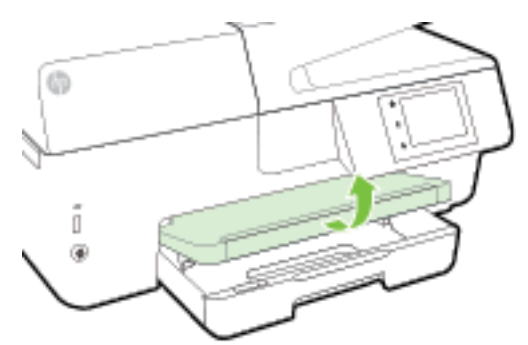

**b.** Húzza ki az adagolótálcát annak meghosszabbításához.

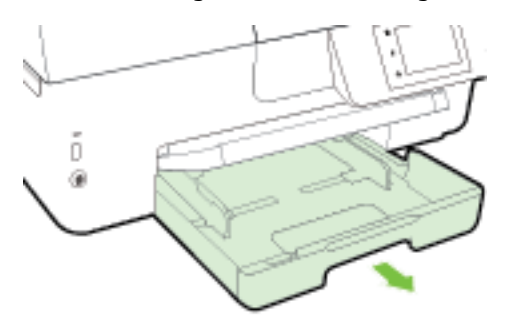

**c.** Nyomja le az adagolótálca két oldalán található gombokat, és húzza az adagolótálcát az eltávolításához.

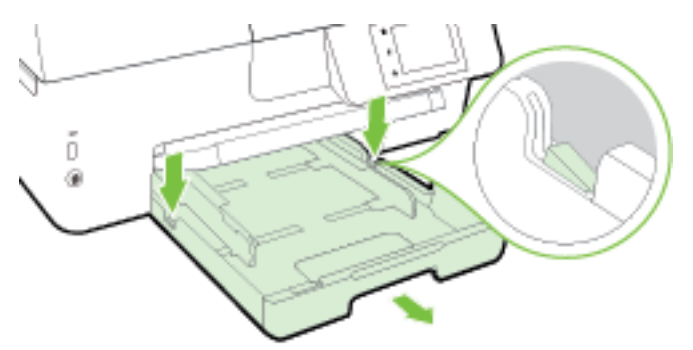

- **d.** Ellenőrizze a nyomtatóban az adagolótálca helyén lévő rést. Ha elakadt papír található benne, nyúljon a résbe, fogja meg két kézzel az elakadt papírt, és húzza önmaga felé.
- **VIGYÁZAT!** Ha az eltávolítás során a papír elszakad, ellenőrizze, hogy a görgők és kerekek között nem maradtak-e papírdarabok a készülék belsejében.

Ha nem távolítja el az összes papírmaradványt a készülékből, további elakadások várhatók.

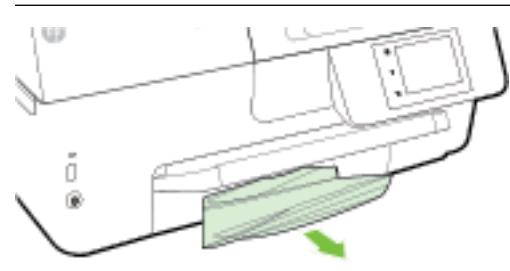

**e.** Helyezze vissza az adagolótálcát, helyezzen bele papírt és engedje le a kimeneti tálcát.

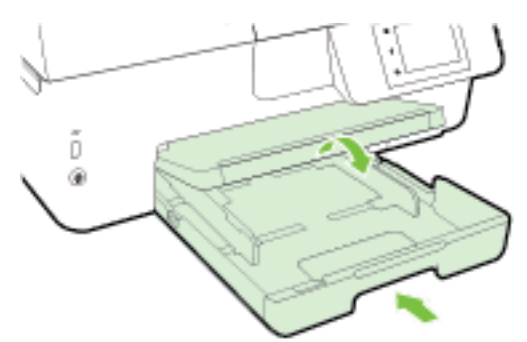

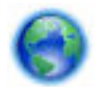

[Kattintson ide](http://h20180.www2.hp.com/apps/Nav?h_pagetype=s-924&h_client=s-h-e004-01&h_keyword=lp70005-all-OJ6800&h_lang=hu&h_cc=hu) a HP online hibaelhárító használatához a papírelakadás megszüntetése érdekében.

Ha a patrontartó nem mozdítható, [kattintson ide](http://h20180.www2.hp.com/apps/Nav?h_pagetype=s-924&h_client=s-h-e004-01&h_keyword=lp70007-all-OJ6800&h_lang=hu&h_cc=hu) a HP online hibaelhárító használatához a

patrontartó elakadásának megszüntetése érdekében. Előfordulhat, hogy ez a webhely jelenleg nem érhető el minden nyelven.

### **A papírelakadás megszüntetése a lapadagolóban**

**1.** Emelje fel a lapadagoló fedelét.

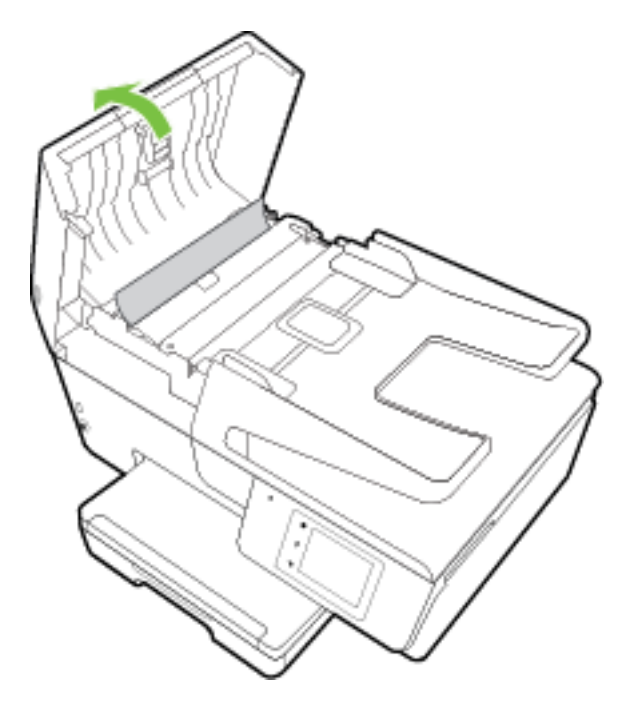

**2.** Emelje fel a lapadagoló elején található zöld fület.

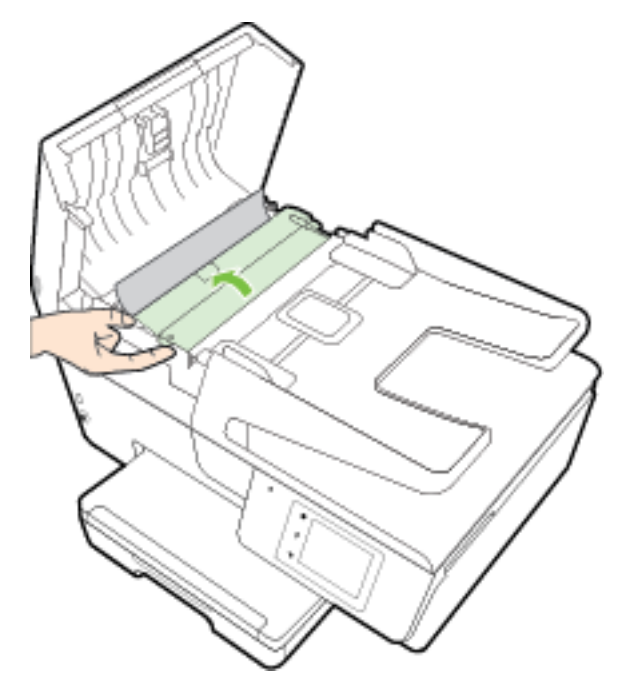

- **3.** Húzza ki óvatosan az elakadt papírt a görgők közül.
	- **VIGYÁZAT!** Ha az eltávolítás során a papír elszakad, ellenőrizze, hogy a görgők és kerekek között nem maradtak-e papírdarabok a nyomtató belsejében.

Ha nem távolítja el az összes papírmaradványt a készülékből, további elakadások várhatók.

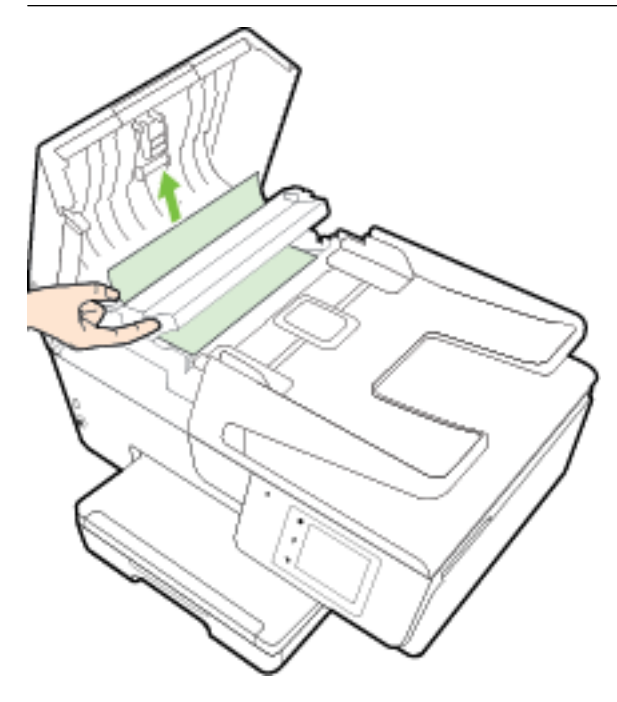

**4.** Zárja le a lapadagoló fedelét. Határozottan nyomja le, amíg a helyére nem kattan.

Ha a fenti módszerekkel nem orvosolható a probléma, [kattintson ide további online hibaelhárítási](http://h20180.www2.hp.com/apps/Nav?h_pagetype=s-924&h_client=s-h-e004-01&h_keyword=lp70005-all-OJ6800&h_lang=hu&h_cc=hu)

[segítségért.](http://h20180.www2.hp.com/apps/Nav?h_pagetype=s-924&h_client=s-h-e004-01&h_keyword=lp70005-all-OJ6800&h_lang=hu&h_cc=hu)

### **Papírelakadások elkerülése**

A papírelakadás elkerülése érdekében tartsa be az alábbi szabályokat.

- Rendszeresen ürítse a kimeneti tálcát.
- Ellenőrizze, hogy a papír, amelyre nyomtat, nincs-e meggyűrődve, vagy nem sérült-e meg.
- A papír szakadását, gyűrődését és egyéb deformációját elkerülheti, ha a használaton kívüli papírt visszazárható tasakban tárolja.
- Ne használjon olyan papírt, amely túl vastag vagy túl vékony a nyomtató számára.
- Győződjön meg arról, hogy az adagolótálcákba megfelelően töltötte be a hordozókat, és egyik tálca sincs túltöltve. További információért lásd: [Papír betöltése](#page-22-0).
- Ügyeljen arra, hogy az adagolótálcába tett papírok simák legyenek, a széleik ne legyenek meggyűrődve vagy beszakadva.
- Ne tegyen túl sok papírt a lapadagoló tálcába. Információ a lapadagolóba helyezhető lapok maximális számáról: [Jellemzők](#page-140-0).
- Az adagolótálcában ne keverjen össze különböző méretű és típusú papírokat; az adagolótálcában lévő teljes papírkötegnek ugyanolyan méretű és típusú papírokat kell tartalmazni.
- Minden papírtípushoz és papírmérethez gondosan állítsa be az adagolótálca papírszélesség-beállítóit. Ellenőrizze, hogy a papírszélesség-beállító ne hajlítsa meg a papírtálcában található papírt.
- Ne tolja túlságosan előre a papírt az adagolótálcában.
- Ha egy lap mindkét oldalára nyomtat, ne nyomtasson erősen telített képeket kis tömegű papírra.
- Mindig a nyomtatóhoz javasolt papírtípust használjon. További információ: [Nyomtatáshoz javasolt](#page-19-0) [papírok](#page-19-0).
- Ha a nyomtatóból hamarosan kifogy a papír, várja meg, amíg ez bekövetkezik, és csak ezután töltse fel új papírral. Ne töltsön be papírt, amikor a nyomtató nyomtat.
- Ellenőrizze, hogy a nyomtató tiszta-e. További információért lásd: [A nyomtató karbantartása.](#page-127-0)

## **A patrontartó megtisztítása**

Távolítson el minden olyan tárgyat, ami blokkolja a patrontartót (például a papírt).

További információk: [Papírelakadás megszüntetése.](#page-130-0)

**MEGJEGYZÉS:** Ne használjon más eszközöket vagy berendezéseket az elakadt papír eltávolításához. Mindig legyen óvatos, amikor elakadt papírt távolít el a nyomtató belsejéből.

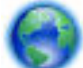

Ha a patrontartó nem mozdítható, [kattintson ide](http://h20180.www2.hp.com/apps/Nav?h_pagetype=s-924&h_client=s-h-e004-01&h_keyword=lp70007-all-OJ6800&h_lang=hu&h_cc=hu) a HP online hibaelhárító használatához a

patrontartó elakadásának megszüntetése érdekében. Előfordulhat, hogy ez a webhely jelenleg nem érhető el minden nyelven.

## **Alapértékek és beállítások visszaállítása**

Ha letilt bizonyos funkciókat vagy módosít egyes beállításokat, és vissza szeretné állítani őket, visszaállíthatja a nyomtatót a gyári alapbeállításokra vagy a hálózati beállításokra.

### **A nyomtató gyári alapbeállításainak visszaállítása**

- **1.** A nyomtató kezelőpaneljének kijelzőjén érintse meg a **Beállítások** lehetőséget.
- **2.** Érintse meg a **Nyomtató karbantartása** pontot.
- **3.** Érintse meg a **Visszaállítás** lehetőséget.
- **4.** Érintse meg a **Beállítások visszaállítása** lehetőséget.
- **5.** Válassza ki, melyik funkciót szeretné visszaállítani a gyári alapbeállításokra:
	- Másolás
	- **Beolvasás**
	- Fax
	- Fénykép
	- Hálózat
	- Webszolgáltatások
	- Nyomtatóbeállítás

Érintse meg a **Visszaállítás** lehetőséget.

**6.** Megjelenik egy üzenet, amely a beállítások visszaállításáról tájékoztatja. Érintse meg az **Igen** gombot.

### **A nyomtató eredeti gyári alapbeállításainak visszaállítása**

- **1.** A nyomtató kezelőpaneljén érintse meg a **Beállítások** lehetőséget.
- **2.** Érintse meg a **Nyomtató karbantartása** pontot.
- **3.** Érintse meg a **Visszaállítás** lehetőséget.
- **4.** Érintse meg a **Gyári alapértékek visszaállítása** pontot.

Megjelenik egy üzenet, amely a gyári alapbeállítások visszaállításáról tájékoztatja.

**5.** Megjelenik egy üzenet, amely jelzi, hogy a hálózati alapértékek vissza lettek állítva. Érintse meg a **Visszaállítás** lehetőséget.

### **A nyomtató eredeti hálózati beállításainak visszaállítása**

- **1.** A nyomtató kezelőpaneljén érintse meg a **Beállítások** lehetőséget.
- **2.** Érintse meg a **Hálózatbeállítás** lehetőséget.
- **3.** Érintse meg a **Hálózati beállítások visszaállítása** lehetőséget.
- **4.** Megjelenik egy üzenet, amely a hálózat alapértelmezett beállításainak visszaállításáról tájékoztatja. Érintse meg az **Igen** gombot.
- **5.** Nyomtassa ki a hálózatbeállítási oldalt, és ellenőrizze, hogy a hálózati beállítások visszaálltak-e az alapértékekre.

További információ: [Hálózatbeállítási oldal.](#page-100-0)

**MEGJEGYZÉS:** A nyomtató hálózati beállításainak visszaállításakor a rendszer eltávolítja az előzőleg konfigurált vezeték nélküli hálózati beállításokat.

**TIPP:** A HP [www.hp.com/support](http://h20180.www2.hp.com/apps/Nav?h_pagetype=s-001&h_page=hpcom&h_client=s-h-e008-1&h_product=5390299,5390306&h_lang=hu&h_cc=hu) online támogatási webhelyén számos gyakori, a nyomtatóval kapcsolatban felmerülő probléma kijavításához szükséges információt és segédprogramot talál.

(Windows) A nyomtató diagnosztizálásához, illetve a nyomtatás, a lapolvasás vagy a másolási problémák automatikus javításához futtassa a [HP nyomtatási és lapolvasási javítóeszközt.](http://h20180.www2.hp.com/apps/Nav?h_pagetype=s-924&h_client=s-h-e004-01&h_keyword=lp70044-win&h_lang=hu&h_cc=hu) Az alkalmazás csak bizonyos nyelveken érhető el.

# <span id="page-140-0"></span>**A Műszaki információk**

Ez a rész a következő témaköröket tárgyalja:

- **Jellemzők**
- [Előírásokkal kapcsolatos közlemények](#page-143-0)
- [Környezeti termékkezelési program](#page-154-0)

## **Jellemzők**

További információért keresse fel az [www.hp.com/support](http://h20180.www2.hp.com/apps/Nav?h_pagetype=s-001&h_page=hpcom&h_client=s-h-e008-1&h_product=5390299,5390306&h_lang=hu&h_cc=hu) webhelyet. Válassza ki országát/térségét. Kattintson a **Terméktámogatás és hibaelhárítás** lehetőségre. Adja meg a nyomtató elülső részén található nevet, majd kattintson a Keresés gombra. Kattintson a Termékinformáció, majd a Termékspecifikációk lehetőségre.

### **Rendszerkövetelmények**

- A szoftver- és rendszerkövetelmények a Readme információs fájlban találhatók, amely a nyomtatóhoz mellékelt HP nyomtatószoftver CD lemezén érhető el.
- A jövőben várható kiadásokról, újdonságokról és terméktámogatásról a HP online támogatási webhelyén olvashat bővebben a következő címen: [www.hp.com/support](http://h20180.www2.hp.com/apps/Nav?h_pagetype=s-001&h_page=hpcom&h_client=s-h-e008-1&h_product=5390299,5390306&h_lang=hu&h_cc=hu) .

### **Környezeti jellemzők**

- Működési hőmérséklet: 5–40°C
- Működési környezet páratartalma: 15–80% relatív páratartalom, nem lecsapódó
- Ajánlott működési körülmények: 15–32°C
- Ajánlott relatív páratartalom: 20–80%, lecsapódásmentes

### **Az adagolótálca kapacitása**

- Sima papírlapok (60–105 g/m<sup>2</sup> [16–28 font]): Legfeljebb 225
- Borítékok: Legfeljebb 30
- Kartotéklapok: Legfeljebb 80
- Fotópapír: Legfeljebb 100

### **Kiadótálca kapacitása**

● Sima papírlapok (60–105 g/m<sup>2</sup> [16–28 font]): Legfeljebb 60

### **A lapadagoló kapacitása**

● Sima papírlapok (60–105 g/m<sup>2</sup> [16–28 font]): Legfeljebb 35

### **Papírméretek és -tömegek**

A támogatott papírméretek listáját a HP nyomtatószoftver tartalmazza.

- $\bullet$  Sima papír: 60–105 g/m<sup>2</sup> (16–28 font)
- Borítékok: 75–90 g/m<sup>2</sup> (20–24 font)
- Üdvözlőkártyák: Legfeljebb 200 g/m<sup>2</sup> (legfeljebb 110 font index)
- Fotópapír: 250 g/m<sup>2</sup> (66 font)

### **Nyomtatási jellemzők**

- A nyomtatási sebesség a dokumentum összetettségétől és a nyomtatómodelltől függ
- Módszer: szabályozott adagolású hőtintasugaras officejet
- Nyelv: PCL3 GUI
- Nyomtatási felbontás:

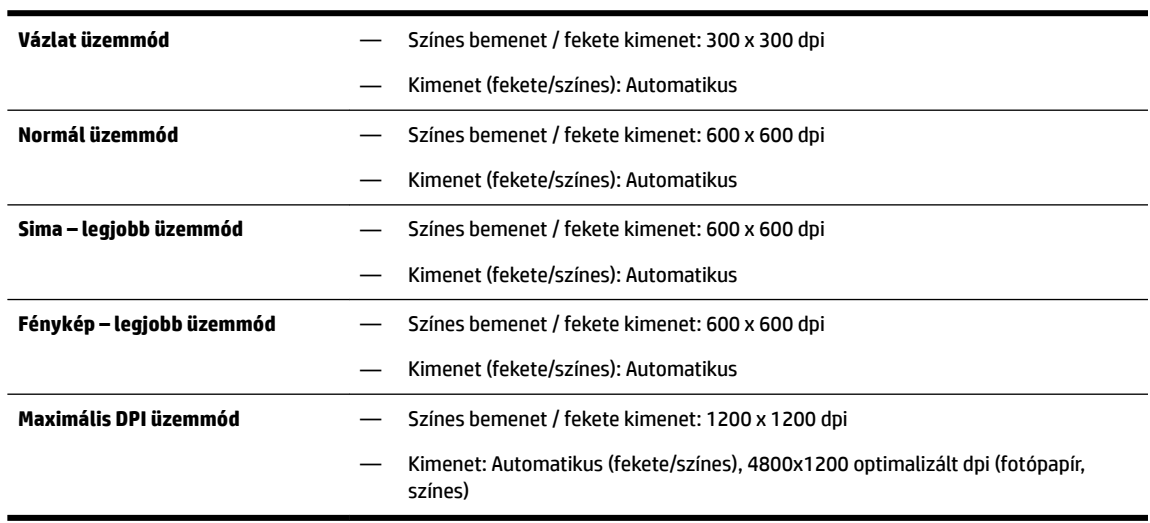

A maximális dpi módban történő nyomtatáshoz lásd: [Nyomtatás maximális dpi beállítással.](#page-40-0)

● Minimális margók beállítása:

A dokumentum margóinak legalább az alábbi értékeket el kell érniük álló tájolás esetén.

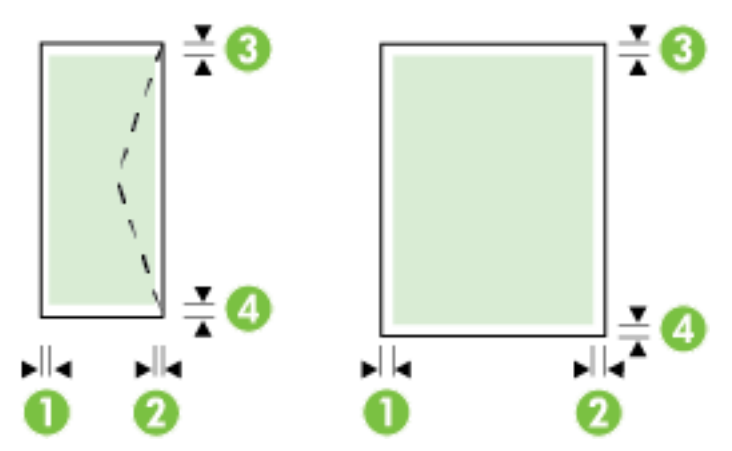

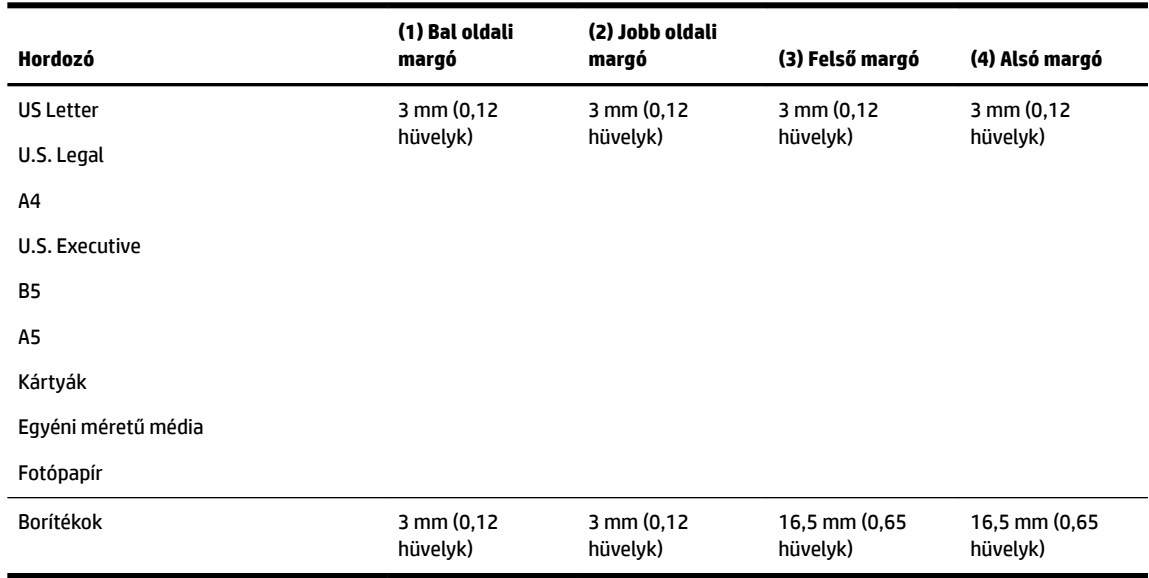

### **Másolási jellemzők**

- Digitális képfeldolgozás
- A másolási sebesség a dokumentum összetettségétől és a nyomtatómodelltől függ
- Akár 99 másolat egy eredetiről
- Digitális zoom: 25 és 400% között
- Oldalhoz igazítás, másolat-előnézet

### **Lapolvasási jellemzők**

● Felbontás: Legfeljebb 1200 x 1200 ppi optikai felbontás

A beolvasási felbontásról a HP nyomtatószoftverben talál további információt.

- Színes: 24 bites színes, 8 bites szürkeárnyalatos (256 szürkeárnyalat)
- Maximális beolvasási méret:
	- Lapolvasó üveglapja: 216 x 297 mm (8,5 x 11,7 hüvelyk)
	- Dokumentumadagoló: 216 x 356 mm (8,5 x 14 hüvelyk)

### **Faxolási jellemzők**

- Lehetőség fekete-fehér és színes fax küldésére közvetlenül a készülékről.
- Kézi faxküldés és fogadás.
- Automatikus újratárcsázás foglaltság esetén öt alkalommal (az országtól/térségtől függően változik).
- Automatikus újratárcsázás, ha nincs válasz, két alkalommal (az országtól/térségtől függően változik).
- Automatikus újratárcsázás kommunikációs hiba esetén öt alkalommal (az országtól/térségtől függően változik).
- Visszaigazolási és tevékenységjelentések.
- CCITT/ITU Group 3 fax Hibajavítási üzemmóddal (Error Correction Mode).
- <span id="page-143-0"></span>Akár 33,6 kbit/s-os átvitel.
- 4 másodperc/oldal sebesség 33,6 kbit/s-os átvitelnél (az 1-es ITU-T tesztkép alapján, normál felbontás mellett). Összetettebb oldalaknál vagy nagyobb felbontásnál a faxolás tovább tart és több memóriát igényel.
- Csengetésfelismerés és automatikus átkapcsolás a fax és az üzenetrögzítő között.
- Faxfelbontás:

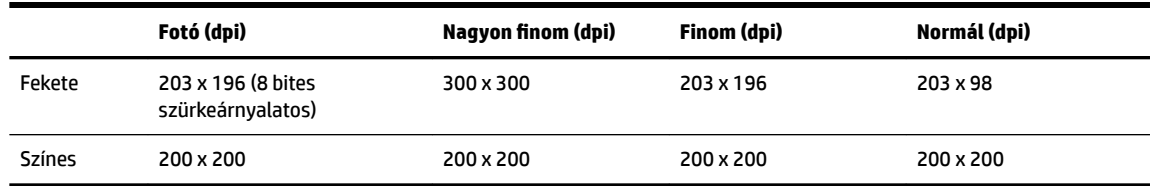

- Faxolás számítógépre funkció adatai
	- Támogatott fájltípusok: TIFF és PDF
	- Támogatott faxtípusok: fekete-fehér faxok

### **Patronkapacitás**

● A nyomtatópatronok becsült kapacitásáról a [www.hp.com/go/learnaboutsupplies](http://www.hp.com/go/learnaboutsupplies) oldalon olvashat bővebben.

### **Zajkibocsátási jellemzők**

- Hangnyomás (a készülék környezetében)
	- LpAm 55 (dBA) (mono, Vázlat minőségű nyomtatás)
- Hangteljesítmény
	- $-$  LwAd 6,9 (BA)

## **Előírásokkal kapcsolatos közlemények**

A nyomtató megfelel az ország/térség szabályozó hatóságai által megállapított termékkövetelményeknek.

Ez a rész a következő témaköröket tárgyalja:

- [Hatósági típusszám](#page-144-0)
- [FCC-nyilatkozat](#page-145-0)
- [Megjegyzések koreai felhasználók számára](#page-145-0)
- [VCCI \(B osztály\) megfelelőségi nyilatkozat japán felhasználók számára](#page-145-0)
- [A tápkábelre vonatkozó megjegyzések japán felhasználók számára](#page-145-0)
- [Zajkibocsátási nyilatkozat Németország](#page-146-0)
- [Vizuális megjelenítési munkakörnyezetekre vonatkozó nyilatkozat, Németország](#page-146-0)
- [Megjegyzések az USA-beli telefonhálózatot használók számára: FCC-követelmények](#page-147-0)
- [Megjegyzések a kanadai telefonhálózatot használók számára](#page-148-0)
- [Megjegyzések az Európai Gazdasági Térség felhasználóinak](#page-148-0)
- [Megjegyzések a németországi telefonhálózatot használók számára](#page-149-0)
- [A vezetékes faxolásról szóló nyilatkozat, Ausztrália](#page-149-0)
- [Európai Unióra vonatkozó hatósági nyilatkozat](#page-149-0)
	- [Váltóáramú külső tápegységgel rendelkező termékek](#page-149-0)
	- [Vezeték nélküli funkcióval rendelkező termékek](#page-149-0)
	- [Európai telefonhálózatokra vonatkozó nyilatkozat \(modem/fax\)](#page-150-0)
- [Megfelelőségi nyilatkozat](#page-151-0)
- [A vezeték nélküli termékekkel kapcsolatos előírásokra vonatkozó közlemények](#page-152-0)
	- [A rádiófrekvenciás sugárzás mértéke](#page-152-0)
	- [Megjegyzések a brazíliai felhasználók számára](#page-152-0)
	- [Megjegyzések a kanadai felhasználók számára](#page-153-0)
	- [Megjegyzések a tajvani felhasználók számára](#page-153-0)
	- [Megjegyzések mexikói felhasználók számára](#page-154-0)
	- [Vezeték nélküli működésre vonatkozó tájékoztató japán felhasználók számára](#page-154-0)

## **Hatósági típusszám**

Hivatalos azonosítás céljából a termék el lett látva egy hatósági típusszámmal. A termék hatósági típusszáma SNPRC-1402-01. Ez a hatósági típusszám nem tévesztendő össze a forgalomba hozatali névvel (HP 2fficejet Pro 6830 e-All-in-One) vagy a termékszámmal (E3E02A).

## **FCC-nyilatkozat**

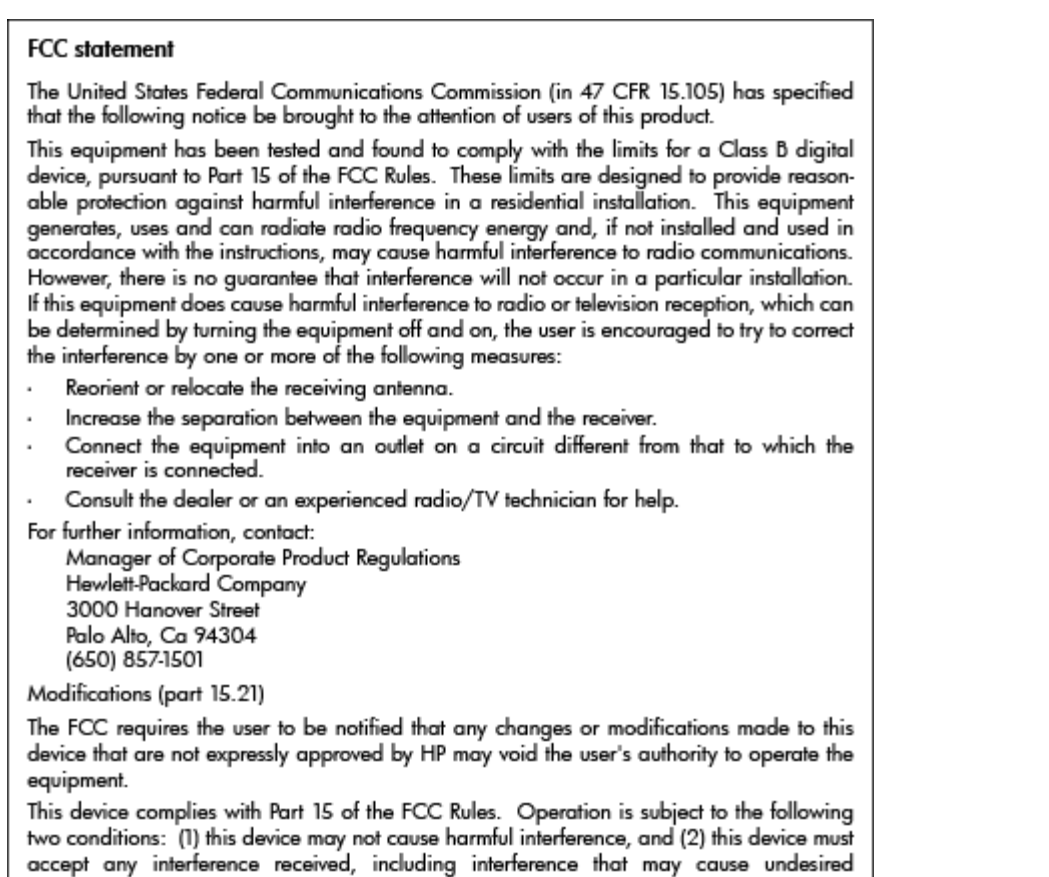

## **Megjegyzések koreai felhasználók számára**

operation.

이 기기는 가정용(B급)으로 전자파적합등록을 한 B 급 기기 기기로서 주 로 가정에서 사용하는 것을 목적으로 하며, (가정용 방송통신기기) 모든 지역에서 사 용할 수 있습니다.

## **VCCI (B osztály) megfelelőségi nyilatkozat japán felhasználók számára**

この装置は、クラスB情報技術装置です。この装置は、家庭環境で使用することを目的として いますが、この装置がラジオやテレビジョン受信機に近接して使用されると、受信障害を引き 起こすことがあります。取扱説明書に従って正しい取り扱いをして下さい。

VCCI-B

## **A tápkábelre vonatkozó megjegyzések japán felhasználók számára**

製品には、同梱された電源コードをお使い下さい。

同梱された電源コードは、他の製品では使用出来ません。

## **Zajkibocsátási nyilatkozat – Németország**

#### Geräuschemission

LpA < 70 dB am Arbeitsplatz im Normalbetrieb nach DIN 45635 T. 19

## **Vizuális megjelenítési munkakörnyezetekre vonatkozó nyilatkozat, Németország**

## GS-Erklärung (Deutschland)

Das Gerät ist nicht für die Benutzung im unmittelbaren Gesichtsfeld am Bildschirmarbeitsplatz vorgesehen. Um störende Reflexionen am Bildschirmarbeitsplatz zu vermeiden, darf dieses Produkt nicht im unmittelbaren Gesichtsfeld platziert werden.

## **Megjegyzések az USA-beli telefonhálózatot használók számára: FCCkövetelmények**

#### Notico to usors of the U.S Telephone network: FCC requirements

This equipment complies with Part 68 of the FCC rules and the requirements adopted by the ACTA. On the rear (or bottom) of this equipment is a label that contains, among other information, a product identifier in the format US:AAAEQ##TXXX. If requested, this number must be provided to the telephone company.

Applicable connector jack Universal Service Order Codes ("USOC") for the Equipment is: RJ-11C.

A plug and jack used to connect this equipment to the premises wiring and telephone network must comply with the applicable FCC Part 68 rules and requirements adopted by the ACTA. A compliant tolophono cord and modular plug is provided with this product. It is designed to be connected to a compatible modular jack that is also compliant. See installation instructions for details.

The REN is used to determine the number of devices that may be connected to a telephone line. Excessive RENs on a telephone line may result in the devices not ringing in response to an incoming call. In most but not all areas, the sum of RENs should not exceed five (5.0). To be certain of the number of devices that may be connected to a line, as determined by the total RENs, contact the local telephone company. For products approved after July 23, 2001, the REN for this product is part of the product identitier that has the format US:AAAEQ##TXXXX. The digits represented by ## are the REN without a decimal point (e.g., 00 is a REN of 0.0).

If this equipment causes harm to the telephone network, the telephone company will notify you in advance that temporary discontinuance of service may be required. But if advance notice isn't practical, the telephone company will notify the customer as soon as possible. Also, you will be advised of your right to file a complaint with the FCC if you believe it is necessary.

The telephone company may make changes in its facilities, equipment, operations or procedures that<br>could affect the operation of the equipment. If this happens the telephone company will provide advance notice in order for you to make necessary modifications to maintain uninterrupted service.

If trouble is experienced with this equipment, please contact the manufacturer, or look elsewhere in this<br>manual, for repair or warranty information. If the equipment is causing harm to the telephone network, the telephone company may request that you disconnect the equipment until the problem is resolved.

Connection to party line service is subject to state tariffs. Contact the state public utility commission. public service commission or corporation commission for information.

If your home has specially wired alarm equipment connected to the telephone line, ensure the installation of this equipment does not disable your alarm equipment. If you have questions about what will disable alarm equipment, consult your telephone company or a qualified installer.

WHEN PROGRAMMING EMERGENCY NUMBERS ANDIOR) MAKING TEST CALLS TO EMERGENCY NUMBERS-

1) Remain on the line and briefly explain to the dispatcher the reason for the call.

2) Perform such activities in the off-peak hours, such as early morning or late evenings.

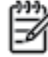

Note The FCC hearing aid compatibility rules for telephones are not applicable to this equipment.

The Telephone Consumer Protection Act of 1991 makes it unlawful for any person to use a computer or other electronic device, including FAX machines, to send any message unless such message clearly contains in a margin at the top or bottom of each transmitted page or on the first page of the transmission, the date and time it is sent and an identification of the business or other entity, or other individual sending the message and the telephone number of the sending machine or such business, other entity, or individual. (The felephone number provided may not be a 900 number or any other number for which charges exceed local or long-distance transmission charges.)

In order to program this information into your FAX machine, you should complete the steps described in the software.

## **Megjegyzések a kanadai telefonhálózatot használók számára**

#### Note à l'attention des utilisateurs du réseau téléphonique canadion/Notico to usors of the Canadian telephone network

Cet appareil est conforme aux spécifications techniques des équipements terminaux d'Industrie Canada. Le numéro d'enregistrement atteste de la conformité de l'appareil. L'abréviation IC qui précède le numéro d'enregistrement indique que l'enregistrement a été effectué dans le cadre d'une Déclaration de conformité stipulant que les spécifications techniques d'Industrie Canada ont été respectées. Néanmoins, cette abréviation ne signifie en aucun cas que l'appareil a été validé par Industrie Canada.

Pour leur propre sécurité, les utilisateurs doivent s'assurer que les prises électriques reliées à la terre de la source d'alimentation, des lignes téléphoniques et du circuit métallique d'alimentation en eau sont, le cas échéant, branchées les unes aux autres. Cette précaution est particulièrement importante dans les zones rurales.

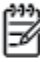

Romarquo Le numéro REN (Ringer Equivalence Number) attribué à chaque appareil terminal fournit une indication sur le nombre maximal de terminaux qui peuvent être connectés à une interface téléphonique. La terminaison d'une interface peut se composer de n'importe quelle combinaison d'appareils, à condition que le total des numéros REN ne dépasse pas 5.

Basé sur les résultats de tests FCC Partie 68, le numéro REN de ce produit est 0.0B.

This equipment meets the applicable Industry Canada Terminal Equipment Technical Specifications. This is confirmed by the registration number. The abbreviation IC before the registration number signifies that registration was performed based on a Declaration of Conformity indicating that Industry Canada technical specifications were met. It does not imply that Industry Canada approved the equipment.

Users should ensure for their own protection that the electrical ground connections of the power utility, telephone lines and internal metallic water pipe system, if present, are connected together. This precaution might be particularly important in rural areas.

Noto The REN (Ringer Equivalence Number) assigned to each terminal device provides an indication of the maximum number of terminals allowed to be connected to a telephone interface. The termination on an interface might consist of any combination of devices subject only to the requirement that the sum of the Ringer Equivalence Numbers of all the devices does not exceed 5.

The REN for this product is 0.0B, based on FCC Part 68 test results.

## **Megjegyzések az Európai Gazdasági Térség felhasználóinak**

#### Notice to users in the European Economic Area

This product is designed to be connected to the analog Switched Telecommunication Networks (PSTN) of the European Economic Area (EEA) countries/regions.

Network compatibility depends on customer selected settings, which must be reset to use the equipment on a telephone network in a country/region other than where the product was purchased. Contact the vendor or Hewlett-Packard Company if additional product support is necessary.

This equipment has been certified by the manufacturer in accordance with Directive 1999/5/EC (annex II) for Pan-European single-terminal connection to the public switched telephone network (PSTN). However, due to differences between the individual PSTNs provided in different countries, the approval does not, of itself, give an unconditional assurance of successful operation on every PSTN network termination point.

In the event of problems, you should contact your equipment supplier in the first instance.

This equipment is designed for DTMF tone dialing and loop disconnect dialing. In the unlikely event of problems with loop disconnect dialing, it is recommended to use this equipment only with the DTMF tone dial setting.

## <span id="page-149-0"></span>**Megjegyzések a németországi telefonhálózatot használók számára**

#### Hinweis für Benutzer des deutschen Telefonnetzwerks

Dieses HP-Fax ist nur für den Anschluss eines analogen Public Switched Telephone Network (PSTN) gedacht. Schließen Sie den TAE N-Telefonstecker, der im Lieferumfang des HP All-in-One enthalten ist, an die Wandsteckdose (TAE 6) Code N an. Dieses HP-Fax kann als einzelnes Gerät und/oder in Verbindung (mit seriellem Anschluss) mit anderen zugelassenen Endgeräten verwendet werden.

## **A vezetékes faxolásról szóló nyilatkozat, Ausztrália**

In Australia, the HP device must be connected to Telecommunication Network through a line cord which meets the requirements of the Technical Standard AS/ACIF S008.

## **Európai Unióra vonatkozó hatósági nyilatkozat**

# $\epsilon$

A CE emblémát viselő termékek megfelelnek a következő rájuk vonatkozó egy vagy több Európai Uniós irányelvnek: Kisfeszültségű berendezésekre vonatkozó 2006/95/EK irányelv, Elektromágneses összeférhetőségre vonatkozó 2004/108/EK irányelv, Környezetbarát tervezésre vonatkozó 2009/125/EK irányelv, A rádióberendezésekre és a távközlő végberendezésekre, valamint a megfelelőségük kölcsönös elismerésére vonatkozó 1999/5/EK irányelv, RoHS irányelv, 2011/65/EU. A fenti irányelveknek való megfelelőség megállapítása a vonatkozó harmonizált európai szabványok segítségével történik. A teljes megfelelőségi nyilatkozat a következő webhelyen található: [www.hp.com/go/certificates](http://www.hp.com/go/certificates) (Keressen a termék típusnevére vagy hatósági típusazonosító számára (RMN), amely a hatósági címkén található.)

Hatósági ügyek kapcsolattartója:

Hewlett-Packard GmbH, Dept./MS: HQ-TRE, Herrenberger Strasse 140, 71034 Boeblingen, GERMANY

#### **Váltóáramú külső tápegységgel rendelkező termékek**

A termék CE-megfelelősége kizárólag a HP által biztosított, CE jelzésű váltóáramú tápegység használata esetén biztosított.

#### **Vezeték nélküli funkcióval rendelkező termékek**

#### **EMF**

● Ez a termék megfelel a rádiófrekvenciás sugárzásnak való kitettségre vonatkozó nemzetközi irányelvnek (ICNIRP).

Ha rádióadó és -vevő eszközt tartalmaz, normál használat esetén 20 cm távolságot kell tartani a készüléktől, hogy a rádiófrekvenciás sugárzás szintje ne haladja meg az Európai Unióban érvényes határértékeket.

#### **Vezeték nélküli funkció Európában**

● Ez a termék korlátozás nélkül használható az összes EU tagországban, valamint Izlandon, Liechtensteinben, Norvégiában és Svájcban.

#### <span id="page-150-0"></span>**Európai telefonhálózatokra vonatkozó nyilatkozat (modem/fax)**

A faxfunkcióval rendelkező HP termékek megfelelnek az 1999/5/EK R&TTE irányelvnek (II. melléklet), és ennek megfelelően megtalálható rajtuk a CE embléma. Az egyes nyilvános telefonhálózatok közötti különbségek miatt azonban ez a jóváhagyás önmagában nem jelent feltétel nélküli garanciát arra, hogy a készülék minden nyilvános telefonhálózati végponton megfelelően működik. Probléma esetén először lépjen kapcsolatba a berendezés szállítójával.

## <span id="page-151-0"></span>**Megfelelőségi nyilatkozat**

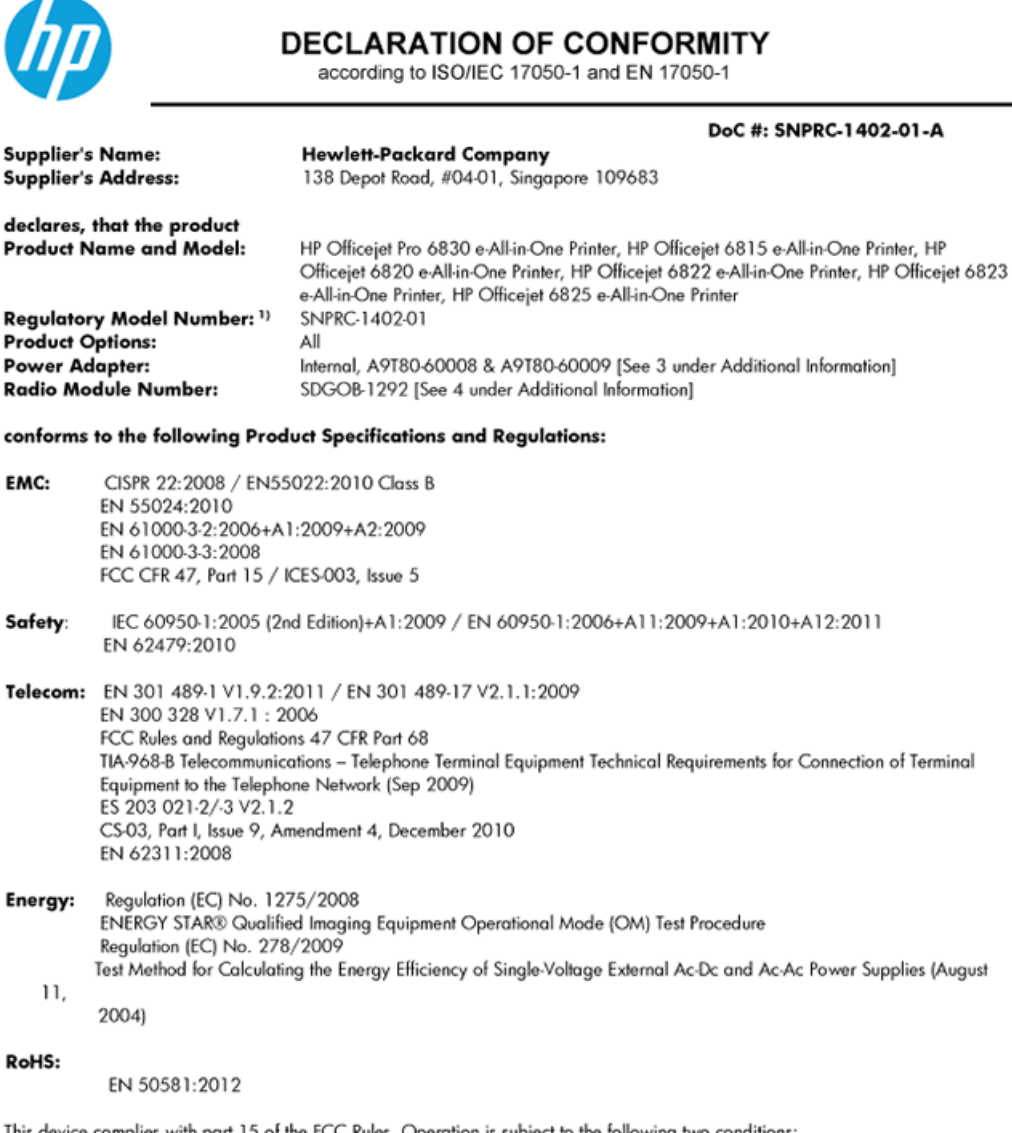

This device complies with part 15 of the FCC Rules. Operation is subject to the tollowing two conditions: (1) This device may not cause harmful interference, and (2) this device must accept any interference received, including interference that may cause undesired operation.

The product herewith complies with the requirements of the Low Voltage Directive 2006/95/EC, the EMC Directive 2004/108/EC, the R&TTE Directive 1999/5/EC, the Ecodesign Directive 2009/125/EC, the RoHS Directive 2011/95/EU and carries the CE marking accordingly.

#### **Additional Information:**

- 1) This product is assigned a Regulatory Model Number which stays with the regulatory aspects of the design. The Regulatory Model Number is the main product identifier in the regulatory documentation and test reports, this number should not be confused with the marketing name or the product numbers.
- 2) The product was tested in a typical configuration.
- 3) The internal power adapter A9T80-60009 is for India and China market only.
- 4) WIFI module operates only in 2.4GHz band within this product.

Singapore 25 October 2013

#### Local contact for regulatory topics only:

- EMEA: Hewlett-Packard GmbH, HQ-TRE, Herrenberger Strasse 140, 71034 Boeblingen, Germany
	- Hewlett-Packard, 3000 Hanover St., Palo Alto 94304, U.S.A. 650-857-1501 U.S.:

## <span id="page-152-0"></span>**A vezeték nélküli termékekkel kapcsolatos előírásokra vonatkozó közlemények**

Ebben a részben a vezeték nélküli készülékre vonatkozó alábbi szabályozási információk találhatók:

- A rádiófrekvenciás sugárzás mértéke
- Megjegyzések a brazíliai felhasználók számára
- [Megjegyzések a kanadai felhasználók számára](#page-153-0)
- [Megjegyzések a tajvani felhasználók számára](#page-153-0)
- [Megjegyzések mexikói felhasználók számára](#page-154-0)
- [Vezeték nélküli működésre vonatkozó tájékoztató japán felhasználók számára](#page-154-0)

#### **A rádiófrekvenciás sugárzás mértéke**

#### Exposure to radio frequency radiation

that the potential for human contact during normal operation is minimized. This product and any attached external antenna, if supported, shall be placed in such a manner to minimize the potential for human contact during normal operation. In order to avoid the possibility of exceeding the FCC radio frequency exposure limits, human proximity to the antenna shall not be less than 20 cm (8 inches) during normal operation.

#### **Megjegyzések a brazíliai felhasználók számára**

#### Aviso aos usuários no Brasil

Este equipamento opera em caráter secundário, isto é, não tem direito à proteção contra interferência prejudicial, mesmo de estações do mesmo tipo, e não pode causar interferência a sistemas operando em caráter primário.

#### <span id="page-153-0"></span>**Megjegyzések a kanadai felhasználók számára**

#### Notice to users in Canada/Note à l'attention des utilisateurs canadiens

Under Industry Canada reaulations, this radio transmitter may only operate using an antenna of a type and maximum (or lesser) gain approved for the transmitter by Industry Canada. To reduce potential radio interference to other users, the antenna type and its gain should be so chosen that the equivalent isotropically radiated power (e.i.r.p.) is not more than that necessary for successful communication.

This device complies with Industry Canada licence-exempt RSS standard(s). Operation is subject to the following two conditions: (1) this device may not cause interference, and (2) this device must accept any interference, including interference that may cause undesired operation of the device.

WARNING! Exposure to Radio Frequency Radiation The radiated output power of this device is below the Industry Canada radio frequency exposure limits. Nevertheless, the device should be used in such a manner that the potential for human contact is minimized during normal operation.

To avoid the possibility of exceeding the Industry Canada radio frequency exposure limits, human proximity to the antennas should not be less than 20 cm (8 inches).

Conformément au Règlement d'Industrie Canada, cet émetteur radioélectrique ne peut fonctionner qu'avec une antenne d'un type et d'un gain maximum (ou moindre) approuvé par Industrie Canada. Afin de réduire le brouillage radioélectrique potentiel pour d'autres utilisateurs, le type d'antenne et son gain doivent être choisis de manière à ce que la puissance isotrope rayonnée équivalente (p.i.r.e.) ne dépasse pas celle nécessaire à une communication réussie.

Cet appareil est conforme aux normes RSS exemptes de licence d'Industrie Canada. Son fonctionnement dépend des deux conditions suivantes : (1) cet appareil ne doit pas provoquer d'interférences nuisibles et (2) doit accepter toutes interférences reçues, y compris des interférences pouvant provoquer un fonctionnement non souhaité de l'appareil.

AVERTISSEMENT relatif à l'exposition aux radiofréquences. La puissance de rayonnement de cet appareil se trouve sous les limites d'exposition de radiofréquences d'Industrie Canada. Néanmoins, cet appareil doit être utilisé de telle sorte qu'il soit mis en contact le moins possible avec le corps humain.

Afin d'éviter le dépassement éventuel des limites d'exposition aux radiofréquences d'Industrie Canada, il est recommandé de maintenir une distance de plus de 20 cm entre les antennes et l'utilisateur.

#### **Megjegyzések a tajvani felhasználók számára**

#### 低功率電波輻射性電機管理辦法

#### 第十二條

經型式認證合格之低功率射頻電機,非經許可,公司、商號或使用者均不得擅自變更頻 率、加大功率或變更設計之特性及功能。

第十四條

低功率射頻電機之使用不得影響飛航安全及干擾合法通信;經發現有干擾現象時,應立 即停用,並改善至無干擾時方得繼續使用。

前項合法通信,指依電信法規定作業之無線電通信。低功率射頻電機須忍受合法通信或 工業、科學及醫藥用電波輻射性電機設備之干擾。

#### <span id="page-154-0"></span>**Megjegyzések mexikói felhasználók számára**

#### Aviso para los usuarios de México

La operación de este equipo está sujeta a las siguientes dos condiciones: (1) es posible que este equipo o dispositivo no cause interferencia periudicial y (2) este equipo o dispositivo debe aceptar cualquier interferencia, incluyendo la que pueda causar su operación no deseada.

Para saber el modelo de la tarjeta inalámbrica utilizada, revise la etiqueta regulatoria de la impresora.

#### **Vezeték nélküli működésre vonatkozó tájékoztató japán felhasználók számára**

```
この機器は技術基準適合証明又は工事設計認証を受けた無線設備を搭載しています。
```
## **Környezeti termékkezelési program**

A Hewlett-Packard elkötelezett aziránt, hogy termékei ne csak kiváló minőségűek, de környezetbarátok is legyenek.

- Ezt a terméket az újrahasznosítási elvek szerint tervezték.
- A felhasznált anyagok száma minimalizálva lett, természetesen a megfelelő működés és megbízhatóság biztosítása mellett.
- A különböző anyagok könnyen elkülöníthetőek.
- A rögzítők és egyéb csatlakozások könnyen megtalálhatók, elérhetők és eltávolíthatók mindennapi szerszámok használatával.
- A legfontosabb alkatrészek gyorsan elérhetők a hatékony szétszerelés és javítás érdekében.

További információ: [www.hp.com/ecosolutions](http://www.hp.com/ecosolutions)

Ez a rész a következő témaköröket tárgyalja:

- [Papírfelhasználás](#page-155-0)
- **[Műanyagok](#page-155-0)**
- [Anyagbiztonsági adatlapok](#page-155-0)
- [Újrahasznosítási program](#page-155-0)
- [A HP tintasugaras kellékeinek újrahasznosítási programja](#page-155-0)
- [Hulladékkezelési tájékoztató a felhasználók számára](#page-155-0)
- **[Teljesítményfelvétel](#page-156-0)**
- [Vegyi anyagok](#page-156-0)
- [Akkumulátorok ártalmatlanítása Tajvanon](#page-156-0)
- [Akkumulátorra vonatkozó előírások, Brazília](#page-156-0)
- [Megjegyzés a perklorátról kaliforniai felhasználók számára](#page-156-0)
- [Korlátozás alá eső anyagok jelenlétét jelző jelölésekre vonatkozó nyilatkozat \(Tajvan\)](#page-157-0)
- [Mérgező és veszélyes anyagok táblázata \(Kína\)](#page-158-0)
- <span id="page-155-0"></span>[Veszélyes anyagokra vonatkozó korlátozás \(Ukrajna\)](#page-158-0)
- [Veszélyes anyagokra vonatkozó korlátozás \(India\)](#page-158-0)
- **[EPEAT](#page-158-0)**
- [Kína SEPA Ecolabel felhasználói információk](#page-159-0)

## **Papírfelhasználás**

A termék képes a DIN 19309-nek és az EN 12281:2002-nek megfelelően újrafelhasznált papírral való működésre.

## **Műanyagok**

A 25 grammnál nehezebb műanyag alkatrészeket a nemzetközi szabványok szerint jelöltük meg, így a termék életének a végén könnyen azonosíthatók az újrafelhasználható műanyag alkatrészek.

## **Anyagbiztonsági adatlapok**

Az anyagbiztonsági adatlapok (MSDS) megtalálhatók a HP webhelyén:

[www.hp.com/go/msds](http://www.hp.com/go/msds)

## **Újrahasznosítási program**

A HP egyre több termék-visszavételi és újrahasznosítási programot kínál fel számos országban/régióban, és partnerként működik együtt a világ néhány legnagyobb újrahasznosítási központjával. A HP a legnépszerűbb termékeinek újraértékesítésével megóvja az erőforrásokat. A HP termékek újrahasznosítására vonatkozó információkért látogassa meg a következő weboldalt:

[www.hp.com/recycle](http://www.hp.com/recycle)

## **A HP tintasugaras kellékeinek újrahasznosítási programja**

A HP elkötelezett a környezet megóvása iránt. A HP tintasugaras kiegészítők újrahasznosítási programja (HP Inkjet Supplies Recycling Program) számos országban/régióban lehetővé teszi az elhasznált nyomtatópatronok és tintapatronok ingyenes begyűjtését. További információkat az alábbi webhelyen olvashat:

[www.hp.com/hpinfo/globalcitizenship/environment/recycle/](http://www.hp.com/hpinfo/globalcitizenship/environment/recycle/)

## **Hulladékkezelési tájékoztató a felhasználók számára**

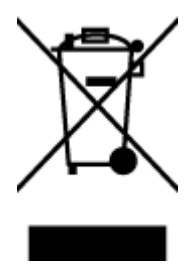

Ez a szimbólum azt jelenti, hogy a terméket nem szabad háztartási hulladékként kezelni. Az egészség és a környezet megóvása érdekében a leselejtezett berendezést adja le olyan gyűjtőhelyen, ahol az elektromos és elektronikus hulladékokat gyűjtik. További információért forduljon a helyi háztartási hulladékkezelő vállalathoz, vagy tájékozódjon itt: [http://www.hp.com/recycle.](http://www.hp.com/recycle)

## <span id="page-156-0"></span>**Teljesítményfelvétel**

Az ENERGY STAR® emblémával megjelölt Hewlett-Packard nyomtató és képmegjelenítő eszközök megfelelnek az Amerikai Környezetvédelmi Ügynökség (EPA) képalkotó eszközökre vonatkozó hatályos ENERGY STAR-előírásainak. Az ENERGY STAR minősítésű képkezelési termékeken az alábbi jelzés látható:

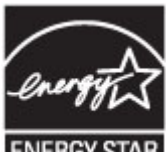

**IENERG** 

További ENERGY STAR előírásnak megfelelő termékinformációk az alábbi oldalon olvashatók: [www.hp.com/go/energystar](http://www.hp.com/go/energystar)

## **Vegyi anyagok**

A HP fontosnak tartja, hogy a termékeiben jelen lévő vegyi anyagokról tájékoztassa ügyfeleit, az olyan előírásoknak megfelelően, mint például az európai REACH (*EK 1907/2006 rendelet, Európai Parlament és Tanács*). A termékben található vegyi anyagokról a következő helyen olvashat: [www.hp.com/go/reach](http://www.hp.com/go/reach).

## **Akkumulátorok ártalmatlanítása Tajvanon**

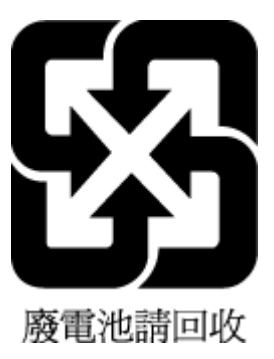

## **Akkumulátorra vonatkozó előírások, Brazília**

A bateria deste equipamento não foi projetada para ser removida pelo cliente.

## **Megjegyzés a perklorátról kaliforniai felhasználók számára**

## California Perchlorate Material Notice

Perchlorate material - special handling may apply. See: http://www.dtsc.ca.gov/hazardouswaste/perchlorate/

This product's real-time clock battery or coin cell battery may contain perchlorate and may require special handling when recycled or disposed of in California.

## <span id="page-157-0"></span>**Korlátozás alá eső anyagok jelenlétét jelző jelölésekre vonatkozó nyilatkozat (Tajvan)**

#### 限用物質含有情況標示聲明書

Declaration of the Presence Condition of the Restricted Substances Marking

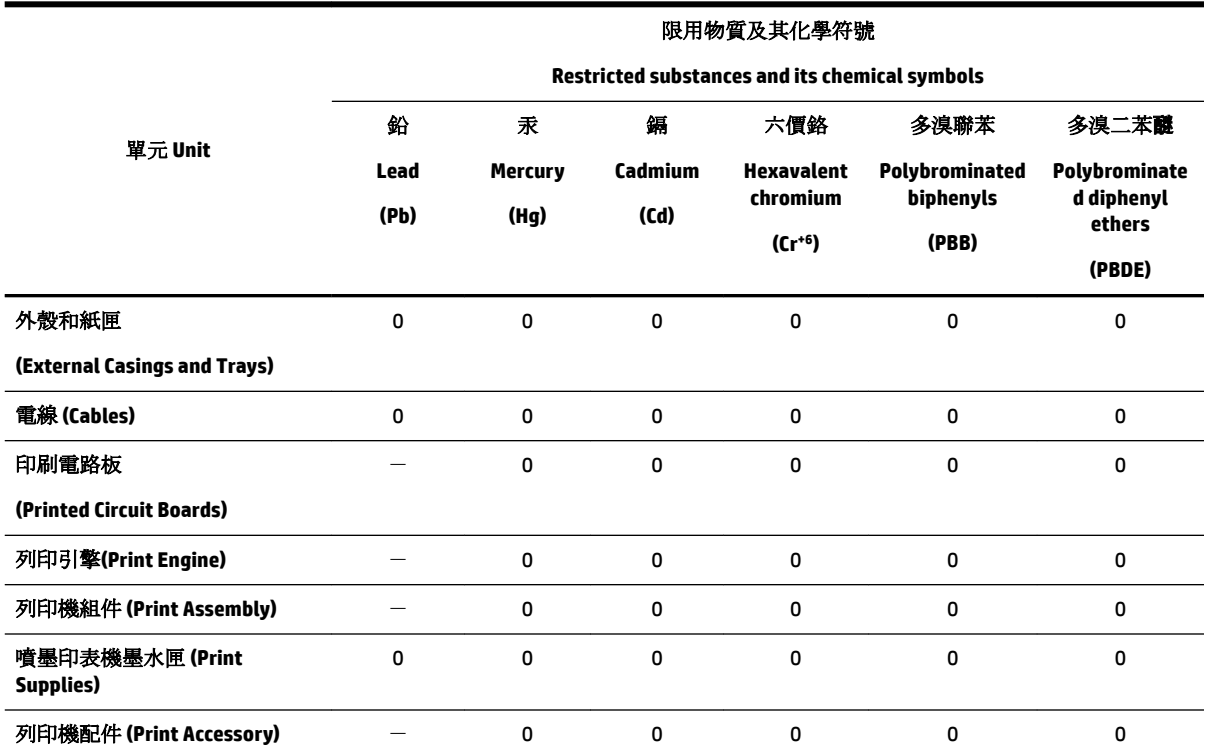

備考 1. 〝超出 0.1 wt %″及 〝超出 0.01 wt %″係指限用物質之百分比含量超出百分比含量基準值。

Note 1: "Exceeding 0.1 wt %" and "exceeding 0.01 wt %" indicate that the percentage content of the restricted substance exceeds the reference percentage value of presence condition.

備考 2. "0" 係指該項限用物質之百分比含量未超出百分比含量基準值。

Note 2: "0" indicates that the percentage content of the restricted substance does not exceed the percentage of reference value of presence.

備考3. ト"係指該項限用物質為排除項目。

Note 3: The "−" indicates that the restricted substance corresponds to the exemption.

若要存取產品的最新使用指南或手冊,請前往 [www.support.hp.com](http://www.support.hp.com)。選取搜尋您的產品,然後依照 畫 面上的指示繼續執行。

To access the latest user guides or manuals for your product, go to [www.support.hp.com.](http://www.support.hp.com) Select **Find your product**, and then follow the onscreen instructions.

## <span id="page-158-0"></span>**Mérgező és veszélyes anyagok táblázata (Kína)**

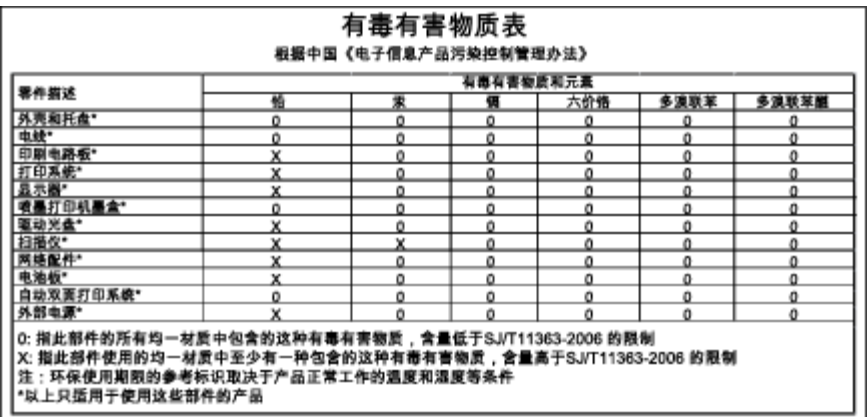

## **Veszélyes anyagokra vonatkozó korlátozás (Ukrajna)**

## Технічний регламент щодо обмеження використання небезпечних речовин (Україна)

Обладнання відповідає вимогам Технічного регламенту щодо обмеження використання деяких небезпечних речовин в електричному та електронному обладнанні, затвердженого постановою Кабінету Міністрів України від 3 грудня 2008 № 1057

## **Veszélyes anyagokra vonatkozó korlátozás (India)**

#### Restriction of hazardous substances (India)

This product complies with the "India E-waste (Management and Handling) Rule 2011" and<br>prohibits use of lead, mercury, hexavalent chromium, polybrominated biphenyls or polybrominated diphenyl ethers in concentrations exceeding 0.1 weight % and 0.01 weight % for cadmium, except for the exemptions set in Schedule 2 of the Rule.

## **EPEAT**

#### **FPFAT**

Most HP products are designed to meet EPEAT. EPEAT is a comprehensive environmental rating that helps identify greener electronics equipment. For more information on EPEAT go to www.epeat.net. For information on HP's EPEAT registered products go to www.hp.com/hpinfo/globalcitizenship/environment/pdf/epeat\_printers.pdf.

## <span id="page-159-0"></span>**Kína SEPA Ecolabel felhasználói információk**

#### 中国环境标识认证产品用户说明

噪声大于63.0Db(A)的办公设备不宜放置于办公室内, 请在独立的隔离区域使用。 如需长时间使用本产品或打印大量文件,请确保在通风良好的房间内使用。 如您需要确认本产品处于零能耗状态,请按下电源关闭按钮,并将插头从电源插 座断开。

您可以使用再生纸、以减少资源耗费。

## <span id="page-160-0"></span>**B További faxbeállítások**

Az Alapvető tudnivalók kézikönyv lépéseinek végrehajtása után a faxolás beállításának befejezéséhez kövesse az ebben a részben szereplő útmutatást. Az Alapvető tudnivalók kézikönyvét későbbi használat céljából őrizze meg.

Ebből a részből megtudhatja, hogyan kell a nyomtatót úgy beállítani, hogy a faxolás megfelelően működjön minden olyan berendezéssel és szolgáltatással, amely a készülékkel azonos telefonvonalra csatlakozik.

**TIPP:** Bizonyos fontos faxbeállítások, például a válaszmód vagy a faxfejlécadatok gyors beállítására a Faxtelepítő varázsló (Windows) vagy a HP Utility (OS X) is használható. Ezeket az eszközöket a nyomtatóval telepített szoftvereken keresztül érheti el. Az eszközök futtatása után a faxtelepítés befejezéséhez kövesse a fejezetben leírt műveleteket.

Ez a rész a következő témaköröket tárgyalja:

- Faxolás beállítása (párhuzamos telefonhálózatok)
- [A faxbeállítás tesztelése](#page-183-0)

## **Faxolás beállítása (párhuzamos telefonhálózatok)**

Mielőtt hozzáfogna a nyomtató faxbeállításához, állapítsa meg, hogy az Ön országában/térségében milyen telefonrendszer használatos. A faxolás beállítására vonatkozó útmutató attól függ, hogy a telefonrendszer párhuzamos vagy soros típusú-e.

- Amennyiben az Ön országa/térsége nem szerepel a listában, akkor lehet, hogy soros típusú telefonrendszerrel rendelkezik. Ebben az esetben a további használt telefonos berendezések (modemek, telefonkészülékek, üzenetrögzítők) nem csatlakoztathatók a nyomtató "2-EXT" portjához. Valamennyi berendezést a fali telefonaljzathoz kell csatlakoztatni.
- **MEGJEGYZÉS:** A soros típusú telefonrendszereket használó néhány országban/térségben a nyomtatóval kapott telefonkábelhez további fali aljzat lehet csatlakoztatva. Így más telekommunikációs eszközöket is csatlakoztathat a fali aljzathoz, ahová a nyomtatót csatlakoztatja.

Lehetséges, hogy az országhoz/térséghez kapott adapterhez a mellékelt telefonkábellel kell csatlakoznia.

● Amennyiben az Ön országa/térsége szerepel a listában, akkor valószínűleg párhuzamos típusú telefonrendszerrel rendelkezik. Párhuzamos típusú telefonrendszer esetén a további telefonos berendezések a nyomtató hátulján lévő "2-EXT" porton keresztül csatlakoztathatók a telefonvonalhoz.

**MEGJEGYZÉS:** Párhuzamos telefonhálózat esetén a HP a nyomtatóhoz mellékelt kéteres telefonzsinór használatát javasolja a nyomtató fali telefonaljzathoz való csatlakoztatásához.

#### **B-1. táblázat: Párhuzamos típusú telefonrendszert használó országok/térségek**

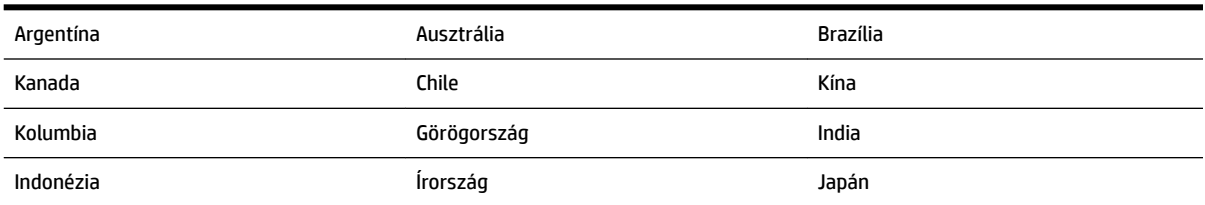

| Korea      | Latin-Amerika    | Malajzia      |
|------------|------------------|---------------|
| Mexikó     | Fülöp-szigetek   | Lengyelország |
| Portugália | Oroszország      | Szaúd-Arábia  |
| Szingapúr  | Spanyolország    | Tajvan        |
| Thaiföld   | Eqyesült Államok | Venezuela     |
| Vietnam    |                  |               |

**B-1. táblázat: Párhuzamos típusú telefonrendszert használó országok/térségek (folytatás)**

Ha bizonytalan a kérdés eldöntésében, hogy párhuzamos vagy soros telefonrendszert használ-e, érdeklődjön a szolgáltatónál.

Ez a rész a következő témaköröket tárgyalja:

- A helyes faxbeállítás kiválasztása otthonában vagy munkahelyén
- [A\) eset: Külön faxvonal \(nem fogad hanghívásokat\)](#page-163-0)
- [B eset: A nyomtató csatlakoztatása DSL-vonalhoz](#page-164-0)
- [C eset: A nyomtató csatlakoztatása alközponthoz \(PBX-rendszerhez\) vagy ISDN-vonalhoz](#page-165-0)
- [D\) eset: Faxolás megkülönböztető csengetési szolgáltatással, azonos vonalon](#page-166-0)
- [E\) eset: Közös hang- és faxvonal](#page-167-0)
- [F\) eset: Közös hang- és faxvonal hangpostával](#page-168-0)
- [G\) eset: Számítógépes modemmel együtt használt faxvonal \(nem fogad hanghívásokat\)](#page-169-0)
- [H\) eset: Közös hang- és faxvonal számítógépes modemmel](#page-172-0)
- [I\) eset: Közös hang- és faxvonal üzenetrögzítővel](#page-176-0)
- [J\) eset: Közös hang- és faxvonal számítógépes modemmel és üzenetrögzítővel](#page-177-0)
- [K\) eset: Közös hang- és faxvonal számítógépes betárcsázós modemmel és hangpostával](#page-181-0)

## **A helyes faxbeállítás kiválasztása otthonában vagy munkahelyén**

A sikeres faxolás érdekében ismernie kell, hogy milyen típusú berendezések és szolgáltatások használják a nyomtatóval együtt ugyanazt a telefonvonalat. Ez fontos, mivel ekkor a megfelelő működés érdekében egyes meglévő irodai berendezéseket közvetlenül a nyomtatóhoz kell csatlakoztatni, és a faxbeállításokat is módosítani kell.

**1.** Határozza meg, hogy a telefonrendszer soros vagy párhuzamos-e.

További információ: [Faxolás beállítása \(párhuzamos telefonhálózatok\).](#page-160-0)

- **2.** Válassza ki a faxvonalát használó berendezéseket és szolgáltatásokat.
	- DSL: Digitális elįfizetįi vonal (digital subscriber line, DSL) a telefontársaságnál. (Az Ön országában/térségében a DSL-t ADSL-nek is nevezhetik.)
	- PBX: Alközponti (private branch exchange, PBX) telefonrendszer
	- ISDN: Integrált szolgáltatású digitális hálózati (integrated services digital network, ISDN) rendszer
- Megkülönböztető csengetési szolgáltatás: A megkülönböztető csengetési szolgáltatás a telefontársaságnál több telefonszámot kínál különböző csengetésmintákkal.
- Hanghívások: A beszédhívásokat ugyanazon a telefonszámon fogadja, amelyet a faxhívások fogadására is használ a nyomtatón.
- Számítógépes betárcsázós modem: A nyomtatóval azonos telefonvonalon egy számítógépes betárcsázós modem is található. Ha a következő kérdések bármelyikére "igen" a válasz, használ modemet:
	- Küld és fogad közvetlenül faxokat a számítógépen telefonos kapcsolaton keresztül?
	- Küld és fogad e-maileket a számítógépen telefonos kapcsolaton keresztül?
	- Az internetet a számítógépről telefonos kapcsolaton keresztül éri el?
- Üzenetrögzítő: Üzenetrögzítőt használ ugyanazon a telefonszámon, amelyet a faxhívások fogadására használ a nyomtatón.
- Hangposta-szolgáltatás: Hangposta-előfizetés a telefontársaságnál ugyanazon a telefonszámon, amelyet a faxhívások fogadására is használ a nyomtatón.
- **3.** A következő táblázatban keresse ki a berendezések és szolgáltatások otthonában vagy az irodában működő kombinációját. Ezután keresse meg a javasolt faxbeállítást. A továbbiakban minden esethez részletes útmutatást talál.

**MEGJEGYZÉS:** Ha itt nem találja meg az otthoni vagy irodai beállítások leírását, a nyomtatót úgy állítsa be, ahogy egy hagyományos analóg telefonnal tenné. Győződjön meg arról, hogy a nyomtatóhoz kapott telefonkábellel kötötte össze a telefonvonal fali csatlakozóját és a nyomtató hátoldalán található 1-LINE feliratú portot. Ha nem ezt a kábelt használja, a faxküldéssel vagy -fogadással esetleg nehézségei támadhatnak.

Lehetséges, hogy az országhoz/térséghez kapott adapterhez a mellékelt telefonkábellel kell csatlakoznia.

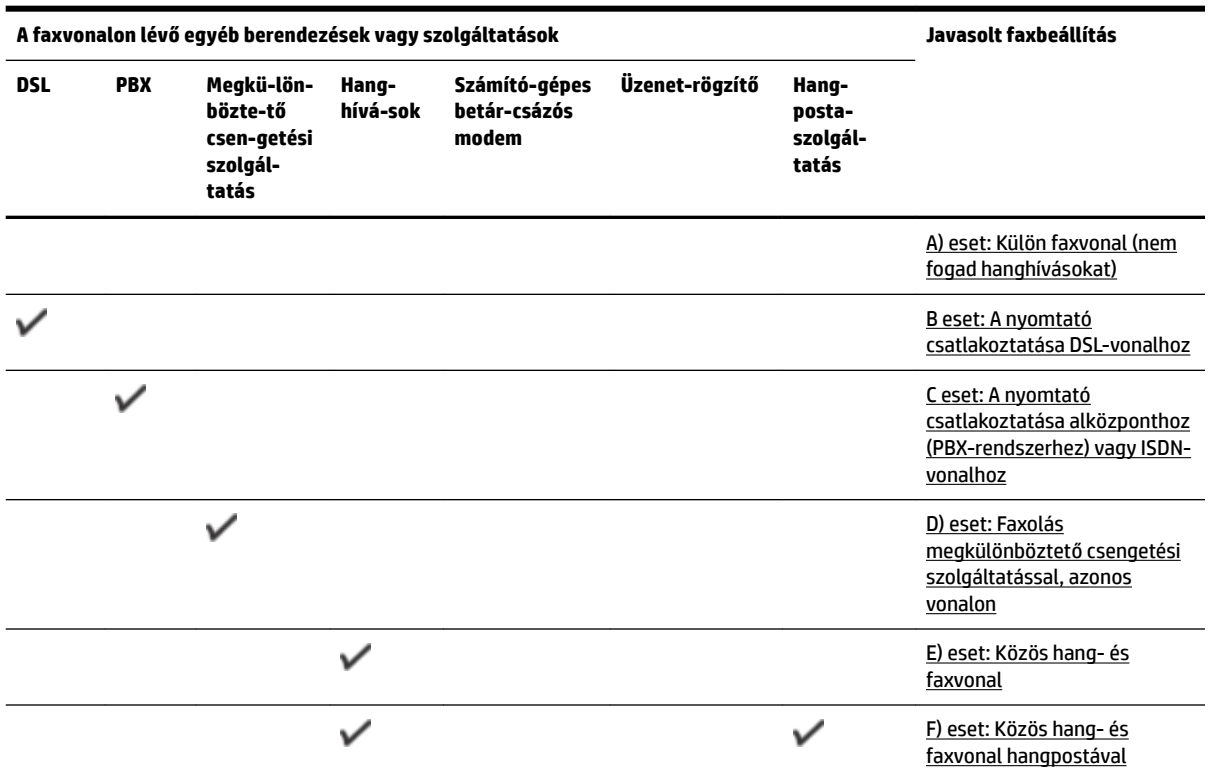

<span id="page-163-0"></span>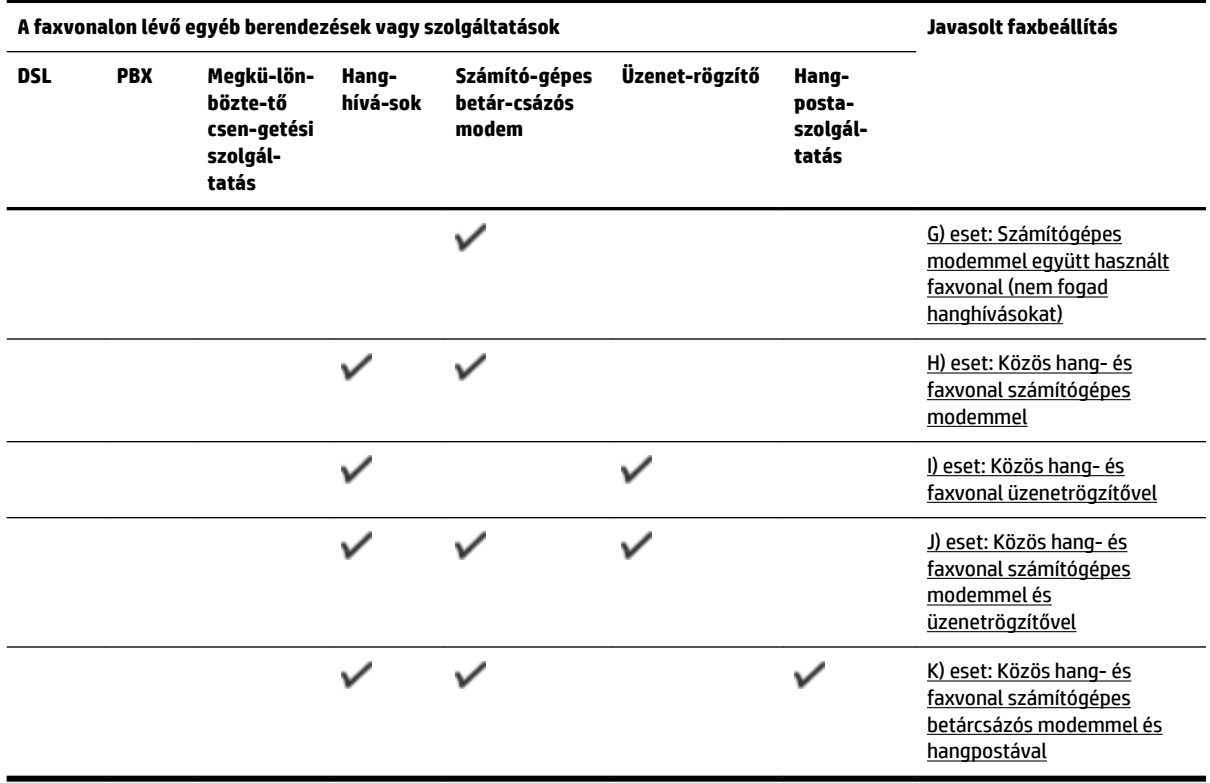

## **A) eset: Külön faxvonal (nem fogad hanghívásokat)**

Ha külön telefonvonallal rendelkezik, amelyen nem fogad hanghívásokat, és más berendezés nem kapcsolódik erre a vonalra, a nyomtatót az itt leírt módon állítsa be.

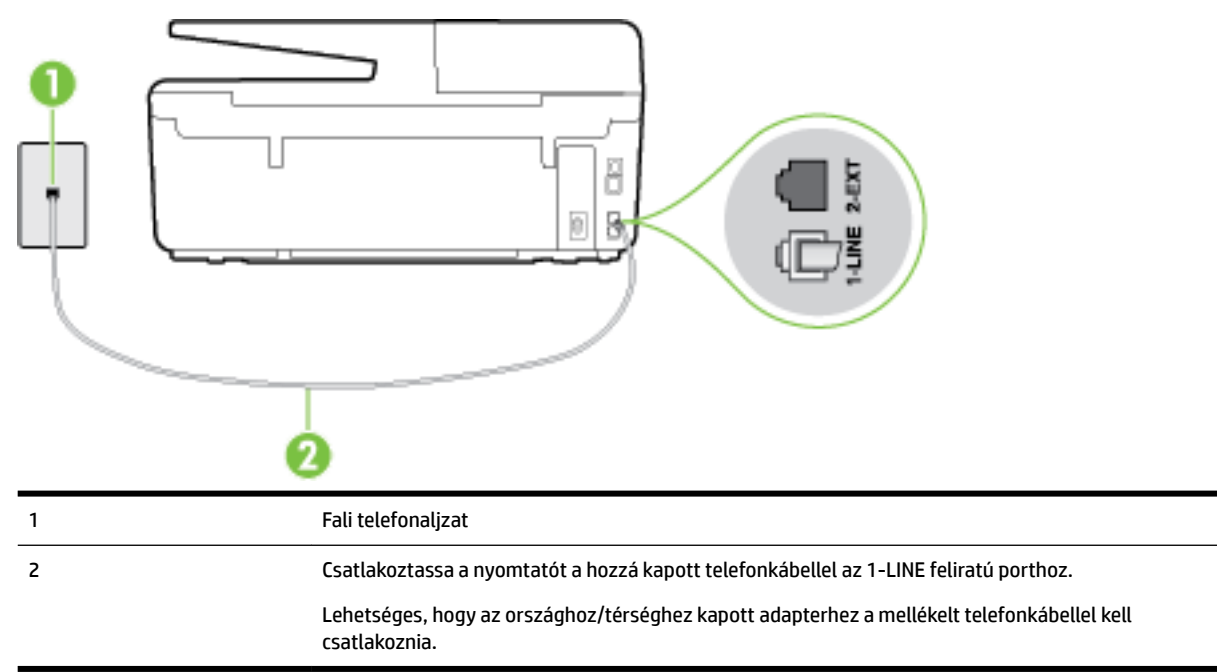

**B-1. ábra:** A nyomtató hátoldala

#### <span id="page-164-0"></span>**A nyomtató csatlakoztatása önálló faxvonalhoz**

- **1.** A nyomtatóval kapott telefonkábellel kösse össze a telefonvonal fali csatlakozóját a nyomtató hátoldalán található, 1-LINE feliratú aljzattal.
	- **MEGJEGYZÉS:** Lehetséges, hogy az országhoz/térséghez kapott adapterhez a mellékelt telefonkábellel kell csatlakoznia.

Ha a fali telefonaljzat és a nyomtató között nem a nyomtatóhoz kapott telefonkábelt használja, sikertelen lehet a faxolás. Ez a különleges telefonkábel különbözik az otthonában vagy munkahelyén eddig használt kábelektől.

- **2.** Kapcsolja be az **Automatikus válasz** beállítást.
- **3.** (Választható) Módosítsa a **Csengetések a válaszig** beállítást a legkisebb értékre (két csengetés).
- **4.** Futtasson egy faxtesztet.

Amikor hívás érkezik, a nyomtató a **Csengetések a válaszig** beállításban megadott számú csengetés után automatikusan fogadja. A nyomtató a küldő készüléknek faxfogadási hangot ad, és fogadja a faxot.

## **B eset: A nyomtató csatlakoztatása DSL-vonalhoz**

Ha DSL-vonallal rendelkezik, és nem csatlakoztat semmilyen berendezést a nyomtatóhoz, az itt bemutatott eljárással csatlakoztassa a DSL-szűrőt a fali telefonaljzat és a nyomtató közé. A DSL-szűrő eltávolítja a nyomtatóval esetleg interferenciát okozó digitális jelet, így a nyomtató megfelelően kommunikálhat a telefonvonallal. (Az Ön országában/térségében a DSL-t ADSL-nek is nevezhetik.)

**MEGJEGYZÉS:** Ha DSL-vonalat használ, és nem csatlakoztatja a DSL-szűrőt, nem tud faxokat fogadni és küldeni a nyomtatóval.

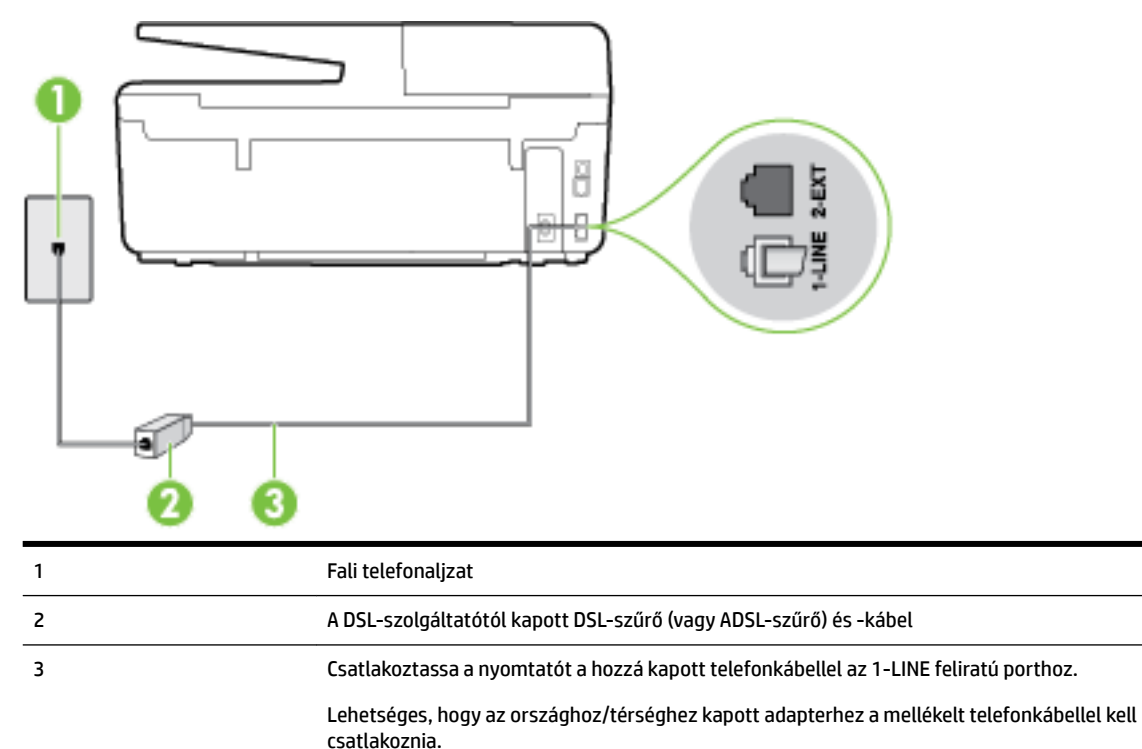

#### **B-2. ábra:** A nyomtató hátoldala

#### <span id="page-165-0"></span>**A nyomtató csatlakoztatása DSL-hálózathoz**

- **1.** Szerezze be a DSL-szűrőt a szolgáltatótól.
- **2.** A nyomtatóhoz kapott telefonkábellel kösse össze a DSL-szűrő szabad aljzatát a nyomtató hátoldalán található 1-LINE feliratú aljzattal.
- **MEGJEGYZÉS:** Lehetséges, hogy az országhoz/térséghez kapott adapterhez a mellékelt telefonkábellel kell csatlakoznia.

Ha a DSL-szűrő és a nyomtató között nem a nyomtatóhoz kapott telefonkábelt használja, sikertelen lehet a faxolás. Ez a különleges telefonkábel különbözik az otthonában vagy munkahelyén eddig használt kábelektől.

A készülékhez csak egy telefonkábelt mellékelünk, ezért lehetséges, hogy ehhez a beállításhoz további telefonkábeleket kell beszereznie.

- **3.** Egy másik telefonkábellel csatlakoztassa a DSL-szűrőt a telefonvonal fali csatlakozójához.
- **4.** Futtasson egy faxtesztet.

Ha az opcionális berendezés és a nyomtató beállítása során problémákat tapasztal, további segítségért forduljon a helyi internetszolgáltatóhoz vagy a forgalmazóhoz.

## **C eset: A nyomtató csatlakoztatása alközponthoz (PBX-rendszerhez) vagy ISDNvonalhoz**

PBX-telefonrendszer vagy ISDN konverter/végponti adapter használatakor az alábbiak szerint járjon el:

- Ha PBX- vagy ISDN-konvertert/végponti adaptert használ, ügyeljen arra, hogy a nyomtató a fax és telefon számára kijelölt portra csatlakozzon. Ezenkívül ellenőrizze azt is, hogy amennyiben létezik ilyen, a végponti adapter az Ön országának/térségének megfelelő állásban van-e.
- **MEGJEGYZÉS:** Bizonyos ISDN-rendszerek esetén adott telefoneszközhöz konfigurálhatja a portokat. Előfordulhat például, hogy az egyik port telefonhoz és Group 3 faxhoz van rendelve, míg egy másik port többcélú felhasználásra. Ha problémák jelentkeznek az ISDN-átalakító fax/telefon portjának használatakor, próbálkozzon a többcélú port használatával (a port neve "multi-combi" vagy hasonló lehet).
- Ha házi alközpontot (PBX-rendszert) használ, kapcsolja ki a hívásvárakoztatási hangot.
- **MEGJEGYZÉS:** Sok digitális PBX-rendszerben van hívásvárakoztatási hang, amely alapértelmezés szerint be van kapcsolva. A hívásvárakoztatási hang interferenciát okoz a faxátvitellel, és megléte esetén nem tud faxokat küldeni vagy fogadni a nyomtatóval. Tekintse meg a PBX-telefonrendszerhez mellékelt dokumentációban a hívásvárakoztatási hang kikapcsolásának útmutatóját.
- PBX-alközpont használatakor a faxszám előtt a külső vonal eléréséhez szükséges számot is tárcsázza.
- Győződjön meg arról, hogy a fali telefonaljzat és a nyomtató között a nyomtatóhoz kapott telefonkábelt használja-e. Ha ezt nem teszi meg, sikertelen lehet a faxolás. Ez a különleges telefonkábel különbözik az otthonában vagy munkahelyén eddig használt kábelektől. Ha a mellékelt telefonkábel túl rövid, egy elektronikai szaküzletben vásárolhat hosszabb kéteres telefonkábelt, amellyel meghosszabbíthatja a kábelt.

Lehetséges, hogy az országhoz/térséghez kapott adapterhez a mellékelt telefonkábellel kell csatlakoznia.

Ha az opcionális berendezés és a nyomtató beállítása során problémákat tapasztal, további segítségért forduljon a helyi internetszolgáltatóhoz vagy a forgalmazóhoz.

## <span id="page-166-0"></span>**D) eset: Faxolás megkülönböztető csengetési szolgáltatással, azonos vonalon**

Ha a telefontársaságnál előfizetett a megkülönböztető csengetési szolgáltatásra, amelynél egy telefonvonalhoz több telefonszám, és minden számhoz különböző csengetésminta tartozik, a nyomtatót az itt leírt módon állítsa be.

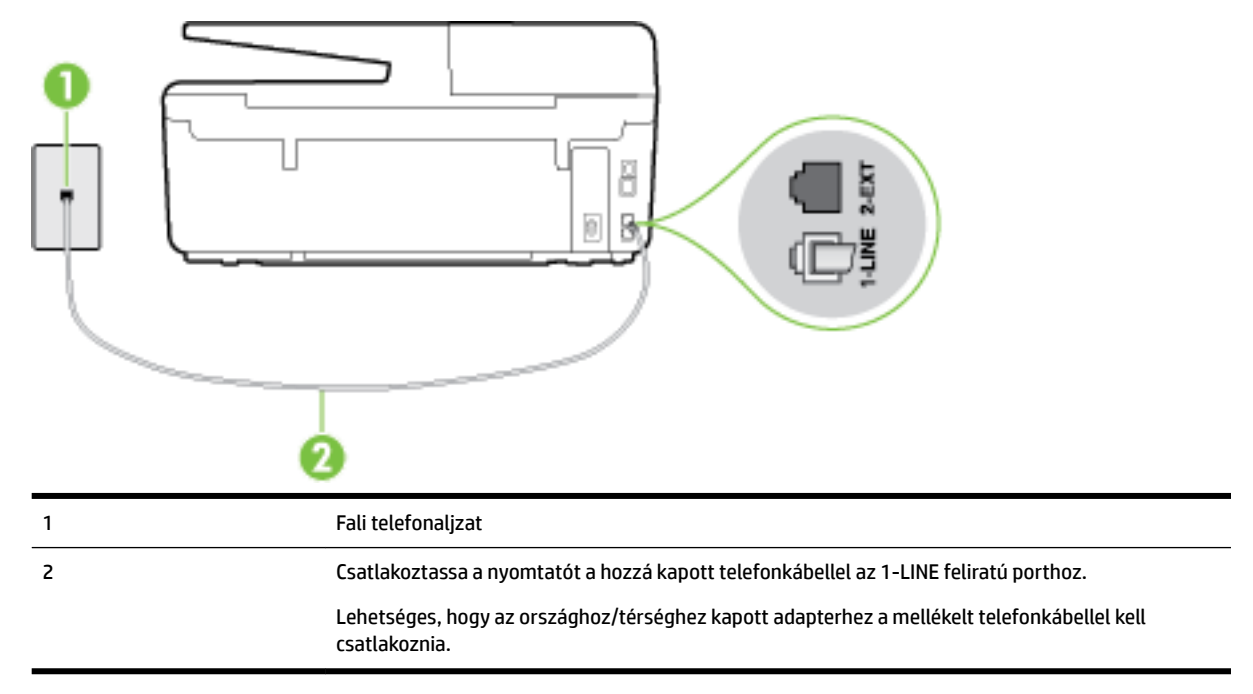

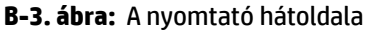

#### **A nyomtató beállítása megkülönböztető csengetéssel**

- **1.** A nyomtatóval kapott telefonkábellel kösse össze a telefonvonal fali csatlakozóját a nyomtató hátoldalán található, 1-LINE feliratú aljzattal.
- **MEGJEGYZÉS:** Lehetséges, hogy az országhoz/térséghez kapott adapterhez a mellékelt telefonkábellel kell csatlakoznia.

Ha a fali telefonaljzat és a nyomtató között nem a nyomtatóhoz kapott telefonkábelt használja, sikertelen lehet a faxolás. Ez a különleges telefonkábel különbözik az otthonában vagy munkahelyén eddig használt kábelektől.

- **2.** Kapcsolja be az **Automatikus válasz** beállítást.
- **3.** Állítsa be úgy a **Válaszcseng.- minta** beállítást, hogy az megfeleljen a telefontársaság által az adott faxszámhoz rendelt csengetési mintának.
	- **MEGJEGYZÉS:** Alapértelmezés szerint a nyomtató úgy van beállítva, hogy minden csengési mintára válaszoljon. Ha a **Válaszcseng.- minta** beállítást nem úgy adja meg, hogy megfeleljen a faxszámhoz rendelt csengési mintának, előfordulhat, hogy a nyomtató a hanghívásokra és a faxhívásokra is válaszol, vagy egyáltalán nem válaszol.
	- **TIPP:** A nyomtató kezelőpaneljének csengetésiminta-érzékelő funkcióját használva is beállíthat megkülönböztető csengetést. Ezzel a szolgáltatással a nyomtató felismeri és rögzíti a bejövő hívás csengetési mintáját, és a hívás alapján automatikusan megállapítja a telefontársaság által a faxhívásokhoz alkalmazott megkülönböztető csengetést. További információ itt olvasható: [A](#page-68-0)  [válaszcsengetés-minta módosítása megkülönböztető csengetés használatához.](#page-68-0)
- <span id="page-167-0"></span>**4.** (Választható) Módosítsa a **Csengetések a válaszig** beállítást a legkisebb értékre (két csengetés).
- **5.** Futtasson egy faxtesztet.

A nyomtató a beállított csengetésszám után ( **Válaszcseng.- minta** beállítás) automatikusan fogadja azokat a hívásokat, amelyek a kiválasztott csengetési mintával rendelkeznek ( **Csengetések a válaszig** beállítás). A nyomtató a küldő készüléknek faxfogadási hangot ad, és fogadja a faxot.

Ha az opcionális berendezés és a nyomtató beállítása során problémákat tapasztal, további segítségért forduljon a helyi internetszolgáltatóhoz vagy a forgalmazóhoz.

## **E) eset: Közös hang- és faxvonal**

Ha ugyanazon a telefonszámon fogadja a hang- és a faxhívásokat, és más berendezés nem kapcsolódik erre a telefonvonalra, a nyomtatót az itt leírt módon állítsa be.

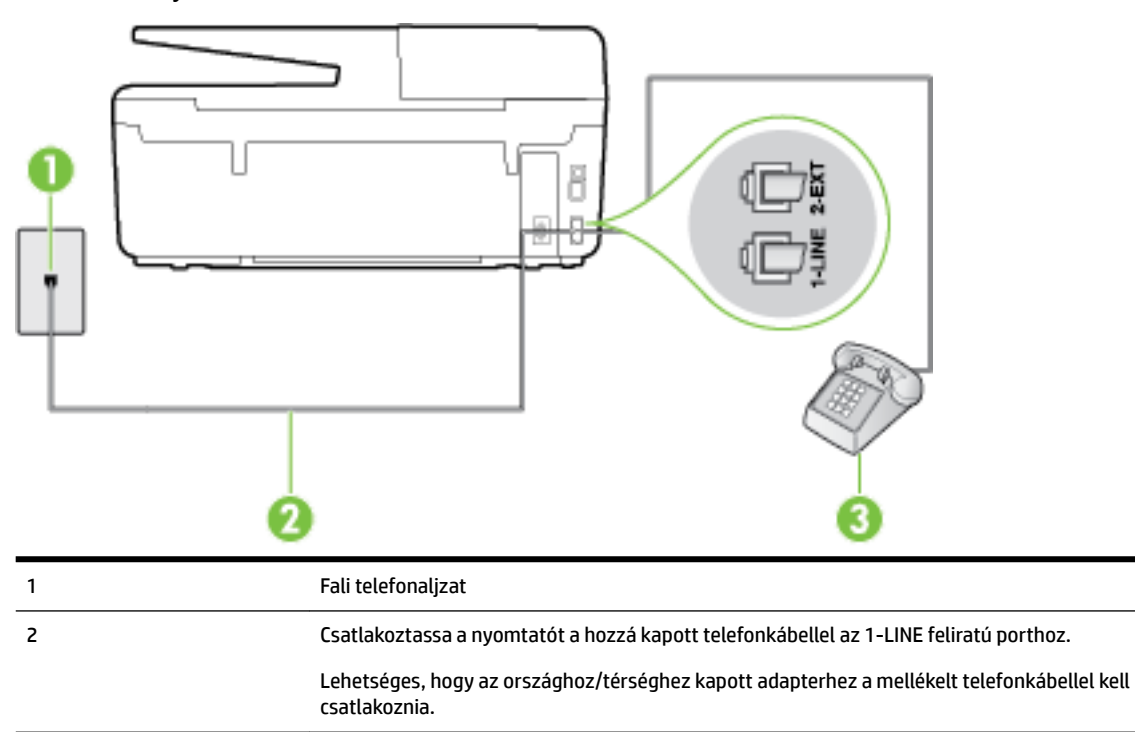

#### **B-4. ábra:** A nyomtató hátoldala

#### **A nyomtató csatlakoztatása közös hang- és faxvonalhoz**

3 Telefon (opcionális)

- **1.** A nyomtatóval kapott telefonkábellel kösse össze a telefonvonal fali csatlakozóját a nyomtató hátoldalán található, 1-LINE feliratú aljzattal.
	- **MEGJEGYZÉS:** Lehetséges, hogy az országhoz/térséghez kapott adapterhez a mellékelt telefonkábellel kell csatlakoznia.

Ha a fali telefonaljzat és a nyomtató között nem a nyomtatóhoz kapott telefonkábelt használja, sikertelen lehet a faxolás. Ez a különleges telefonkábel különbözik az otthonában vagy munkahelyén eddig használt kábelektől.

**2.** Hajtsa végre a következő műveletek valamelyikét:

- <span id="page-168-0"></span>Párhuzamos telefonhálózat esetén a nyomtató hátoldalán távolítsa el a 2-EXT feliratú aljzat fehér színű védődugóját, és ide csatlakoztassa a telefonkészüléket.
- Ha soros telefonhálózatot használ, a telefont közvetlenül a nyomtató kábeléhez csatlakoztathatja, amelyen kiegészítő fali csatlakozódugó van.
- **3.** Ezután el kell döntenie, hogy a nyomtatóval a hívásokat hogyan: automatikusan vagy kézzel szeretné-e fogadni:
	- Ha a nyomtatót a hívások **automatikus** fogadására állítja be, az az összes bejövő hívásra válaszol, és fogadja a faxokat. Ebben az esetben a nyomtató nem tud különbséget tenni a faxhívások és a beszédhívások között. Ha úgy gondolja, hogy a hívás hanghívás, azt fogadnia kell, mielőtt a nyomtató fogadja a hívást. A nyomtató automatikus fogadásra való beállításához kapcsolja be az **Automatikus válasz** beállítást.
	- Ha a nyomtatót a faxok **kézi** fogadására állítja be, a közelben kell lennie, hogy személyesen válaszolhasson a bejövő faxhívásokra, különben a nyomtató nem tudja fogadni a faxokat. A nyomtató kézi fogadásra való beállításához kapcsolja ki az **Automatikus válasz** beállítást.
- **4.** Futtasson egy faxtesztet.

Ha az előtt veszi fel a telefont, mielőtt a nyomtató fogadná a hívást, és faxhangot hall, kézzel kell fogadnia a faxhívást.

Ha az opcionális berendezés és a nyomtató beállítása során problémákat tapasztal, további segítségért forduljon a helyi internetszolgáltatóhoz vagy a forgalmazóhoz.

## **F) eset: Közös hang- és faxvonal hangpostával**

Ha ugyanazon a telefonszámon fogadja a hang- és a faxhívásokat, és ezen a vonalon elįfizetett hangpostaszolgáltatásra, a nyomtatót az itt leírt módon állítsa be.

**MEGJEGYZÉS:** Ha hangposta-szolgáltatásra fizetett elő azon a telefonszámon, amelyet a faxoláshoz használ, a készülék nem tud automatikusan faxot fogadni. A faxokat kézzel kell fogadnia; ez azt jelenti, hogy a bejövő faxok fogadásánál személyesen kell közreműködnie. Ha automatikusan szeretné fogadni a faxokat, fizessen elő a megkülönböztető csengetési szolgáltatásra a telefontársaságnál, vagy a faxoláshoz használjon külön telefonvonalat.

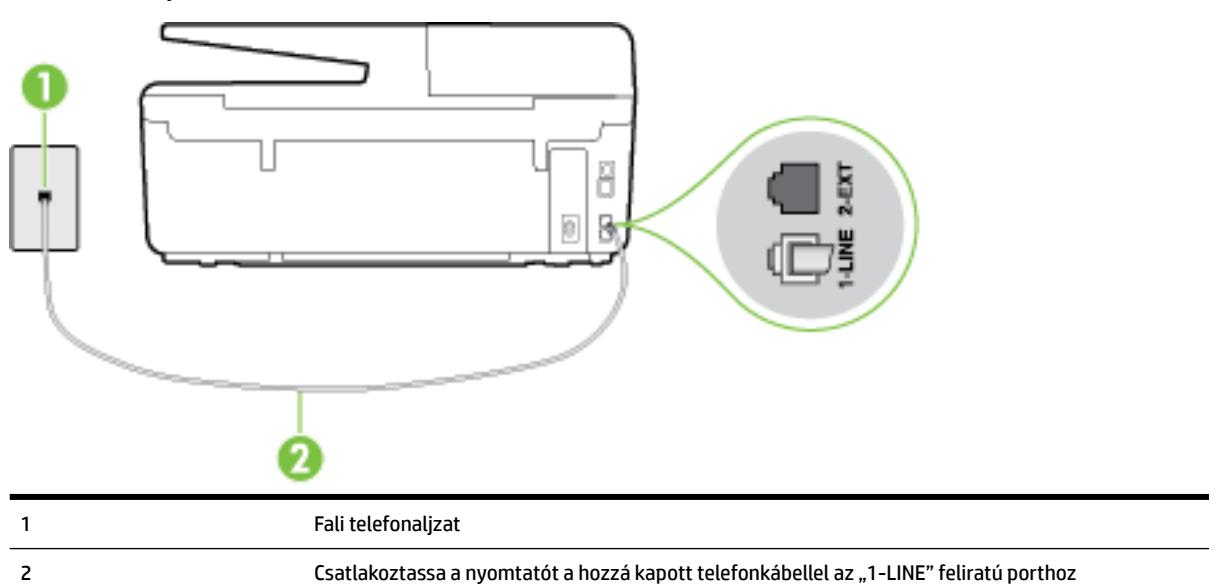

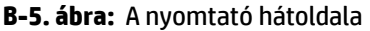

Lehetséges, hogy az országhoz/térséghez kapott adapterhez a mellékelt telefonkábellel kell csatlakoznia.

#### <span id="page-169-0"></span>**A nyomtató beállítása hangposta-szolgáltatás esetén**

**1.** A nyomtatóval kapott telefonkábellel kösse össze a telefonvonal fali csatlakozóját a nyomtató hátoldalán található, 1-LINE feliratú aljzattal.

Lehetséges, hogy az országhoz/térséghez kapott adapterhez a mellékelt telefonkábellel kell csatlakoznia.

**MEGJEGYZÉS:** Lehetséges, hogy az országhoz/térséghez kapott adapterhez a mellékelt telefonkábellel kell csatlakoznia.

Ha a fali telefonaljzat és a nyomtató között nem a nyomtatóhoz kapott telefonkábelt használja, sikertelen lehet a faxolás. Ez a különleges telefonkábel különbözik az otthonában vagy munkahelyén eddig használt kábelektől.

- **2.** Kapcsolja ki az **Automatikus válasz** beállítást.
- **3.** Futtasson egy faxtesztet.

A bejövő faxhívásokat személyesen kell fogadnia, mert különben a nyomtató nem tudja fogadni a faxokat. A manuális faxkapcsolatot még azelőtt kell elindítania, hogy a hangposta átvenné a vonalat.

Ha az opcionális berendezés és a nyomtató beállítása során problémákat tapasztal, további segítségért forduljon a helyi internetszolgáltatóhoz vagy a forgalmazóhoz.

## **G) eset: Számítógépes modemmel együtt használt faxvonal (nem fogad hanghívásokat)**

Ha különálló faxvonallal rendelkezik, amelyen nem fogad hanghívásokat, és erre a vonalra számítógépes modem is kapcsolódik, a nyomtatót az itt leírt módon állítsa be.

**MEGJEGYZÉS:** Ha számítógépes betárcsázós modemmel rendelkezik, a számítógépes betárcsázós modem és a nyomtató közös telefonvonalat használ. A modem és a nyomtató egyidejűleg nem használható. A nyomtatót nem használhatja például faxolásra, ha a számítógépes betárcsázós modemet e-mail küldésére vagy az internet elérésére használja.

- A nyomtató beállítása számítógépes betárcsázós modem használata esetén
- [A nyomtató beállítása számítógépes DSL/ADSL-modem használata esetén](#page-171-0)

#### **A nyomtató beállítása számítógépes betárcsázós modem használata esetén**

Ha ugyanazt a telefonvonalat használja faxok küldésére és a számítógépes betárcsázós modem működtetéséhez, kövesse az alábbi utasításokat a nyomtató beállításához.

#### **B-6. ábra:** A nyomtató hátoldala

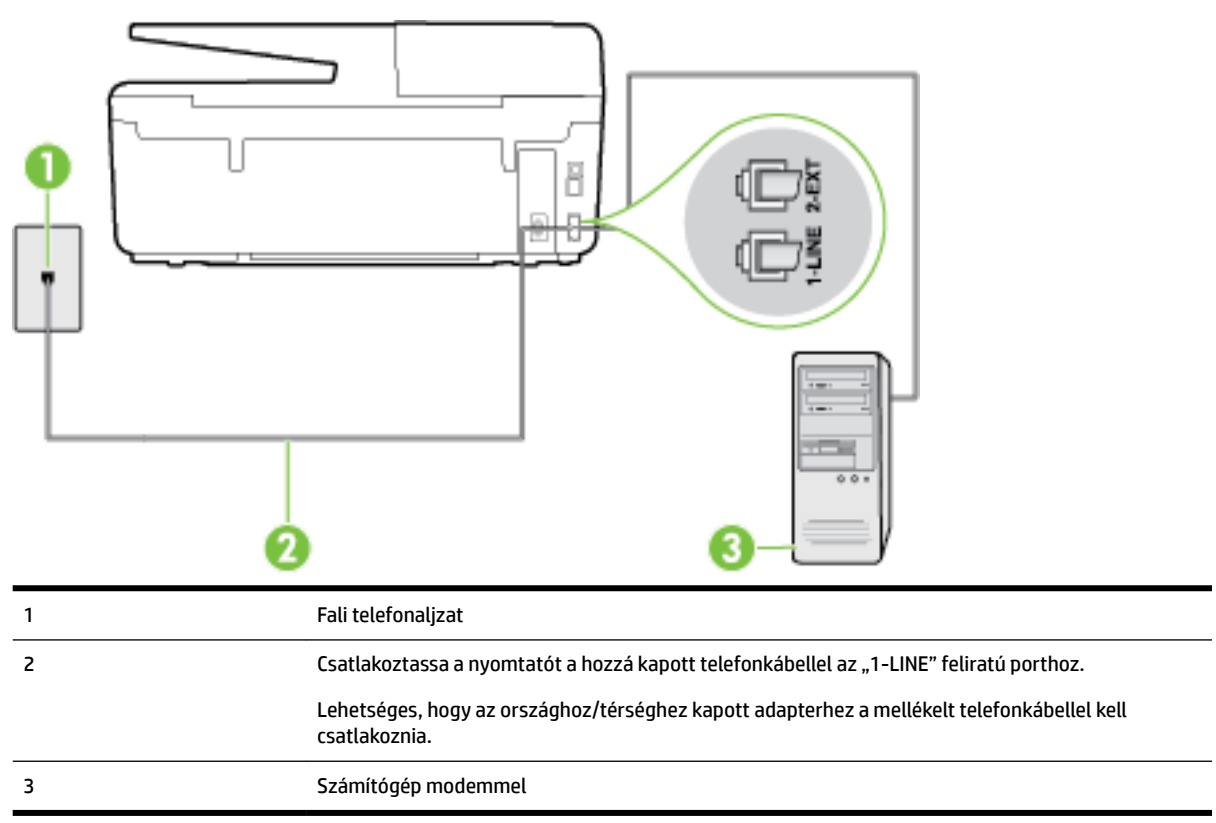

#### **A nyomtató beállítása számítógépes betárcsázós modem használata esetén**

- **1.** Távolítsa el a nyomtató hátoldalán a 2-EXT feliratú aljzatból a fehér színű védődugót.
- **2.** Keresse meg a számítógép (betárcsázós modem) hátulja és a fali telefonaljzat közötti telefonkábelt. Húzza ki a kábelt a fali telefoncsatlakozóból, és csatlakoztassa a nyomtató hátoldalán lévő 2-EXT feliratú aljzathoz.
- **3.** A nyomtatóval kapott telefonkábellel kösse össze a telefonvonal fali csatlakozóját a nyomtató hátoldalán található, 1-LINE feliratú aljzattal.
	- **MEGJEGYZÉS:** Lehetséges, hogy az országhoz/térséghez kapott adapterhez a mellékelt telefonkábellel kell csatlakoznia.

Ha a fali telefonaljzat és a nyomtató között nem a nyomtatóhoz kapott telefonkábelt használja, sikertelen lehet a faxolás. Ez a különleges telefonkábel különbözik az otthonában vagy munkahelyén eddig használt kábelektől.

- **4.** Ha a modem szoftvere a faxok automatikus számítógépes fogadására van beállítva, kapcsolja ki ezt a beállítást.
- **MEGJEGYZÉS:** Ha a modem szoftverében nem kapcsolja ki az automatikus faxfogadást, a nyomtató nem tud faxokat fogadni.
- **5.** Kapcsolja be az **Automatikus válasz** beállítást.
- **6.** (Választható) Módosítsa a **Csengetések a válaszig** beállítást a legkisebb értékre (két csengetés).
- **7.** Futtasson egy faxtesztet.

<span id="page-171-0"></span>Amikor hívás érkezik, a nyomtató a **Csengetések a válaszig** beállításban megadott számú csengetés után automatikusan fogadja. A nyomtató a küldő készüléknek faxfogadási hangot ad, és fogadja a faxot.

Ha az opcionális berendezés és a nyomtató beállítása során problémákat tapasztal, további segítségért forduljon a helyi internetszolgáltatóhoz vagy a forgalmazóhoz.

#### **A nyomtató beállítása számítógépes DSL/ADSL-modem használata esetén**

Ha DSL-vonallal rendelkezik, és ezt a vonalat használja faxok küldéséhez, kövesse az alábbi utasításokat a fax beállításához.

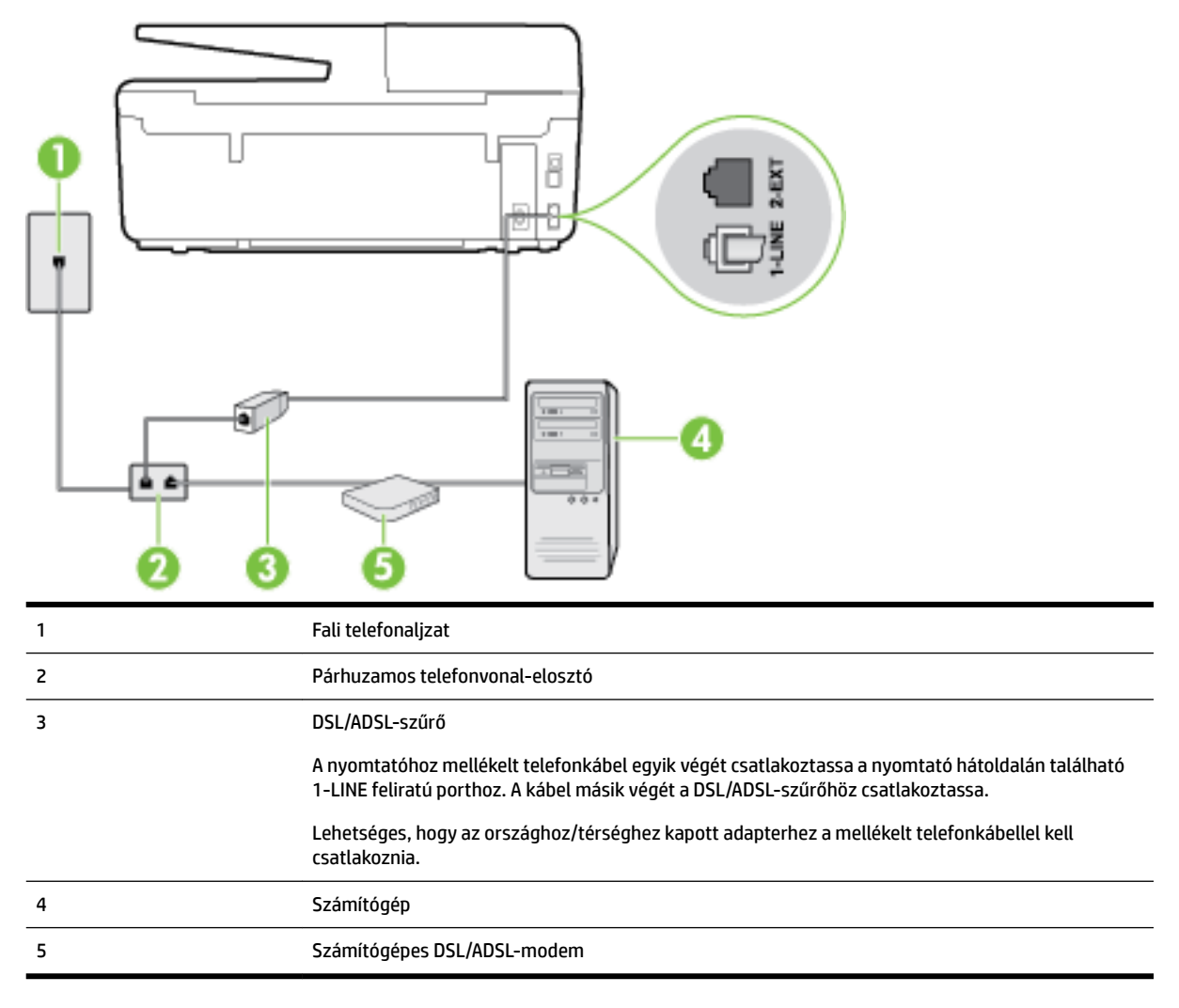

**MEGJEGYZÉS:** Párhuzamos telefonvonal-elosztót kell vásárolnia. A párhuzamos telefonvonal-elosztó előoldalán egy RJ-11-es port, a hátoldalán pedig két ugyanilyen port található. Ne használjon a készülékkel kétvonalas telefonvonal-elosztót, soros telefonvonal-elosztót, sem olyan párhuzamos telefonvonalelosztót, amelynek előoldalán két RJ-11-es port, a hátoldalán pedig egy dugós csatlakozó található.

**B-7. ábra:** Példa párhuzamos telefonvonal-elosztóra

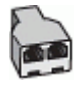

#### <span id="page-172-0"></span>**A nyomtató beállítása számítógépes DSL/ADSL-modem használata esetén**

- **1.** Szerezze be a DSL-szűrőt a szolgáltatótól.
- **2.** A nyomtatóhoz kapott telefonkábellel kösse össze a DSL-szűrőt a nyomtató hátoldalán található 1-LINE feliratú aljzattal.
- **MEGJEGYZÉS:** Lehetséges, hogy az országhoz/térséghez kapott adapterhez a mellékelt telefonkábellel kell csatlakoznia.

Ha a DSL-szűrő és a nyomtató hátoldala között nem a nyomtatóhoz kapott telefonkábelt használja, sikertelen lehet a faxolás. Ez a különleges telefonkábel különbözik az otthonában vagy munkahelyén eddig használt kábelektől.

- **3.** Csatlakoztassa a DSL-szűrőt a párhuzamos elosztóhoz.
- **4.** Csatlakoztassa a DSL-modemet a párhuzamos elosztóhoz.
- **5.** Csatlakoztassa a párhuzamos elosztót a fali telefonaljzathoz.
- **6.** Futtasson egy faxtesztet.

Amikor hívás érkezik, a nyomtató a **Csengetések a válaszig** beállításban megadott számú csengetés után automatikusan fogadja. A nyomtató a küldő készüléknek faxfogadási hangot ad, és fogadja a faxot.

Ha az opcionális berendezés és a nyomtató beállítása során problémákat tapasztal, további segítségért forduljon a helyi internetszolgáltatóhoz vagy a forgalmazóhoz.

## **H) eset: Közös hang- és faxvonal számítógépes modemmel**

A számítógépen található telefonportok számától függően kétféleképpen állíthatja be a nyomtatót a számítógéphez. Mielőtt hozzálátna, ellenőrizze, hogy a számítógép egy vagy két telefonporttal rendelkezike.

**MEGJEGYZÉS:** Ha a számítógépnek csak egy telefonportja van, vásároljon párhuzamos telefonvonalelosztót (lásd az ábrán). (A párhuzamos telefonvonal-elosztó előoldalán egy RJ-11 port, a hátoldalán pedig két RJ-11 port található. Ne használjon a készülékkel kétvonalas telefonvonal-elosztót, soros telefonvonalelosztót, sem olyan párhuzamos telefonvonal-elosztót, amelynek előlapján két RJ-11-es port, a hátoldalán pedig egy dugós csatlakozó található.)

- Közös hang- és faxvonal számítógépes modemmel
- [Közös hang- és faxvonal számítógépes DSL/ADSL-modemmel](#page-174-0)

#### **Közös hang- és faxvonal számítógépes modemmel**

Ha a telefonvonalat fax- és telefonhívások bonyolítására is használja, akkor a faxot az alábbi utasítások alapján állítsa be.

A számítógépen található telefonportok számától függően kétféleképpen állíthatja be a nyomtatót a számítógéphez. Mielőtt hozzálátna, ellenőrizze, hogy a számítógép egy vagy két telefonporttal rendelkezike.

**MEGJEGYZÉS:** Ha a számítógépnek csak egy telefonportja van, vásároljon párhuzamos telefonvonalelosztót (lásd az ábrán). (A párhuzamos telefonvonal-elosztó előoldalán egy RJ-11 port, a hátoldalán pedig két RJ-11 port található. Ne használjon a készülékkel kétvonalas telefonvonal-elosztót, soros telefonvonalelosztót, sem olyan párhuzamos telefonvonal-elosztót, amelynek előlapján két RJ-11-es port, a hátoldalán pedig egy dugós csatlakozó található.)

**B-8. ábra:** Példa párhuzamos telefonvonal-elosztóra

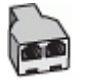

#### **B-9. ábra:** A nyomtató hátoldala

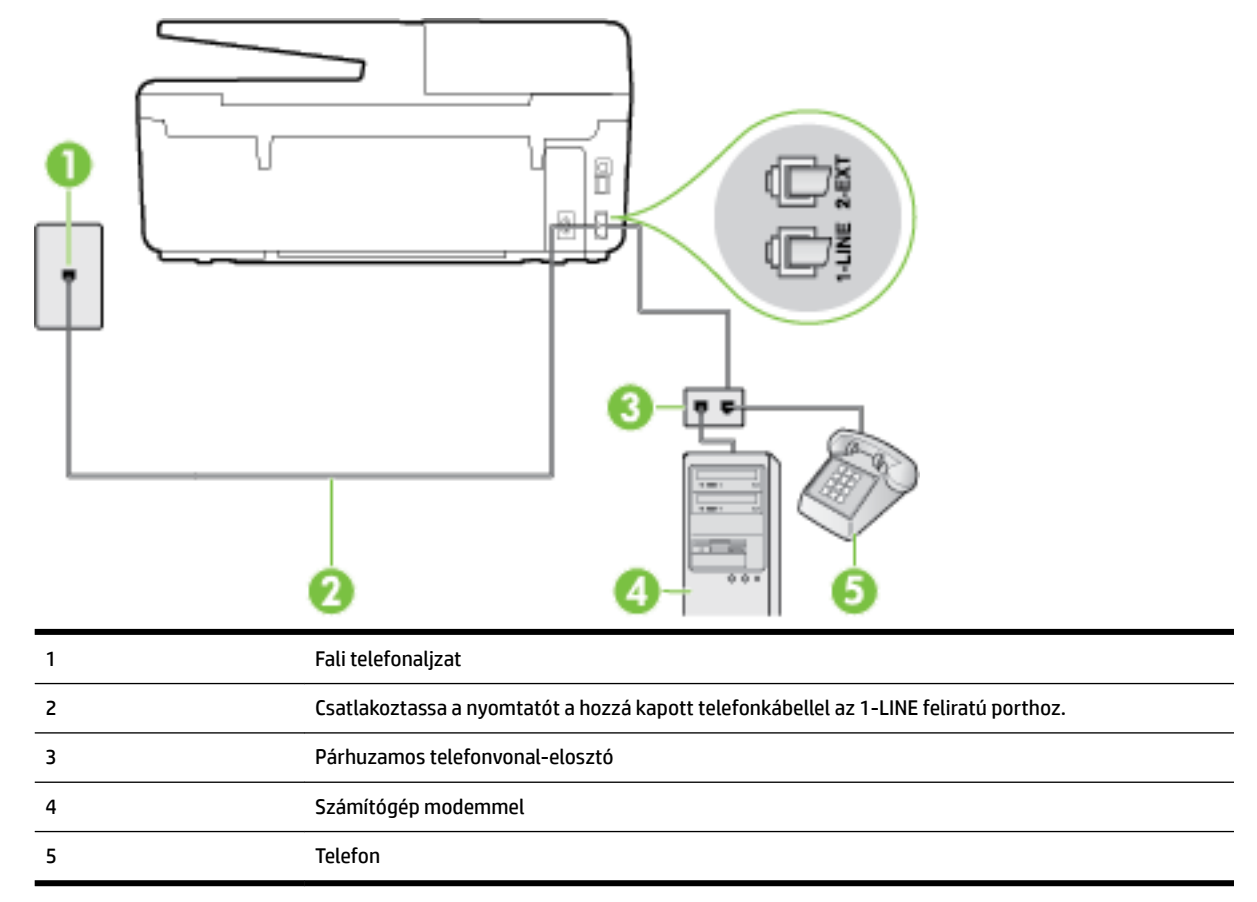

#### **A nyomtató beállítása két telefonporttal rendelkező számítógéppel közös telefonvonalra**

- **1.** Távolítsa el a nyomtató hátoldalán a 2-EXT feliratú aljzatból a fehér színű védődugót.
- **2.** Keresse meg a számítógép (betárcsázós modem) hátulja és a fali telefonaljzat közötti telefonkábelt. Húzza ki a kábelt a fali telefoncsatlakozóból, és csatlakoztassa a nyomtató hátoldalán lévő 2-EXT feliratú aljzathoz.
- **3.** A telefont csatlakoztassa a betárcsázós modem kimeneti (OUT) portjára.
- **4.** A nyomtatóval kapott telefonkábellel kösse össze a telefonvonal fali csatlakozóját a nyomtató hátoldalán található, 1-LINE feliratú aljzattal.
- **MEGJEGYZÉS:** Lehetséges, hogy az országhoz/térséghez kapott adapterhez a mellékelt telefonkábellel kell csatlakoznia.

Ha a fali telefonaljzat és a nyomtató között nem a nyomtatóhoz kapott telefonkábelt használja, sikertelen lehet a faxolás. Ez a különleges telefonkábel különbözik az otthonában vagy munkahelyén eddig használt kábelektől.

**5.** Ha a modem szoftvere a faxok automatikus számítógépes fogadására van beállítva, kapcsolja ki ezt a beállítást.

- <span id="page-174-0"></span>**MEGJEGYZÉS:** Ha a modem szoftverében nem kapcsolja ki az automatikus faxfogadást, a nyomtató nem tud faxokat fogadni.
- **6.** Ezután el kell döntenie, hogy a nyomtatóval a hívásokat hogyan: automatikusan vagy kézzel szeretné-e fogadni:
	- Ha a nyomtatót a hívások **automatikus** fogadására állítja be, az az összes bejövő hívásra válaszol, és fogadja a faxokat. Ebben az esetben a nyomtató nem tud különbséget tenni a faxhívások és a beszédhívások között. Ha úgy gondolja, hogy a hívás hanghívás, azt fogadnia kell, mielőtt a nyomtató fogadja a hívást. A nyomtató automatikus fogadásra való beállításához kapcsolja be az **Automatikus válasz** beállítást.
	- Ha a nyomtatót a faxok **kézi** fogadására állítja be, a közelben kell lennie, hogy személyesen válaszolhasson a bejövő faxhívásokra, különben a nyomtató nem tudja fogadni a faxokat. A nyomtató kézi fogadásra való beállításához kapcsolja ki az **Automatikus válasz** beállítást.
- **7.** Futtasson egy faxtesztet.

Ha az előtt veszi fel a telefont, mielőtt a nyomtató fogadná a hívást, és faxhangot hall, kézzel kell fogadnia a faxhívást.

Ha a telefonvonalat használja hang- és faxhívások bonyolítására, valamint a számítógépes modem üzemeltetéséhez is, kövesse az alábbi utasításokat a fax beállításához.

Ha az opcionális berendezés és a nyomtató beállítása során problémákat tapasztal, további segítségért forduljon a helyi internetszolgáltatóhoz vagy a forgalmazóhoz.

#### **Közös hang- és faxvonal számítógépes DSL/ADSL-modemmel**

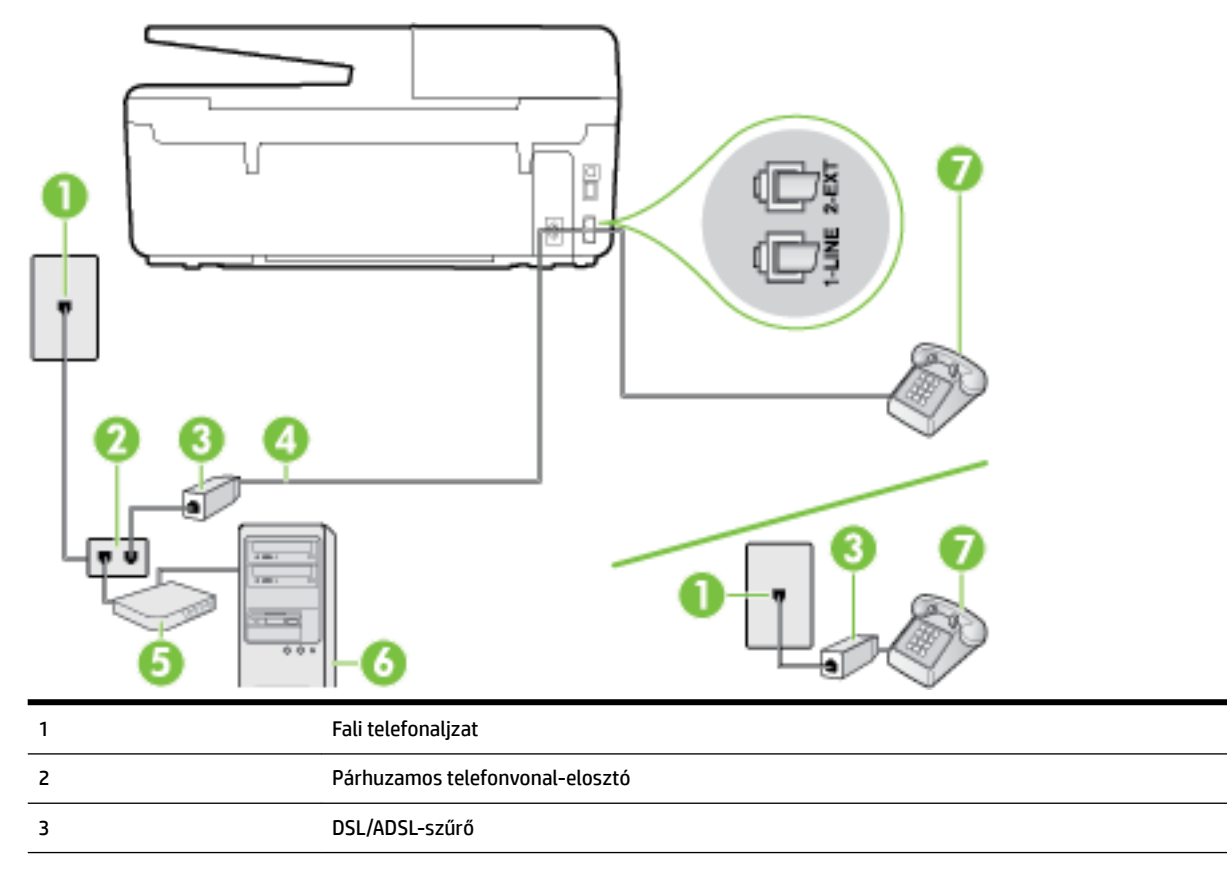

Ha számítógépe DSL/ADSL-modemmel rendelkezik, kövesse az alábbi utasításokat.

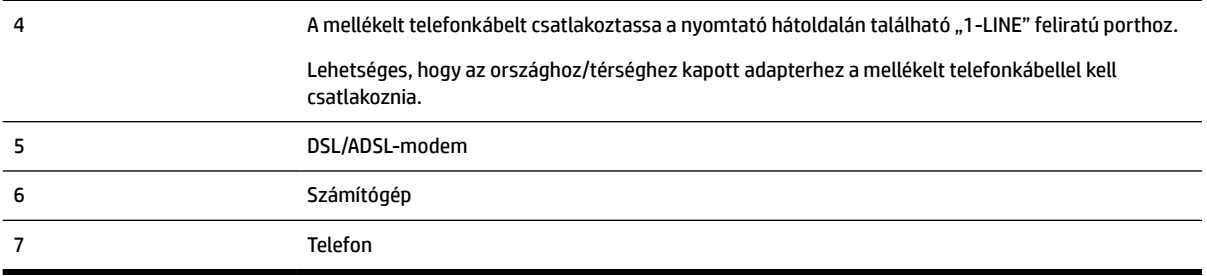

**MEGJEGYZÉS:** Párhuzamos telefonvonal-elosztót kell vásárolnia. A párhuzamos telefonvonal-elosztó előoldalán egy RJ-11-es port, a hátoldalán pedig két ugyanilyen port található. Ne használjon a készülékkel kétvonalas telefonvonal-elosztót, soros telefonvonal-elosztót, sem olyan párhuzamos telefonvonalelosztót, amelynek előoldalán két RJ-11-es port, a hátoldalán pedig egy dugós csatlakozó található.

**B-10. ábra:** Példa párhuzamos telefonvonal-elosztóra

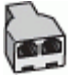

#### **A nyomtató beállítása számítógépes DSL/ADSL-modem használata esetén**

- **1.** Szerezze be a DSL-szűrőt a szolgáltatótól.
	- **MEGJEGYZÉS:** A házban/irodában működő egyéb, a DSL-szolgáltatással azonos telefonszámon működő telefonokat kiegészítő DSL-szűrőkkel kell csatlakoztatni, hogy a hanghívások ne váljanak zajossá.
- **2.** A nyomtatókhoz kapott telefonkábellel kösse össze a DSL-szűrőt a nyomtató hátoldalán található 1- LINE feliratú aljzattal.
- **MEGJEGYZÉS:** Lehetséges, hogy az országhoz/térséghez kapott adapterhez a mellékelt telefonkábellel kell csatlakoznia.

Ha a DSL-szűrő és a nyomtató között nem a nyomtatóhoz kapott telefonkábelt használja, sikertelen lehet a faxolás. Ez a különleges telefonkábel különbözik az otthonában vagy munkahelyén eddig használt kábelektől.

- **3.** Párhuzamos telefonhálózat esetén a nyomtató hátoldalán távolítsa el a 2-EXT feliratú aljzat fehér színű védődugóját, és ide csatlakoztassa a telefonkészüléket.
- **4.** Csatlakoztassa a DSL-szűrőt a párhuzamos elosztóhoz.
- **5.** Csatlakoztassa a DSL-modemet a párhuzamos elosztóhoz.
- **6.** Csatlakoztassa a párhuzamos elosztót a fali telefonaljzathoz.
- **7.** Futtasson egy faxtesztet.

Amikor hívás érkezik, a nyomtató a **Csengetések a válaszig** beállításban megadott számú csengetés után automatikusan fogadja. A nyomtató a küldő készüléknek faxfogadási hangot ad, és fogadja a faxot.

Ha az opcionális berendezés és a nyomtató beállítása során problémákat tapasztal, további segítségért forduljon a helyi internetszolgáltatóhoz vagy a forgalmazóhoz.

## <span id="page-176-0"></span>**I) eset: Közös hang- és faxvonal üzenetrögzítővel**

Ha ugyanazon a telefonszámon fogadja a hang- és a faxhívásokat, és erre a vonalra üzenetrögzítő is kapcsolódik, a nyomtatót az itt leírt módon állítsa be.

#### **B-11. ábra:** A nyomtató hátoldala

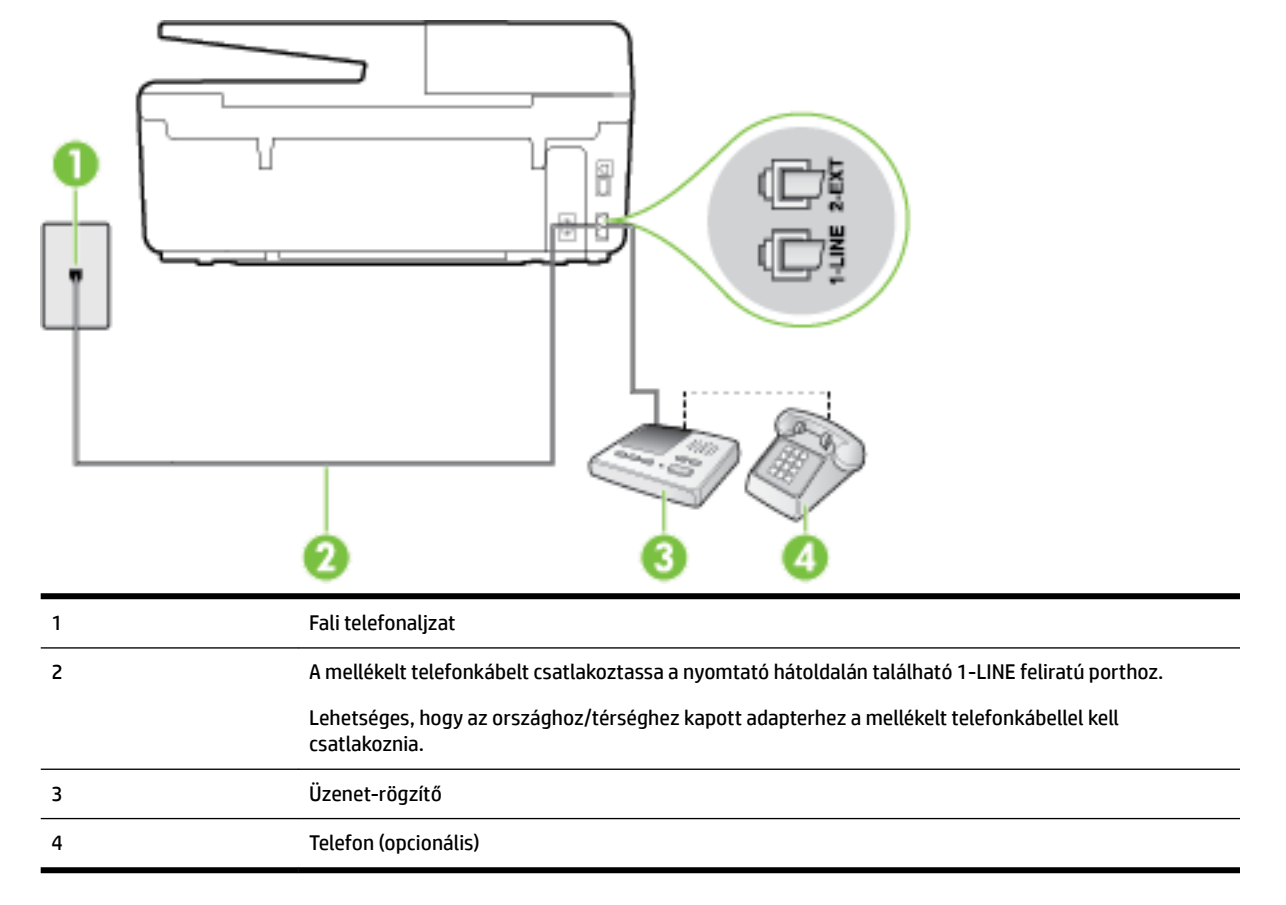

#### **A nyomtató csatlakoztatása közös hang- és faxvonalhoz üzenetrögzítővel**

- **1.** Távolítsa el a nyomtató hátoldalán a 2-EXT feliratú aljzatból a fehér színű védődugót.
- **2.** Húzza ki az üzenetrögzítő kábelét a telefonvonal fali csatlakozójából, és csatlakoztassa a nyomtató hátoldalán lévő 2-EXT feliratú aljzathoz.
- **MEGJEGYZÉS:** Ha az üzenetrögzítőt nem közvetlenül a nyomtatóhoz csatlakoztatja, előfordulhat, hogy a küldő faxnyomtató faxhangját rögzíti az üzenetrögzítő, és ekkor nem fog tudni faxokat fogadni a nyomtatóval.
- **3.** A nyomtatóval kapott telefonkábellel kösse össze a telefonvonal fali csatlakozóját a nyomtató hátoldalán található, 1-LINE feliratú aljzattal.
- **MEGJEGYZÉS:** Lehetséges, hogy az országhoz/térséghez kapott adapterhez a mellékelt telefonkábellel kell csatlakoznia.

Ha a fali telefonaljzat és a nyomtató között nem a nyomtatóhoz kapott telefonkábelt használja, sikertelen lehet a faxolás. Ez a különleges telefonkábel különbözik az otthonában vagy munkahelyén eddig használt kábelektől.

- <span id="page-177-0"></span>**4.** (Választható) Ha az üzenetrögzítőben nincs beépített telefon, a könnyebb használhatóság érdekében egy telefont csatlakoztathat az üzenetrögzítő kimeneti "OUT" portjához.
- **MEGJEGYZÉS:** Ha az üzenetrögzítő nem teszi lehetővé külső telefonkészülék csatlakoztatását, vásárolhat párhuzamos telefonvonal-elosztót, amellyel mind az üzenetrögzítőt, mind a telefont csatlakoztathatja a nyomtatóhoz. Ezekhez a csatlakoztatásokhoz használhat normál telefonkábelt.
- **5.** Kapcsolja be az **Automatikus válasz** beállítást.
- **6.** Úgy állítsa be az üzenetrögzítőt, hogy kis számú csengetés után kapcsoljon be.
- **7.** Változtassa meg a nyomtató **Csengetések a válaszig** beállítását a nyomtató által támogatott legnagyobb csengetésszámra. (A maximális csengetésszám országtól/térségtől függően változik.)
- **8.** Futtasson egy faxtesztet.

Amikor hívás érkezik, a beállított számú csengetés után az üzenetrögzítő fogadja a hívást, és lejátssza a felvett üdvözlő szöveget. A nyomtató ezalatt faxhangra várva figyeli a hívást. Bejövő fax észlelése esetén a nyomtató faxfogadási hangot ad ki, és fogadja a faxot. Ha nincs faxhang, a nyomtató abbahagyja a vonal figyelését, és az üzenetrögzítő felveheti a hangüzenetet.

Ha az opcionális berendezés és a nyomtató beállítása során problémákat tapasztal, további segítségért forduljon a helyi internetszolgáltatóhoz vagy a forgalmazóhoz.

## **J) eset: Közös hang- és faxvonal számítógépes modemmel és üzenetrögzítővel**

Ha ugyanazon a telefonszámon fogadja a hang- és a faxhívásokat, és erre a vonalra számítógépes modem és üzenetrögzítő is kapcsolódik, a nyomtatót az itt leírt módon állítsa be.

**MEGJEGYZÉS:** Mivel a számítógépes betárcsázós modem és a nyomtató közös telefonvonalat használ, a modem és a nyomtató egyidejűleg nem használható. A nyomtatót nem használhatja például faxolásra, ha a számítógépes betárcsázós modemet e-mail küldésére vagy az internet elérésére használja.

- Közös hang- és faxvonal számítógépes betárcsázós modemmel és üzenetrögzítővel
- [Közös hang- és faxvonal számítógépes DSL/ADSL-modemmel és üzenetrögzítővel](#page-179-0)

#### **Közös hang- és faxvonal számítógépes betárcsázós modemmel és üzenetrögzítővel**

A számítógépen található telefonportok számától függően kétféleképpen állíthatja be a nyomtatót a számítógéphez. Mielőtt hozzálátna, ellenőrizze, hogy a számítógép egy vagy két telefonporttal rendelkezike.

**MEGJEGYZÉS:** Ha a számítógépnek csak egy telefonportja van, vásároljon párhuzamos telefonvonalelosztót (lásd az ábrán). (A párhuzamos telefonvonal-elosztó előoldalán egy RJ-11 port, a hátoldalán pedig két RJ-11 port található. Ne használjon a készülékkel kétvonalas telefonvonal-elosztót, soros telefonvonalelosztót, sem olyan párhuzamos telefonvonal-elosztót, amelynek előlapján két RJ-11-es port, a hátoldalán pedig egy dugós csatlakozó található.)

**B-12. ábra:** Példa párhuzamos telefonvonal-elosztóra

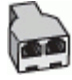

#### **B-13. ábra:** A nyomtató hátoldala

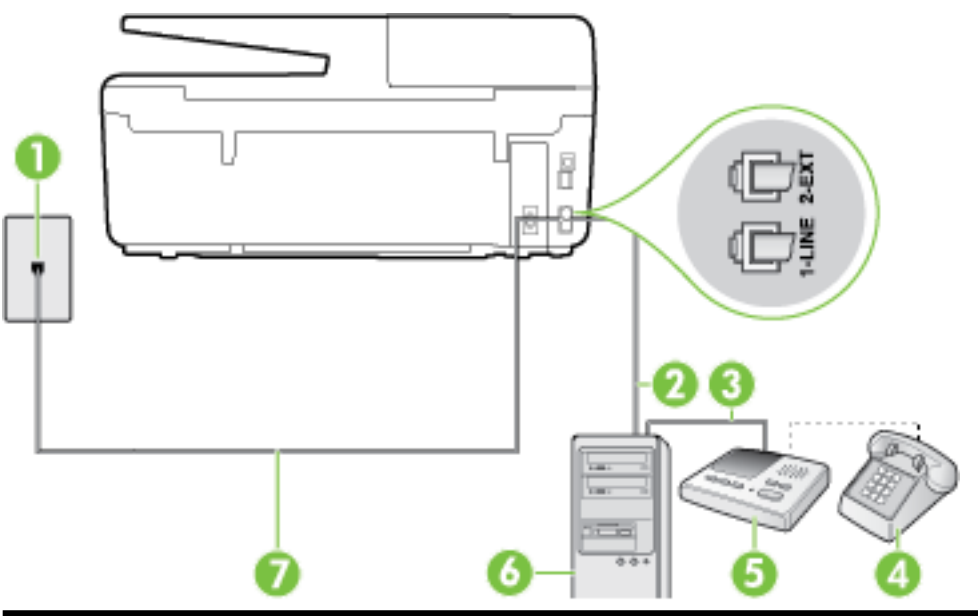

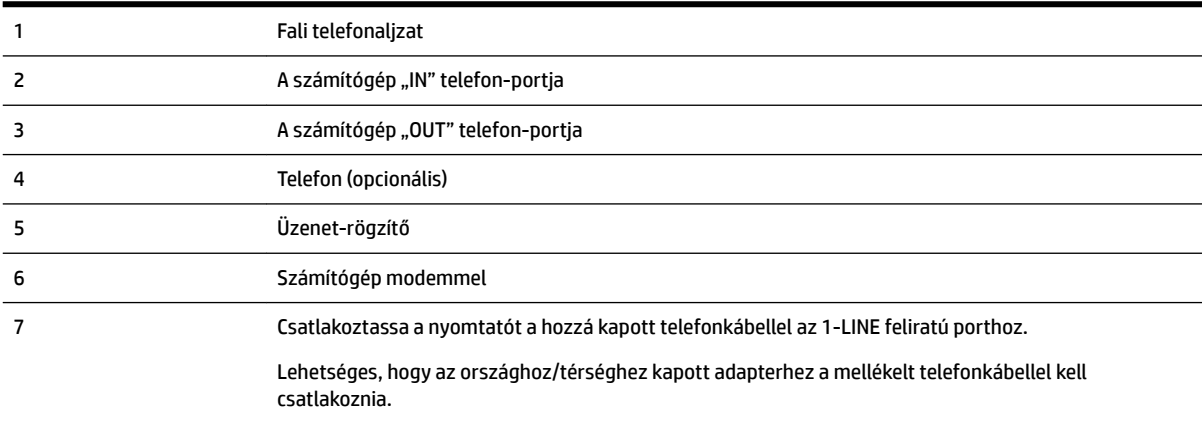

#### **A nyomtató beállítása két telefonporttal rendelkező számítógéppel közös telefonvonalra**

- **1.** Távolítsa el a nyomtató hátoldalán a 2-EXT feliratú aljzatból a fehér színű védődugót.
- **2.** Keresse meg a számítógép (betárcsázós modem) hátulja és a fali telefonaljzat közötti telefonkábelt. Húzza ki a kábelt a fali telefoncsatlakozóból, és csatlakoztassa a nyomtató hátoldalán lévő 2-EXT feliratú aljzathoz.
- **3.** Húzza ki az üzenetrögzítő kábelét a telefonvonal fali csatlakozójából, és csatlakoztassa ezt a számítógép (vagy a modem) hátulján található kimeneti "OUT" portra.
- **4.** A nyomtatóval kapott telefonkábellel kösse össze a telefonvonal fali csatlakozóját a nyomtató hátoldalán található, 1-LINE feliratú aljzattal.
- **MEGJEGYZÉS:** Lehetséges, hogy az országhoz/térséghez kapott adapterhez a mellékelt telefonkábellel kell csatlakoznia.

Ha a fali telefonaljzat és a nyomtató között nem a nyomtatóhoz kapott telefonkábelt használja, sikertelen lehet a faxolás. Ez a különleges telefonkábel különbözik az otthonában vagy munkahelyén eddig használt kábelektől.

- <span id="page-179-0"></span>**5.** (Választható) Ha az üzenetrögzítőben nincs beépített telefon, a könnyebb használhatóság érdekében egy telefont csatlakoztathat az üzenetrögzítő kimeneti "OUT" portjához.
- **MEGJEGYZÉS:** Ha az üzenetrögzítő nem teszi lehetővé külső telefonkészülék csatlakoztatását, vásárolhat párhuzamos telefonvonal-elosztót, amellyel mind az üzenetrögzítőt, mind a telefont csatlakoztathatja a nyomtatóhoz. Ezekhez a csatlakoztatásokhoz használhat normál telefonkábelt.
- **6.** Ha a modem szoftvere a faxok automatikus számítógépes fogadására van beállítva, kapcsolja ki ezt a beállítást.
	- **MEGJEGYZÉS:** Ha a modem szoftverében nem kapcsolja ki az automatikus faxfogadást, a nyomtató nem tud faxokat fogadni.
- **7.** Kapcsolja be az **Automatikus válasz** beállítást.
- **8.** Úgy állítsa be az üzenetrögzítőt, hogy kis számú csengetés után kapcsoljon be.
- **9.** Változtassa meg a nyomtató **Csengetések a válaszig** beállítását a nyomtató által támogatott legnagyobb csengetésszámra. (A maximális csengésszám országtól/térségtől függően változik.)
- **10.** Futtasson egy faxtesztet.

Amikor hívás érkezik, a beállított számú csengetés után az üzenetrögzítő fogadja a hívást, és lejátssza a felvett üdvözlő szöveget. A nyomtató ezalatt faxhangra várva figyeli a hívást. Bejövő fax észlelése esetén a nyomtató faxfogadási hangot ad ki, és fogadja a faxot. Ha nincs faxhang, a nyomtató abbahagyja a vonal figyelését, és az üzenetrögzítő felveheti a hangüzenetet.

Ha az opcionális berendezés és a nyomtató beállítása során problémákat tapasztal, további segítségért forduljon a helyi internetszolgáltatóhoz vagy a forgalmazóhoz.

#### **Közös hang- és faxvonal számítógépes DSL/ADSL-modemmel és üzenetrögzítővel**

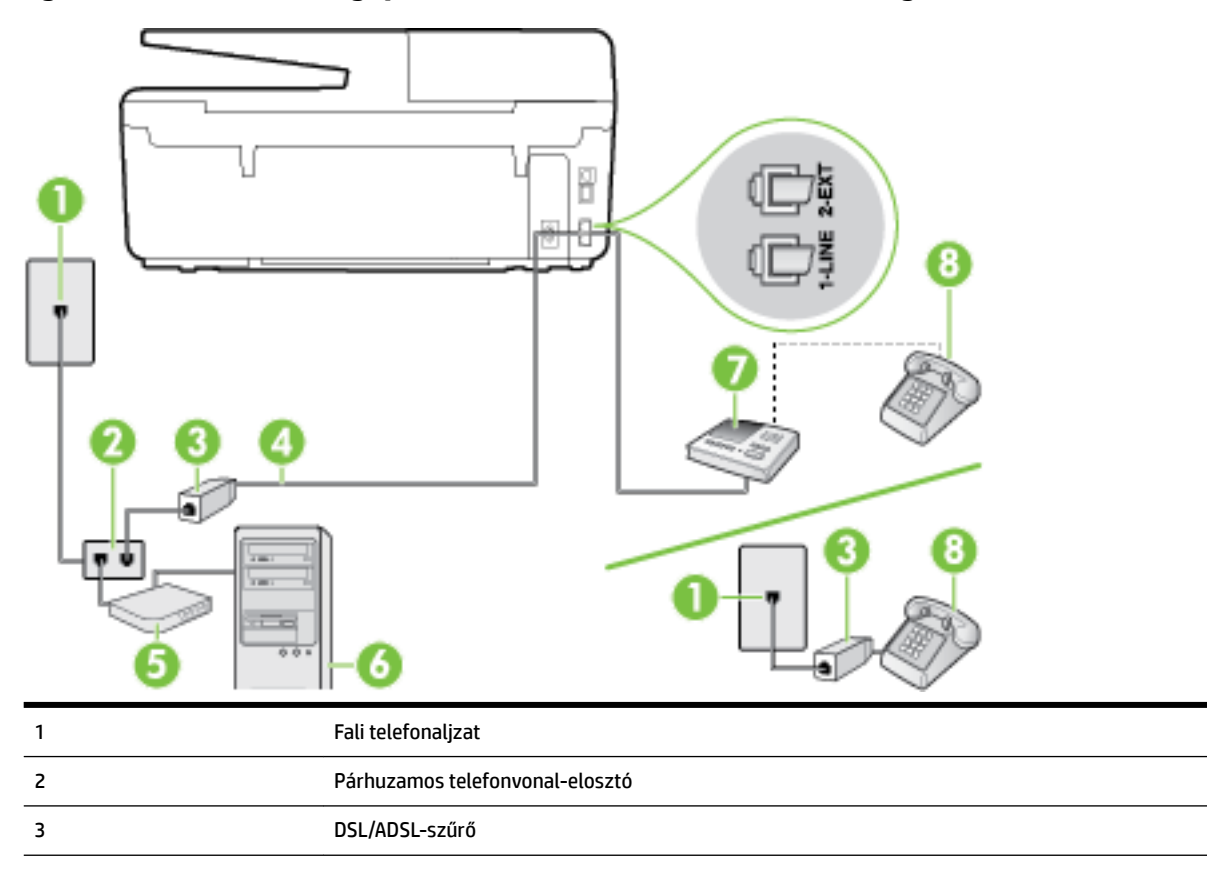
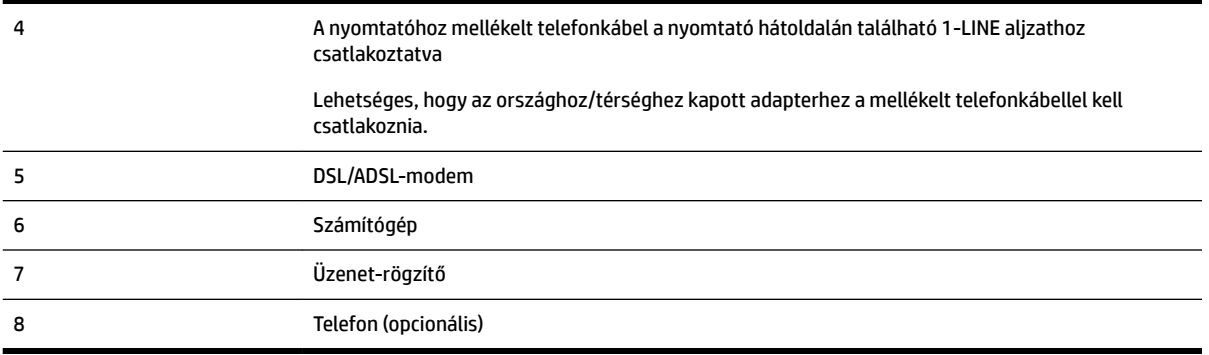

**MEGJEGYZÉS:** Párhuzamos telefonvonal-elosztót kell vásárolnia. A párhuzamos telefonvonal-elosztó előoldalán egy RJ-11-es port, a hátoldalán pedig két ugyanilyen port található. Ne használjon a készülékkel kétvonalas telefonvonal-elosztót, soros telefonvonal-elosztót, sem olyan párhuzamos telefonvonalelosztót, amelynek előoldalán két RJ-11-es port, a hátoldalán pedig egy dugós csatlakozó található.

**B-14. ábra:** Példa párhuzamos telefonvonal-elosztóra

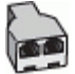

#### **A nyomtató beállítása számítógépes DSL/ADSL-modem használata esetén**

- **1.** Szerezzen be egy DSL/ADSL-szűrőt a szolgáltatótól.
- **MEGJEGYZÉS:** A házban/irodában működő egyéb, a DSL/ADSL-szolgáltatással azonos telefonszámon osztozó telefonokat további DSL/ADSL-szűrőkkel kell csatlakoztatni, hogy a hanghívások ne váljanak zajossá.
- **2.** A nyomtatóhoz kapott telefonkábellel kösse össze a DSL/ADSL-szűrőt a nyomtató hátoldalán található 1-LINE feliratú aljzattal.
- **MEGJEGYZÉS:** Lehetséges, hogy az országhoz/térséghez kapott adapterhez a mellékelt telefonkábellel kell csatlakoznia.

Ha a DSL/ADSL-szűrő és a nyomtató között nem a nyomtatóhoz kapott telefonkábelt használja, sikertelen lehet a faxolás. Ez a különleges telefonkábel különbözik az otthonában vagy munkahelyén eddig használt kábelektől.

- **3.** Csatlakoztassa a DSL/ADSL-szűrőt az elosztóhoz.
- **4.** Húzza ki az üzenetrögzítő kábelét a telefonvonal fali csatlakozójából, és csatlakoztassa a nyomtató hátoldalán lévő 2-EXT feliratú aljzathoz.
- **MEGJEGYZÉS:** Ha az üzenetrögzítőt nem közvetlenül a nyomtatóhoz csatlakoztatja, előfordulhat, hogy a küldő faxnyomtató faxhangját rögzíti az üzenetrögzítő, és ekkor nem fog tudni faxokat fogadni a nyomtatóval.
- **5.** Csatlakoztassa a DSL-modemet a párhuzamos elosztóhoz.
- **6.** Csatlakoztassa a párhuzamos elosztót a fali telefonaljzathoz.
- **7.** Úgy állítsa be az üzenetrögzítőt, hogy kis számú csengetés után kapcsoljon be.
- **8.** Változtassa meg a nyomtató **Csengetések a válaszig** beállítását a nyomtató által támogatott legnagyobb csengetésszámra.

#### <span id="page-181-0"></span>**MEGJEGYZÉS:** A csengetések maximális száma országonként/térségenként eltérő.

**9.** Futtasson egy faxtesztet.

Amikor hívás érkezik, a beállított számú csengetés után az üzenetrögzítő fogadja a hívást, és lejátssza a felvett üdvözlő szöveget. A nyomtató ezalatt faxhangra várva figyeli a hívást. Bejövő fax észlelése esetén a nyomtató faxfogadási hangot ad ki, és fogadja a faxot. Ha nincs faxhang, a nyomtató abbahagyja a vonal figyelését, és az üzenetrögzítő felveheti a hangüzenetet.

Ha ugyanazt a telefonvonalat használja hang- és faxhívások bonyolítására, valamint a számítógépes DSLmodem üzemeltetéséhez is, kövesse az alábbi utasításokat a fax beállításához.

Ha az opcionális berendezés és a nyomtató beállítása során problémákat tapasztal, további segítségért forduljon a helyi internetszolgáltatóhoz vagy a forgalmazóhoz.

### **K) eset: Közös hang- és faxvonal számítógépes betárcsázós modemmel és hangpostával**

Ha ugyanazon a telefonszámon fogadja a hang- és a faxhívásokat, és erre a vonalra számítógépes betárcsázós modem kapcsolódik, valamint ezen a vonalon előfizetett a hangposta-szolgáltatásra, a nyomtatót az itt leírt módon állítsa be.

**MEGJEGYZÉS:** Ha hangposta-szolgáltatásra fizetett elő azon a telefonszámon, amelyet a faxoláshoz használ, a készülék nem tud automatikusan faxot fogadni. A faxokat kézzel kell fogadnia; ez azt jelenti, hogy a bejövő faxok fogadásánál személyesen kell közreműködnie. Ha automatikusan szeretné fogadni a faxokat, fizessen elő a megkülönböztető csengetési szolgáltatásra a telefontársaságnál, vagy a faxoláshoz használjon külön telefonvonalat.

Mivel a számítógépes betárcsázós modem és a nyomtató közös telefonvonalat használ, a modem és a nyomtató egyidejűleg nem használható. A nyomtatót nem használhatja például faxolásra, ha a számítógépes betárcsázós modemet e-mail küldésére vagy az internet elérésére használja.

A számítógépen található telefonportok számától függően kétféleképpen állíthatja be a nyomtatót a számítógéphez. Mielőtt hozzálátna, ellenőrizze, hogy a számítógép egy vagy két telefonporttal rendelkezike.

Ha a számítógépnek csak egy telefonportja van, vásároljon párhuzamos telefonvonal-elosztót (lásd az ábrán). (A párhuzamos telefonvonal-elosztó előoldalán egy RJ-11 port, a hátoldalán pedig két RJ-11 port található. Ne használjon a készülékkel kétvonalas telefonvonal-elosztót, soros telefonvonalelosztót, sem olyan párhuzamos telefonvonal-elosztót, amelynek előlapján két RJ-11-es port, a hátoldalán pedig egy dugós csatlakozó található.)

**B-15. ábra:** Példa párhuzamos telefonvonal-elosztóra

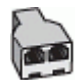

● Ha a számítógép két telefonporttal rendelkezik, a következők szerint állítsa be a nyomtatót:

#### **B-16. ábra:** A nyomtató hátoldala

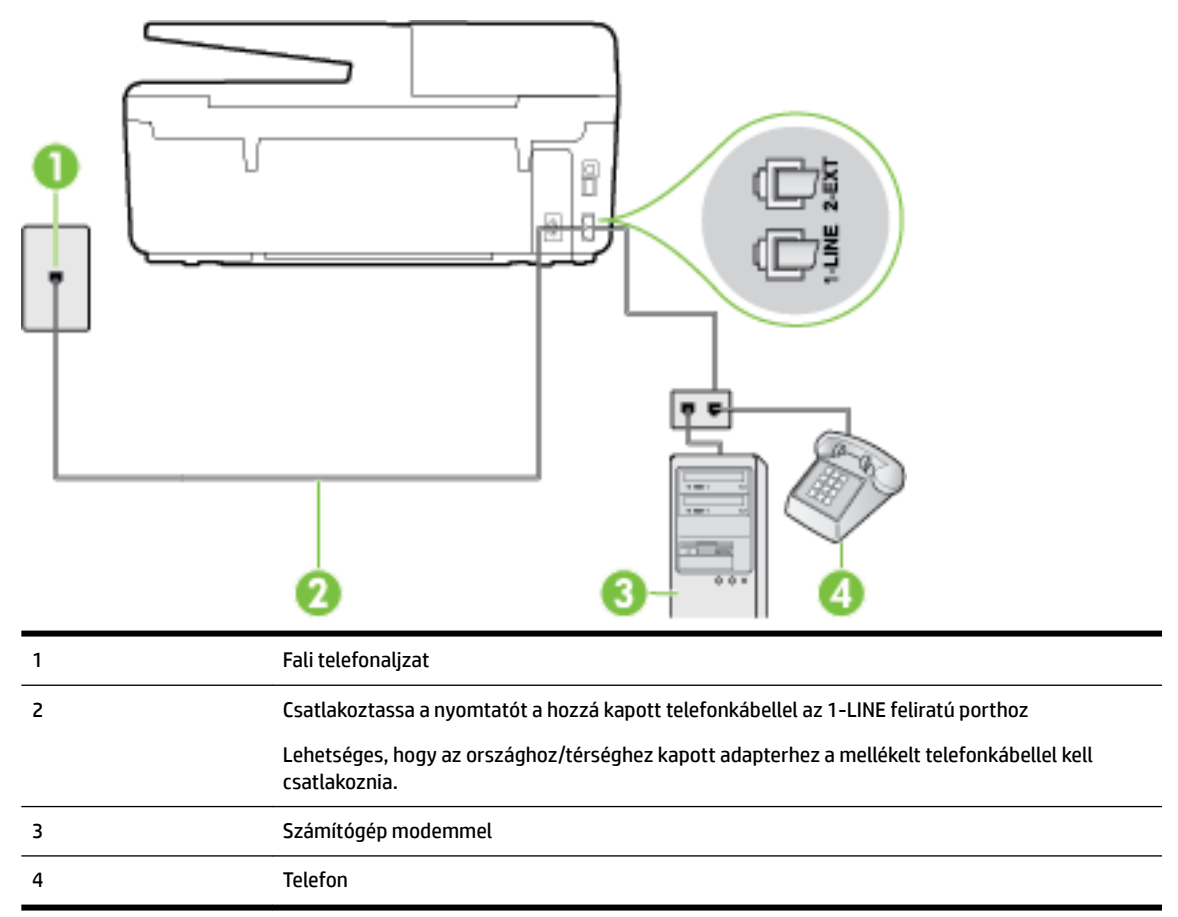

#### **A nyomtató beállítása két telefonporttal rendelkező számítógéppel közös telefonvonalra**

- **1.** Távolítsa el a nyomtató hátoldalán a 2-EXT feliratú aljzatból a fehér színű védődugót.
- **2.** Keresse meg a számítógép (betárcsázós modem) hátulja és a fali telefonaljzat közötti telefonkábelt. Húzza ki a kábelt a fali telefoncsatlakozóból, és csatlakoztassa a nyomtató hátoldalán lévő 2-EXT feliratú aljzathoz.
- **3.** A telefont csatlakoztassa a betárcsázós modem kimeneti (OUT) portjára.
- **4.** A nyomtatóval kapott telefonkábellel kösse össze a telefonvonal fali csatlakozóját a nyomtató hátoldalán található, 1-LINE feliratú aljzattal.
- **MEGJEGYZÉS:** Lehetséges, hogy az országhoz/térséghez kapott adapterhez a mellékelt telefonkábellel kell csatlakoznia.

Ha a fali telefonaljzat és a nyomtató között nem a nyomtatóhoz kapott telefonkábelt használja, sikertelen lehet a faxolás. Ez a különleges telefonkábel különbözik az otthonában vagy munkahelyén eddig használt kábelektől.

- **5.** Ha a modem szoftvere a faxok automatikus számítógépes fogadására van beállítva, kapcsolja ki ezt a beállítást.
	- **MEGJEGYZÉS:** Ha a modem szoftverében nem kapcsolja ki az automatikus faxfogadást, a nyomtató nem tud faxokat fogadni.
- <span id="page-183-0"></span>**6.** Kapcsolja ki az **Automatikus válasz** beállítást.
- **7.** Futtasson egy faxtesztet.

A bejövő faxhívásokat személyesen kell fogadnia, mert különben a nyomtató nem tudja fogadni a faxokat.

Ha az opcionális berendezés és a nyomtató beállítása során problémákat tapasztal, további segítségért forduljon a helyi internetszolgáltatóhoz vagy a forgalmazóhoz.

### **A faxbeállítás tesztelése**

A nyomtató állapotának ellenőrzéséhez, illetve annak megállapításához, hogy megfelelőek-e a beállításai a faxoláshoz, a faxbeállítások tesztelhetők. A nyomtató faxoláshoz való beállítása után készítse el a tesztet. A tesztelés által végzett műveletek:

- Teszteli a faxhardvert;
- Ellenőrzi, hogy megfelelő típusú telefonkábel van-e csatlakoztatva a nyomtatóhoz
- Ellenőrzi, hogy a telefonkábel a megfelelő aljzathoz van-e csatlakoztatva;
- Ellenőrzi, hogy van-e tárcsahang;
- Aktív telefonvonalat keres;
- Ellenőrzi a telefonkapcsolat állapotát.

A nyomtató jelentést nyomtat a teszt eredményéről. Ha a teszt sikertelenül zárul, nézze át a jelentést, hogy elháríthassa a problémát, és ismét futtassa le a tesztet.

#### **A faxbeállítások ellenőrzése a nyomtató vezérlőpaneljén**

- **1.** Az otthoni vagy irodai beállítási utasításoknak megfelelően állítsa be faxolásra a nyomtatót.
- **2.** A teszt indítása előtt ellenőrizze, hogy a tintapatronok és a nyomtatófejek megfelelően legyenek behelyezve, és teljes méretű papír legyen az adagolótálcában.
- **3.** A nyomtató kezelőpaneljén érintse meg a **Beállítások** lehetőséget.
- **4.** Érintse meg a **Faxbeállítás** pontot.
- **5.** Érintse meg az **Eszközök** gombot, majd érintse meg a **Faxteszt futtatása** gombot.

A nyomtató a kijelzőn megjeleníti a teszt állapotát, és jelentést nyomtat.

- **6.** Nézze át a jelentést.
	- Ha a teszt sikeres, de még mindig gondok vannak a faxolással, ellenőrizze a jelentésben felsorolt beállításokat, és győződjön meg azok helyességéről. Megadatlan vagy helytelen faxbeállítás faxolási hibákat okozhat.
	- Ha a teszt nem sikerül, nézze át a jelentést, hogy információhoz jusson a talált problémák megoldására vonatkozóan.

# **C Hibák (Windows)**

- Kevés a tinta
- [Nagyon kevés a tinta](#page-185-0)
- [Tintapatron-probléma](#page-185-0)
- [Papírméret-ütközés](#page-186-0)
- [A tintapatrontartó elakadt](#page-186-0)
- [Papírelakadás/tálcaprobléma](#page-186-0)
- [Kifogyott a papír](#page-186-0)
- [A dokumentumot nem sikerült kinyomtatni](#page-187-0)
- **[Nyomtatóhiba](#page-187-0)**
- [Nyitott fedél](#page-187-0)
- [Tintapatronhiba](#page-187-0)
- [Nyomtatókellék-frissítési probléma](#page-187-0)
- [Hamis nyomtatópatronokkal kapcsolatos tanácsok](#page-187-0)
- [Használja a TELEPÍTŐ patronokat](#page-187-0)
- [Ne használja a TELEPÍTŐ patronokat](#page-188-0)
- [Nem kompatibilis tintapatronok](#page-188-0)
- [Hiba a nyomtató előkészítésével](#page-188-0)
- [A papír túl rövid](#page-188-0)
- [Nem megfelelően behelyezett tintapatron](#page-188-0)
- [Probléma a TELEPÍTŐ patronokkal](#page-189-0)
- [Nyomtatófej-probléma](#page-189-0)
- [Nem kompatibilis HP Instant Ink patron](#page-189-0)
- [Használt HP Instant Ink patron](#page-189-0)
- [Kérjük, csatlakoztassa a nyomtatót a HP Connected szolgáltatáshoz](#page-189-0)
- [Nem lehet nyomtatni](#page-189-0)
- [Kimeneti tálca zárva](#page-189-0)
- [Papírelakadás az automatikus lapadagolóban](#page-190-0)
- [Védett HP patron behelyezve](#page-190-0)

### **Kevés a tinta**

Az üzenetben megjelölt tintapatron tintaszintje alacsony.

<span id="page-185-0"></span>A tintaszinttel kapcsolatos figyelmeztetések és jelzések csak becsült adatokon alapulnak. Ha alacsony tintaszintről tájékoztató figyelmeztető üzenetet kap, készítsen elő egy cserepatront annak érdekében, hogy kiküszöbölhesse az esetleges nyomtatási késéseket. A patronokat csak akkor kell kicserélnie, ha a nyomtatási minőség már nem megfelelő.

A nyomtatópatronok cseréjével kapcsolatos utasításokat itt talál: [A tintapatronok cseréje.](#page-80-0) A nyomtatópatronok rendelésével kapcsolatos utasításokat itt talál: [Tintapatronok rendelése](#page-82-0). A tintasugaras kellékek újrahasznosításáról a következő részben olvashat bővebben: [A HP tintasugaras kellékeinek](#page-155-0)  [újrahasznosítási programja](#page-155-0).

#### **MEGJEGYZÉS:** A patronokból származó tintát a nyomtató különböző módokon használja a nyomtatási folyamat során – többek között az inicializálási eljárás során is, amely előkészíti a nyomtatót és a patronokat a nyomtatásra. A felhasználás végén a patronban mindig marad némi tinta. További tudnivalók: [www.hp.com/go/inkusage](http://www.hp.com/go/inkusage) .

### **Nagyon kevés a tinta**

Az üzenetben megjelölt tintapatron tintaszintje nagyon alacsony.

A tintaszinttel kapcsolatos figyelmeztetések és jelzések csak becsült adatokon alapulnak. Ha nagyon alacsony tintaszintről tájékoztató figyelmeztető üzenetet kap, a HP javasolja, hogy készítsen elő egy cserepatront annak érdekében, hogy kiküszöbölhesse az esetleges nyomtatási késéseket. A patronokat csak akkor kell kicserélnie, ha a nyomtatási minőség már nem megfelelő.

A nyomtatópatronok cseréjével kapcsolatos utasításokat itt talál: [A tintapatronok cseréje.](#page-80-0) A nyomtatópatronok rendelésével kapcsolatos utasításokat itt talál: [Tintapatronok rendelése](#page-82-0). A tintasugaras kellékek újrahasznosításáról a következő részben olvashat bővebben: [A HP tintasugaras kellékeinek](#page-155-0)  [újrahasznosítási programja](#page-155-0).

**MEGJEGYZÉS:** A patronokból származó tintát a nyomtató különböző módokon használja a nyomtatási folyamat során – többek között az inicializálási eljárás során is, amely előkészíti a nyomtatót és a patronokat a nyomtatásra. A felhasználás végén a patronban mindig marad némi tinta. További tudnivalók: [www.hp.com/go/inkusage](http://www.hp.com/go/inkusage) .

### **Tintapatron-probléma**

Az üzenetben megjelölt tintapatron hiányzik, sérült, inkompatibilis, vagy nem a megfelelő helyre van beillesztve a nyomtatósban.

**MEGJEGYZÉS:** Ha a tintapatront az üzenet inkompatibilisnek vélte, a következő helyen kaphat információt a nyomtatóhoz való tintapatronok beszerzéséről: [Tintapatronok rendelése.](#page-82-0)

A probléma megszüntetéséhez próbálkozzon az alábbi megoldásokkal. A megoldási lehetőségek sorrendbe vannak állítva, és a legvalószínűbb megoldási lehetőség nyitja a sort. Ha az első lehetőség nem oldja meg a problémát, folytassa a további megoldási javaslatokkal, amíg a probléma meg nem oldódik.

- 1. megoldási lehetőség: Kapcsolja ki és vissza a nyomtatót.
- 2. megoldási lehetőség: Helyezze be megfelelően a tintapatronokat.

#### **1. megoldási lehetőség: Kapcsolja ki és vissza a nyomtatót**

Kapcsolja ki a nyomtatót, majd kapcsolja be újra.

Ha a probléma továbbra is fennáll, akkor próbálja a következő lépést.

#### **2. megoldási lehetőség: A tintapatronok megfelelő behelyezése**

<span id="page-186-0"></span>Ellenőrizze, hogy valamennyi tintapatron megfelelően van-e behelyezve:

- **1.** Győződjön meg arról, hogy a nyomtató be van kapcsolva.
- **2.** Nyissa ki a tintapatronok ajtaját.

**MEGJEGYZÉS:** Mielőtt folytatná, várja meg, amíg a patrontartó megáll.

- **3.** A tintapatron kipattintásához először nyomja be a patront, majd vegye ki a nyílásból.
- **4.** Helyezze be a tintapatront a nyílásba. Nyomja be határozottan a patront a megfelelő csatlakozás biztosítása érdekében.
- **5.** Csukja be a tintapatron ajtaját.

### **Papírméret-ütközés**

A nyomtatóillesztőben kiválasztott papír mérete vagy típusa nem egyezik meg a nyomtatóba betöltött papírral. Gondoskodjon róla, hogy megfelelő papír legyen betöltve a nyomtatóba, és nyomtassa ki a dokumentumot újra. További információ itt olvasható: [Papír betöltése.](#page-22-0)

**MEGJEGYZÉS:** Ha a nyomtatóba betöltött papír mérete megfelelő, módosítsa a kiválasztott papírméretet a nyomtatóillesztőben, és nyomtassa ki a dokumentumot újra.

### **A tintapatrontartó elakadt**

Valami gátolja a tintapatrontartót (a nyomtató tintapatronokat tartó alkatrészét).

Az akadály eltávolításához ellenőrizze az esetleges elakadásokat a nyomtatóban.

További információ itt olvasható: [Papírelakadás megszüntetése.](#page-130-0)

### **Papírelakadás/tálcaprobléma**

A papír elakadt a nyomtatóban.

Az elakadás megszüntetése előtt, ellenőrizze az alábbit:

- Győződjön meg arról, hogy olyan papírt töltött a nyomtatóba, amely megfelel a beállításoknak, nem gyűrött, nincs összehajtva és nem sérült. További tudnivalók: [Nyomtatáshoz javasolt papírok.](#page-19-0)
- Ellenőrizze, hogy a nyomtató tiszta-e. További információ itt olvasható: [A nyomtató karbantartása.](#page-127-0)
- Győződjön meg arról, hogy az adagolótálcákba megfelelően töltötte be a hordozókat, és egyik tálca sincs túltöltve. További információ itt olvasható: [Papír betöltése.](#page-22-0)

Az elakadások megszüntetésével kapcsolatos útmutatást, valamint a további elakadások elkerülésével kapcsolatos információkat megtalálhatja az [Papírelakadás megszüntetése](#page-130-0) című részben.

### **Kifogyott a papír**

Az alapértelmezett papírtálca üres.

Töltsön be több papírt, majd érintse meg az **OK** gombot.

További információ itt olvasható: [Papír betöltése](#page-22-0).

### <span id="page-187-0"></span>**A dokumentumot nem sikerült kinyomtatni**

A nyomtató nem tudta kinyomtatni a dokumentumot, mert hiba történt a nyomtatási rendszerben.

A nyomtatási problémák megoldásával kapcsolatos információkat itt találja: [Nyomtatási problémák](#page-104-0) [megoldása](#page-104-0).

### **Nyomtatóhiba**

Probléma van a nyomtatóval vagy a tintarendszerrel. Ilyen problémákat általában megoldhat az alábbi lépések végrehajtásával:

- **1.** Kapcsolja ki a nyomtatót a (b) (a Tápellátás gomb) gombbal.
- **2.** Húzza ki, majd csatlakoztassa újra a készülék tápkábelét.
- **3.** Kapcsolja be a nyomtatót a (1) (a Tápellátás gomb) gombbal.

Ha a probléma továbbra is fennáll, írja le a hibaüzenetben látható hibakódot, majd lépjen kapcsolatba a HP ügyfélszolgálatával! További tudnivalók a [HP](#page-96-0) ügyfélszolgálatával történő kapcsolatba lépésről: HP [támogatás.](#page-96-0)

### **Nyitott fedél**

Ahhoz hogy a nyomtató dokumentumokat tudjon nyomtatni, minden ajtónak és fedélnek csukva kell lennie.

 $\mathcal{F}$  **TIPP:** A legtöbb ajtó és fedél a teljes lecsukáskor a helyére kattan.

Ha a probléma az összes ajtó és fedél lecsukása után is fennáll, forduljon a HP támogatási részlegéhez. További információ itt olvasható: [HP támogatás](#page-96-0).

### **Tintapatronhiba**

Az üzenetben szereplő nyomtatópatronok megsérültek vagy meghibásodtak.

Lásd: [A tintapatronok cseréje.](#page-80-0)

### **Nyomtatókellék-frissítési probléma**

A kellék bővítése nem sikerült. Az üzenetben felsorolt nyomtatópatronok továbbra is használhatók ebben a nyomtatóban. Cserélje ki a kellékbővítő nyomtatópatront. További tudnivalók: [A tintapatronok cseréje.](#page-80-0)

### **Hamis nyomtatópatronokkal kapcsolatos tanácsok**

A behelyezett tintapatron nem egy új, eredeti HP patron. Forduljon ahhoz az üzlethez, ahol a nyomtatópatront vásárolta. Ha vélelmezett csalást szeretne jelenteni, akkor látogassa meg a HP webhelyét a [www.hp.com/go/anticounterfeit](http://www.hp.com/go/anticounterfeit) címen. A nyomtatópatron további használatához kattintson a **Folytatás**  gombra.

## **Használja a TELEPÍTŐ patronokat**

A nyomtató első beállításakor telepítenie kell a nyomtató dobozában található patronokat. Ezek a patronok TELEPÍTŐ feliratú címkével rendelkeznek, és az első nyomtatási feladat előtt kalibrálják a nyomtatót. Ha nem telepíti a TELEPÍTŐ patronokat a termék első beállításakor, az hibát okozhat. Ha normál patronokat telepített,

<span id="page-188-0"></span>vegye ki azokat, és tegye be a TELEPÍTŐ patronokat a nyomtató beállításának elvégzéséhez. Miután elkészült a nyomtató beállítása, a nyomtatóval használhatók normál patronok.

Ha továbbra is érkeznek hibaüzenetek, és a nyomtató nem tudja befejezni a tintarendszer inicializálását, forduljon a HP ügyfélszolgálatához. További információ itt olvasható: [HP támogatás.](#page-96-0)

Kattintson ide további információk online eléréséhez. Előfordulhat, hogy ez a webhely jelenleg nem érhető el minden nyelven.

### **Ne használja a TELEPÍTŐ patronokat**

A TELEPÍTŐ patronok nem használhatók a nyomtató inicializálása után. Vegye ki a TELEPÍTŐ patronokat, majd telepítse a rendes tintapatronokat. További tudnivalók: [A tintapatronok cseréje.](#page-80-0)

### **Nem kompatibilis tintapatronok**

A tintapatron nem kompatibilis a nyomtatóval.

Megoldás: Azonnal vegye ki a nyomtatópatront, és cserélje ki egy kompatibilis nyomtatópatronra. Az új patronok telepítésével kapcsolatos további tudnivalókat lásd: [A tintapatronok cseréje](#page-80-0).

### **Hiba a nyomtató előkészítésével**

A nyomtató órája meghibásodott, és a tinta előkészítése nem fejeződött be. A becsült tintaszintek kijelzője pontatlan lehet.

Megoldás: Ellenőrizze a nyomtatási feladat nyomtatási minőségét. Ha ez kielégítő, akkor az eszköztár nyomtatófej-tisztító eljárásának futtatásával javíthatja.

### **A papír túl rövid**

A nyomtatóba töltött papír rövidebb a minimális követelménynél. A nyomtató követelményeinek megfelelő papírt kell betölteni. További tudnivalókért lásd: [Nyomtatáshoz javasolt papírok](#page-19-0) és [Papír betöltése](#page-22-0).

### **Nem megfelelően behelyezett tintapatron**

Az üzenetben jelzett tintapatron nincs megfelelően behelyezve.

Ellenőrizze, hogy valamennyi tintapatron megfelelően van-e behelyezve:

- **1.** Győződjön meg arról, hogy a nyomtató be van kapcsolva.
- **2.** Nyissa ki a tintapatronok ajtaját.

**MEGJEGYZÉS:** Mielőtt folytatná, várja meg, amíg a patrontartó megáll.

- **3.** A tintapatron kipattintásához először nyomja be a patront, majd vegye ki a nyílásból.
- **4.** Helyezze be a tintapatront a nyílásba. Nyomja be határozottan a patront a megfelelő csatlakozás biztosítása érdekében.
- **5.** Csukja be a tintapatron ajtaját.

## <span id="page-189-0"></span>**Probléma a TELEPÍTŐ patronokkal**

Probléma akadt a TELEPÍTŐ patronokkal, és a nyomtató nem tudja befejezni a tintarendszer inicializálását. Vegye fel a kapcsolatot a következővel: [HP támogatás](#page-96-0).

### **Nyomtatófej-probléma**

Probléma akadt a nyomtatófejjel.

Kapcsolja ki a nyomtatót, majd kapcsolja be újra.

Ha a probléma továbbra is fennáll, akkor a javítás érdekében lépjen kapcsolatba a HP támogatással. További információ: [HP támogatás](#page-96-0).

### **Nem kompatibilis HP Instant Ink patron**

Ez a patron csak olyan nyomtatóban használható, amely jelenleg regisztrálva van a HP Instant Ink szolgáltatásban.

Ha úgy gondolja, hogy a nyomtatónak el kellene fogadnia ezt a patront, lépjen kapcsolatba a következővel: [www.hp.com/buy/supplies](http://www.hp.com/buy/supplies) .

### **Használt HP Instant Ink patron**

A nyomtató kezelőpaneljének kijelzőjén felsorolt Instant Ink patron(oka)t csak abban a HP Instant Ink nyomtatóban használhatja, amelyekbe azokat eredetileg behelyezte. A patront ki kell cserélni.

A nyomtatópatronok cseréjével kapcsolatos utasításokat itt talál: [A tintapatronok cseréje.](#page-80-0) A nyomtatópatronok rendelésével kapcsolatos utasításokat itt talál: [Tintapatronok rendelése](#page-82-0). A tintasugaras kellékek újrahasznosításáról a következő részben olvashat bővebben: [A HP tintasugaras kellékeinek](#page-155-0)  [újrahasznosítási programja](#page-155-0).

### **Kérjük, csatlakoztassa a nyomtatót a HP Connected szolgáltatáshoz**

A nyomtatót csatlakoztatni kell a HP Connected szolgáltatáshoz, máskülönben hamarosan nem lesz képes nyomtatni további figyelmeztetések nélkül. Tekintse meg a csatlakozással kapcsolatos útmutatót a nyomtató kezelőpaneljén.

### **Nem lehet nyomtatni**

A nyomtatónak csatlakoznia kell a HP Connected szolgáltatáshoz, hogy frissíthesse az Instant Ink állapotát.

Nem fog tudni nyomtatni, amíg a nyomtatót nem csatlakoztatta az Instant Ink állapotának frissítése érdekében. Tekintse meg a csatlakozással kapcsolatos útmutatót a nyomtató kezelőpaneljén.

### **Kimeneti tálca zárva**

A nyomtatás folytatásához nyissa ki a kimeneti tálcát.

### <span id="page-190-0"></span>**Papírelakadás az automatikus lapadagolóban**

Szüntesse meg a papírelakadást a lapadagolóban. További információ: [Papírelakadás megszüntetése](#page-130-0).

### **Védett HP patron behelyezve**

A nyomtató vezérlőpultján jelzett tintapatron csak abban a nyomtatóban használható, ami azt eredetileg megjelölte a HP patronvédelmi szolgáltatása segítségével. A tintapatront ki kell cserélni a nyomtatóban.

Az új tintapatron behelyezésével kapcsolatos további tudnivalókért lásd: [A tintapatronok cseréje.](#page-80-0)

# **Tárgymutató**

#### **A**

ADSL, faxbeállítás párhuzamos telefonhálózatok [153](#page-164-0) állapot hálózatbeállítási oldal [89](#page-100-0) nyomtató állapotjelentése [88](#page-99-0) állapotikonok [6](#page-17-0) automatikus faxkicsinyítés [50](#page-61-0)

#### **B**

beágyazott webkiszolgáló hibaelhárítás, nem nyitható meg [83](#page-94-0) ismertetés [81](#page-92-0) megnyitás [82](#page-93-0) Webscan [39](#page-50-0) beállítás DSL (párhuzamos telefonhálózatok) [153](#page-164-0) fax beállítása párhuzamos telefonhálózat esetén [149](#page-160-0) faxolási környezetek [150](#page-161-0) fax tesztelése [172](#page-183-0) hangposta (párhuzamos telefonhálózatok) [157](#page-168-0) hangposta és számítógépes modem (párhuzamos telefonhálózatok) [170](#page-181-0) ISDN-vonal (párhuzamos telefonhálózatok) [154](#page-165-0) közös telefonvonal (párhuzamos telefonhálózatok) [156](#page-167-0) külön faxvonal (párhuzamos telefonhálózatok) [152](#page-163-0) megkülönböztető csengetés [57](#page-68-0) megkülönböztető csengetés (párhuzamos telefonhálózatok) [155](#page-166-0) PBX-rendszer (párhuzamos telefonhálózatok) [154](#page-165-0) számítógépes modem (párhuzamos telefonhálózatok) [158](#page-169-0)

számítógépes modem és hangposta (párhuzamos telefonhálózatok) [170](#page-181-0) számítógépes modem és hangvonal (párhuzamos telefonhálózatok) [161](#page-172-0) számítógép-modem és üzenetrögzítő (párhuzamos telefonrendszerek) [166](#page-177-0) üzenetrögzítő (párhuzamos telefonhálózatok) [165](#page-176-0) üzenetrögzítő és modem (párhuzamos telefonrendszerek) [166](#page-177-0) Beállítás gomb [7](#page-18-0) beállítások hálózat [76](#page-87-0) hangerő, fax [59](#page-70-0) sebesség, fax [59](#page-70-0) beolvasás a Webscan szolgáltatásból [39](#page-50-0) Lapolvasás képernyő [7](#page-18-0) OCR [39](#page-50-0) beolvasott dokumentumk küldése OCR feldolgozásra [39](#page-50-0) beolvasott dokumentumok küldése hibaelhárítás [98](#page-109-0) betárcsázó modem faxszal közös vonalon (párhuzamos telefonhálózatok) [158](#page-169-0) betárcsázós modem faxszal és hangpostával közös vonalon (párhuzamos telefonhálózatok) [170](#page-181-0) használat közös fax- és hangvonallal együtt (párhuzamos telefonhálózatok) [161](#page-172-0) közös hang- és faxvonal és üzenetrögzítő (párhuzamos telefonrendszerek) [166](#page-177-0) bitsebesség [59](#page-70-0) blokkolt faxszámok beállítás [51](#page-62-0)

Brosúrák nyomtatása nyomtatás [22](#page-33-0)

#### **CS**

csatlakozók helye [5](#page-16-0) csengetések a válaszig [57](#page-68-0) csíkok a beolvasott képeken, hibaelhárítás [101](#page-112-0)

#### **D**

diagnosztikai oldal [91](#page-102-0) DSL, faxbeállítás párhuzamos telefonhálózatok [153](#page-164-0)

#### **E**

ECM. *Lásd:* hibajavítási mód elakadás kerülendő papír [10](#page-21-0) megszüntetés [119](#page-130-0) papír [126](#page-137-0) előfizető-azonosító kód [56](#page-67-0) előírásokkal kapcsolatos közlemények [132,](#page-143-0) [141](#page-152-0) EWS. *Lásd:* beágyazott webkiszolgáló

### **F**

fali aljzat tesztje, fax [103](#page-114-0) fali telefonaljzat, fax [103](#page-114-0) fax fali aljzat tesztje, sikertelen [103](#page-114-0) hangerő [59](#page-70-0) hibajelentések [62](#page-73-0) internetprotokollon keresztül [60](#page-71-0) napló, nyomtatás [62](#page-73-0) napló, törlés [62](#page-73-0) sikertelen teszt [102](#page-113-0) tárcsahangteszt, sikertelen [105](#page-116-0) telefonkábel-csatlakozás tesztje, sikertelen [103](#page-114-0) telefonkábel típusának tesztje sikertelen [105](#page-116-0) utolsó művelet részletes adatainak kinyomtatása [63](#page-74-0)

visszaigazolási jelentések [61](#page-72-0) vonalállapot tesztje, sikertelen [106](#page-117-0) faxküldés alapvető fax [43](#page-54-0) memóriából [46](#page-57-0) tárcsázásfigyelés [46](#page-57-0) telefonról [45](#page-56-0) faxküldés több címzettnek küldés [46](#page-57-0) fax mentése [48](#page-59-0) faxok fogadása automatikus fogadás [47](#page-58-0) automatikus válasz üzemmód [56](#page-67-0) csengetések a válaszig [57](#page-68-0) kézi [48](#page-59-0) számok blokkolása [51](#page-62-0) továbbítás [50](#page-61-0) faxok küldése tárcsázásfigyelés [45](#page-56-0) faxok továbbítása [50](#page-61-0) faxolás automatikus válasz [56](#page-67-0) beállítások módosítása [56](#page-67-0) beállítás tesztelése [172](#page-183-0) beállítástípusok [150](#page-161-0) csengetések a válaszig [57](#page-68-0) DSL, beállítás (párhuzamos telefonhálózatok) [153](#page-164-0) fax mentése [48](#page-59-0) fejléc [56](#page-67-0) fogadás [47](#page-58-0) fogadás, hibaelhárítás [107,](#page-118-0) [109](#page-120-0) hangposta, beállítás (párhuzamos telefonhálózatok) [157](#page-168-0) hibaelhárítás [102](#page-113-0) hibajavítási mód [47](#page-58-0) ISDN-vonal, beállítás (párhuzamos telefonhálózatok) [154](#page-165-0) jelentések [61](#page-72-0) jellemzők [131](#page-142-0) kézi fogadás [48](#page-59-0) kicsinyítés [50](#page-61-0) közös telefonvonal beállítása (párhuzamos telefonhálózatok) [156](#page-167-0) küldés [43](#page-54-0) küldés, hibaelhárítás [107,](#page-118-0) [110](#page-121-0)

külön vonal beállítása (párhuzamos telefonhálózatok) [152](#page-163-0) megkülönböztető csengetés, minta módosítása [57](#page-68-0) megkülönböztető csengetés beállítása (párhuzamos telefonhálózatok) [155](#page-166-0) modem, közös vonalon (párhuzamos telefonhálózatok) [158](#page-169-0) modem és üzenetrögzítő, közös hang- és faxvonal (párhuzamos telefonrendszerek) [166](#page-177-0) modemmel és hangpostával közös vonalon (párhuzamos telefonhálózatok) [170](#page-181-0) modemmel és hangvonallal együtt (párhuzamos telefonhálózatok) [161](#page-172-0) párhuzamos telefonhálózatok [149](#page-160-0) PBX-rendszer, beállítás (párhuzamos telefonhálózatok) [154](#page-165-0) sebesség [59](#page-70-0) számok blokkolása [51](#page-62-0) tárcsázásfigyelés [45,](#page-56-0)46 tárcsázás típusa, beállítás [58](#page-69-0) továbbítás [50](#page-61-0) túl rövid telefonkábel [111](#page-122-0) újranyomtatás [49](#page-60-0) újratárcsázási beállítások [58](#page-69-0) üzenetrögzítő, beállítás (párhuzamos telefonhálózatok) [165](#page-176-0) üzenetrögzítő, hibaelhárítás [110](#page-121-0) üzenetrögzítő és modem, közös hang- és faxvonal (párhuzamos telefonrendszerek) [166](#page-177-0) válaszmód [56](#page-67-0) Faxolás képernyő [7](#page-18-0) faxvonal, válaszcsengetés-minta [57](#page-68-0) fehér sávok vagy csíkok, hibaelhárítás beolvasott képek [101](#page-112-0) másolatok [98](#page-109-0) fejléc, fax [56](#page-67-0)

fekete-fehér oldalak faxolás [43](#page-54-0) fények, vezérlőpanel [6](#page-17-0) fényképek USB flash meghajtó csatlakoztatása [18](#page-29-0) ferde, hibaelhárítás nyomtatás [94](#page-105-0) ferde beolvasás, hibaelhárítás lapolvasás [101](#page-112-0) ferde oldalak, hibaelhárítás másolás [98](#page-109-0) fogadás, faxok hibaelhárítás [107](#page-118-0), [109](#page-120-0) FoIP [60](#page-71-0) Fotó gomb [7](#page-18-0)

#### **G**

gombok, vezérlőpanel [6](#page-17-0)

#### **GY**

gyári szám [88](#page-99-0)

### **H**

hálózatok beállítások, módosítás [76](#page-87-0) beállítások megtekintése és nyomtatása [77](#page-88-0) csatlakozó ábrája [5](#page-16-0) IP-beállítások [77](#page-88-0) kapcsolat sebessége [77](#page-88-0) problémák megoldására [112](#page-123-0) tűzfalak, hibaelhárítás [95](#page-106-0) vezeték nélküli beállítások [89](#page-100-0) vezeték nélküli kommunikáció beállítása [74](#page-85-0) hangerő faxhangok [59](#page-70-0) hangfrekvenciás tárcsázás [58](#page-69-0) hangnyomás [132](#page-143-0) hangposta beállítás faxszal és számítógépes modemmel (párhuzamos telefonhálózatok) [170](#page-181-0) faxbeállítás (párhuzamos telefonhálózatok) [157](#page-168-0) hardver, faxbeállítási teszt [102](#page-113-0) hatósági típusszám [133](#page-144-0) hátsó szerelőfedél ábra [5](#page-16-0)

hiányzó vagy helytelen információ, hibaelhárítás [96](#page-107-0) hibaelhárítás a készülék nem húzza be a papírokat az egyik tálcából [94](#page-105-0) a készülék semmit nem nyomtat [95](#page-106-0) beágyazott webkiszolgáló [83](#page-94-0) beolvasási minőség [101](#page-112-0) elakadások, papír [126](#page-137-0) fax, fali aljzat tesztje, sikertelen [103](#page-114-0) faxhardverteszt sikertelen [102](#page-113-0) faxhoz használt telefonkábel típusának tesztje sikertelen [105](#page-116-0) faxolás [102](#page-113-0) fax tárcsahangtesztje sikertelen [105](#page-116-0) fax telefonkábel-csatlakozásának tesztje, sikertelen [103](#page-114-0) faxtesztek [102](#page-113-0) faxvonal tesztje sikertelen [106](#page-117-0) ferde másolatok [98](#page-109-0) ferde oldalak [94](#page-105-0) fogadás, faxok [107,](#page-118-0) [109](#page-120-0) hálózatbeállítási oldal [89](#page-100-0) hálózati problémák megoldása [112](#page-123-0) hiányzó vagy helytelen információ [96](#page-107-0) kezelőpanel súgórendszere [87](#page-98-0) küldés, faxok [107,](#page-118-0) [110](#page-121-0) lapolvasás [98](#page-109-0) másolás [97](#page-108-0) másolat minősége [98](#page-109-0) nyomtatás [93](#page-104-0) nyomtatási probléma [95](#page-106-0) nyomtató állapotjelentése [88](#page-99-0) papíradagolási problémák [94](#page-105-0) tápellátás [93](#page-104-0) több lap behúzása [94](#page-105-0) tűzfalak [95](#page-106-0) üzenetrögzítők [110](#page-121-0) hibajavítási mód [47](#page-58-0) hibajelentések, fax [62](#page-73-0) hordozó duplex nyomtatás [28](#page-39-0) hőmérsékleti jellemzők [129](#page-140-0)

HP Utility (OS X) megnyitás [81](#page-92-0)

#### **I**

impulzusos tárcsázás [58](#page-69-0) internetprotokoll használat faxolásra [60](#page-71-0) IP-beállítások [77](#page-88-0) IP-cím nyomtató IP-címének ellenőrzése [83](#page-94-0) ISDN-vonal, faxbeállítás párhuzamos telefonhálózatok [154](#page-165-0)

#### **J**

jelentések diagnosztika [91](#page-102-0) hibák, fax [62](#page-73-0) sikertelen faxteszt [102](#page-113-0) vezeték nélküli teszt [93](#page-104-0) visszaigazolás, fax [61](#page-72-0) webes elérés [93](#page-104-0)

#### **K**

kapcsolat sebessége, beállítás [77](#page-88-0) karbantartás diagnosztikai oldal [91](#page-102-0) nyomtatófej [119](#page-130-0) nyomtatófej igazítása [119](#page-130-0) nyomtatófej tisztítása [119](#page-130-0) tintapatronok cseréje [69](#page-80-0) tintaszintek ellenőrzése [69](#page-80-0) tisztítás [117](#page-128-0) kéretlen faxok blokkolási üzemmódja [51](#page-62-0) kétoldalas nyomtatás [28](#page-39-0) kezelés nyomtatófej [119](#page-130-0) tintaelkenődés a lapon [119](#page-130-0) kézi faxolás fogadás [48](#page-59-0) küldés [45](#page-56-0) kicsinyítés, fax [50](#page-61-0) kiegészítők nyomtató állapotjelentése [88](#page-99-0) kimeneti tálca helye [4](#page-15-0) kisegítő lehetőségek [2](#page-13-0) környezetfenntartási program [143](#page-154-0) környezeti jellemzők [129](#page-140-0)

küldés, faxok hibaelhárítás [107](#page-118-0), [110](#page-121-0)

### **L**

lapadagoló adagolási problémák, hibaelhárítás [117](#page-128-0) eredeti dokumentumok betöltése [17](#page-28-0) tisztítás [117](#page-128-0) lapolvasás hibaelhárítás [98](#page-109-0) lapolvasási jellemzők [131](#page-142-0) lassú [99](#page-110-0) minőség [101](#page-112-0) Lapolvasás képernyő [7](#page-18-0) lapolvasó üveglapja eredetik betöltése [16](#page-27-0) helye [4](#page-15-0) tisztítás [116](#page-127-0)

### **M**

Mac OS [22](#page-33-0) margók beállítás, specifikációk [130](#page-141-0) másolás hibaelhárítás [97](#page-108-0) jellemzők [131](#page-142-0) quality [98](#page-109-0) Másolás [6](#page-17-0) megfelelő port tesztje, fax [103](#page-114-0) megkülönböztető csengetés módosítás [57](#page-68-0) párhuzamos telefonhálózatok [155](#page-166-0) megtekintés hálózati beállítások [77](#page-88-0) memória faxok mentése [48](#page-59-0) faxok újranyomtatása [49](#page-60-0) mentés faxok a memóriában [48](#page-59-0) méret beolvasott képek, hibaelhárítás [101](#page-112-0) hibaelhárítás, másolás [98](#page-109-0) mindkét oldalra, nyomtatás [28](#page-39-0) minőség, hibaelhárítás lapolvasás [101](#page-112-0) másolás [98](#page-109-0)

minőségjelentés nyomtatása [91](#page-102-0) modellszám [88](#page-99-0) modem faxszal és hangpostával közös vonalon (párhuzamos telefonhálózatok) [170](#page-181-0) faxszal közös vonalon (párhuzamos telefonhálózatok) [158](#page-169-0) használat közös fax- és hangvonallal együtt (párhuzamos telefonhálózatok) [161](#page-172-0) közös hang- és faxvonal és üzenetrögzítő (párhuzamos telefonrendszerek) [166](#page-177-0) műszaki adatok faxolási jellemzők [131](#page-142-0) lapolvasási jellemzők [131](#page-142-0) másolási jellemzők [131](#page-142-0) zajkibocsátás [132](#page-143-0)

#### **N**

napló, fax nyomtatás [62](#page-73-0)

#### **NY**

nyomtatás diagnosztikai oldal [91](#page-102-0) faxjelentések [61](#page-72-0) faxnaplók [62](#page-73-0) faxok [49](#page-60-0) hibaelhárítás [93](#page-104-0) kétoldalas [28](#page-39-0) nyomtató állapotjelentése [88](#page-99-0) utolsó faxművelet részletes adatai [63](#page-74-0) nyomtatási minőség tintaelkenődések megszüntetése a lapon [119](#page-130-0) nyomtató állapotjelentése információ [88](#page-99-0) nyomtatás [88](#page-99-0) nyomtatófej [119](#page-130-0) tisztítás [119](#page-130-0) nyomtatófej, igazítás [119](#page-130-0) nyomtatófej igazítása [119](#page-130-0) nyomtató kezelőpanelje hálózati beállítások [76](#page-87-0) helye [4](#page-15-0)

nyomtatópatronok [5](#page-16-0) nyomtatószoftver (Windows) bemutatás [81](#page-92-0) megnyitás [19](#page-30-0), [81](#page-92-0) nyomtató vezérlőpanele faxok küldése [44](#page-55-0)

### **O**

OCR beolvasott dokumentumok szerkesztése [39](#page-50-0) hibaelhárítás [100](#page-111-0) OS X HP Utility [81](#page-92-0)

### **P**

papír adagolás hibaelhárítása [94](#page-105-0) adagolótálca [11](#page-22-0) elakadás [126](#page-137-0) elakadások megszüntetése [119](#page-130-0) ferde oldalak [94](#page-105-0) HP, rendelés [10](#page-21-0) kiválasztás [10](#page-21-0) specifikációk [130](#page-141-0) papíradagolási problémák, hibaelhárítás [94](#page-105-0) páratartalom adatai [129](#page-140-0) párhuzamos telefonhálózatok beállítástípusok [150](#page-161-0) DSL-beállítás [153](#page-164-0) ISDN-beállítás [154](#page-165-0) közös telefonvonal beállítása [156](#page-167-0) külön vonal beállítása [152](#page-163-0) megkülönböztető csengetés beállítása [155](#page-166-0) modem beállítása [158](#page-169-0) modem és hangposta beállítása [170](#page-181-0) modem és közös hang- és faxvonal beállítása [161](#page-172-0) országok/térségek [149](#page-160-0) PBX-beállítás [154](#page-165-0) üzenetrögzítő beállítása [165](#page-176-0) párhuzamos telefonrendszerek modem és üzenetrögzítő beállítása [166](#page-177-0) patronok [71](#page-82-0)

patrontartó a patrontartó elakadásainak megszüntetése [127](#page-138-0) PBX-rendszer, faxbeállítás párhuzamos telefonhálózatok [154](#page-165-0)

#### **R**

rádiófrekvenciás interferencia előírásokkal kapcsolatos közlemények [141](#page-152-0) rendszerkövetelmények [129](#page-140-0)

#### **S**

sebesség lapolvasó hibaelhárítása [99](#page-110-0) soros telefonhálózatok beállítástípusok [150](#page-161-0) országok/térségek [149](#page-160-0) specifikációk méretek és tömeg [129](#page-140-0) papír [130](#page-141-0) rendszerkövetelmények [129](#page-140-0) Súgó gomb [7](#page-18-0)

#### **SZ**

számítógépes modem faxszal és hangpostával közös vonalon (párhuzamos telefonhálózatok) [170](#page-181-0) faxszal közös vonalon (párhuzamos telefonhálózatok) [158](#page-169-0) használat közös fax- és hangvonallal együtt (párhuzamos telefonhálózatok) [161](#page-172-0) közös hang- és faxvonal és üzenetrögzítő (párhuzamos telefonrendszerek) [166](#page-177-0) szemcsés vagy fehér csíkok a másolatokon, hibaelhárítás [98](#page-109-0) szerkesztés szöveg OCR programban [39](#page-50-0) színes szöveg és OCR [39](#page-50-0) szoftver OCR [39](#page-50-0) Webscan [39](#page-50-0)

szöveg beolvasás után nem szerkeszthető, hibaelhárítás [100](#page-111-0) hiányzó szöveg a beolvasott dokumentumban, hibaelhárítás [99](#page-110-0)

### **T**

tálcák adagolás hibaelhárítása [94](#page-105-0) helye [4](#page-15-0) papír betöltése [11](#page-22-0) papírelakadás megszüntetése [119](#page-130-0) papírszélesség-beállítók – illusztráció [4](#page-15-0) támogatás [85](#page-96-0) támogatási eljárás [86](#page-97-0) támogatási időszak lejárta után [87](#page-98-0) támogatott operációs rendszerek [129](#page-140-0) tápcsatlakozó helye [5](#page-16-0) tápellátás hibaelhárítás [93](#page-104-0) tárcsahangteszt, sikertelen [105](#page-116-0) tárcsázásfigyelés [45,](#page-56-0)46 tárcsázás típusa, beállítás [58](#page-69-0) tartozékok nyomtató állapotjelentése [88](#page-99-0) telefon, faxolás fogadás [48](#page-59-0) küldés [45](#page-56-0) küldés, [45](#page-56-0) telefonkábel a megfelelő porthoz csatlakoztatás sikertelen tesztie [103](#page-114-0) helyes típus tesztje sikertelen [105](#page-116-0) meghosszabbítás [111](#page-122-0) telefonkönyv beállítás [53](#page-64-0) fax küldése [43](#page-54-0) lista nyomtatása [55](#page-66-0) partnercsoportok beállítása [54](#page-65-0) partnercsoportok módosítása [54](#page-65-0) partnerek törlése [55](#page-66-0) partner módosítása [53](#page-64-0)

telefonos támogatás [86](#page-97-0) telefonos támogatás időtartama támogatás időtartama [87](#page-98-0) telefonvonal, válaszcsengetésminta [57](#page-68-0) tesztek, fax beállítás [172](#page-183-0) fali telefonaljzat [103](#page-114-0) faxhoz használt telefonkábel típusának tesztje sikertelen [105](#page-116-0) faxvonal állapota [106](#page-117-0) hardverteszt, sikertelen [102](#page-113-0) port csatlakoztatása, sikertelen [103](#page-114-0) sikertelen [102](#page-113-0) tárcsahang, sikertelen [105](#page-116-0) tintapatronok állapot [88](#page-99-0) cikkszámok [71](#page-82-0), [88](#page-99-0) garancia lejárati dátumai [88](#page-99-0) helye [5](#page-16-0) ötletek [68](#page-79-0) replace (csere) [69](#page-80-0) tintaszintek ellenőrzése [69](#page-80-0) tintapatronok cseréje [69](#page-80-0) tintapatrontartó fedél, helye [5](#page-16-0) tintaszintek ellenőrzése [69](#page-80-0) tintaszintet jelző ikonok [7](#page-18-0) tisztítás külső felület [117](#page-128-0) lapadagoló [117](#page-128-0) lapolvasó üveglapja [116](#page-127-0) nyomtatófej [119](#page-130-0) több lap behúzása, hibaelhárítás [94](#page-105-0) törlés faxnaplók [62](#page-73-0) tűzfalak, hibaelhárítás [95](#page-106-0)

#### **U**

újrahasznosítás tintapatronok [144](#page-155-0) újranyomtatás memóriában tárolt faxok [49](#page-60-0) újratárcsázási beállítások megadása [58](#page-69-0) USB-csatlakozás port, helye [4,](#page-15-0) [5](#page-16-0) USB Ʈash meghajtó behelyezés [18](#page-29-0)

#### **Ü**

üres oldalak, hibaelhárítás másolás [97](#page-108-0) üveglap, lapolvasó eredetik betöltése [16](#page-27-0) helye [4](#page-15-0) tisztítás [116](#page-127-0) üzenetrögzítő beállítás faxszal és modemmel [166](#page-177-0) faxbeállítás (párhuzamos telefonhálózatok) [165](#page-176-0) rögzített faxhangok [110](#page-121-0)

#### **V**

válaszcsengetés-minta módosítás [57](#page-68-0) párhuzamos telefonhálózatok [155](#page-166-0) vásárlói támogatás elektronikus [86](#page-97-0) vezérlőpanel állapotikonok [6](#page-17-0) fények [6](#page-17-0) gombok [6](#page-17-0) vezeték nélküli kapcsolat ikonjai [7](#page-18-0) vezeték nélküli kommunikáció beállítás [74](#page-85-0) előírásokkal kapcsolatos közlemények [141](#page-152-0) vezeték nélküli tesztre vonatkozó jelentés [93](#page-104-0) visszaigazolási jelentés, fax [61](#page-72-0) vonalak beolvasott képek, hibaelhárítás [101](#page-112-0) másolatok, hibaelhárítás [98](#page-109-0) vonalállapot tesztje, fax [106](#page-117-0)

#### **W**

webes elérési jelentés [93](#page-104-0) webhelyek információk a kisegítő lehetőségekről [2](#page-13-0) környezetvédelmi programok [143](#page-154-0) vásárlói támogatás [86](#page-97-0) Webscan [39](#page-50-0)

Windows

brosúrák nyomtatása [21](#page-32-0) rendszerkövetelmények [129](#page-140-0)

### **Z**

zajkibocsátás [132](#page-143-0) zajszintadatok [132](#page-143-0)